# 工业数字模型驱动引擎**(iDME)**

# 数字主线引擎用户指南

文档版本 04 发布日期 2024-06-25

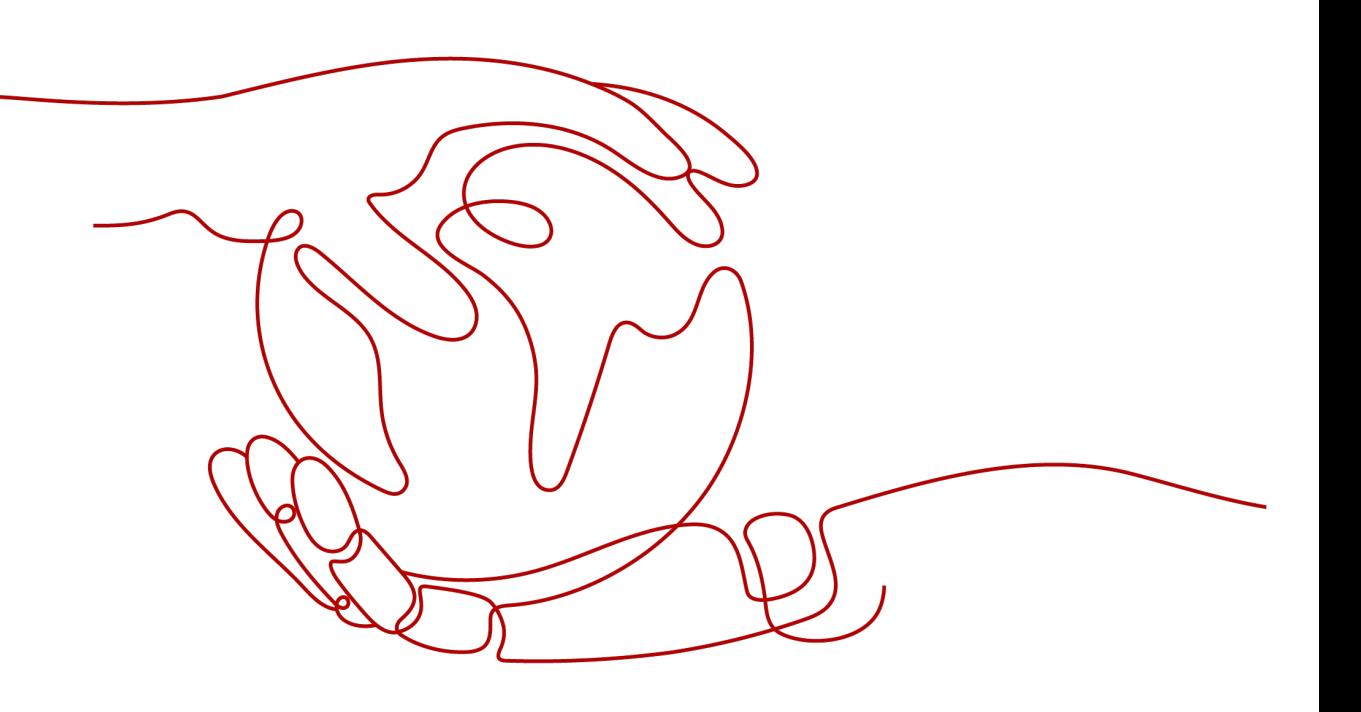

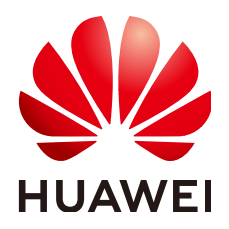

## 版权所有 **©** 华为云计算技术有限公司 **2024**。 保留一切权利。

非经本公司书面许可,任何单位和个人不得擅自摘抄、复制本文档内容的部分或全部,并不得以任何形式传 播。

## 商标声明

**SI** 和其他华为商标均为华为技术有限公司的商标。 本文档提及的其他所有商标或注册商标,由各自的所有人拥有。

## 注意

您购买的产品、服务或特性等应受华为云计算技术有限公司商业合同和条款的约束,本文档中描述的全部或部 分产品、服务或特性可能不在您的购买或使用范围之内。除非合同另有约定,华为云计算技术有限公司对本文 档内容不做任何明示或暗示的声明或保证。

由于产品版本升级或其他原因,本文档内容会不定期进行更新。除非另有约定,本文档仅作为使用指导,本文 档中的所有陈述、信息和建议不构成任何明示或暗示的担保。

# 华为云计算技术有限公司

地址: 贵州省贵安新区黔中大道交兴功路华为云数据中心 邮编:550029

网址: <https://www.huaweicloud.com/>

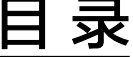

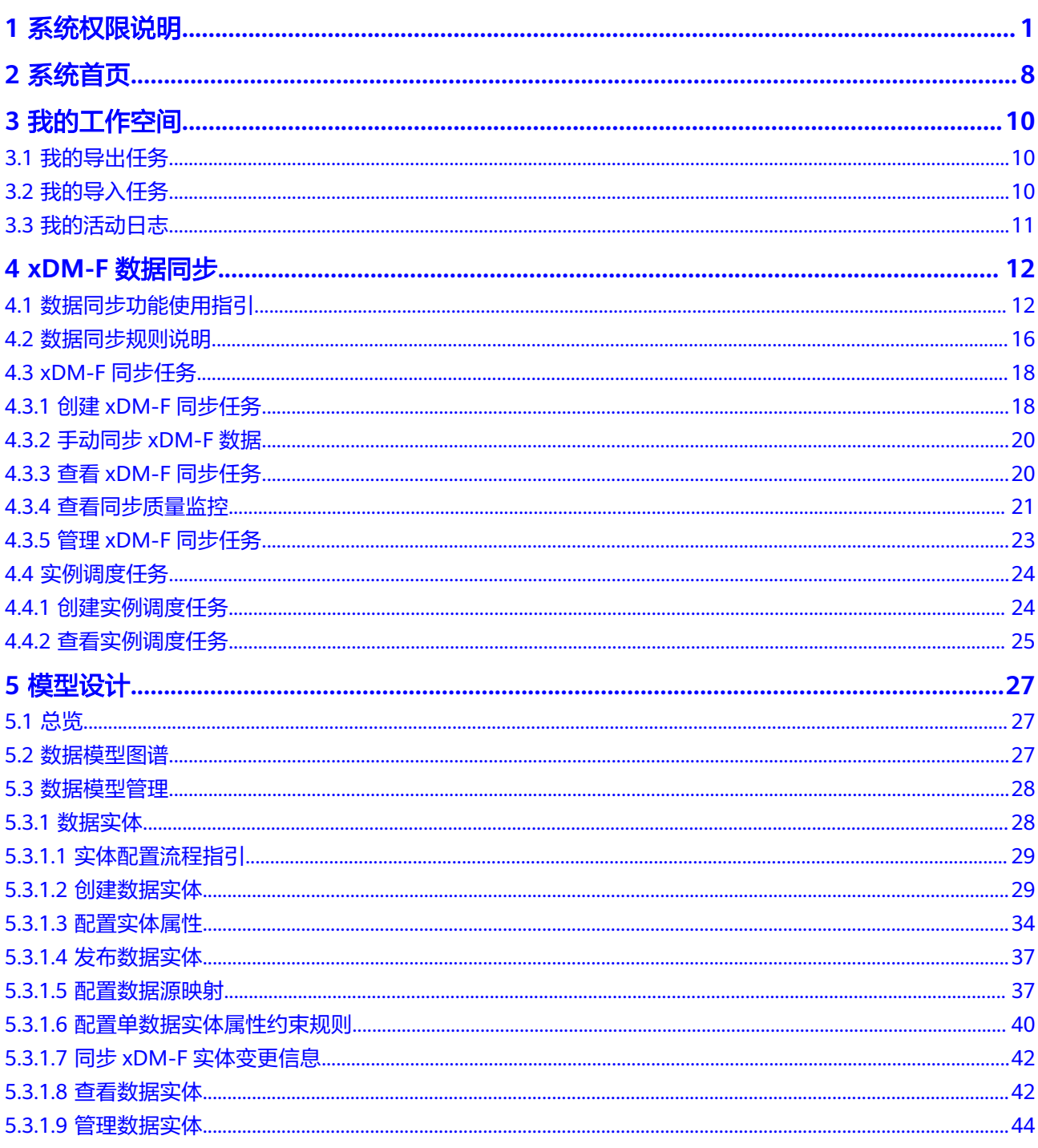

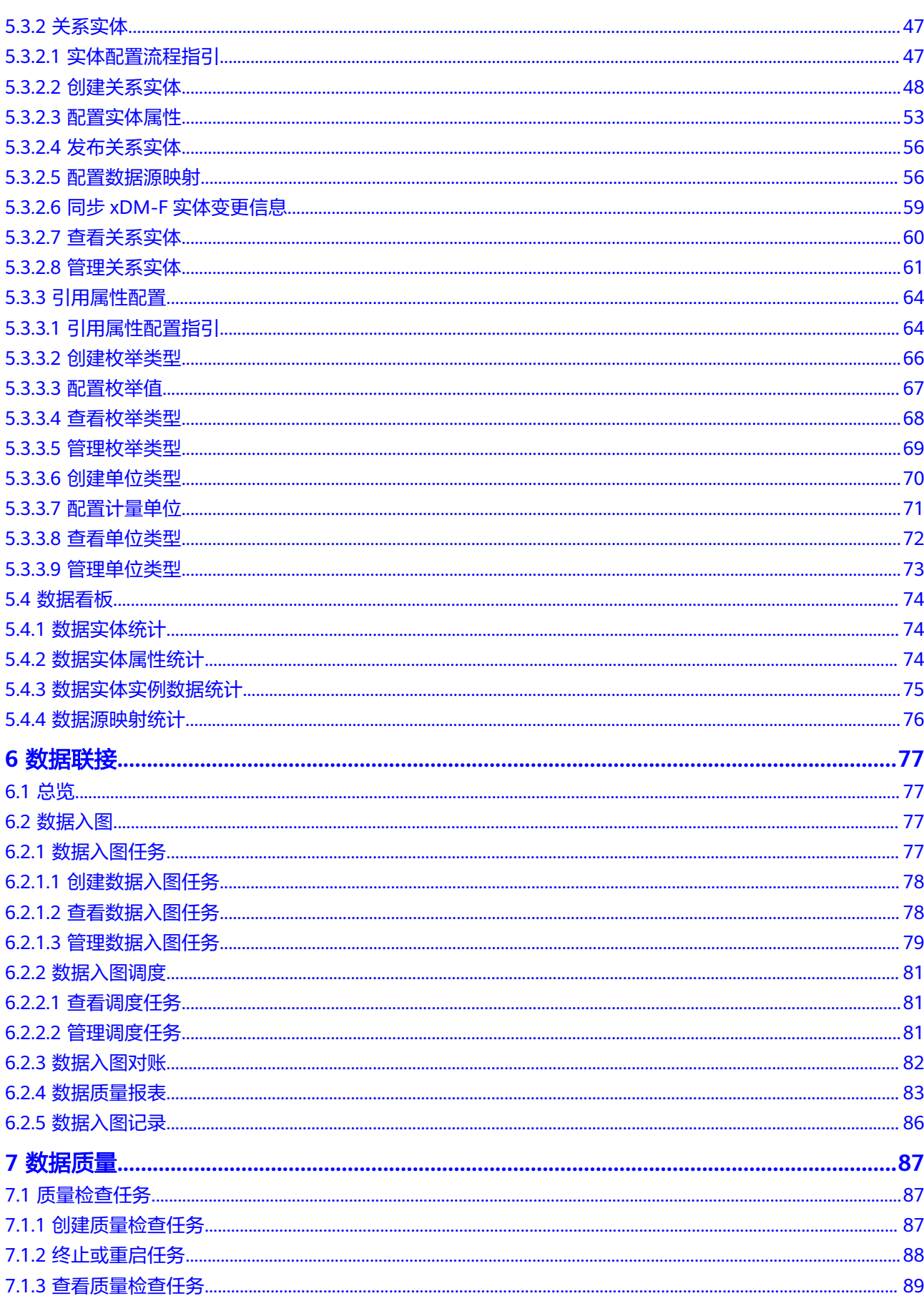

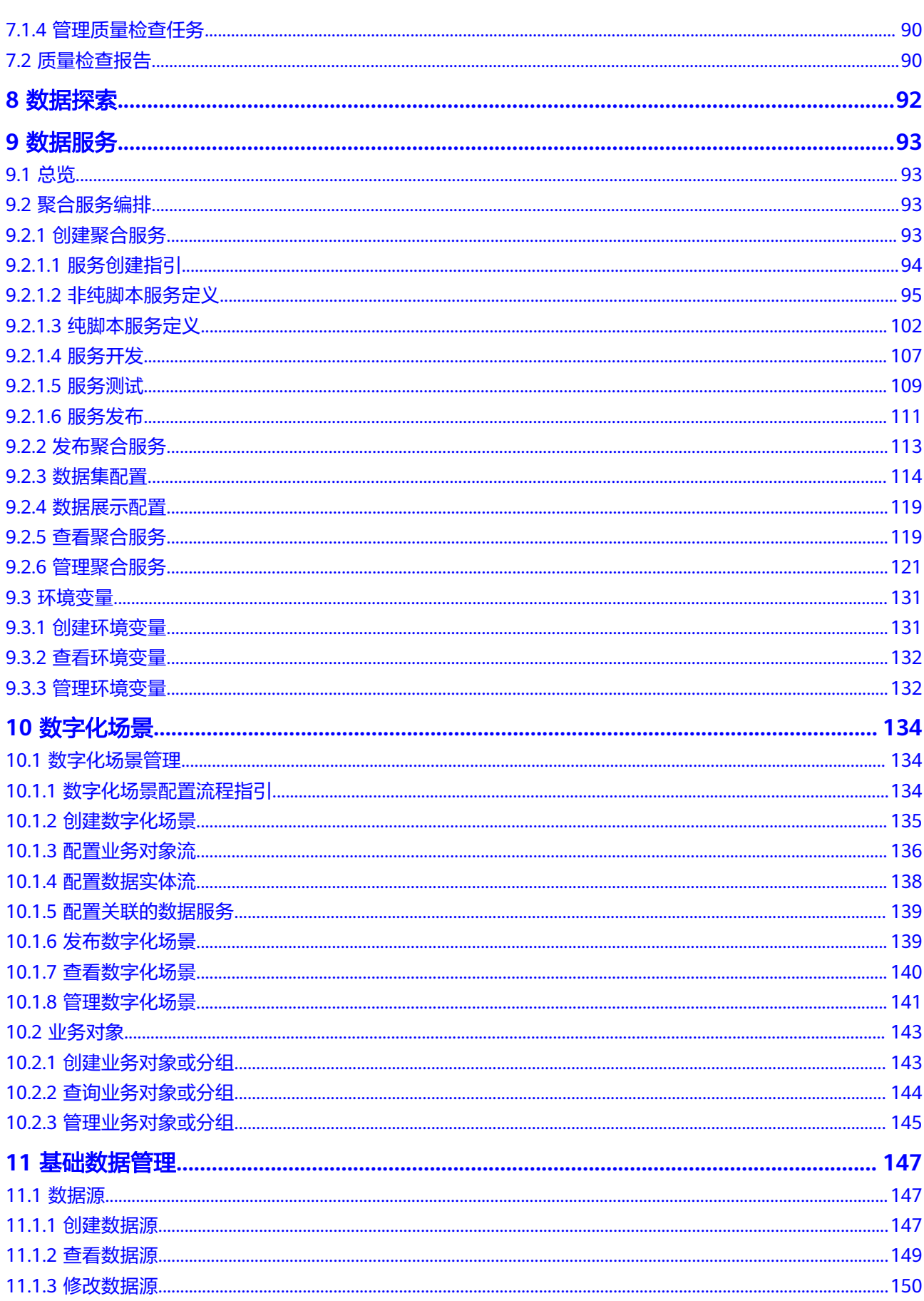

目录

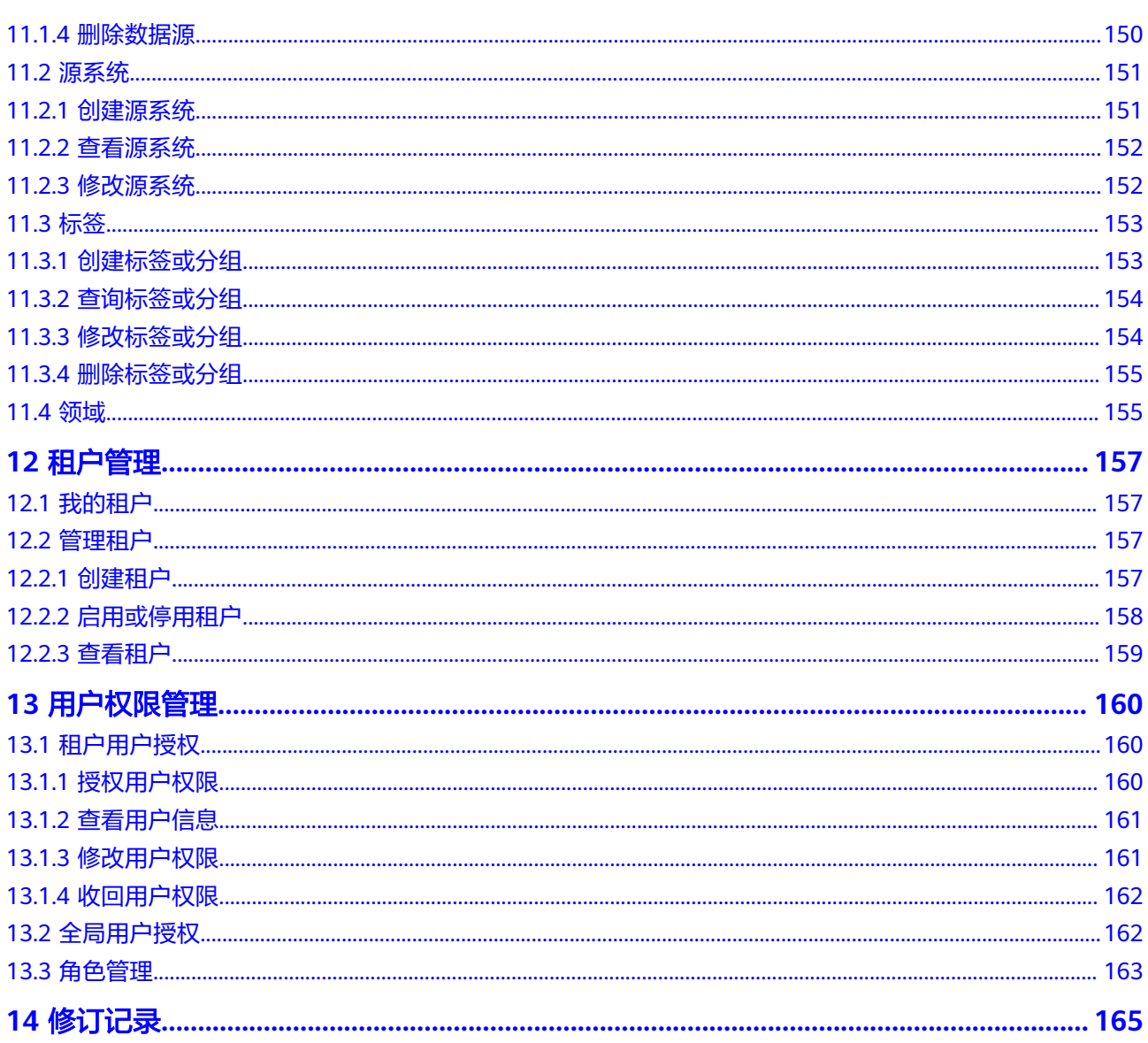

目录

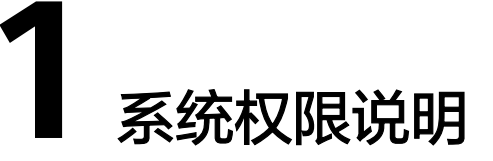

<span id="page-6-0"></span>数字主线引擎(LinkX Foundation,简称LinkX-F)中预置了四种角色,即企业级管理 员、租户级管理员、开发人员和只读人员。

关于设置系统权限的详细操作请参见[用户权限管理。](#page-165-0)

企业级管理员 (En ADMINISTRATOR): 拥有系统操作的最高权限, 并可对除自 身外的其他用户进行数据权限授权。

说明

数字主线引擎创建成功后会自动开通企业租户,即服务购买账号也是开通企业租户的账 号。该账号登录数字主线引擎后,系统默认会为其配置该角色。

- 租户级管理员(Func\_ADMINISTRATOR): 由企业级管理员授权,享有授权应用 租户下除"xDM-F数据同步"外的其他模块的数据操作权限,但不包含"全局用 户授权"的可见可操作权限。
- 开发人员(Func\_DEVELOPER):由企业级管理员或租户级管理员授权,享有授 权应用租户下除"xDM-F数据同步"、"租户管理"和"用户权限管理"外的其 (2021). [1] The contract with the contract of the contract of the contract of the contract of the contract of 作权限。
- 只读人员(Func READER): 由企业级管理员或租户级管理员授权,享有授权应 用租户的数据只读权限,但不包含"全局用户授权"和"活动日志"的可见权 限。

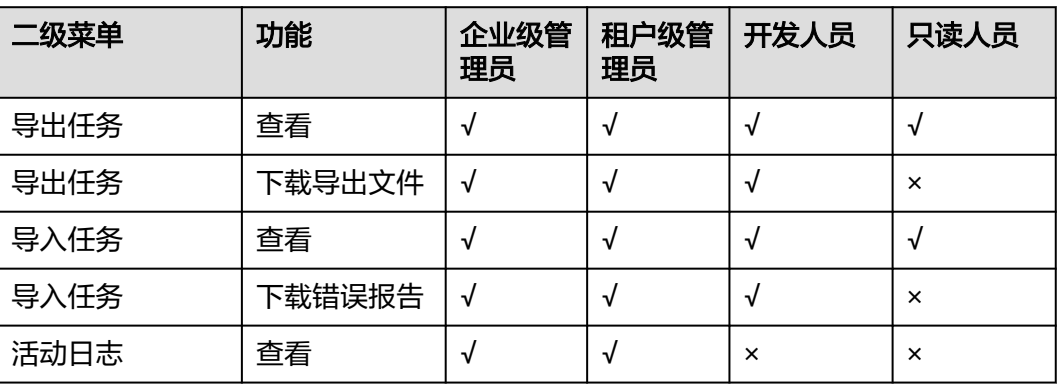

表 **1-1** 我的工作空间

## 表 **1-2** xDM-F 数据同步

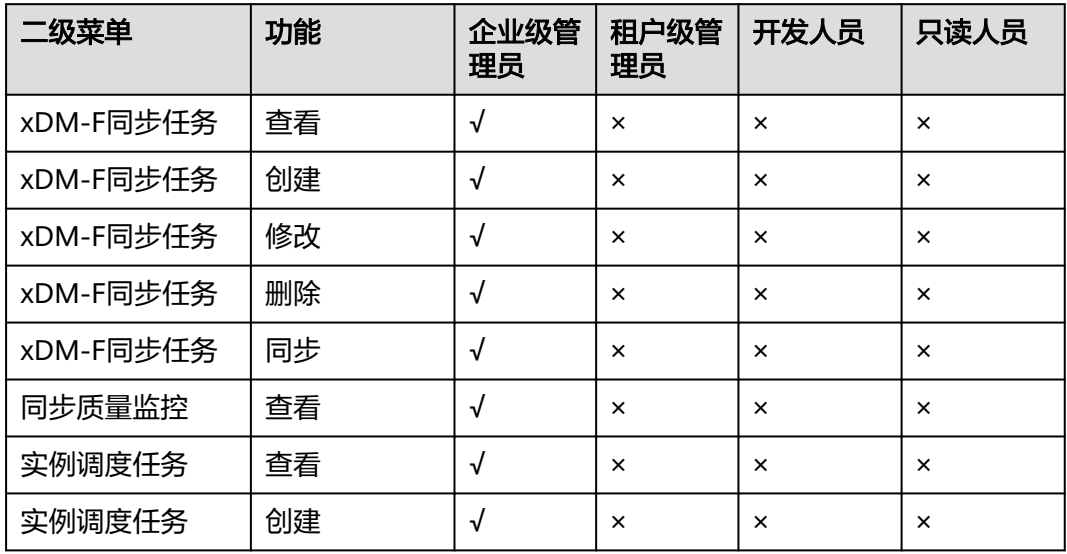

## 表 **1-3** 模型设计-数据模型图谱

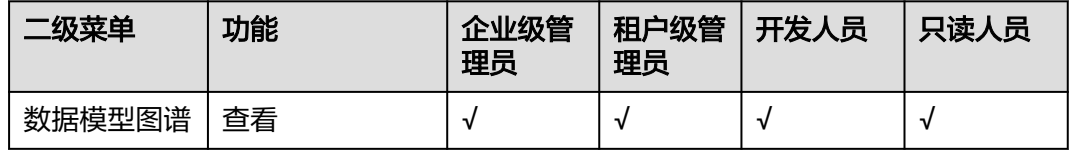

## 表 **1-4** 模型设计-数据模型管理

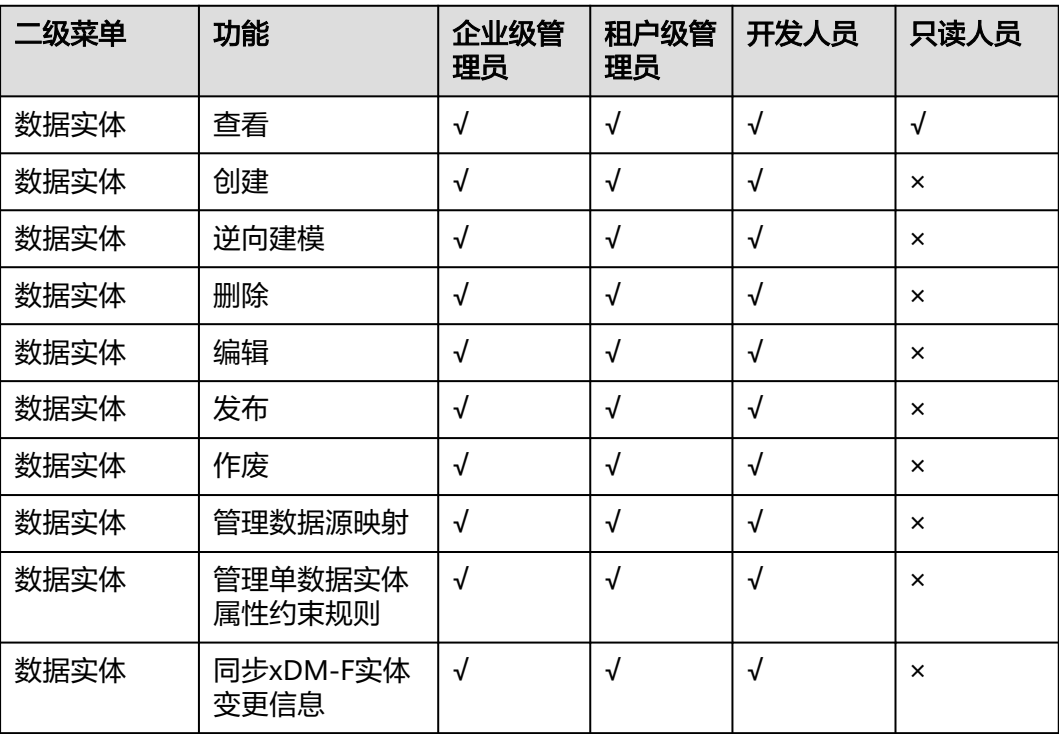

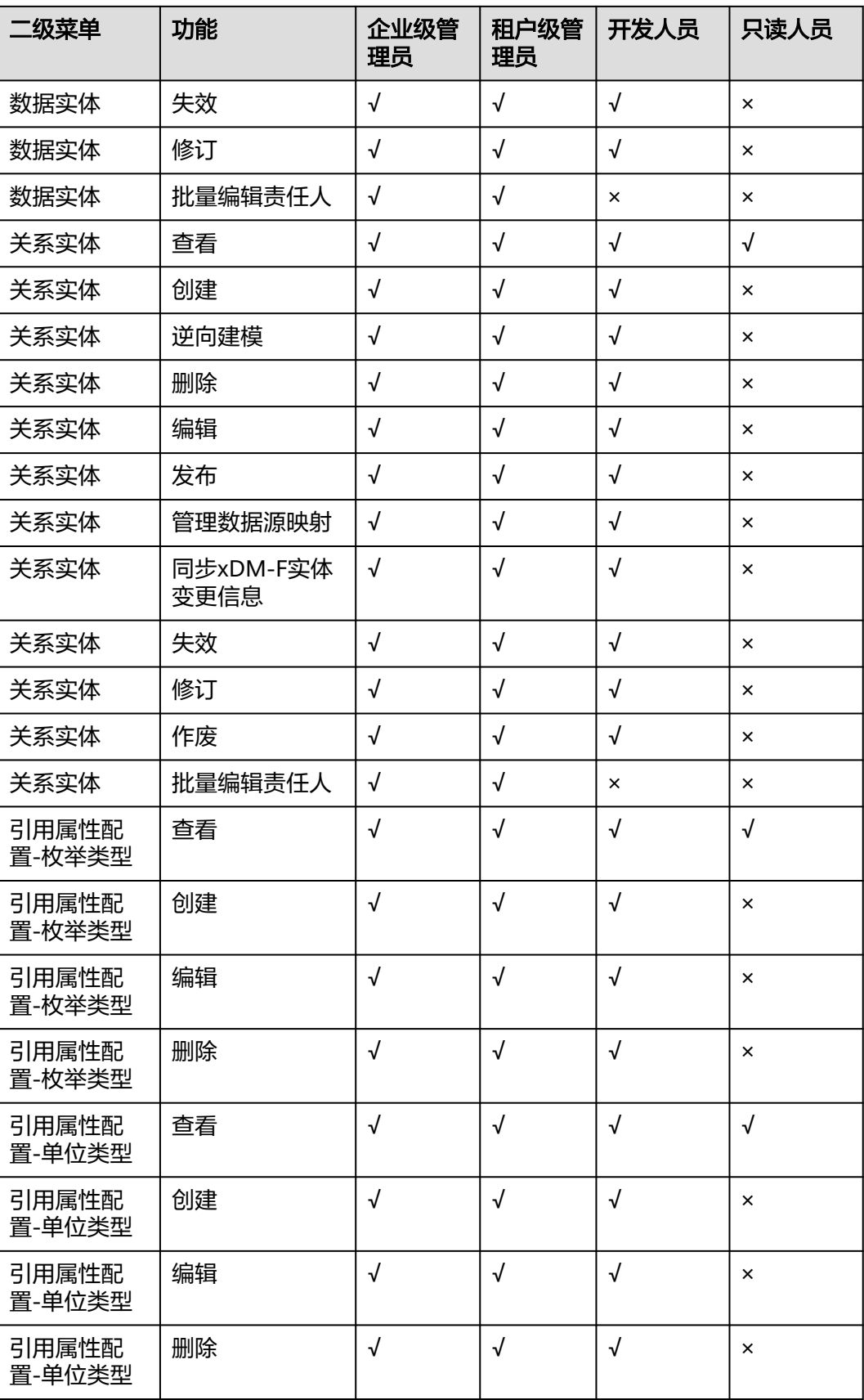

## 表 **1-5** 模型设计-数据看板

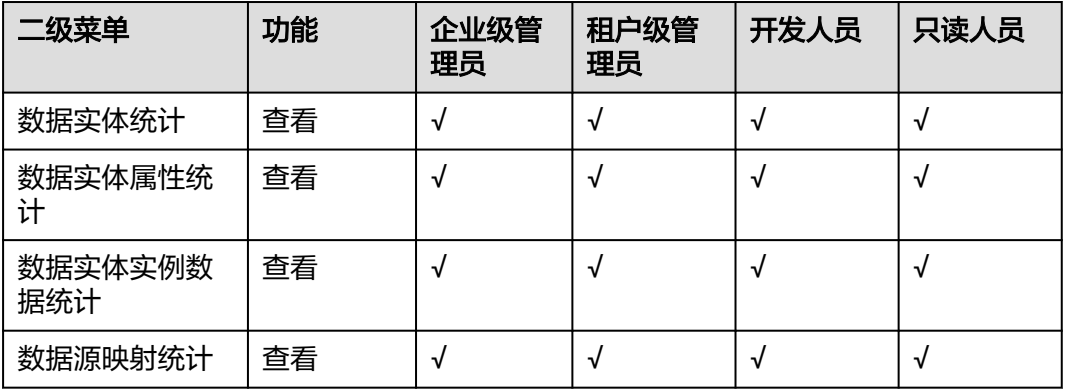

## 表 **1-6** 数据联接-数据入图

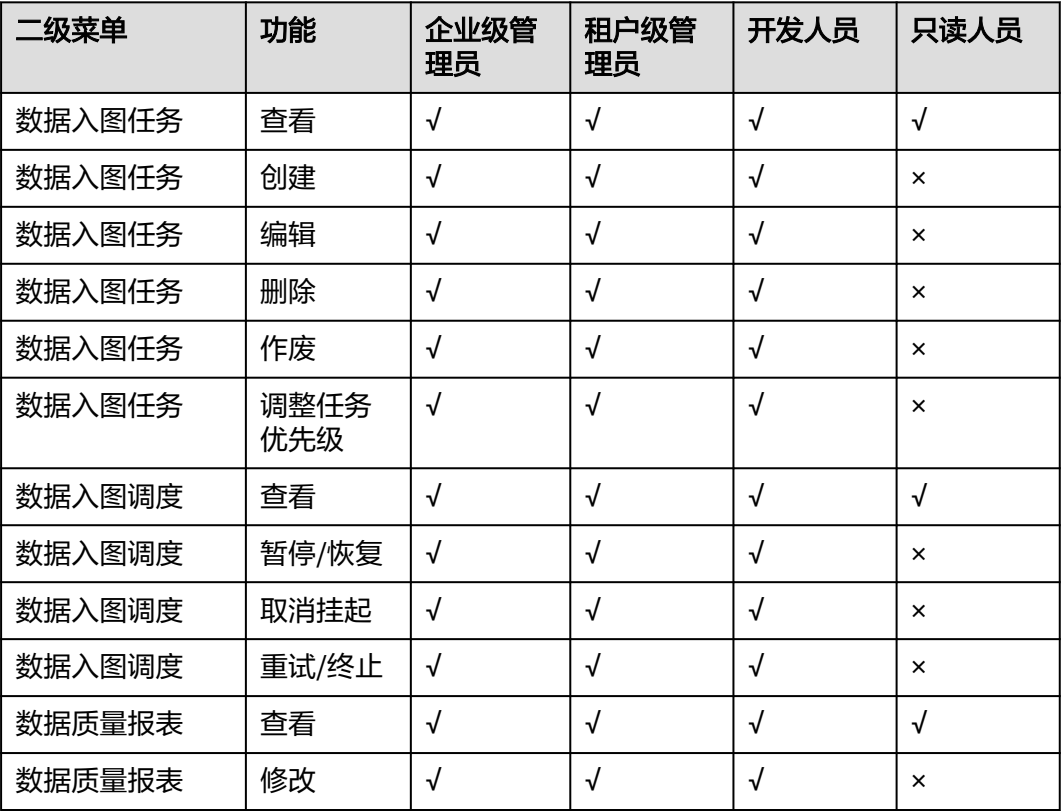

## 表 **1-7** 数据质量

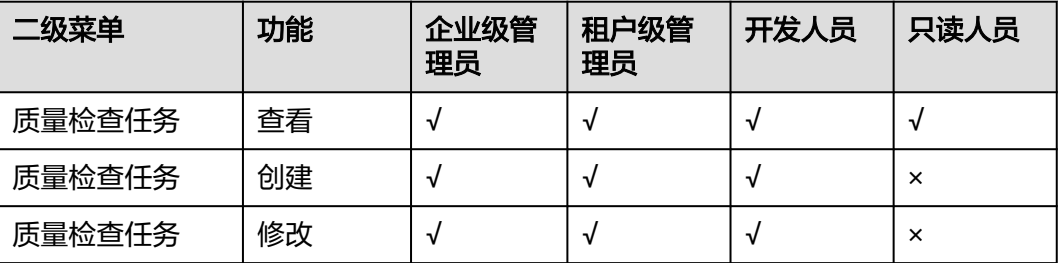

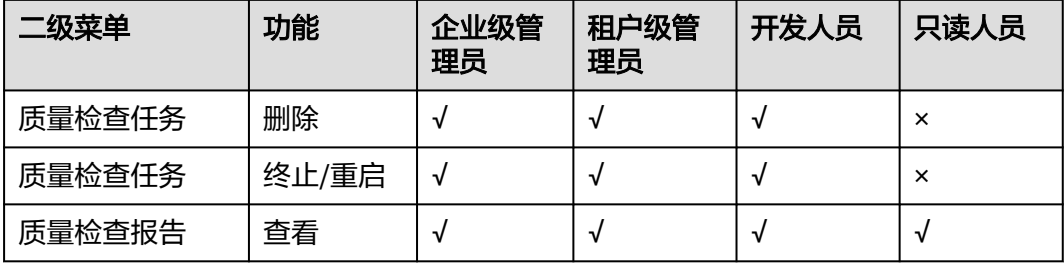

## 表 **1-8** 数据服务

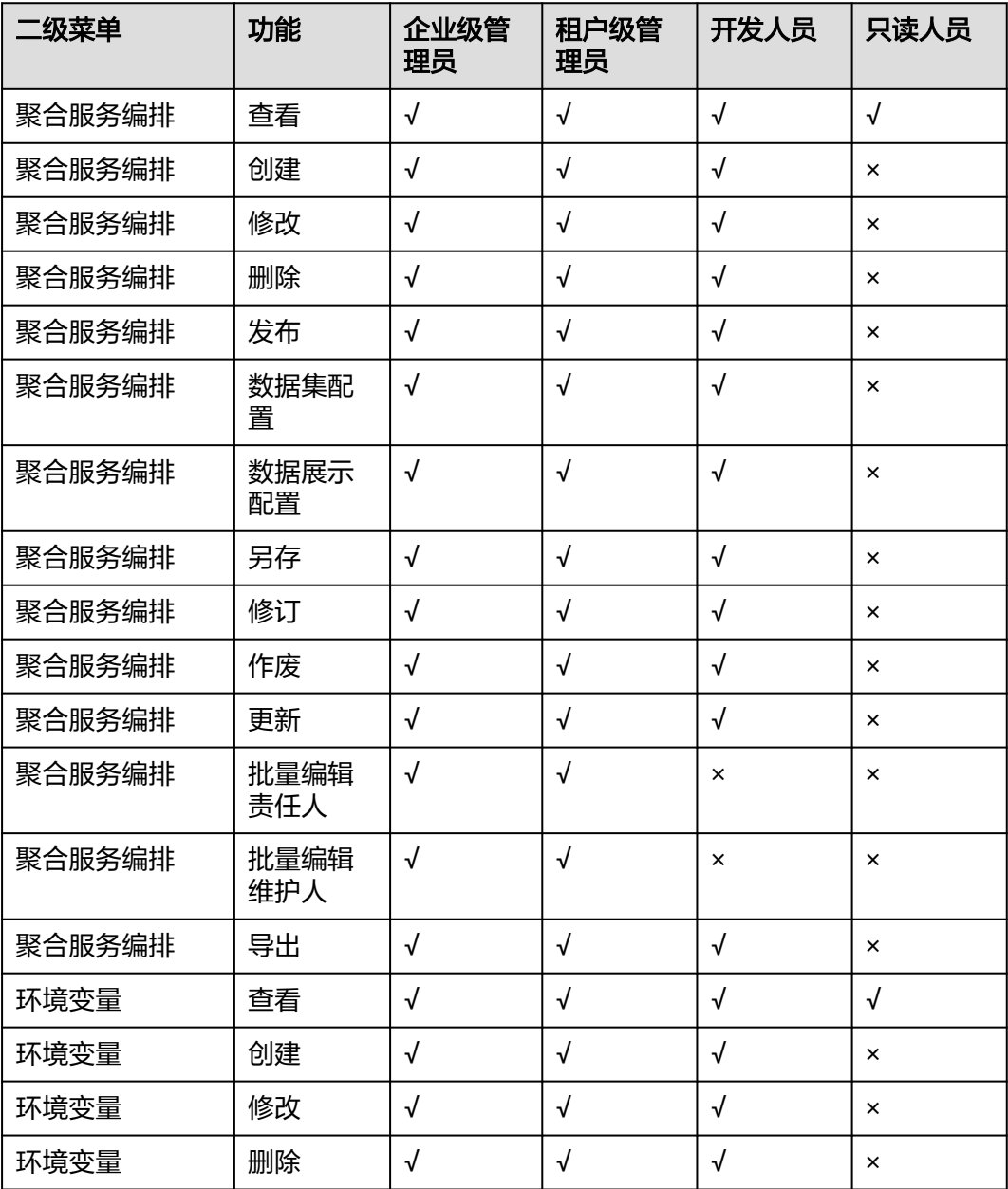

## 表 **1-9** 数字化场景

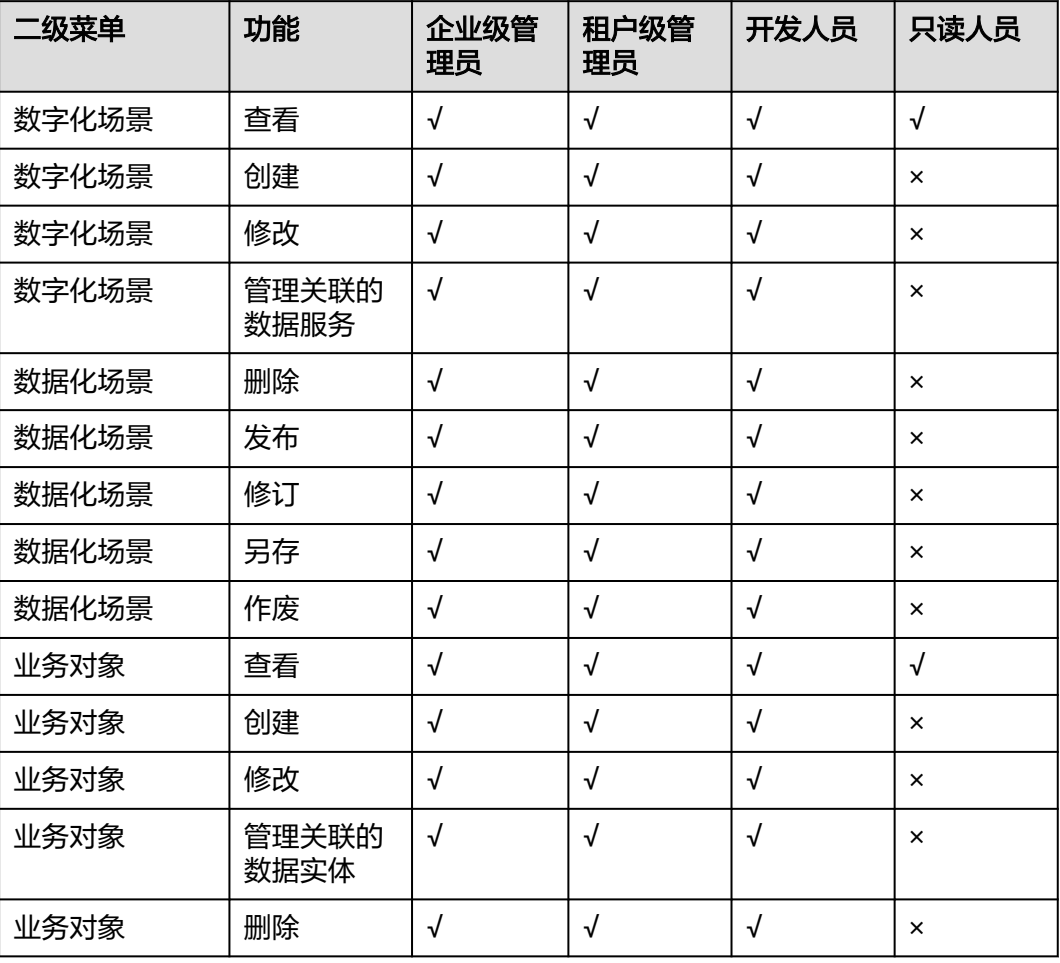

## 表 **1-10** 基础数据管理

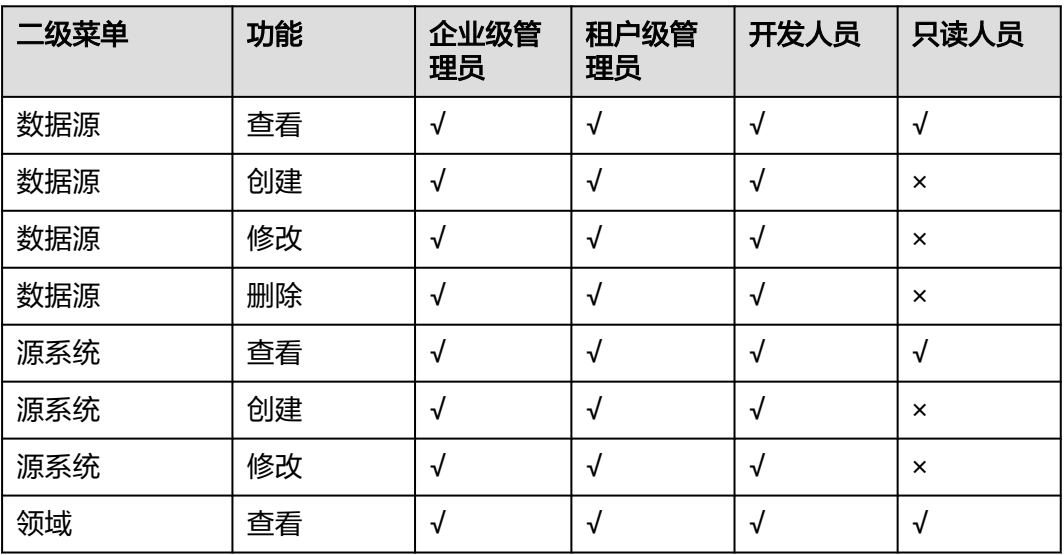

## 表 **1-11** 用户权限管理

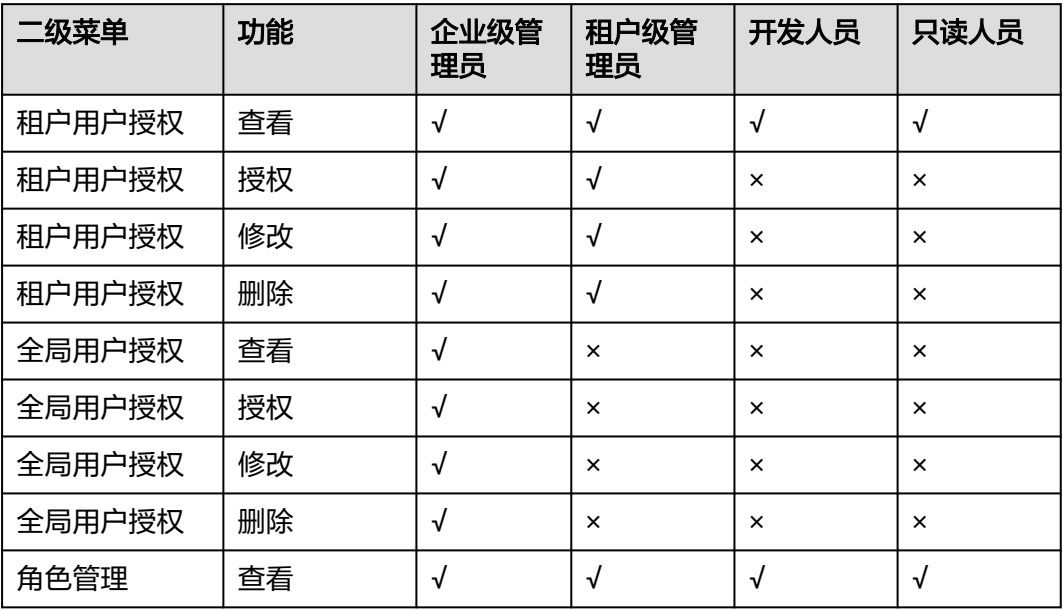

## 表 **1-12** 租户管理

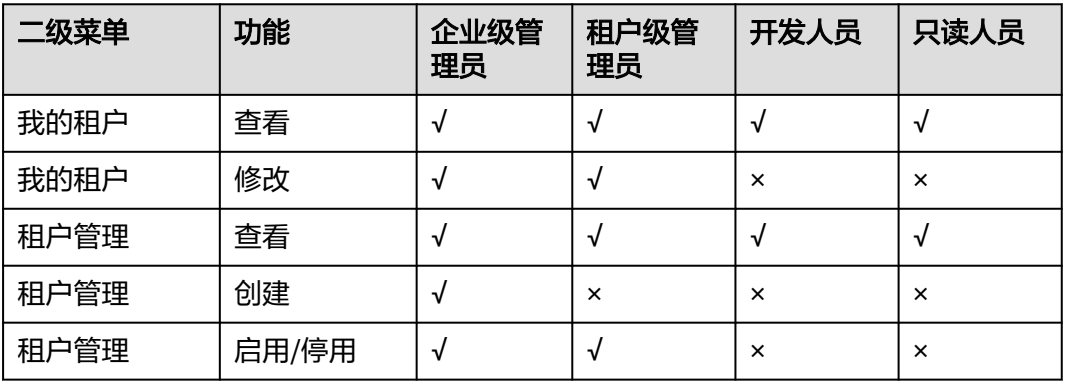

2 系统

<span id="page-13-0"></span>系统首页展示了多个功能区域的入口,如图**2-1**所示。

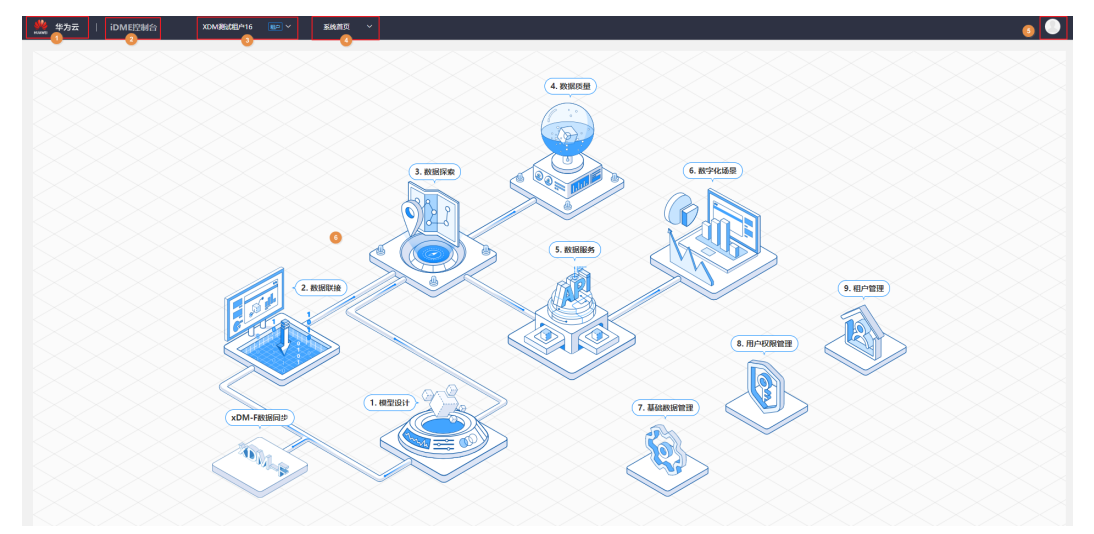

图 **2-1** 数字主线引擎系统首页

## 说明

如果您是初次使用数字主线引擎,系统将弹出新手导航指引,您可在短时间内快速了解系统的使 用方法,助您轻松上手。如有需要,请单击用户头像在菜单中再次开启新手导航指引。

各功能区域说明如表**2-1**所示。

## 表 **2-1** 首页各功能区域说明

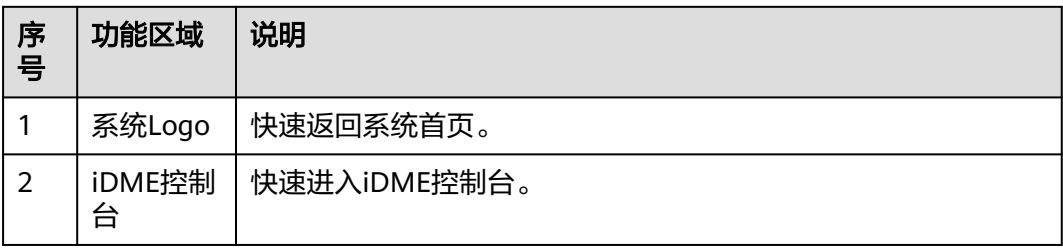

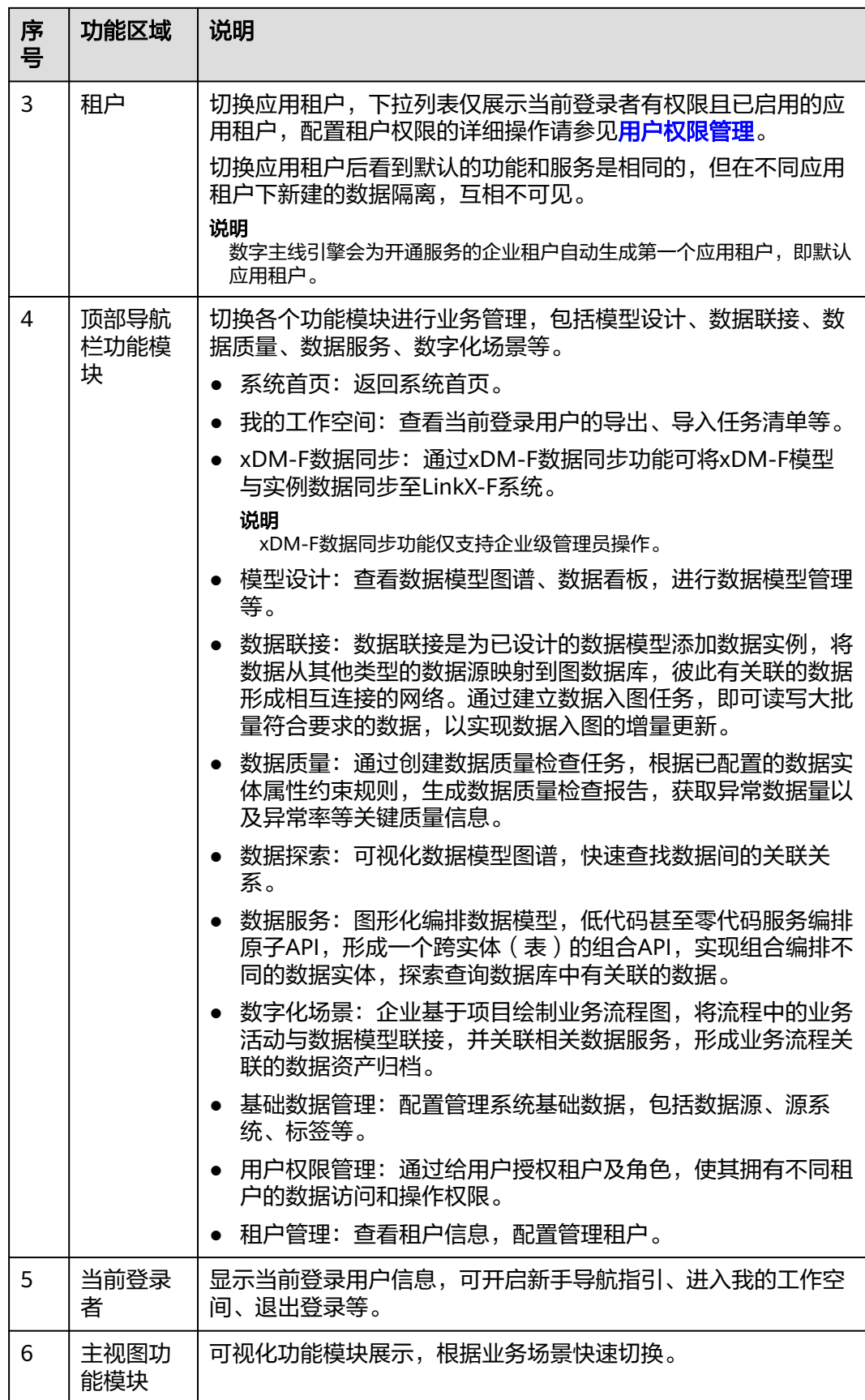

# **3** 我的工作空间

# <span id="page-15-0"></span>**3.1** 我的导出任务

## 操作场景

当用户创建导出任务后,可在我的导出任务查看导出类型,导出状态(正在导出、导 出成功、导出失败),导出文件,创建时间,导出完成时间,错误信息等。

## 操作步骤

- 步骤**1** 登录LinkX-F系统首页。
- **步骤2** 将鼠标移至顶部导航栏功能模块,在展开的功能模块菜单中选择"我的工作空间 > 导 出任务",进入我的导出任务页面。

页面默认展示当前租户下所有类型的导出任务。如有需要,您还可:

- 筛选导出任务:在"条件筛选"处输入或选择常用查询条件,单击"搜索",结 果列表显示满足条件筛选的数据。
- 一**下载导出任务文件**: 在列表中单击具体导出任务的"下载文件"链接,在浏览器 左下角可打开导出的文件。

**----**结束

# **3.2** 我的导入任务

## 操作场景

当用户创建导入任务后,可在我的导入任务查看导入类型,导入状态(正在导入、导 入成功、导入失败),导入文件,创建时间,导入完成时间,错误报告等。

## 操作步骤

- 步骤**1** 登录LinkX-F系统首页。
- 步骤2 将鼠标移至顶部导航栏功能模块,在展开的功能模块菜单中选择"我的工作空间 > 导 入任务",进入我的导入任务页面。

<span id="page-16-0"></span>页面默认展示当前租户下数据实体、关系实体以及枚举类型的导入任务。如有需要, 您还可:

- **筛选导入任务**: 在"条件筛选"处输入或选择常用查询条件,单击"搜索",结 果列表显示满足条件筛选的数据。
- 下载错误报告: 在列表中单击状态为"导入失败"的导入任务"错误报告"列的 链接,在浏览器左下角下载错误报告并打开报告文件,查看失败原因。

**----**结束

# **3.3** 我的活动日志

## 操作场景

企业级管理员可以查看所有用户的活动日志。

## 操作步骤

- 步骤**1** 登录LinkX-F系统首页。
- 步骤**2** 将鼠标移至顶部导航栏功能模块,在展开的功能模块菜单中选择"我的工作空间 > 活 动日志",进入我的活动日志页面。

页面展示了用户最近半年所有的操作动作记录。您可以查看到的信息包括"操作"、 "操作时间"和"操作结果"等。如有需要,您还可:

- 筛选活动日志:在"条件筛选"处输入或选择常用查询条件,通过"操作时间" 以及"关键字"筛选出符合条件的记录。
- 更改排序:单击表头各参数后的 , 列表按对应参数升序或降序排列。

**----**结束

# **4 xDM-F** 数据同步

# <span id="page-17-0"></span>**4.1** 数据同步功能使用指引

建议您在使用xDM-F数据同步功能前,先阅读本章节内容。

本章节详解了两种实现xDM-F数据同步的业务流程,推荐您采用,可助您更顺畅的完 成xDM-F模型和实例数据同步。

## 推荐业务流程一

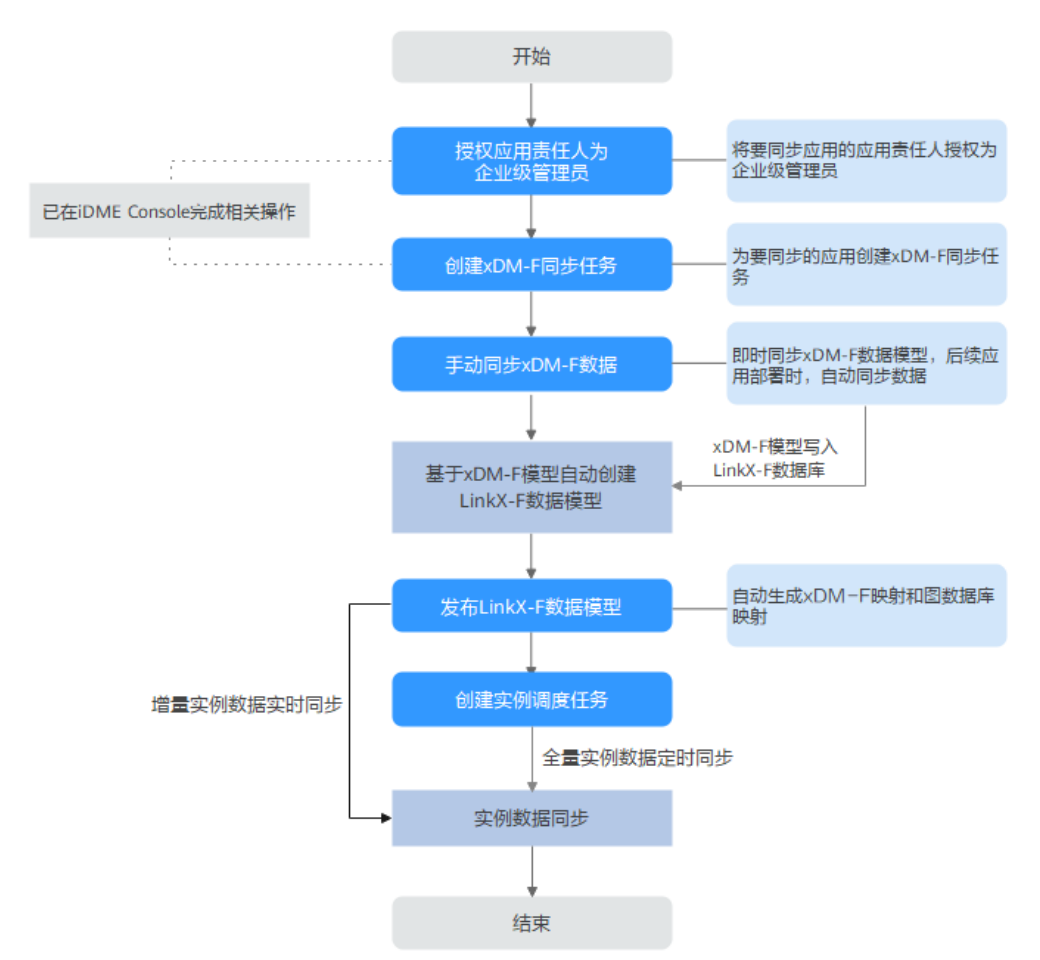

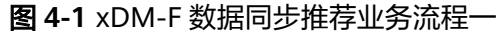

## 步骤**1** [授权应用责任人为企业级管理员。](#page-167-0)

在全局用户授权页面,使用企业级管理员将应用责任人授权为企业级管理员。

#### 步骤**2** 在**iDME**[控制台完成相关操作](#page-20-0)。

在iDME控制台,已完成应用的功能设计和开发,并打开数字主线引擎与对应基础版数 据建模引擎间的数据连接通道开关,完成了应用部署。

## 步骤**3** 创建**xDM-F**[数据同步任务。](#page-23-0)

在xDM-F同步任务页面,为将要同步的应用创建xDM-F同步任务。

#### 步骤**4** 手动同步**xDM-F**[模型数据。](#page-25-0)

在xDM-F同步任务页面,执行手动同步操作可立即为您同步xDM-F数据。

步骤**5** 发布LinkX-F数据模型。

在数据模型管理中,将基于xDM-F模型生成的LinkX-F模型进行发布后会自动生成 xDM-F映射和图数据库映射,即可实现增量实例数据实时同步。具体操作可参考**[发布](#page-42-0)** [数据实体和](#page-42-0)[发布关系实体](#page-61-0)。

## 步骤**6** [创建实例调度任务。](#page-29-0)

在实例调度任务页面,可通过创建实例调度任务,实现xDM-F模型全量或指定时间范 围内的实例数据定时同步。

#### **----**结束

## 推荐业务流程二

图 **4-2** xDM-F 数据同步推荐业务流程二

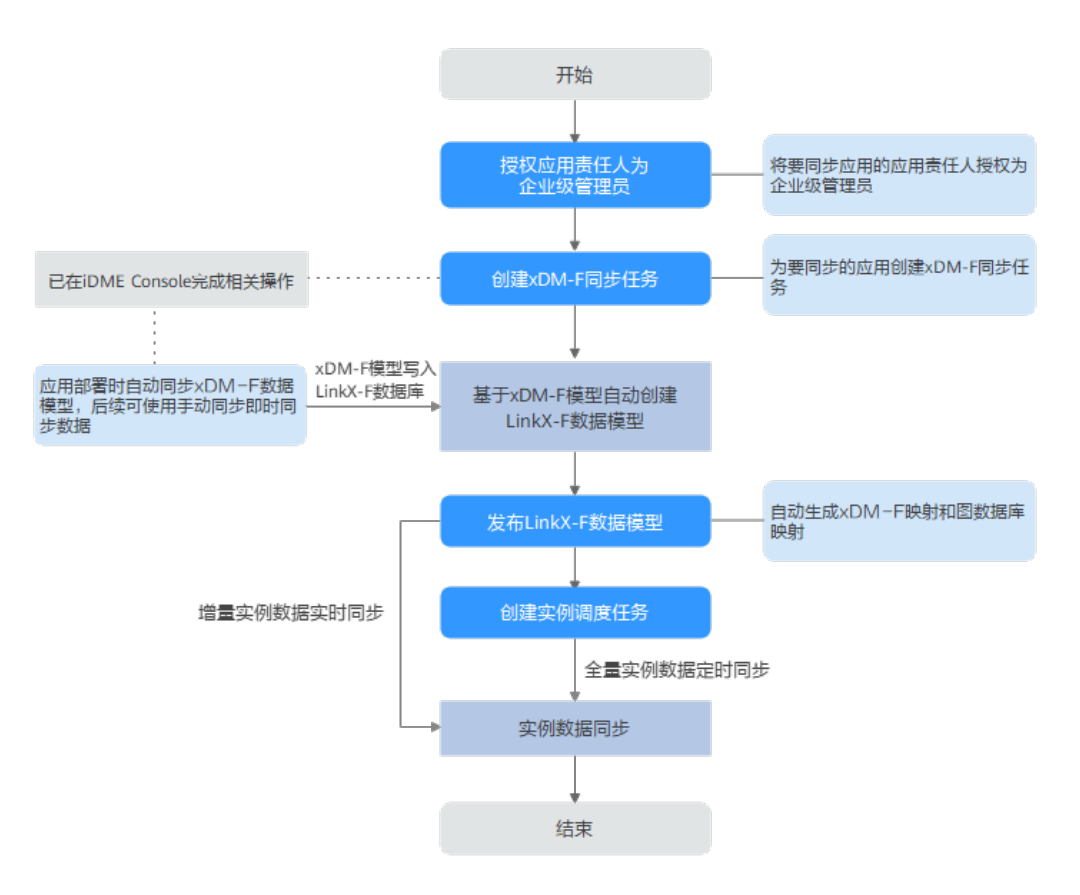

## 步骤**1** [授权应用责任人为企业级管理员。](#page-167-0)

在全局用户授权页面,使用企业级管理员将应用责任人授权为企业级管理员。

#### 步骤**2** 创建**xDM-F**[数据同步任务。](#page-23-0)

在xDM-F同步任务页面,为将要同步的应用创建xDM-F同步任务。

## 步骤**3** 在**iDME**[控制台完成相关操作](#page-20-0)。

在iDME控制台,已完成应用的功能设计和开发,并打开数字主线引擎与对应基础版数 据建模引擎间的数据连接通道开关,完成了应用部署。应用部署时会自动将xDM-F模 型同步至LinkX-F。

#### 步骤**4** 发布LinkX-F数据模型。

在数据模型管理中,将基于xDM-F模型生成的LinkX-F模型进行发布后会自动生成 xDM-F映射和图数据库映射,即可实现增量实例数据实时同步。具体操作可参考**[发布](#page-42-0)** [数据实体和](#page-42-0)[发布关系实体](#page-61-0)。

## <span id="page-20-0"></span>步骤**5** [创建实例调度任务。](#page-29-0)

在实例调度任务页面,可通过创建实例调度任务,实现xDM-F模型全量或指定时间范 围内的实例数据定时同步。

**----**结束

## **iDME** 控制台相关操作

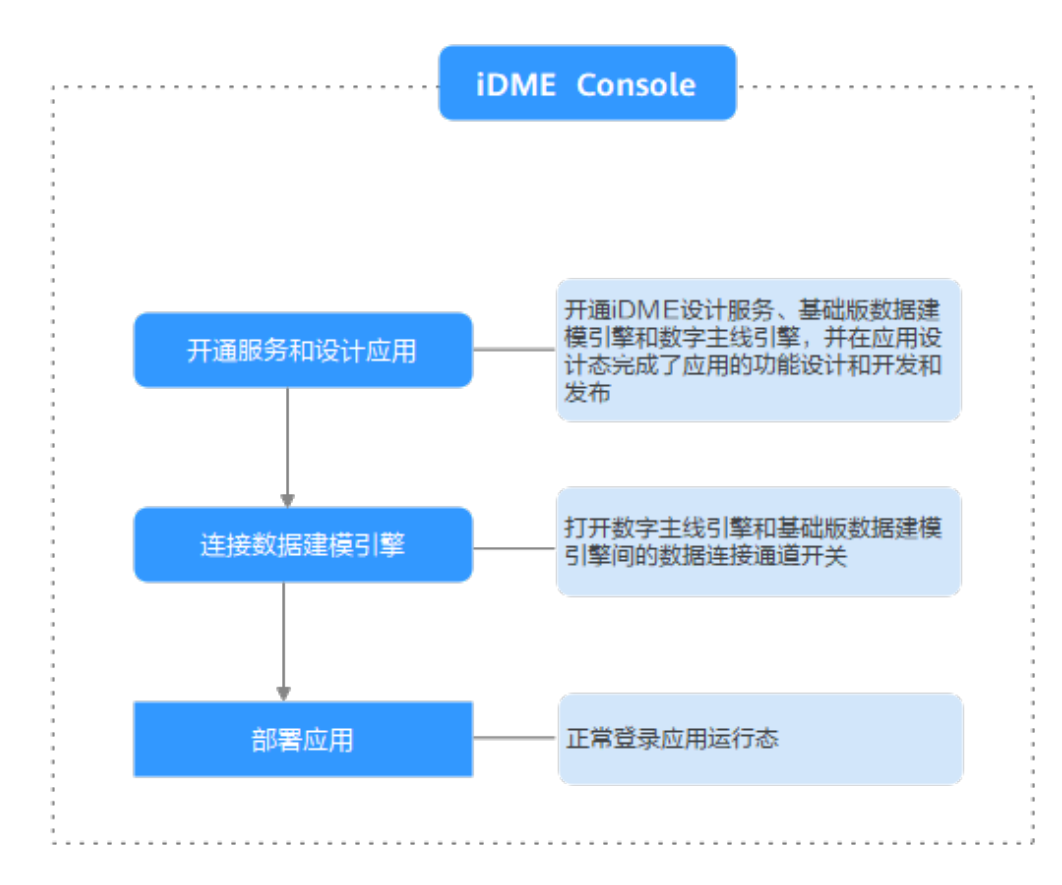

图 **4-3** 在 iDME 控制台完成相关操作

步骤**1** 开通服务和设计应用。

开通iDME设计服务、基础版数据建模引擎和数字主线引擎,并在应用设计态完成了应 用的功能设计和开发和发布,具体操作请参考[开通服务和](https://support.huaweicloud.com/consog-idme/idme_consog_0002.html)[登录应用设计态。](https://support.huaweicloud.com/consog-idme/idme_consog_0013.html)

步骤**2** 连接数据建模引擎。

打开数字主线引擎与对应基础版数据建模引擎间的数据连接通道开关。具体操作请参 [考管理数据连接](https://support.huaweicloud.com/consog-idme/idme_consog_0079.html)。

步骤**3** 部署应用。

完成应用部署后可正常[登录应用运行](https://support.huaweicloud.com/consog-idme/idme_consog_0023.html)态,具体操作请参考<mark>部署应用和登录应用运行</mark> [态](https://support.huaweicloud.com/consog-idme/idme_consog_0023.html)。

**----**结束

# <span id="page-21-0"></span>**4.2** 数据同步规则说明

- 仅同步xDM-F同步任务清单中所选应用运行态及对应xDM-F租户下的数据,同步 过来的模型和实例数据存放在LinkX-F系统中的指定租户下。
- 通过实体的"是否集成xDM-F"值是否为"是"识别集成xDM-F模型生成的 LinkX-F实体。xDM-F模型概念详细介绍请参考<mark>数据模型概述</mark>。

#### 说明

集成xDM-F模型生成的LinkX-F实体,存在以下修改限制:

- 在"基本信息"页签中,不支持对"责任人"、"所属领域"、"源系统"、"是否主 数据"、"产品阶段"和"标签"外的其他字段进行修改。
- 在实体属性页签中,仅支持上移、下移、置顶自定义属性,其他操作均不支持(如新 增、修改、删除、生效、失效等)。
- 同步数据实体时,仅同步"模型类型"为"实体模型"和"扩展模型","模型 分类"为"业务数据模型"和"同步至LinkX-F"为"是"的实体。同时,实体属 性会被全部同步,并根据xDM-F实体属性是否"入图"自动映射写入对应LinkX-F 实体属性的"是否入图"值。但如果属性是唯一键或关联属性,不论xDM-F实体 属性是否"入图",LinkX-F实体发布后都会自动为对应属性配置图数据库映射字 段,后续自动入图。
- 同步关系实体时,区分实体关系和非实体关系。如表**4-1**所示。

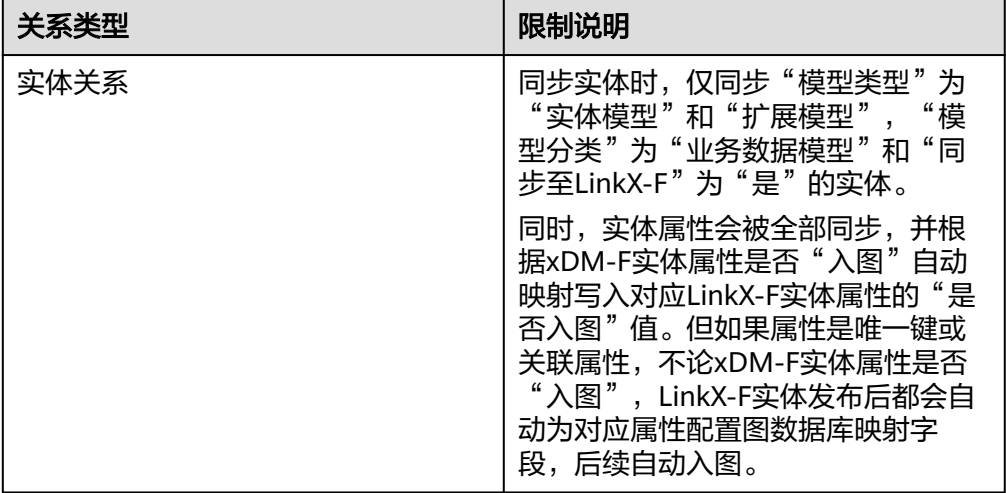

表 **4-1** 关系实体同步限制说明

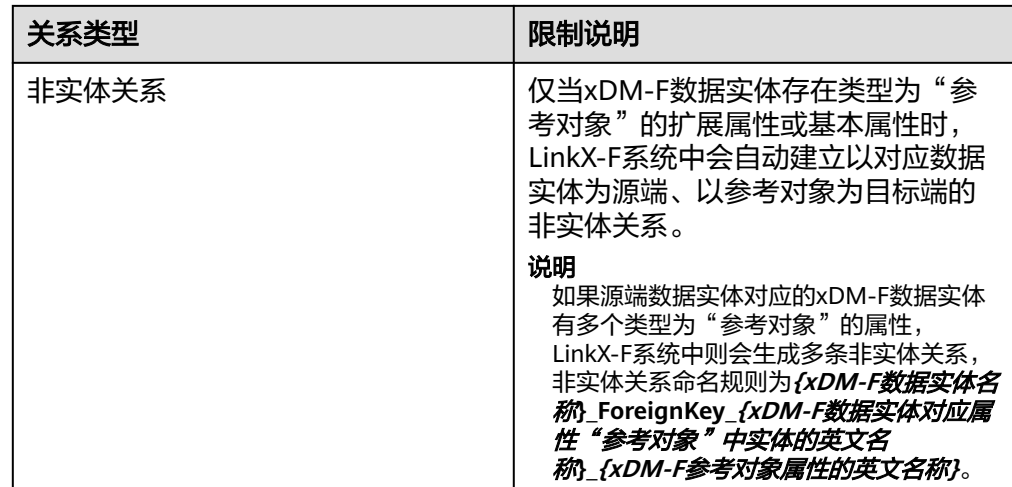

- 在iDME控制台进行应用部署或在LinkX-F中手动同步任务时,xDM-F中的枚举类 型,以及内置和自定义创建的单位类型将会被全量同步至LinkX-F系统,此类数据 仅作为xDM-F集成模型的引用属性配置,不支持被LinkX-F自创建实体在管理属性 时使用。您可通过"枚举来源"或"单位来源"识别,信息显示规则为 **XDM\_{xDM-F**应用英文名称**}**\_**{xDM-F**租户编码**}**。
- 如果LinkX-F系统中存在同名实体(包括数据实体和关系实体),同步至LinkX-F系 统中的实体"英文名称"或"中文名称"后会自动加上数字编号,并按序递增, 显示规则为**{xDM-F**实体英文名称**}**\_**{**按序数字编号**}**,示例"EntityName\_02"。
- 当应用运行态中对应实体的基本信息、属性有更新时,LinkX-F系统中对应实体旁 会出现更新标识,您可查看更新详情后确认同步,更新同步后相关信息也会随之 更新。更新规则详见表**4-2**。

说明

数据实体、关系实体同步变更信息的具体操作请参考同步**xDM-F**[数据实体变更信息](https://support.huaweicloud.com/instg-idme/idme_instg_0043.html)[和同步](https://support.huaweicloud.com/instg-idme/idme_instg_0064.html) **xDM-F**[关系实体变更信息](https://support.huaweicloud.com/instg-idme/idme_instg_0064.html)。

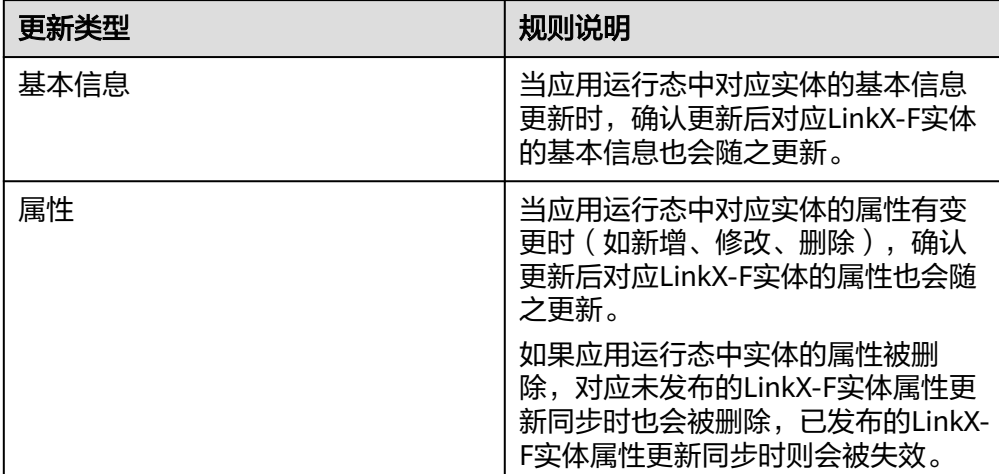

表 **4-2** xDM-F 模型变更信息同步规则说明

当应用运行态中对应实体的实例数据有更新时(如新增、修改、删除),集成 xDM-F模型生成的LinkX-F实体的实例数据会随之自动更新。此种方式仅同步增量 <span id="page-23-0"></span>的实例数据,如需同步全量或历史指定范围内的实例数据,可通过实例调度任务 实现,相关操作可参考<mark>创建实例调度任务</mark>。

#### 说明

当符合以下任一场景时,实例数据(如新增、修改、删除)同步时会被阻塞。如果想同步 阻塞期间的实例数据,需在七天内执行同步实体变更信息操作。

- 如果xDM-F模型新增了关联属性或唯一键属性,或是新增属性的"入图"值为是,但 LinkX-F中未同步xDM-F实体变更信息,此时实例数据同步受阻。
- 如果xDM-F模型属性对应的"入图"值有修改,但LinkX-F中未同步xDM-F实体变更信 息,此时实例数据同步受阻。
- 如果xDM-F租户或应用被重置/删除,LinkX-F系统中对应租户或对应应用下所有 租户的同步任务会自动中断,已同步过来的模型和实例数据会被保留但后续不再 更新。

# **4.3 xDM-F** 同步任务

## **4.3.1** 创建 **xDM-F** 同步任务

## 操作场景

通过xDM-F同步任务,可将对应xDM-F应用运行态中xDM-F租户下模型和实例数据同 步到LinkX-F系统中的指定租户下,供后续进行数据索引、分析、追溯时使用。

## 说明

从xDM-F应用运行态同步过来的模型与LinkX-F中自创建模型的使用方式相同。如果您是初次使 用数字主线引擎,可通过新手导航指引快速了解系统的使用方法。如有需要,请单击用户头像在 菜单中开启新手导航指引。

## 前提条件

- 已获取企业级管理员的账号和密码。
- 已打开数字主线引擎与对应基础版数据建模引擎间的数据连接通道开关,已完成 应用部署并可正常登录应用运行态,具体操作请参考<mark>管理数据连接、部署应用</mark>和 [登录应用运行态](https://support.huaweicloud.com/consog-idme/idme_consog_0023.html)。

## 注意事项

- 同一xDM-F应用下的同一租户中的模型和实例数据只能同步LinkX-F系统中的一个 指定租户。例如,如果已创建A应用下的X租户同步至LinkX-F租户的同步任务,那 么后续再创建xDM-F同步任务时,"xDM-F应用清单"选择A应用后,"xDM-F 租户"下拉可选值只显示除X租户外的其他租户。
- 不同环境标识下的同名应用只能创建一个xDM-F同步任务。例如,如果已创建A应 用下(环境标识为dev)任意租户相关的xDM-F同步任务,那么后续不可再选择其 他环境标识的A应用创建xDM-F同步任务。
- xDM-F同步任务创建成功后,每日凌晨00:00-06:00会自动同步对应的xDM-F数 据。如您需要立即同步,可执行手工同步操作,相关操作可参考[手动同步](#page-25-0)**xDM-F** [数据。](#page-25-0)

## 操作步骤

- 步骤**1** 登录LinkX-F系统首页。
- 步骤**2** 选择"xDM-F数据同步 > xDM-F同步任务",进入xDM-F同步任务页面。
- 步骤3 单击"创建",弹出"创建xDM-F同步任务"页面。
- 步骤**4** 配置任务同步信息。

## 图 **4-4** xDM-F 同步任务配置示例

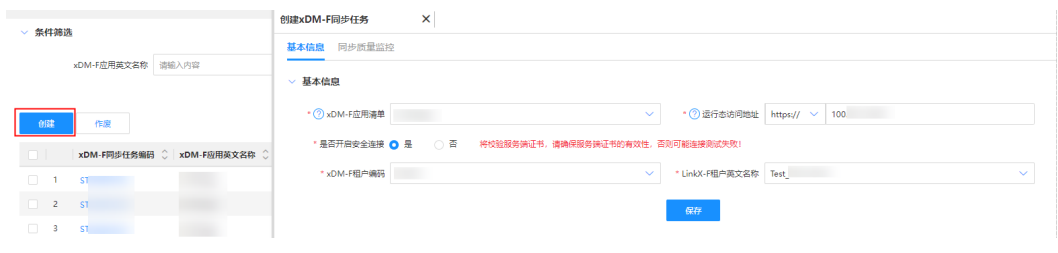

## 表 **4-3** 配置同步任务

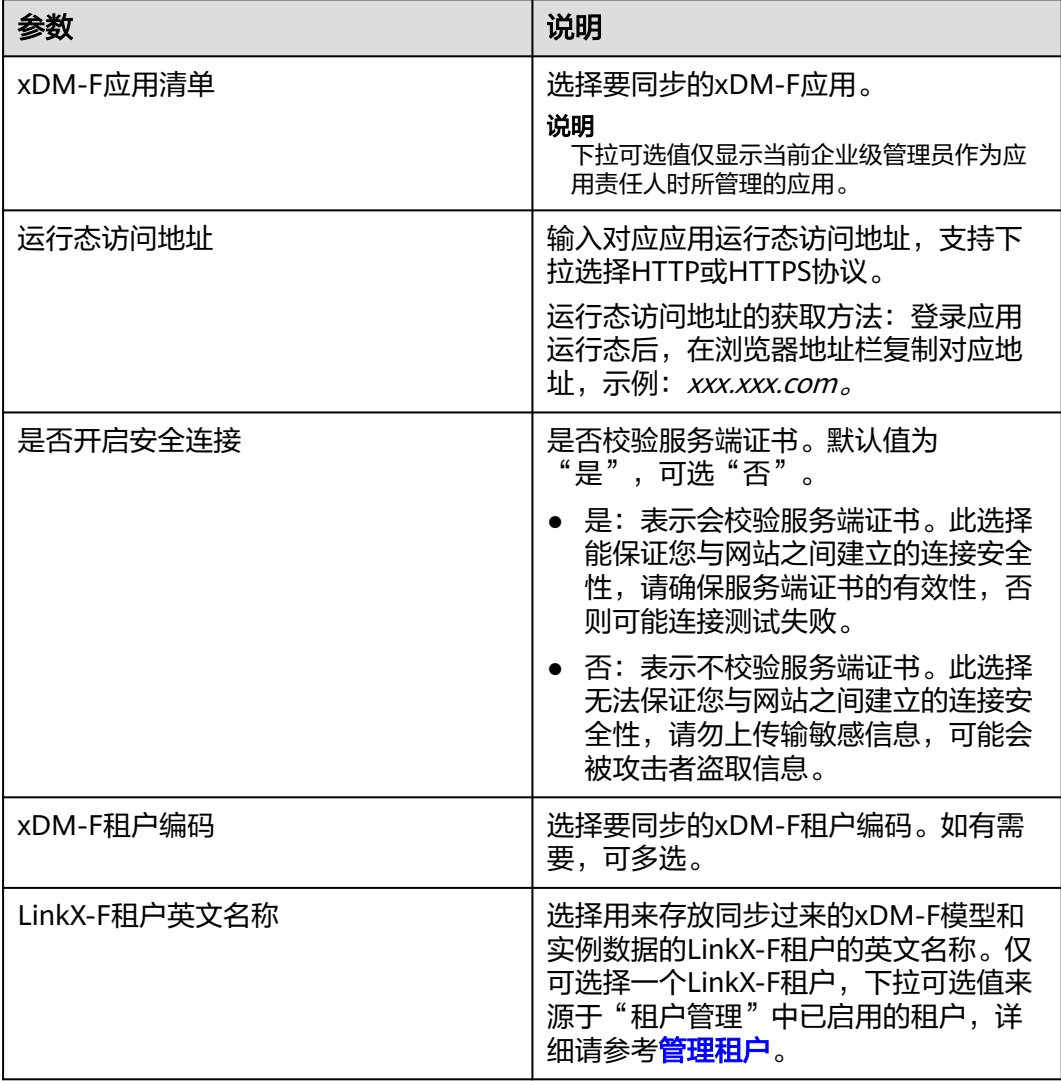

<span id="page-25-0"></span>步骤5 填写完后单击"保存",任务列表自动生成对应的xDM-F同步任务。

**----**结束

## **4.3.2** 手动同步 **xDM-F** 数据

## 操作场景

创建xDM-F同步任务后,您可将xDM-F应用下的模型数据同步到LinkX-F。仅当xDM-F 同步任务的任务状态为正在工作时,可使用手动同步功能即时同步对应的xDM-F数 据。

## 前提条件

已获取企业级管理员的账号和密码。

## 操作步骤

- 步骤**1** 登录LinkX-F系统首页。
- 步骤**2** 选择"xDM-F数据同步 > xDM-F同步任务",进入xDM-F同步任务页面。
- **步骤3** 在列表中单击具体任务"操作"列处的 ◎ 同步图标, 弹出提示信息。
- 步骤**4** 单击"确定"。成功启动同步任务后提示:稍后为你同步所选xDM-F应用 可能出现以下异常情况:
	- 如果应用未部署,提示:该应用尚未部署,不能立即同步,请前往xDM-F检查
	- 如果同步任务正在进行,提示: 同一个应用同步时,发送kafka消息时间间隔需大 于10分钟,请稍后重试
	- 如果应用运行态当前不可用,提示:该应用暂时不可用,请前往xDM-F检查是否 部署,如果已部署,请稍后重试

#### **----**结束

## **4.3.3** 查看 **xDM-F** 同步任务

#### 操作场景

本文指导您如何查看当前企业租户下的所有xDM-F同步任务。

## 前提条件

已获取企业级管理员的账号和密码。

## 操作步骤

- 步骤**1** 登录LinkX-F系统首页。
- 步骤**2** 选择"xDM-F数据同步 > xDM-F同步任务",进入xDM-F同步任务页面。

列表默认展示"任务状态"为"正在工作"和"已中断"的xDM-F同步任务。

#### <span id="page-26-0"></span>说明

任务状态包括正在工作、已作废和已中断,详细解释如下:

- 正在工作:表示对应的xDM-F同步任务状态正常,可正常同步xDM-F模型和实例数据。
- 已作废:表示对应的xDM-F同步任务已被作废,此时已同步过来的模型和实例数据会被保留 但后续不再更新。
- 已中断:表示因xDM-F租户或应用被重置/删除,LinkX-F系统中对应的同步任务自动中断, 且任务状态更新为"已中断",此时已同步过来的模型和实例数据会被保留但后续不再更 新。

如有需要,您还可:

- **筛选xDM-F同步任务**: 在"条件筛选"处输入或选择常用查询条件, 单击"搜 索"。
- 查看详情:单击目标任务的"xDM-F同步任务编码"链接,在弹出的详情页查看 同步任务的基本信息和同步质量监控。
- **查看集成xDM-F生成的LinkX-F的数据实体模型:**进入"模型设计 > 数据模型管 理 > 数据实体 " ,详细请参见<mark>查看数据实体</mark> 。
- **查看集成xDM-F生成的LinkX-F的关系实体模型:进入"模型设计 > 数据模型管** 理 > 关系实体 " ,详细请参见<mark>查看关系实体</mark> 。
- 查看已同步的枚举类型: 进入"模型设计 > 数据模型管理 > 引用属性配置 > 枚举 类型",详细请参见<del>查看枚举类型</del>。
- 查看已同步的单位类型: 进入"模型设计 > 数据模型管理 > 引用属性配置 > 单位 类型",详细请参见**查看单位类型**。

**----**结束

## **4.3.4** 查看同步质量监控

## 操作场景

在同步质量监控页面,可以查看对应xDM-F同步任务所同步过来的模型以及模型对应 的实例数据是否正常,枚举类型和单位类型的列表数据,随时监控异常数据并追溯。

#### 说明

已经删除、失效或作废的实体及其对应的实例数据不在同步质量监控页面显示。

## 前提条件

已获取企业级管理员的账号和密码。

## 操作步骤

- 步骤**1** 登录LinkX-F系统首页。
- 步骤**2** 选择"xDM-F数据同步 > xDM-F同步任务",进入xDM-F同步任务页面。
- 步骤**3** 在任务列表单击具体任务的"xDM-F同步任务编码"链接,在弹出的详情页切换至 "同步质量监控"页签。

页面默认展示对应任务同步过来的全量数据实体及其对应的实例数据的质量监控信 息。您可根据需要切换展示"数据实体"、"关系实体"、"枚举类型"或"单位类 型"等不同。

图 **4-5** 同步质量监控

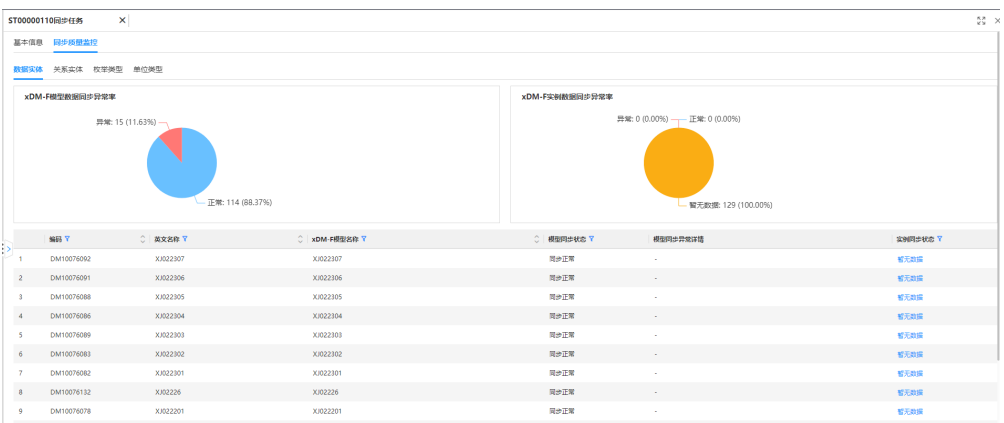

## 表 **4-4** 同步质量监控页签介绍

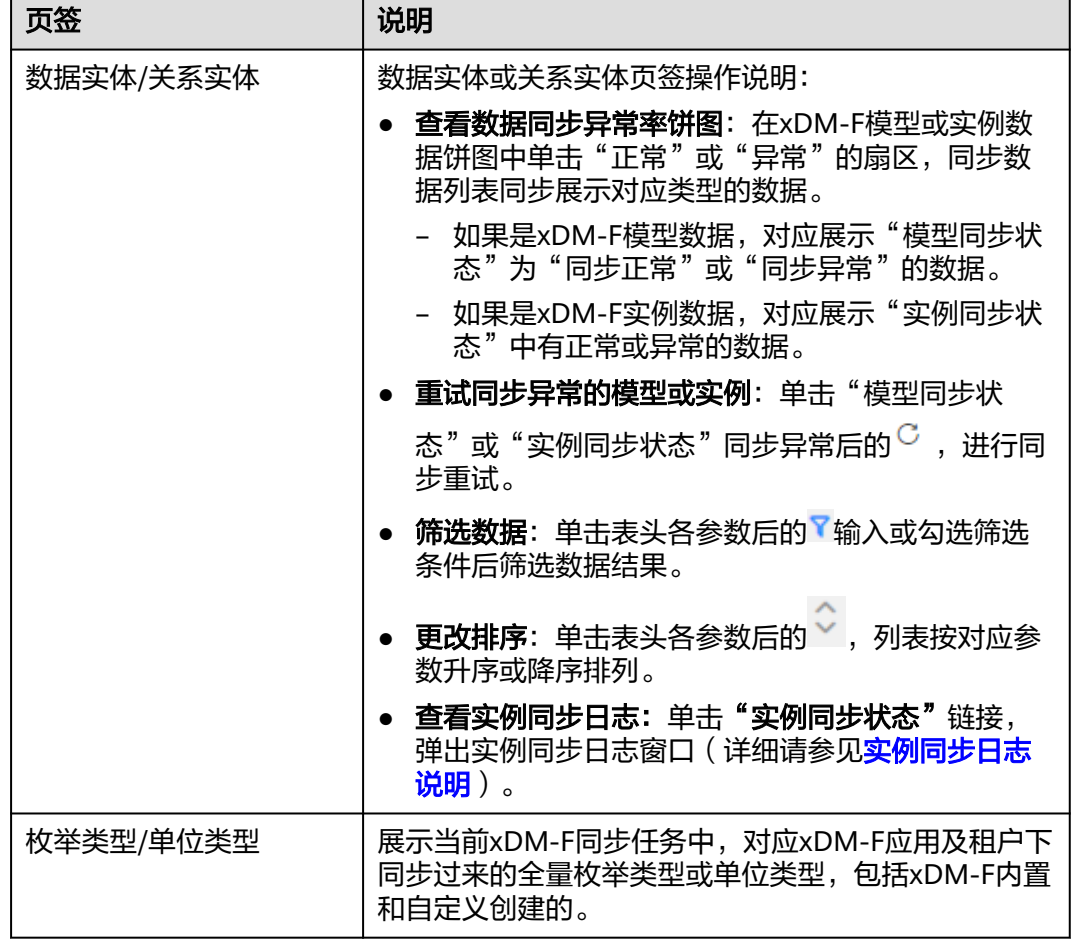

**----**结束

## 实例同步日志说明

"实例同步状态"统计的是实例同步成功率。当该状态显示"暂无数据",则表示未 同步数据,可能是实体未发布或模型初次同步失败等原因导致。

<span id="page-28-0"></span>单击"实例同步状态"链接,弹出实例同步日志窗口。该弹窗展示的是xDM-F实体对 应的实例数据入图调度执行情况。

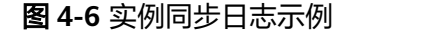

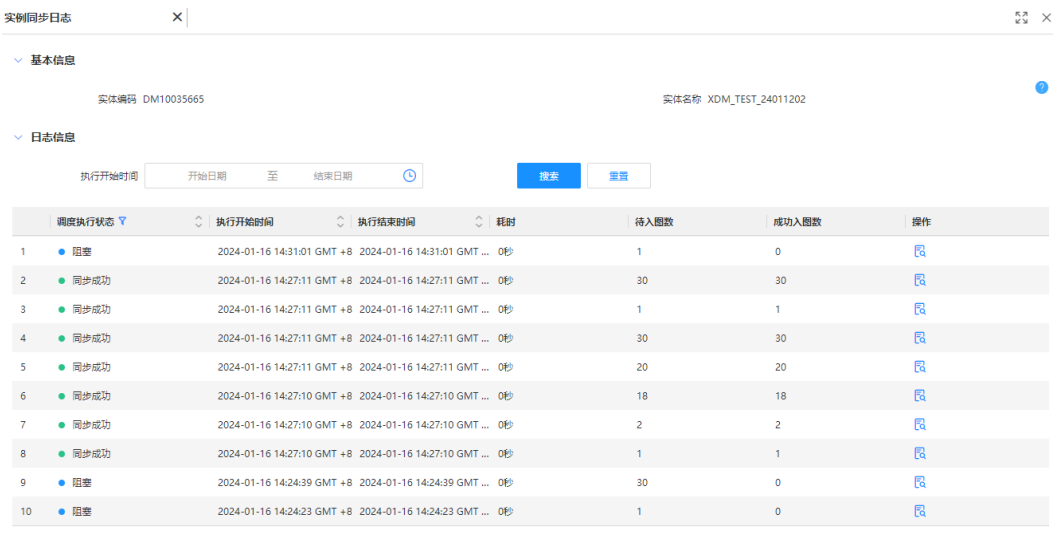

- 筛选调度日志: 在"执行开始时间"选择开始时间和结束时间, 单击"搜索"。
- 查看调度日志执行详情:单击具体日志的"操作"列处的 ,在弹窗中查看调度 执行进展、消息解析详细信息和入图详细信息等。

说明

如果消息解析失败,单击"错误信息"列处的 <mark> 3</mark> ,查看错误详情。

## **4.3.5** 管理 **xDM-F** 同步任务

您在创建xDM-F同步任务后,可以对任务进行一些日常管理操作,如修改、作废等。

## 前提条件

已获取企业级管理员的账号和密码。

## 修改 **xDM-F** 同步任务的运行态访问地址

当xDM-F应用运行态的访问地址有更新时,您需及时更新对应xDM-F同步任务的运行 态访问地址。仅支持修改正在工作状态的xDM-F同步任务信息。

例如,已建立连接的基础版数据建模引擎如果有添加、修改或删除自定义域名,待其 重新部署应用,新的自定义域名或iDME提供的默认公网域名生效后,需参考本节内容 修改同步任务的运行态访问地址。

- 步骤**1** 登录LinkX-F系统首页。
- 步骤**2** 选择"xDM-F数据同步 > xDM-F同步任务",进入xDM-F同步任务页面。

步骤3 在列表中单击待修改的xDM-F同步任务编码,进入详情页修改"运行态访问地址"。

步骤**4** 下拉选择HTTP或HTTPS协议后,输入新的运行态访问地址,单击"连接测试"。

<span id="page-29-0"></span>步骤5 调试至测试通过后单击"保存"。

#### **----**结束

#### 作废 **xDM-F** 同步任务

如果已有的xDM-F同步任务后续没有同步需求,您可将其作废。仅支持作废正在工作 的xDM-F同步任务,作废后,对应同步任务已同步过来的模型和实例数据会被保留但 后续不再更新。

- 步骤**1** 登录LinkX-F系统首页。
- 步骤**2** 选择"xDM-F数据同步 > xDM-F同步任务",进入xDM-F同步任务页面。
- 步骤3 在列表中勾选一个或多个想要作废的任务,单击列表上方"作废",弹出提示信息。
- 步骤**4** 单击"确定"。

xDM-F同步任务成功作废后,任务状态会自动更新为"已作废"。

#### 说明

如果同步任务下存在创建中或执行中的实例调度任务,则不支持作废。

**----**结束

## **4.4** 实例调度任务

## **4.4.1** 创建实例调度任务

## 操作场景

当您需要将xDM-F模型对应的全量实例数据同步至LinkX-F,可通过创建实例调度任 务,实现xDM-F模型全量或指定时间范围内的实例数据同步。

## 前提条件

已获取企业级管理员的账号和密码。

## 注意事项

实例调度任务的调度执行时间默认是每天00:00-06:00。当xDM-F模型的实例调度 任务中存在待调度或调度中的任务调度时,增量实例数据同步需等待实例调度任务的 调度完成后才能启动同步。

## 操作步骤

- 步骤**1** 登录LinkX-F系统首页。
- 步骤**2** 选择"xDM-F数据同步 > 实例调度任务",进入实例调度任务页面。
- 步骤3 单击"创建",弹出"创建实例调度任务"页面。
- 步骤**4** 配置基本信息。

#### <span id="page-30-0"></span>图 **4-7** 实例调度任务配置示例

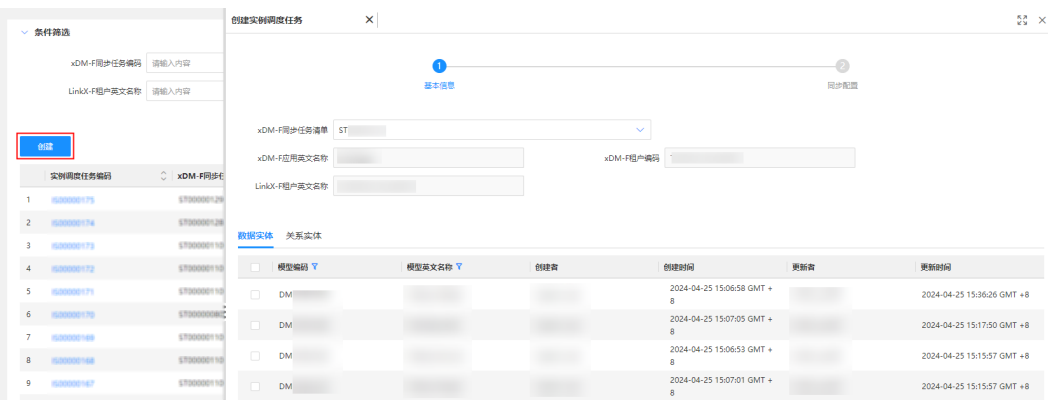

## 表 **4-5** 配置基本信息

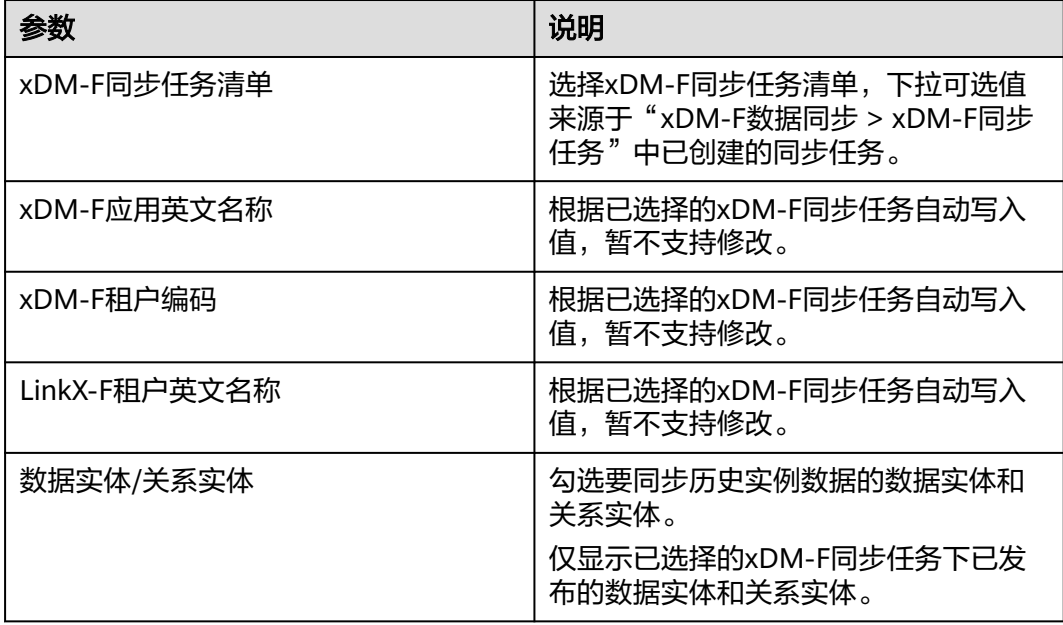

步骤5 单击"下一步",根据已选择的数据实体和关系实体,依次进行同步数据时间设置。

- 历史全量:同步对应模型历史全量的实例数据。
- 指定范围:仅同步对应模型指定时间范围内的实例数据。当"同步数据时间设 置"选择"指定范围"后需设置"自定义时间范围"。

步骤6 配置完成后单击"保存",任务列表自动生成对应的实例调度任务。

**----**结束

## **4.4.2** 查看实例调度任务

## 操作场景

本文指导您如何查看当前企业租户下xDM-F数据同步中所有的实例调度任务。

## 前提条件

已获取企业级管理员的账号和密码。

## 操作步骤

- 步骤**1** 登录LinkX-F系统首页。
- 步骤**2** 选择"xDM-F数据同步 > 实例调度任务",进入实例调度任务页面。 列表默认展示当前企业租户下xDM-F数据同步中所有的实例调度任务。 如有需要,您还可:
	- 筛选实例调度任务: 在"条件筛选"处输入或选择常用查询条件,单击"搜 索"。
	- 查看详情:单击目标任务的"实例调度任务编码"链接,在弹出的详情页查看任 务的基本信息和调度详情。

**----**结束

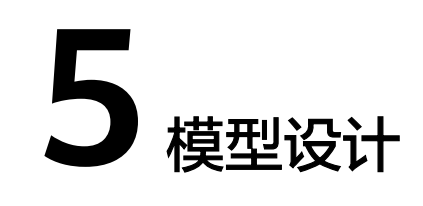

# <span id="page-32-0"></span>**5.1** 总览

- 步骤**1** 登录LinkX-F系统首页。
- 步**骤2** 选择"模型设计 > 总览",进入模型设计总览页。

在该页面可以查看实例数据条目、数据实体、数据实体属性、关系实体以及各模块的 业务流程介绍。如图**5-1**所示:

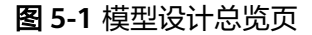

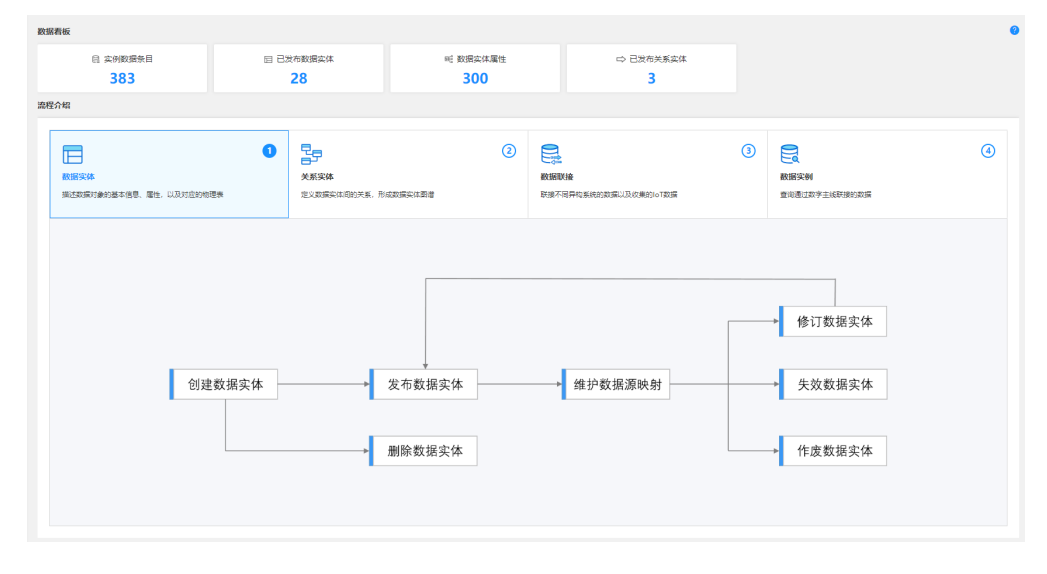

**----**结束

# **5.2** 数据模型图谱

## 操作场景

本文指导您如何查看当前选择的应用租户下的数据模型图谱。

## <span id="page-33-0"></span>查看数据模型图谱

步骤**1** 登录LinkX-F系统首页。

步骤**2** 选择"模型设计 > 数据模型图谱",进入"数据模型图谱"页面。

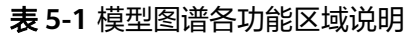

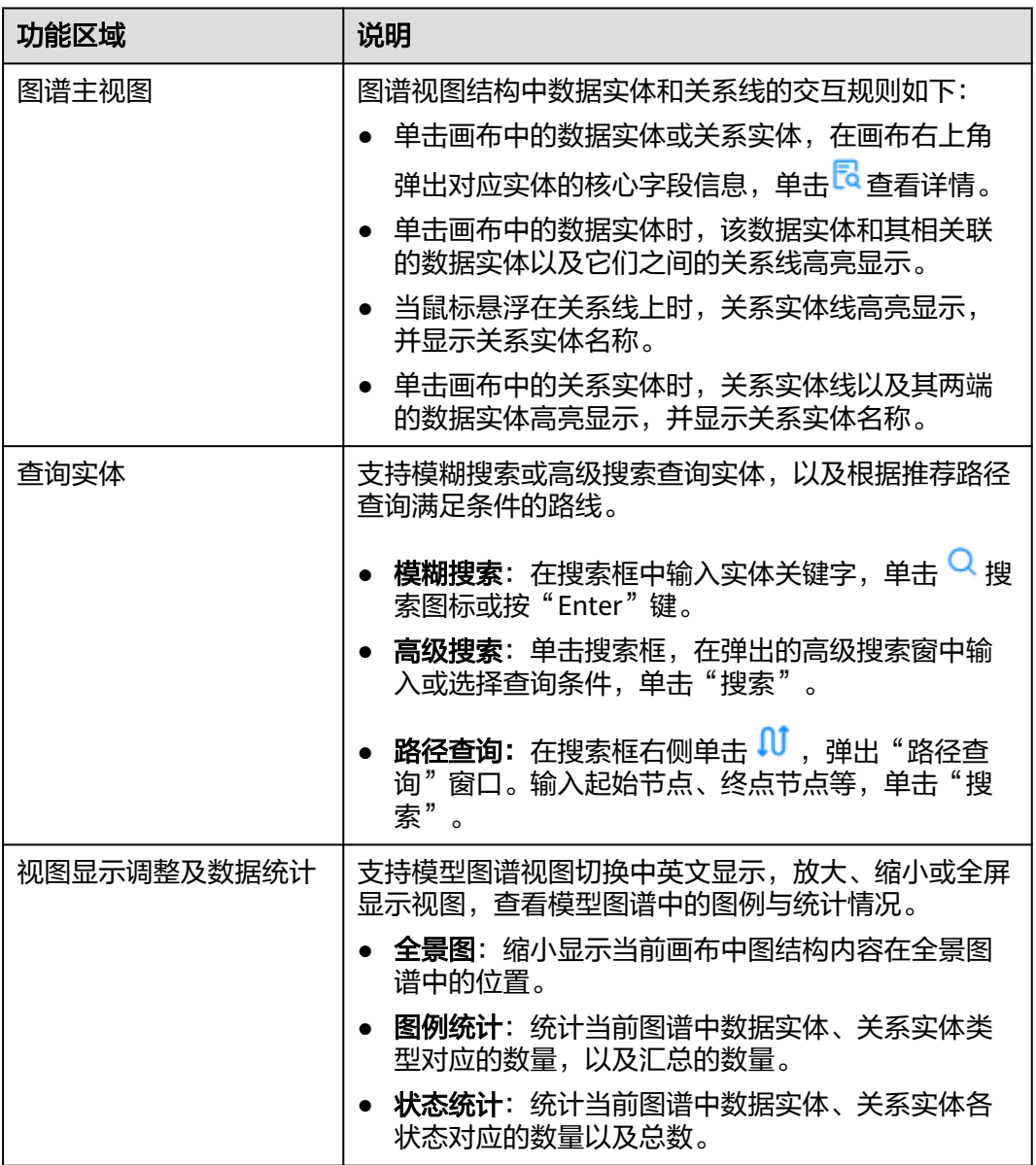

**----**结束

# **5.3** 数据模型管理

## **5.3.1** 数据实体

## <span id="page-34-0"></span>**5.3.1.1** 实体配置流程指引

实体指现实世界中客观存在的并可以相互区分的对象或事物,可以是具体的人、事或 物,也可以是抽象的概念或联系。这些独立事物个体的特性称为实体属性,每个实体 都具有多个属性。在LinkX-F中,这些独立的事物个体都可以看做是数据实体。

本章节介绍了数据实体的配置流程图,如图**5-2**所示。实体使用时的相关操作请参考后 续章节。

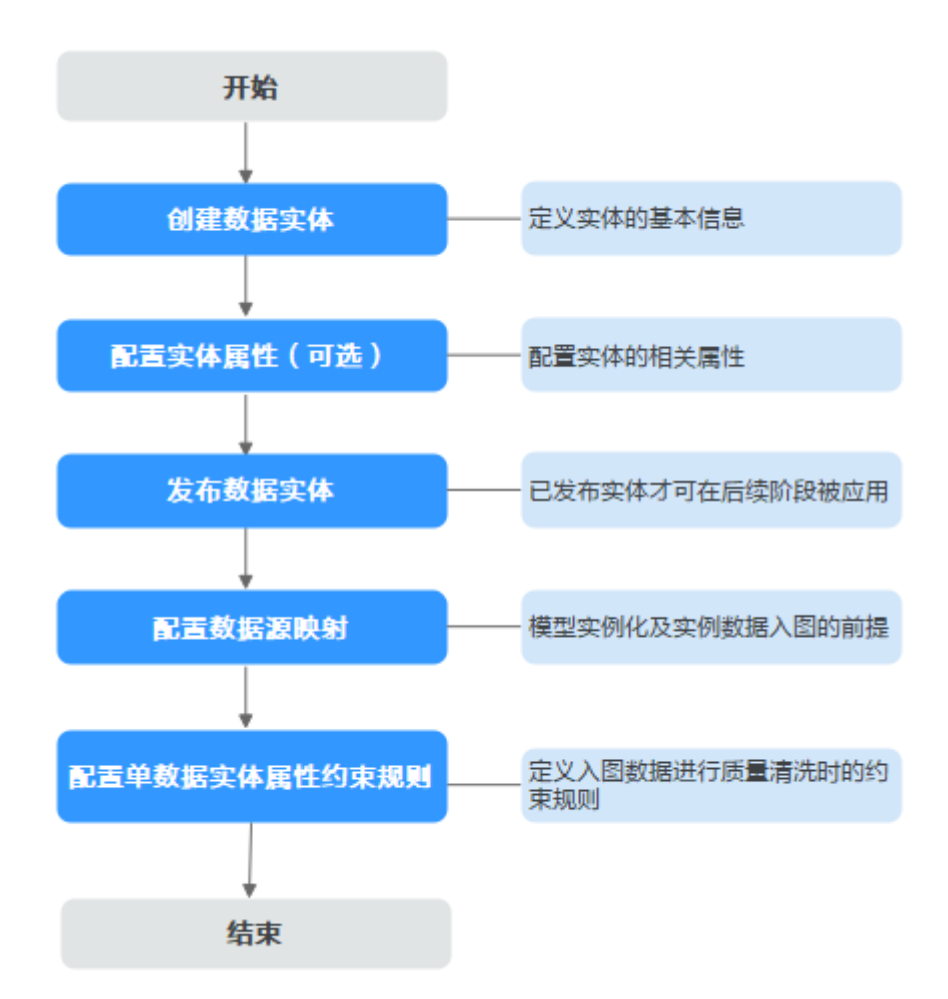

图 **5-2** 数据实体配置流程图

## **5.3.1.2** 创建数据实体

## 实体创建方式概述

系统提供多种方式生成数据实体,包括自定义实体参数、集成xDM-F模型、逆向建 模,新创建的实体状态处在"正在工作"中。

- 自定义实体参数: 自定义实体相关参数生成实体模型。
- 同步**xDM-F**模型:集成xDM-F应用下的模型自动生成正在工作的LinkX-F实体,快 速同步xDM-F模型定义与属性信息。
- 逆向建模:将用户已有数据库的数据转换为模型,快速复刻复杂实体及实体对应 的多个属性。

## 前提条件

已获取开发人员及以上权限用户的账号和密码。

## 通过自定义参数方式创建实体

- 步骤**1** 登录LinkX-F系统首页。
- 步骤2 选择"模型设计 > 数据模型管理",默认进入"数据实体"页面。
- 步骤3 单击"创建",弹出"创建数据实体"页面。
- 步骤**4** 填写基本信息和物理表信息,如表**5-2**和表**[5-3](#page-36-0)**所示。

#### 图 **5-3** 数据实体创建示例

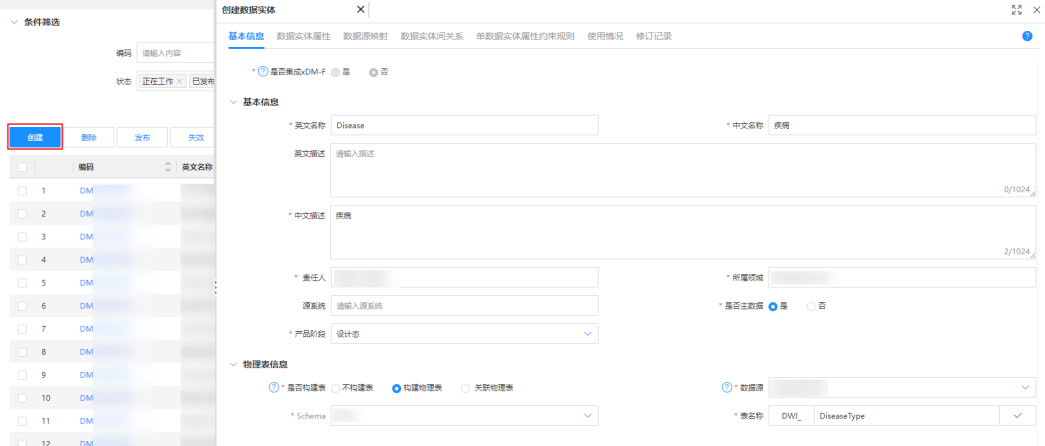

## 表 **5-2** 基本信息

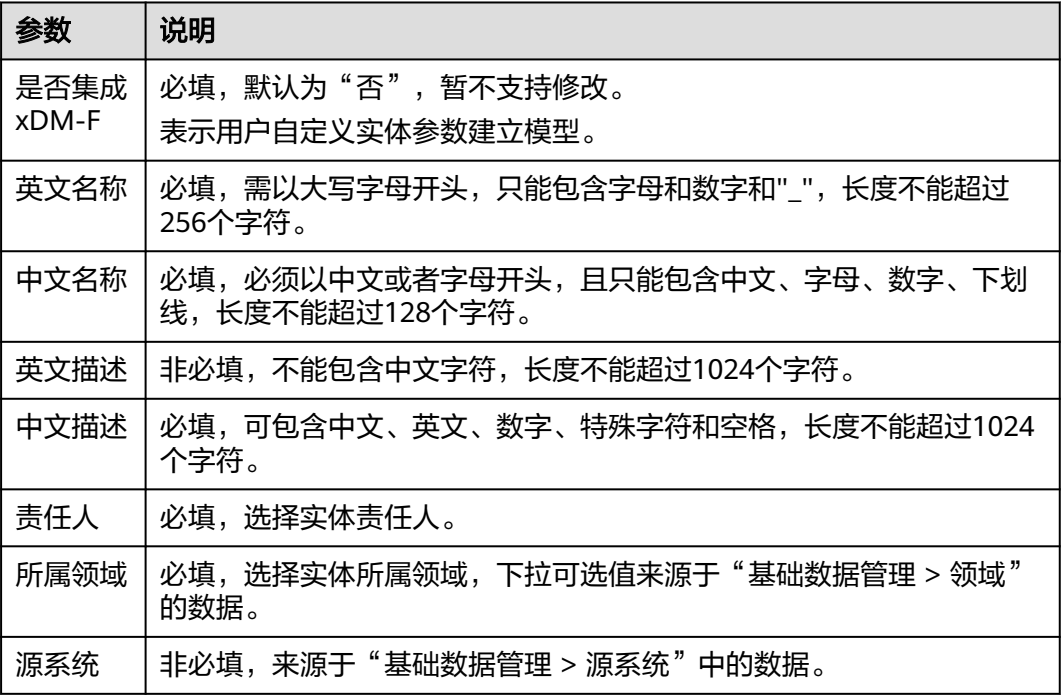
<span id="page-36-0"></span>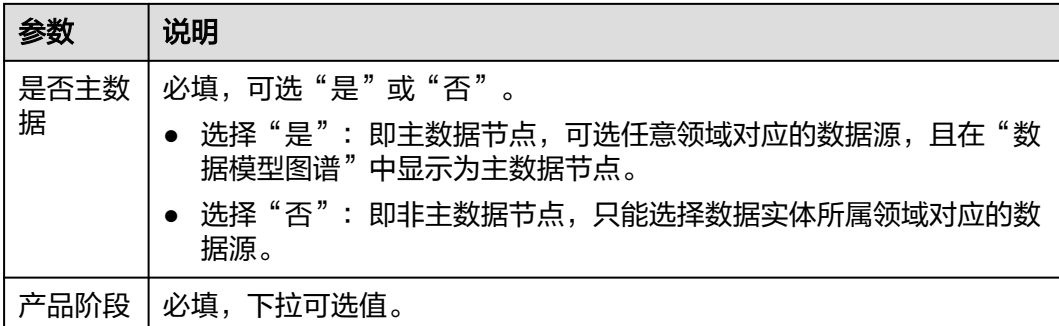

# 表 **5-3** 物理表信息

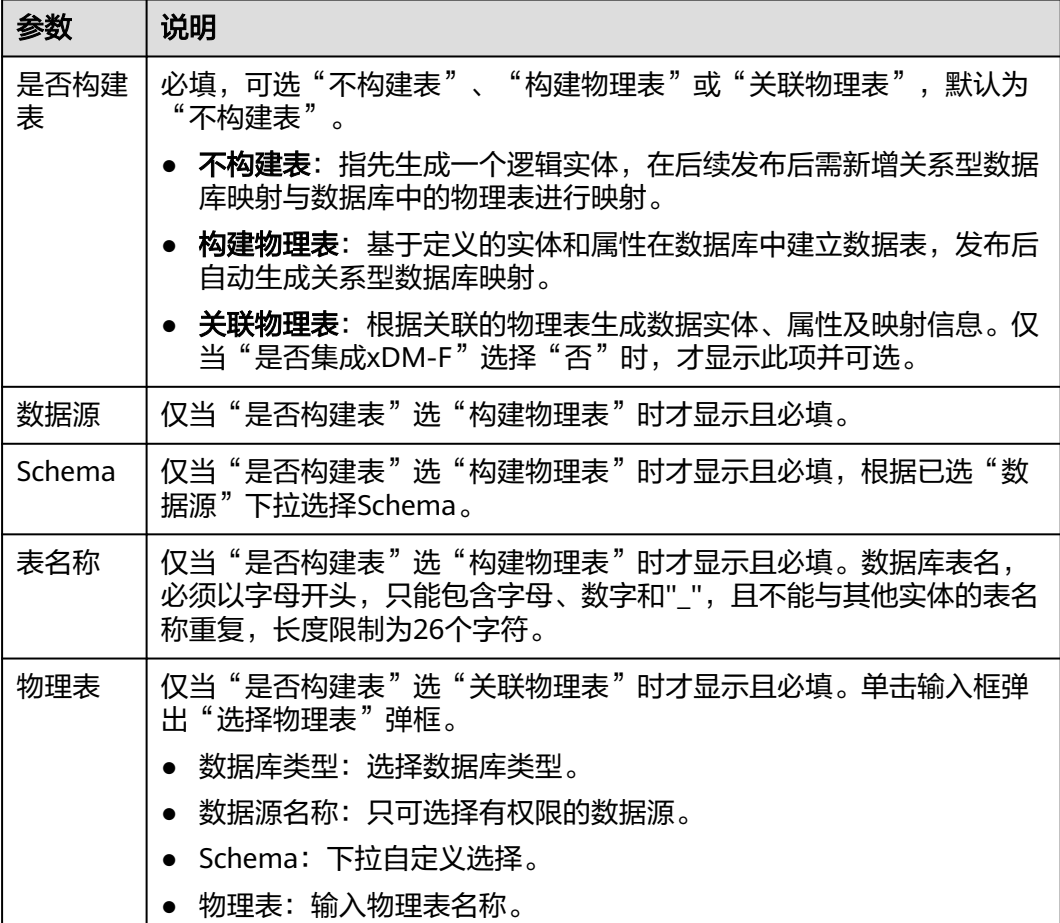

步骤**5** 单击"保存"。

**----**结束

# 通过同步 **xDM-F** 方式创建实体

通过xDM-F同步任务,将xDM-F数据实体模型及其属性信息同步至LinkX-F系统,快速 自动生成对应xDM-F模型的LinkX-F数据实体,状态处在"正在工作"中。此类实体 "是否集成xDM-F"值为"是"且存放在指定租户下。

# 注意

集成xDM-F模型生成的LinkX-F数据实体,存在以下修改限制:

- 在"基本信息"中,不支持对"责任人"、"所属领域"、"源系统"、"是否主 数据"、"产品阶段"和"标签"外的其他字段进行修改。
- 在"数据实体属性"中,仅支持上移、下移、置顶对应的自定义属性,其他操作均 不支持(如新增、修改、删除、生效、失效等)。

关于如何同步xDM-F应用下模型数据,详细可参见<mark>数据同步功能使用指引</mark>。

## 通过逆向建模方式创建实体

逆向建模是指将用户已有关系型数据库的数据转换为模型,通过逆向建模生成的数据 实体默认关联物理表,保存后不可修改。

在配置逆向建模生成实体时,您也可选择根据已识别出的物理表间的单列外键约束关 系自动创建非实体类的关系实体。

通过逆向建模方式生成的数据实体和非实体关系,其名称根据规则自动生成,说明如 下:

- 数据实体名称同**{**物理表名**}**,非实体关系名称组合显示规则为**{**源端物理表名**}**\_**{**源 端外键**}**\_**{**目标端物理表名**}**\_**{**目标端主键**}**。
- 系统会自动校验名称中是否存在非法字符以及名称是否重复。

如果存在非法字符,则按照中英文名称的规范要求,去除名称中的非法字符;如 果首个字符非字母,则自动在数据实体名称前添加"DM\_"前缀,非实体关系名 称前添加"RM\_"前缀。如果存在重名, 则自动在名称后添加"\_1"、"\_2"等 数字后缀。

- 步骤**1** 登录LinkX-F系统首页。
- 步骤**2** 选择"模型设计 > 数据模型管理",默认进入"数据实体"页面。
- 步骤**3** 单击列表上方"逆向建模",弹出"逆向建模"窗口。
- 步骤**4** 填写参数信息,如表**[5-4](#page-38-0)**所示:

图 **5-4** 逆向建模配置示例

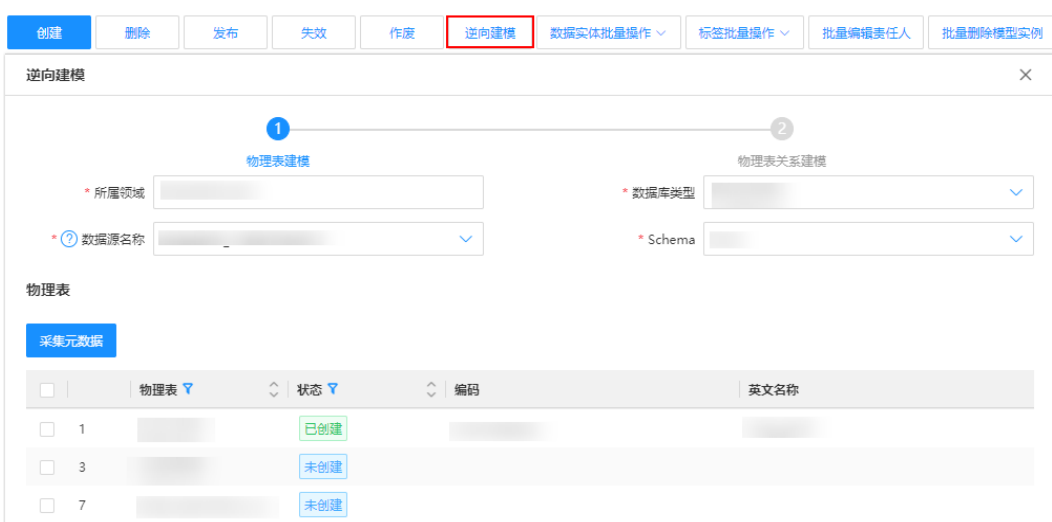

### <span id="page-38-0"></span>表 **5-4** 参数信息

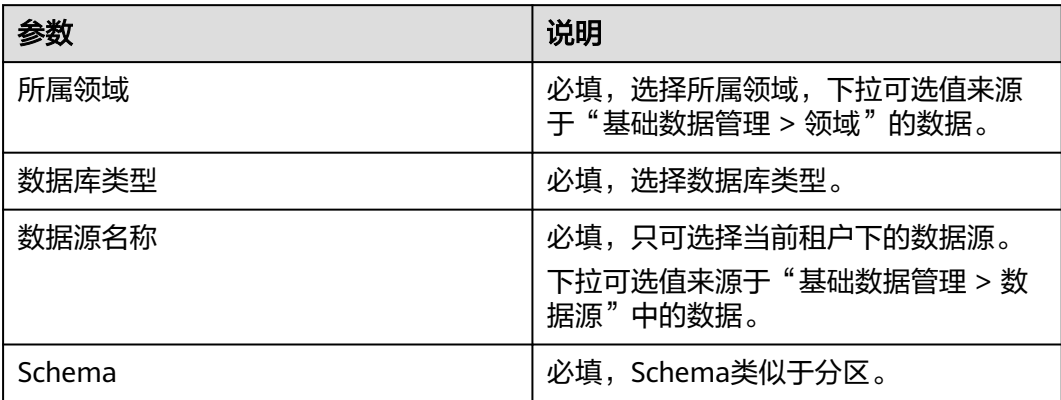

步骤**5** (可选)单击"采集元数据",系统自动获取所选数据源下的所有物理表。

当关系型数据库下的物理表较上一次采集有更新时,您可通过"采集元数据"获取最 新的物理表。

**步骤6** 在物理表列表中, 勾选所需物理表, 单击"下一步"。

您也可单击字段旁的7,执行条件筛选,并基于筛选结果勾选物理表。

说明

支持选择已创建过实体的物理表来重复创建实体,且选中物理表的数量单次不能超过20个。

步骤7 在物理表关系建模阶段,选择是否"识别主外键关系并建模"。

选"是"时,物理表关系列表中展示已勾选物理表范围内识别到的主外键关系, 后续会根据已勾选物理表创建相应的数据实体,并根据已识别出的物理表间的单 列外键约束关系,基于已创建的数据实体自动创建非实体类关系实体。

说明

单列外键约束是指外键关联的字段只有一个,通常用于建立单一字段的关联关系。例如, 在一个订单表中,可以使用单列外键将订单表中的"客户ID"列与客户表中的"客户ID" 列建立关联,以表示订单与客户之间的关联关系。

选"否"时,不会去识别已勾选物理表间的单列外键约束关系,后续仅会根据已 勾选物理表创建相应的数据实体。

步骤**8** 单击"确定",弹出逆向建模生成结果窗口。

如果逆向建模生成结果弹窗显示,数据实体生成成功,而关系实体生成异常时,建议 您[通过自定义](#page-53-0)参数方式手动创建异常的非实体关系,详细操作步骤可参考<mark>通过自定义</mark> [参数方式创建实体。](#page-53-0)

### <span id="page-39-0"></span>图 **5-5** 逆向建模生成结果

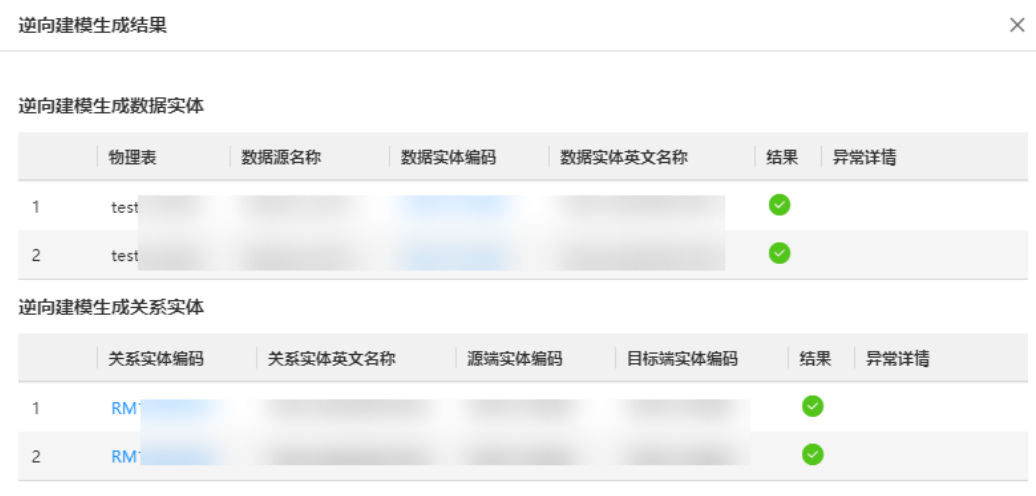

**----**结束

# **5.3.1.3** 配置实体属性

# 操作场景

数据实体创建成功后,会默认继承系统基本属性,例如ID、名称、描述等属性,在此 基础上您可参考本章节新增自定义属性。

如果继承的系统基本属性已满足您实际的业务场景,可跳过此章节,后续再参考本章 节管理实体属性。

## 注意事项

集成xDM-F模型生成的LinkX-F实体,仅支持上移、下移、置顶对应的自定义属性,其 他操作均不支持(如新增、修改、删除、生效、失效等)。集成方xDM-F模型属性与 LinkX-F属性自动匹配规则如下:

- 如果xDM-F模型属性的英文名称与LinkX-F"系统基本属性"相同(不区分大小 写 ),则与系统基本属性匹配。其中实体属性"类型"保持LinkX-F系统固有不<br>变."系统基本属性"的"是否入图"值显示规则与LinkX-F自创建实体相同, "系统基本属性"的"是否入图"值显示规则与LinkX-F自创建实体相同,实 体发布后均更新为是。
- 如果其他属性(如扩展属性)同步过来后会自动匹配为自定义属性。如果自定义 属性是唯一键或关联属性,不论xDM-F实体属性是否"入图",LinkX-F实体发布 后都会自动为对应属性配置图数据库映射字段,后续自动入图。

# 前提条件

已获取开发人员及以上权限用户的账号和密码。

# 新增自定义属性

步骤**1** 登录LinkX-F系统首页。

步骤2 选择"模型设计 > 数据模型管理",默认进入"数据实体"页面。

步骤**3** 您可参照以下任一方式进入编辑状态:

- 单击具体实体"操作"列处的
- 单击具体实体"编码"链接,在弹出的详情页单击"编辑"。
- 步骤**4** 切换至"数据实体属性"页签。
- 步骤5 单击"新增",弹出"新增属性"窗口。
- 步骤**6** 填写如下信息,如表**5-5**所示:
	- 说明

属性约束条件(如"是否唯一键"、"是否关联属性"和"类型"中的长度、精度等),仅约束 构建物理表时相应数据库中的对应物理表,图数据库中的实例数据展示值不受约束,请以实际为 准。

表 **5-5** 数据实体属性

| 参数        | 说明                                                                                                    |  |
|-----------|----------------------------------------------------------------------------------------------------|--|
| 物理表字<br>段 | 非必填,当"基本信息"页签"物理表信息"处"是否构建表"选"关<br>联物理表"时显示,可下拉选择值。                                                                                                    |  |
| 英文名称      | 必填,必须以大写字母开头,且只能包含字母、数字、下划线,且该数<br>据实体内名称不能重复,长度不能超过256个字符。                                                                                                    |  |
| 中文名称      | 必填,必须以中文或者字母开头,且只能包含中文、字母、数字、下划<br>线,且该数据实体内名称不能重复,长度不能超过128个字符。                                                                                                    |  |
| 英文描述      | 非必填,限制文本长度为1024个字符。                                                                                                    |  |
| 中文描述      | 必填,限制文本长度为1024个字符。                                                                                                    |  |
| 类型        | 必填。可选以下类型:<br>● "文本":如果为文本型,需要输入"文本长度"。超过4000记录<br>为长文本,则数据输入长度不受此限制。<br>"数值":如果为数值型,"精度"必填,"单位类型"选填。填写<br>"单位类型"后"计量单位"必填。<br>说明<br>单位类型来源于"引用属性配置"中的"单位类型"(详细请参见引用属性配<br>置)。<br>"布尔值"<br>"枚举":来源于"引用属性配置"中的"枚举类型"(详细请参见<br>引用属性配置)。<br>"日期"<br>"人员"<br>"文件"<br>"URL" |  |
| 密级        | 必填。可选"内部公开"、"秘密"、"机密"、"绝密",影响数据<br>实例、聚合服务中预览数据的脱敏情况。                                                                                                    |  |

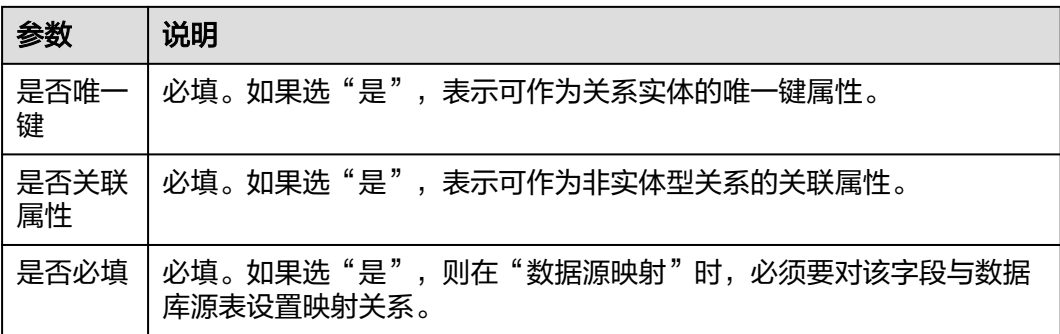

步骤**7** 填写完后单击"确定"保存。

## **----**结束

# 相关操作

实体未发布前,您可进入实体编辑状态,在实体属性页签对实体的属性进行一些相关 操作,具体如下。

表 **5-6** 实体属性相关操作

| 操作            | 说明                                                                                                    |
|---------------|----------------------------------------------------------------------------------------------------|
| 修改实体属性        | 单击属性的"英文名称"链接,在弹窗中修改属性后保存。<br>说明<br>并非所有字段都支持修改,请以实际情况为准。                                                                                                    |
| 删除实体属性        | 勾选一条或多条自定义属性,单击列表上方的"删除"。可能出<br>现以下情况:<br>● 勾选本次新添加的属性,成功删除。<br>- 勾选本次修订前已发布的属性,按钮置灰,不可操作。                                                                            |
| 失效实体属性        | 勾选一条或多条自定义属性,单击"失效"。<br>说明<br>仅历史版本生效的属性支持失效。失效成功后,属性英文名称旁回显<br>失效标识,并显示EOS日期,系统当前缺省将EOS时间定为60个自然<br>日。已失效的属性字段在数据实例列表中不再展示。<br>● 实体最新版本新增的属性不支持失效,"失效"按钮置灰且不可操<br>作。 |
| 生效实体属性        | 勾选处于"失效"状态的自定义属性,单击"生效"。                                                                                                    |
| 上移/下移实体<br>属性 | 勾选实体的自定义属性,单击"上移"或"下移",或直接单击<br>实体属性"操作"列处的个 置顶。                                                                                                    |

# **5.3.1.4** 发布数据实体

# 操作场景

"正在工作"状态的实体在确认基本信息和属性完成后可进行发布,发布后的实体才 可在后续阶段被应用。实体发布后不再支持修改和删除操作。

## 前提条件

已获取开发人员及以上权限用户的账号和密码。

# 操作步骤

- 步骤**1** 登录LinkX-F系统首页。
- 步骤2 选择"模型设计 > 数据模型管理",默认进入"数据实体"页面。
- 步骤**3** 您可参照以下任一方式发布实体:
	- 在列表中勾选一个或多个想要发布的实体,单击列表上方的"发布"。

### 说明

批量发布时仅支持单次数量<=20条的实体发布。

- 在列表中单击具体实体"操作"列处的 ?。
- 在列表中单击具体实体"编码",单击页面底部"发布"。

### **----**结束

# 后续操作

- 如果发布实体时提示"更新图数据库映射失败,请手动更新",此时代表实体已 成功发布,但其图数据库映射自动更新失败。可进入对应实体详情页的"数据源 映射 > 目标端映射"页签手动更新,详细请参考表**[5-9](#page-45-0)**。
- 如果想要实体模型实例化且实例入图,可进入对应实体详情页的"数据源映射" 页签管理源端映射和目标端映射,详细请参考<mark>配置数据源映射</mark>。

## 说明

基于xDM-F模型生成的LinkX-F实体发布后,如果在xDM-F应用运行态中更新对应实体的实 例数据(如新增、修改、删除),相应的实例数据也会自动同步至LinkX-F系统并入图。

## **5.3.1.5** 配置数据源映射

实体发布后,如果想让实体模型实例化,可通过配置并发布源端映射来实现。如果后 续想将实例数据入图,还需配置并发布目标端映射。

- 源端映射: 实例数据来源, 可提供实例数据入图的源端数据来源。
- 目标端映射: 数据入图的终点,提供实例数据入图的目标端图数据库。通过将实 体属性与图数据库中的图数据属性进行对应,进而对数据实例实现从多类型源端 数据源到图数据库的转换。

## 前提条件

已获取开发人员及以上权限用户的账号和密码。

# 查看 **xDM-F** 映射(源端映射)

xDM-F映射可作为后续数据实例入图的源端映射。根据集成方xDM-F模型是否存在扩 展属性以及扩展属性的类型不同,实体发布后会同时生成一个非扩展表类型和多个扩 展表类型的"已发布"的xDM-F映射。

- 步骤**1** 登录LinkX-F系统首页。
- 步骤2 选择"模型设计 > 数据模型管理",默认进入"数据实体"页面。
- 步骤**3** 单击目标实体的"编码"链接,在弹出的详情页单击"数据源映射"页签,默认进入 "源端映射"页签。
- 步骤**4** 在xDM-F映射处展示目标实体所有的xDM-F映射。单击具体映射的"映射编码"链 接,弹出映射详情,关键参数信息说明如表**5-7**所示:

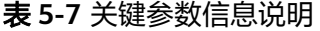

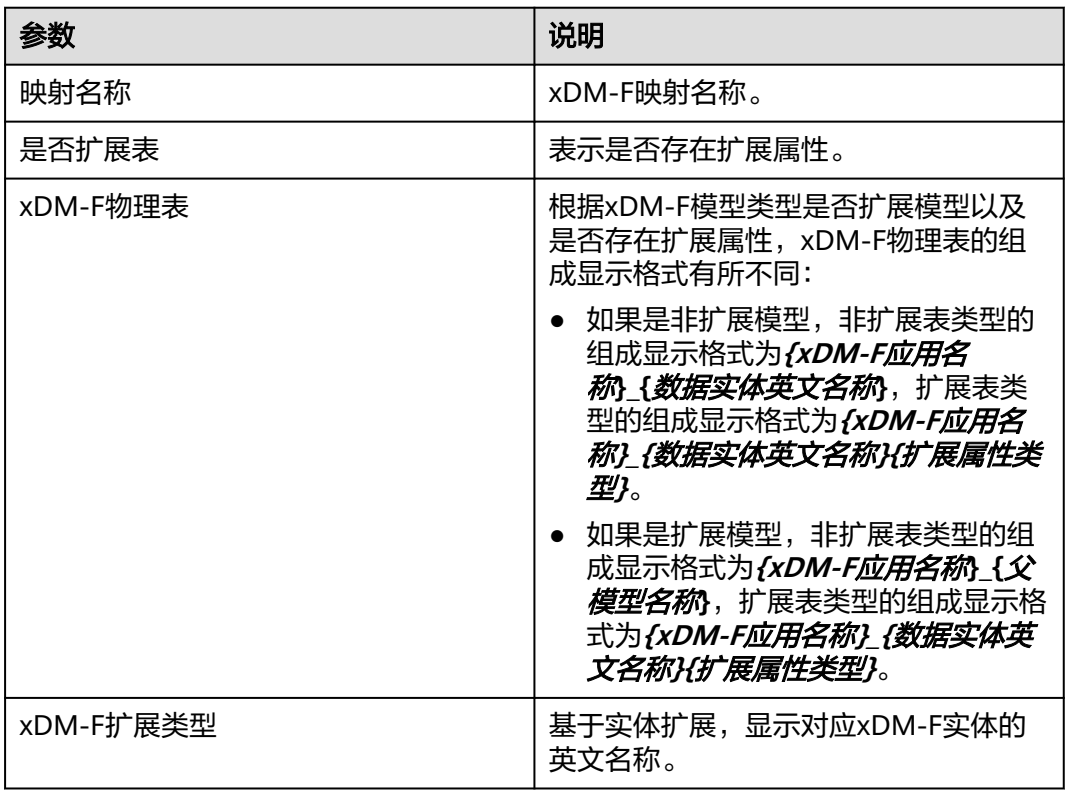

### **----**结束

# 配置图数据库映射(目标端映射)

实体发布后系统会为其自动生成一个"已发布"的默认图数据库映射。如有需要,您 可继续对"已发布"实体的图数据库映射进行管理,如新增、修改、删除、发布、修 订、作废等。

### 说明

- 如果实体属性入图,则图数据库映射中的"数据库字段"会显示匹配字段。
- 集成xDM-F模型生成的LinkX-F实体仅支持更新图数据库映射操作,该类映射管理的其他操作 均不支持。
- 步骤**1** 登录LinkX-F系统首页。
- 步骤2 选择"模型设计 > 数据模型管理",默认进入"数据实体"页面。
- 步骤**3** 单击目标实体的"编码"链接,在弹出的详情页单击"数据源映射"页签,默认进入 "源端映射"页签。
- 步骤**4** 切换至"目标端映射"页签,对图数据库映射进行管理。
- 步骤5 单击"新增",弹出数据库映射新增页。
- 步骤**6** 填写映射基本信息,如表**5-8**所示:

### 表 **5-8** 图数据库映射基本信息说明

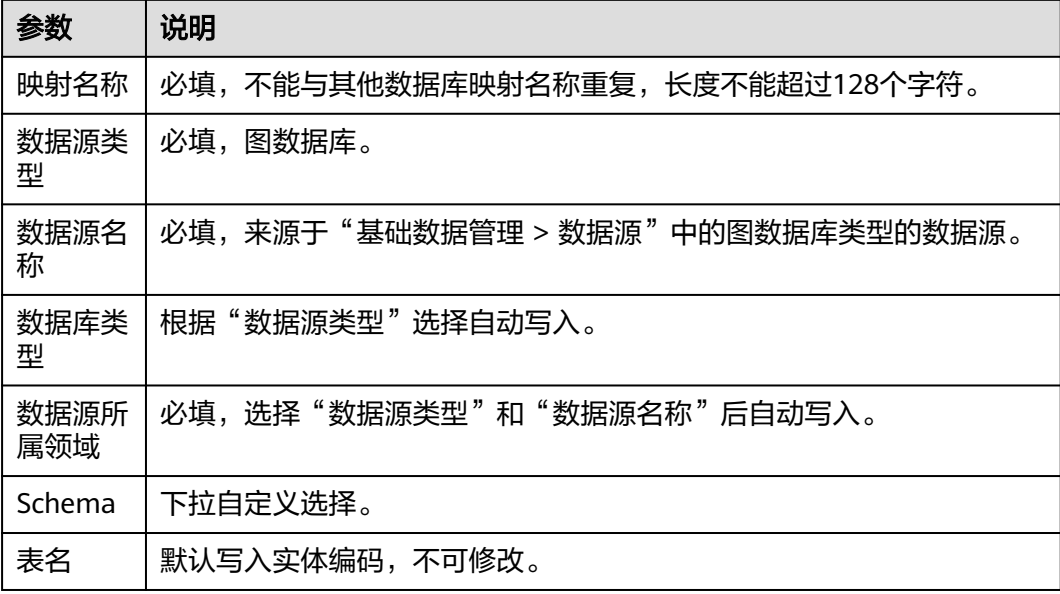

步骤**7** 映射配置。

配置属性是否入图,其中仅自定义属性可选择是否入图,系统基本属性默认入图,暂 不支持修改。

- 步骤8 配置完后单击"保存"。
- 步骤**9** 发布图数据库映射。

单击目标映射操作列处的<sup>12</sup> 或通过"映射编码"链接进入映射详情页单击"发布"。

说明

新创建的图数据库映射要发布后才可生效。

创建图数据库映射后,您可以对其进行一些相关操作,具体如下。

### <span id="page-45-0"></span>表 **5-9** 图数据库映射相关操作

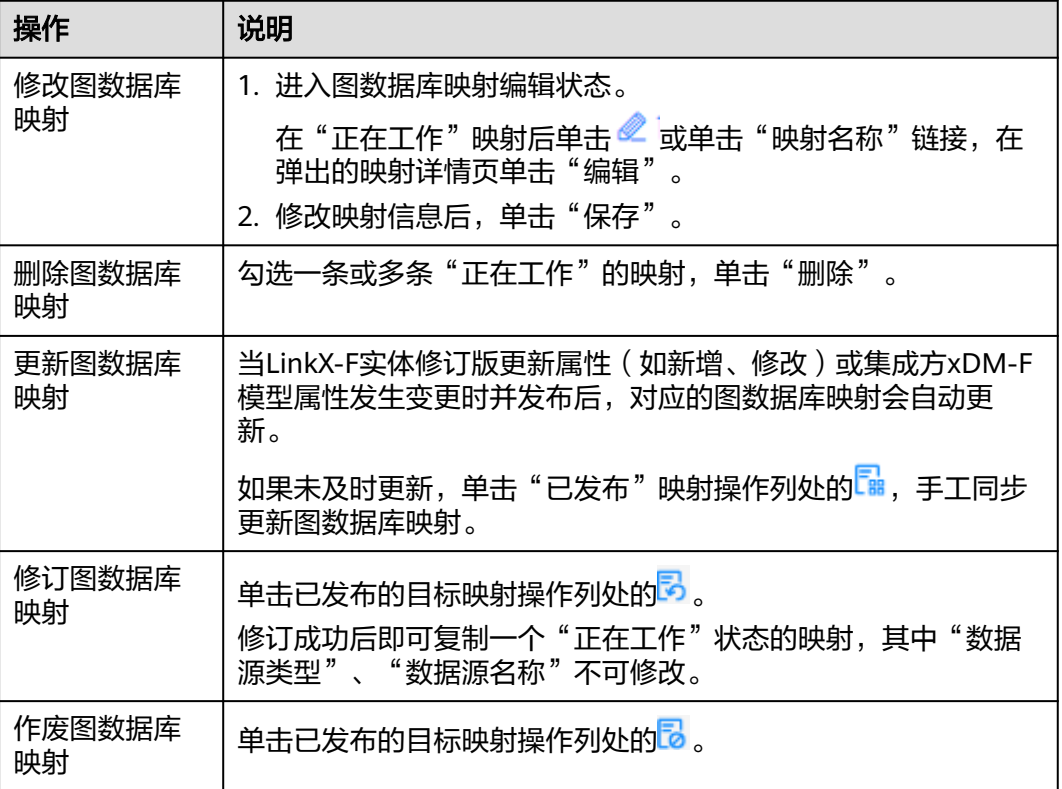

### **----**结束

# **5.3.1.6** 配置单数据实体属性约束规则

## 操作场景

已发布的数据实体发布支持创建单数据实体属性约束规则。单数据实体属性约束规则 是用作后期数据入图后,进行数据质量清洗时,判定数据是否满足条件的标准。

# 前提条件

- 已获取开发人员及以上权限用户的账号和密码。
- 创建关系型数据库检查规则时,请确保已将对应关系型数据库配置为首选映射。
- 创建图数据库检查规则时,请确保对应图数据库为默认图数据库,且目标实体下 不存在抽取方式为物理表的关系型数据库映射。

### 说明

进入"基础数据管理 > 数据源"页面, 查看目标图数据库的"默认数据源", 如果值为 一次,是福效治日<del>年</del>,众治燃<br>"是"则表示为默认图数据库。

## 创建实体属性约束规则

步骤**1** 登录LinkX-F系统首页。

步骤2 选择"模型设计 > 数据模型管理",默认进入"数据实体"页面。

步骤3 单击目标实体的"编码"链接,在弹出的详情页单击"单数据实体属性约束规则"页 签。

**步骤4** 单击"新增",弹出"新增单数据实体属性约束规则"窗口。

步骤**5** 填写约束规则信息,如表**5-10**所示:

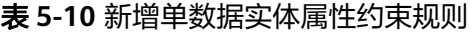

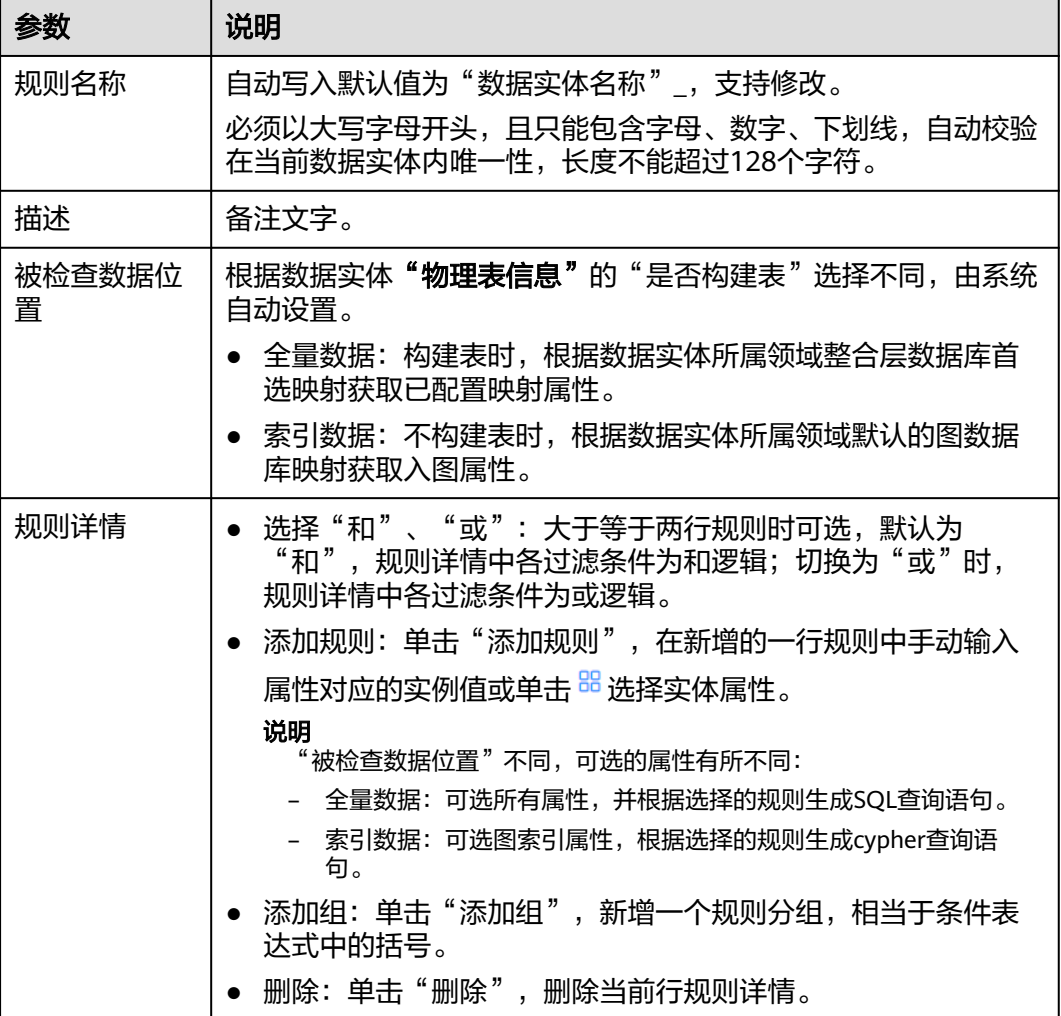

步骤**6** 单击"确定"保存。

**----**结束

# 相关操作

在单数据实体属性约束规则页签,您可对约束规则进行一些相关操作,具体如下。

### <span id="page-47-0"></span>表 **5-11** 约束规则相关操作

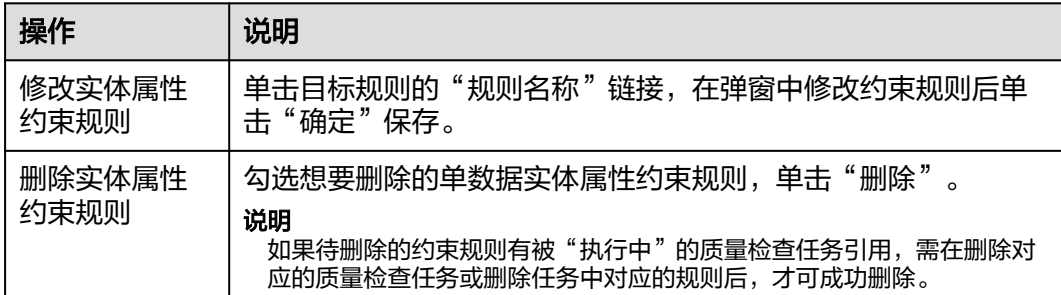

# **5.3.1.7** 同步 **xDM-F** 实体变更信息

### 操作场景

如果是集成xDM-F生成的LinkX-F实体,当xDM-F系统中模型发生变更时(如新增、修 改、删除模型属性等),对应的LinkX-F实体会出现更新标识,您可手动同步信息。

## 前提条件

已获取开发人员及以上权限用户的账号和密码。

## 操作步骤

- 步骤**1** 登录LinkX-F系统首页。
- 步骤**2** 选择"模型设计 > 数据模型管理",默认进入"数据实体"页面。
- 步骤**3** 同步xDM-F实体变更信息。可能出现以下情况:
	- 如果xDM-F模型属性有更新,实体"编码"旁显示 ,您可单击"操作"列 外的<sup>Caa</sup>,讲入变更详情页,单击"确定同步"手动同步信息。
	- 如果xDM-F模型已作废,实体"编码"旁同时显示<mark>\*<sup>DM-F</sup> 和 <sup>,xDM-F</sup>i</mark> ,您可单击 "操作"列处的<sup>[</sup>融,讲入变更详情页,单击"确定同步"手动同步信息,同步时 系统提示源端模型被删除及属性被清空等信息。

**----**结束

## **5.3.1.8** 查看数据实体

# 操作场景

本文指导您如何查看当前选择的应用租户下的所有数据实体及实体详情。

# 查看实体列表

步骤**1** 登录LinkX-F系统首页。

步骤2 选择"模型设计 > 数据模型管理",默认进入"数据实体"页面。

列表默认展示"正在工作"、"已发布"、"已失效"的数据实体。如有需要,您还 可:

- **筛选实体**: 在"条件筛选"处输入或选择常用查询条件, 或展开"高级搜索"选 择更多查询条件,单击"搜索",结果列表显示满足条件筛选的数据。
- 设置表头:单击实体列表上方右侧的"设置表头",在弹窗中自定义表头,设置 列表显示字段。
- 更改排序: 单击表头各参数后的 ×, 列表按对应参数升序或降序排列。
- 查看详情:单击具体实体的"编码"链接,弹出详情页 (详细请参见查看实体详 情)。
- 同步**xDM-F**实体变更信息:如果是集成xDM-F生成的模型,当xDM-F模型有变更 时,可选择更新同步(详细操作请参考同步**xDM-F**[实体变更信息\)](#page-47-0)。

**----**结束

# 查看实体详情

在"数据实体"页面,单击实体"编码"链接,查看目标实体的详情信息,包括"基 本信息"、"数据实体属性"、"数据源映射"、"数据实体间关系"、"单数据实 体属性约束规则"、"使用情况"和"修订记录"等。

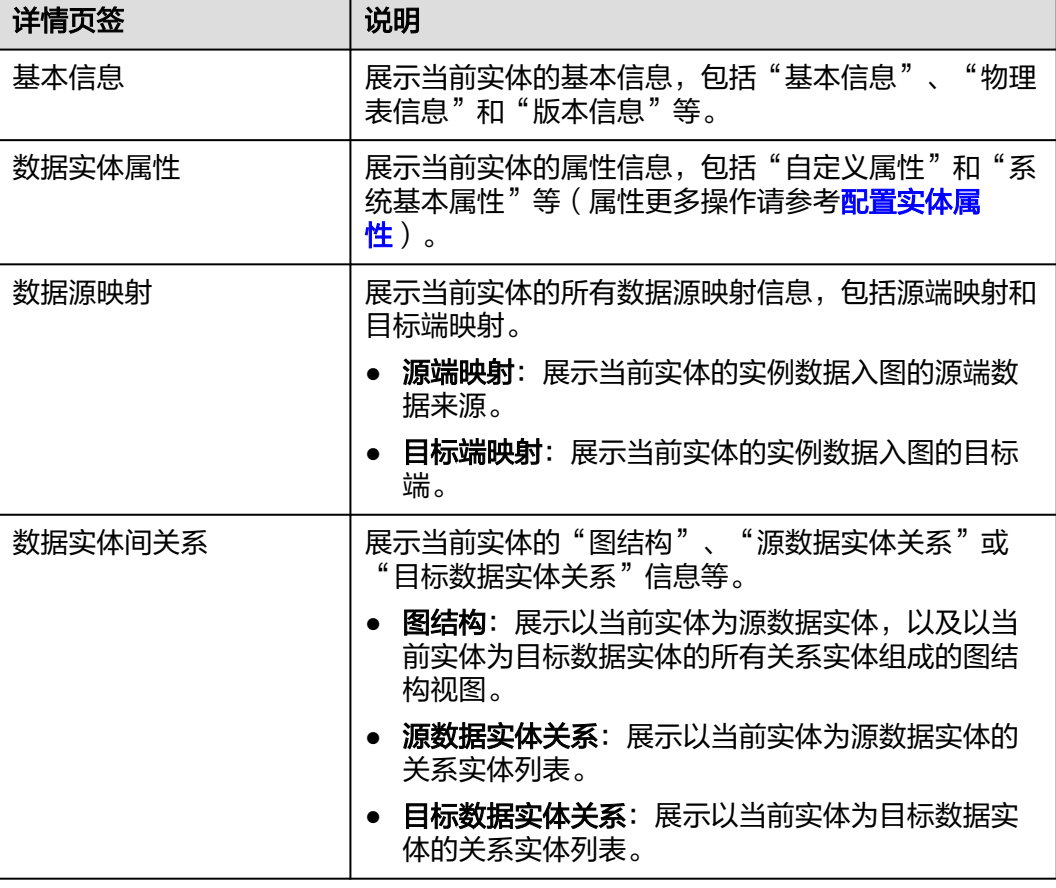

表 **5-12** 实体详情页签介绍

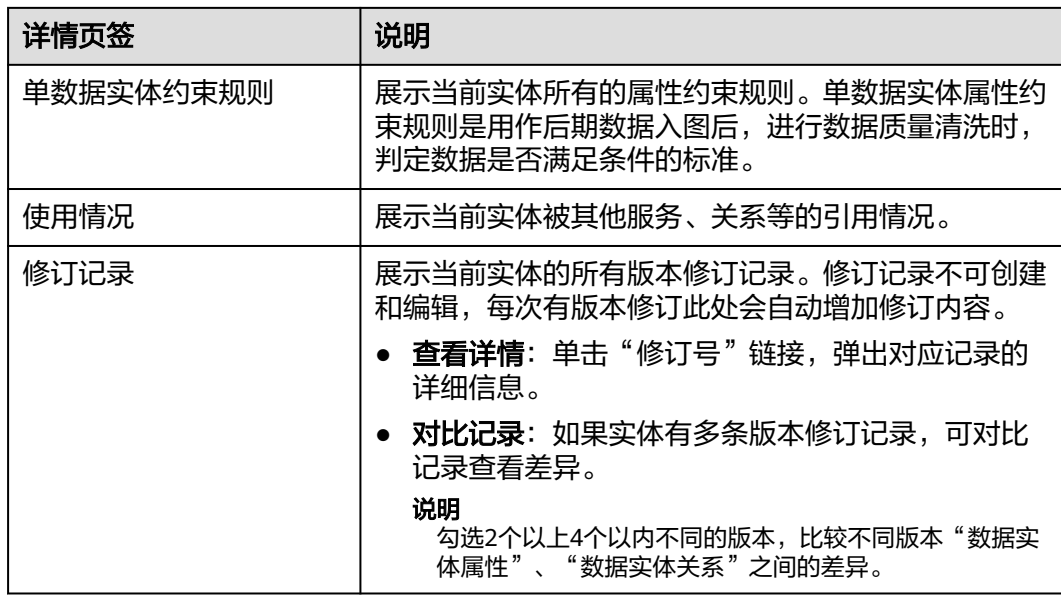

# **5.3.1.9** 管理数据实体

您在创建数据实体后,可对其进行一些日常管理操作,如修改、删除、失效、修订、 作废等。

# 前提条件

已获取开发人员及以上权限用户的账号和密码。

# 修改数据实体

仅"正在工作"状态的实体支持修改基本信息、管理实体属性等。

# 注意

集成xDM-F模型生成的LinkX-F实体,存在以下修改限制:

- 在"基本信息"中,不支持对"责任人"、"所属领域"、"源系统"、"是否主 数据"、"产品阶段"和"标签"外的其他字段进行修改。
- 在"数据实体属性"中,仅支持上移、下移、置顶自定义属性,其他操作均不支持 (如新增、修改、删除、生效、失效等)。
- 步骤**1** 登录LinkX-F系统首页。
- 步骤**2** 选择"模型设计 > 数据模型管理",默认进入"数据实体"页面。
- 步骤**3** 您可参照以下任一方式进入编辑状态:
	- $\bullet$  单击目标实体"操作"列处的 $\mathscr Q$ 。
	- 单击目标实体"编码"链接,在弹出的详情页单击"编辑"。

步骤**4** 在实体详情页,您可根据实际业务需求进行如下操作:

- 选择"基本信息"页签,修改基本信息。参数说明详细参见表**[5-2](#page-35-0)**和表**[5-3](#page-36-0)**。
- 选择"数据实体属性"页签,管理实体属性。具体操作请参考<mark>配置实体属性</mark>。

**步骤5** 修改完后单击"保存"。

## **----**结束

## 删除数据实体

仅"正在工作"状态且未被"关系实体"引用的实体支持删除,其他状态的不可删 除。

- 步骤**1** 登录LinkX-F系统首页。
- 步骤**2** 选择"模型设计 > 数据模型管理",默认进入"数据实体"页面。
- **步骤3** 在列表中勾选一个或多个实体,单击列表上方"删除",弹出提示窗口。

### 说明

批量删除时单次数量只能<=20条。

步骤**4** 单击"确定"。

### **----**结束

### 失效数据实体

仅"已发布"状态的数据实体支持失效,失效后状态更新为"已失效",且不支持再 创建关系实体。

- 步骤**1** 登录LinkX-F系统首页。
- 步骤2 选择"模型设计 > 数据模型管理",默认进入"数据实体"页面。
- 步骤**3** 您可通过以下任一方式失效数据实体:
	- 在列表中勾选一个或多个想要失效的实体,单击列表上方的"失效"。
	- 在列表中单击具体实体"编码",进入实体详情页面,单击"失效"。

### **----**结束

## 修订数据实体

仅"已发布"和"已失效"状态的实体支持修订,修订后系统将生成一个状态为"正 在工作"的实体,且版本号自动增加一位。

- 步骤**1** 登录LinkX-F系统首页。
- 步骤**2** 选择"模型设计 > 数据模型管理",默认进入"数据实体"页面。
- 步骤**3** 您可通过以下任一方式修订数据实体:
	- 在列表中单击具体实体"操作"列处的<mark>因</mark> 。
	- 在列表中单击具体实体"编码",单击页面底部"修订"。
- 步骤**4** 弹出提示窗口,单击"确定"。

### **----**结束

## 作废数据实体

仅"已发布"或"已失效"状态的实体支持作废,作废时会校验实体的使用情况,作 废后状态更新为"已作废"。

### 说明

- 如果实体被其他模块引用,则无法作废,引用情况可查看"使用情况"。
- 如果实体数据源映射被入图任务引用,请根据提示操作后再作废。
- 步骤**1** 登录LinkX-F系统首页。
- 步骤**2** 选择"模型设计 > 数据模型管理",默认进入"数据实体"页面。
- 步骤**3** 您可通过以下任一方式作废实体:
	- 在列表中勾选一个或多个想要作废的实体,单击列表上方的"作废"。
	- 在列表中单击具体实体"编码",在弹出的详情页面单击底部的"作废"。
- 步骤**4** 弹出提示窗口,单击"确定"。

### **----**结束

### 管理实体标签

在实体列表中"标签"列您可查看所有实体已添加的标签,也可通过具体实体的"编 码"进入详情页查看标签。

如果您需要管理实体标签,可以参考本节内容操作。

- 步骤**1** 登录LinkX-F系统首页。
- 步骤2 选择"模型设计 > 数据模型管理", 默认进入"数据实体"页面。
- 步骤**3** 管理单个实体的标签。
	- 1. 找到待操作的实体,单击"编码"链接,默认进入目标实体详情页。
	- 2. 在实体详情页"标签"处,进行标签添加或清除。

步骤**4** 管理多个实体的标签。

- 1. 勾选多个实体,在列表上方"标签批量操作"下拉框中选择"添加标签"或"清 除标签"。
- 2. 根据弹出的操作框完成标签批量操作。

### **----**结束

## 批量编辑责任人

如果您需要批量编辑实体责任人,可以参考本节内容操作。

#### 说明

"批量编辑责任人"按钮仅企业级管理员或租户级管理员可见可操作。

步骤**1** 登录LinkX-F系统首页。

步骤2 选择"模型设计 > 数据模型管理",默认进入"数据实体"页面。

步骤**3** 在列表中勾选一个或多个实体,单击"批量编辑责任人",弹出责任人编辑窗口。

步骤**4** 选择"责任人"后单击"确定",即可更改责任人。

**----**结束

# **5.3.2** 关系实体

# **5.3.2.1** 实体配置流程指引

关系实体用于描述两个或更多数据实体相互如何关联。

本章节介绍了两种类型关系实体的配置流程,包括实体型关系和非实体型关系。如<mark>实</mark> 体型关系配置流程图和[非实体型关系配置流程图](#page-53-0)所示,实体使用时的相关操作请参考 后续章节。

- **实体型关系**:表示多对多关系,关系本身有属性。源端关联属性只能设置为唯一 键属性。
- 非实体型关系:表示普通关系,关系本身没有属性。源端关联属性只可选关联属 性,关联属性表示多对一关系。

# 实体型关系配置流程图

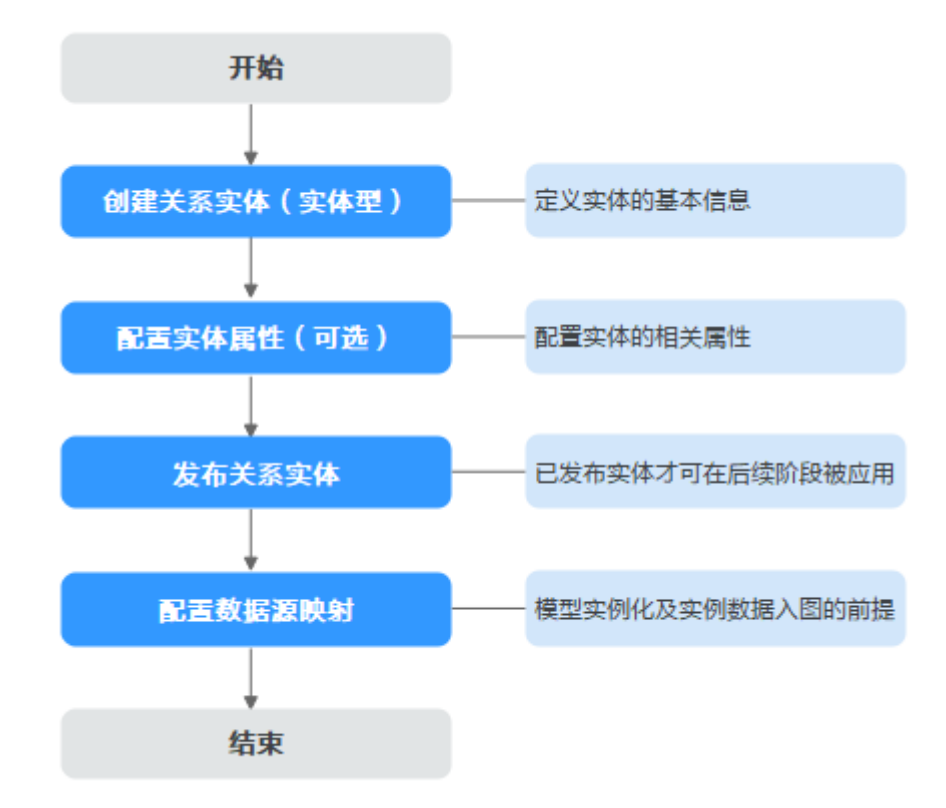

图 **5-6** 实体型关系配置流程图

# <span id="page-53-0"></span>非实体型关系配置流程图

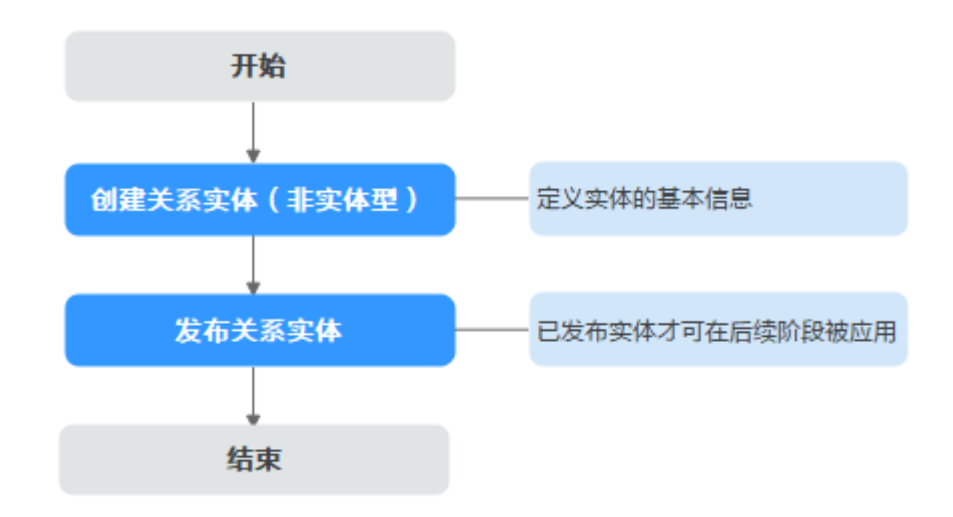

### 图 **5-7** 非实体型关系配置流程图

# **5.3.2.2** 创建关系实体

# 实体新增方式概述

系统提供多种方式生成关系实体,包括自定义实体参数、集成xDM-F模型、逆向建 模。新创建的实体状态处在"正在工作"中。

- 白定义实体参数: 自定义实体相关参数生成实体模型。
- 集成**xDM-F**模型:集成xDM-F应用下的模型自动生成正在工作的LinkX-F实体,快 速同步xDM-F模型定义与属性信息。
- 逆向建模:将用户已有数据库的数据转换为模型,快速复刻复杂实体及实体对应 的多个属性。

# 前提条件

已获取开发人员及以上权限用户的账号和密码。

## 通过自定义参数方式创建实体

- 步骤**1** 登录LinkX-F系统首页。
- 步骤2 选择"模型设计 > 数据模型管理",默认进入"数据实体"页面。
- 步骤**3** 在左侧导航栏选择"关系实体",进入"关系实体"页面。
- 步骤**4** 单击"创建",弹出"创建关系实体"页面。
- 步骤**5** 填写基本信息和物理表信息,如表**[5-13](#page-54-0)**和表**[5-14](#page-55-0)**所示:

# <span id="page-54-0"></span>图 **5-8** 关系实体配置示例

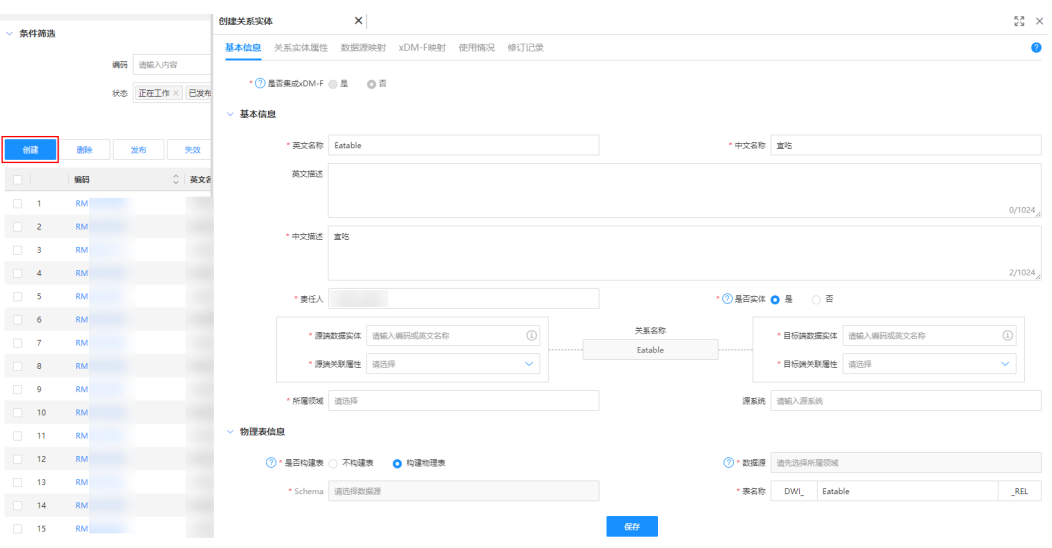

# 表 **5-13** 基本信息

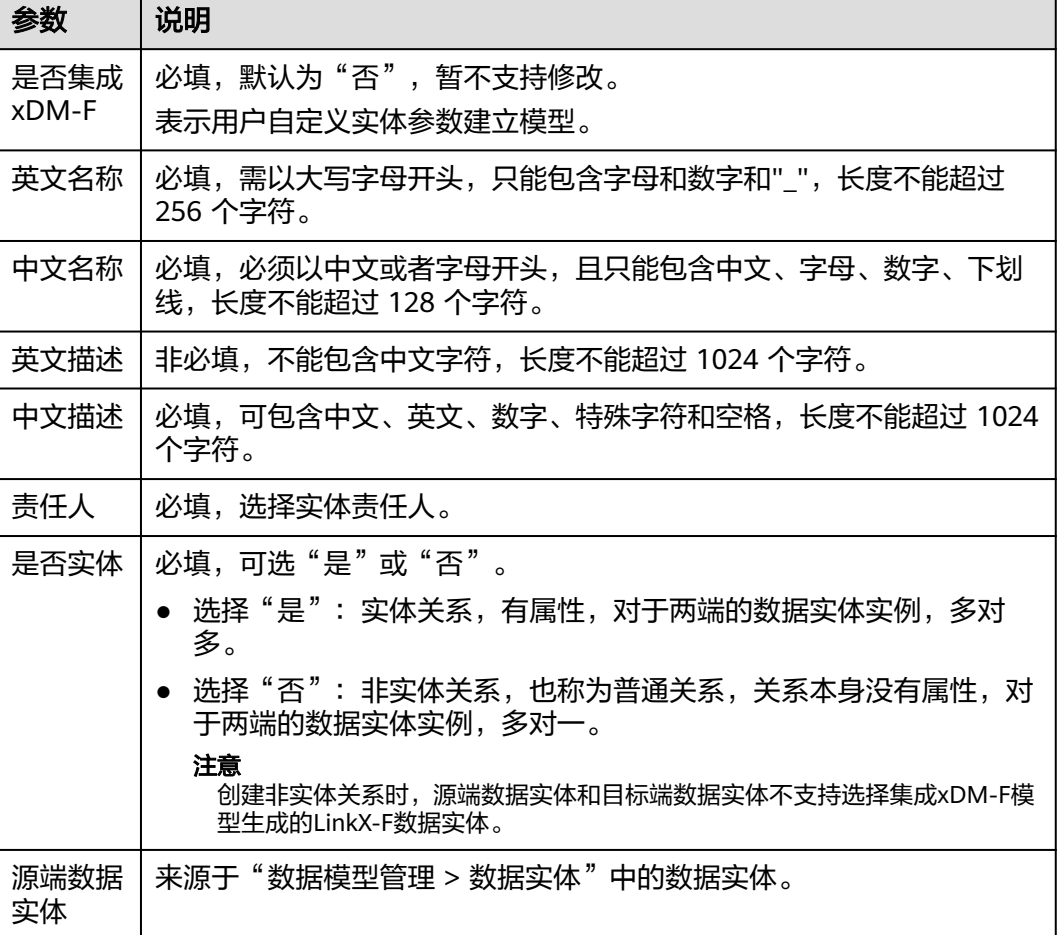

<span id="page-55-0"></span>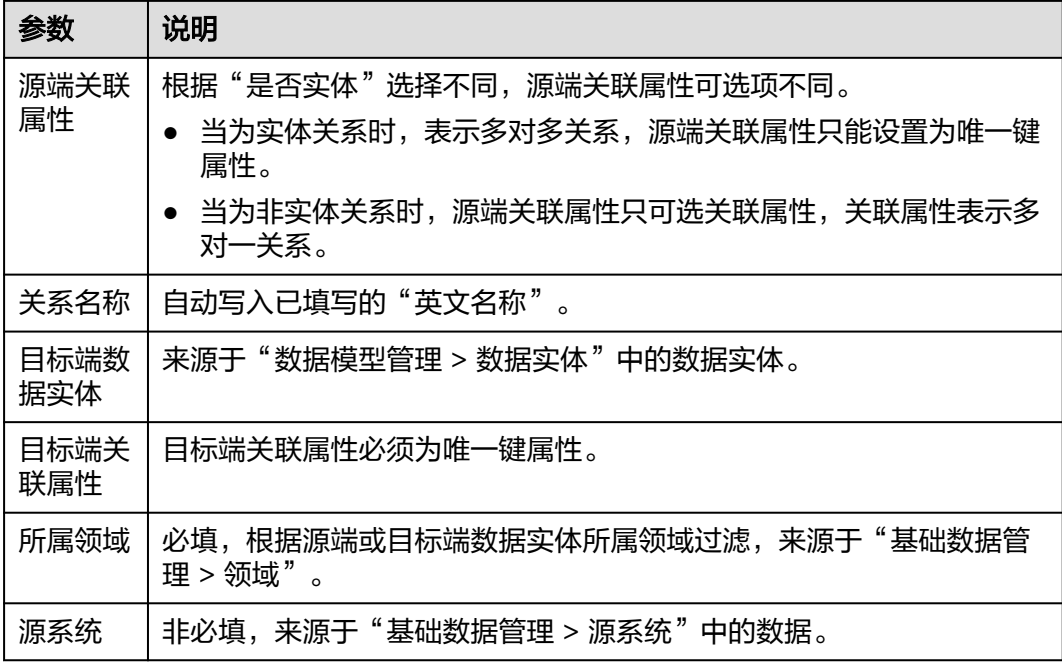

## 表 **5-14** 物理表信息

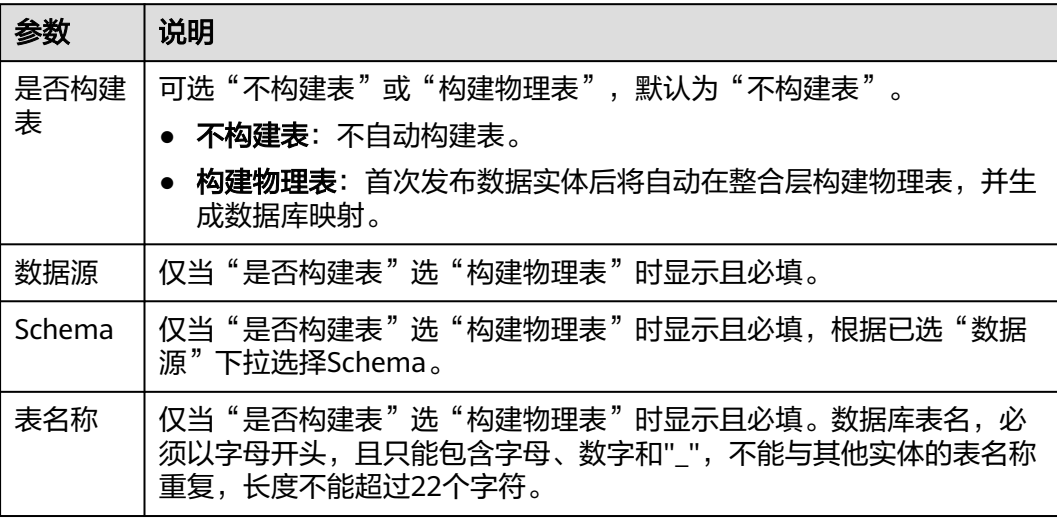

步骤6 填写完后单击"保存"。

## **----**结束

# 通过同步 **xDM-F** 方式创建实体

通过xDM-F同步任务,将xDM-F模型及其属性信息同步至LinkX-F系统,快速自动生成 对应xDM-F模型的LinkX-F实体,状态处在"正在工作"中。此类实体"是否集成 xDM-F"值为"是"且存放在指定租户下。

# 注意

集成xDM-F模型生成的LinkX-F实体,存在以下修改限制:

- 在"基本信息"中,不支持对"责任人"、"所属领域"、"源系统"、"是否主 数据"、"产品阶段"和"标签"外的其他字段进行修改。
- 在"关系实体属性"中,仅支持上移、下移、置顶对应的自定义属性,其他操作均 不支持(如新增、修改、删除、生效、失效等)。

区分实体关系同步和非实体关系同步,如表**5-15**所示。

| 关系类型  | 同步规则说明                                                                                                    |
|-------|----------------------------------------------------------------------------------------------------|
| 实体关系  | 仅同步xDM-F模型对应"基本信息"中<br>"同步至LinkX-F"为"是"、"模型分<br>类"为"业务数据模型"的关系实体。<br>同时,实体属性会被全部同步,并根据<br>xDM-F实体属性是否"入图"自动映射<br>写入对应LinkX-F实体属性的"是否入<br>图"值。但如果属性是唯一键或关联属<br>性,不论xDM-F实体属性是否"入<br>图",LinkX-F实体发布后都会自动为对<br>应属性配置图数据库映射字段,后续自<br>动入图。 |
| 非实体关系 | 仅当同步过来的源端和目标端数据实体<br>存在关联,且其中有类型为"参考对<br>象"的扩展属性或基本属性时,LinkX-F<br>系统会自动生成相关的非实体关系。非<br>实体关系命名规则为 <i>{源端数据实体英文</i><br><i>名称</i> }_ForeignKey <i>_{目标端数据实体英</i><br>文名称_{源端数据实体属性的英文名<br>称。                                              |

表 **5-15** 同步规则说明

关于如何同步xDM-F应用下模型数据,详细可参见<mark>数据同步功能使用指引</mark>。

# 通过逆向建模方式创建实体

逆向建模是指将用户已有关系型数据库的数据转换为模型,通过逆向建模生成的数据 实体默认关联物理表,保存后不可修改。

在配置逆向建模生成实体时,您也可选择根据已识别出的物理表间的单列外键约束关 系自动创建非实体类的关系实体。

通过逆向建模方式生成的数据实体和非实体关系,其名称根据规则自动生成,说明如 下:

● 数据实体名称同**{**物理表名**}**,非实体关系名称组合显示规则为**{**源端物理表名**}**\_**{**源 端外键**}**\_**{**目标端物理表名**}**\_**{**目标端主键**}**。

- 系统会自动校验名称中是否存在非法字符以及名称是否重复。 如果存在非法字符,则按照中英文名称的规范要求,去除名称中的非法字符;如 果首个字符非字母,则自动在数据实体名称前添加"DM\_"前缀,非实体关系名 称前添加"RM"前缀。如果存在重名,则自动在名称后添加"1"、"2"等 数字后缀。
- 步骤**1** 登录LinkX-F系统首页。
- 步骤**2** 选择"模型设计 > 数据模型管理",默认进入"数据实体"页面。
- 步骤**3** 在左侧导航栏选择"关系实体",进入"关系实体"页面。
- 步骤**4** 单击列表上方"逆向建模",弹出"逆向建模"窗口。
- 步骤**5** 填写参数信息,如表**5-16**所示:

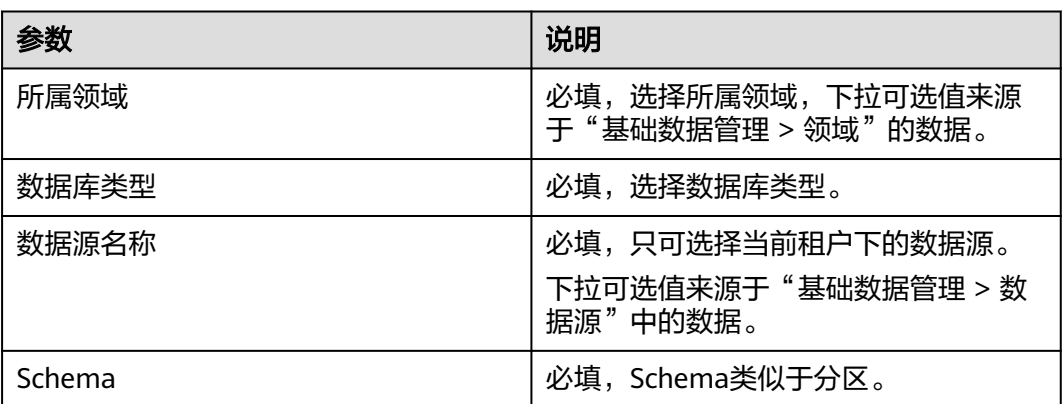

表 **5-16** 参数信息

步骤6 (可选)单击"采集元数据",系统自动获取所选数据源下的所有物理表。

当关系型数据库下的物理表较上一次采集有更新时,您可通过"采集元数据"获取最 新的物理表。

步骤**7** 在物理表列表中,勾选所需物理表,单击"下一步"。

您也可单击字段旁的<sup>▼</sup>,执行条件筛选,并基于筛选结果勾选物理表。

说明

支持选择已创建过实体的物理表来重复创建实体,且选中物理表的数量单次不能超过20个。

- 步骤**8** 在物理表关系建模阶段,选择是否"识别主外键关系并建模"。
	- 选"是"时,物理表关系列表中展示已勾选物理表范围内识别到的主外键关系, 后续会根据已勾选物理表创建相应的数据实体,并根据已识别出的物理表间的单 列外键约束关系,基于已创建的数据实体自动创建非实体类关系实体。
		- 说明

单列外键约束是指外键关联的字段只有一个,通常用于建立单一字段的关联关系。例如, 在一个订单表中,可以使用单列外键将订单表中的"客户ID"列与客户表中的"客户ID" 列建立关联,以表示订单与客户之间的关联关系。

选"否"时,不会去识别已勾选物理表间的单列外键约束关系,后续仅会根据已 勾选物理表创建相应的数据实体。

## <span id="page-58-0"></span>步骤**9** 单击"确定",弹出逆向建模生成结果窗口。

如果逆向建模生成结果弹窗显示,数据实体生成成功,而关系实体生成异常时,建议 您[通过自定义](#page-53-0)参数方式手动创建异常的非实体关系,详细操作步骤可参考<mark>通过自定义</mark> [参数方式创建实体。](#page-53-0)

图 **5-9** 逆向建模生成结果

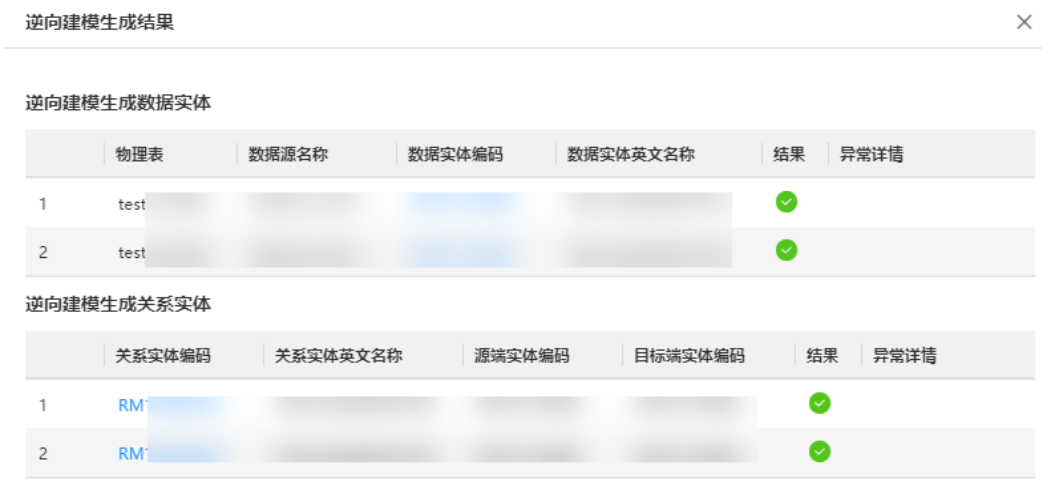

### **----**结束

# **5.3.2.3** 配置实体属性

## 操作场景

实体型关系创建成功后,会默认继承系统基本属性,例如ID、名称、描述等属性,在 此基础上您可参考本章节新增自定义属性。

如果继承的系统基本属性已满足您实际的业务场景,可跳过此章节,后续再参考本章 节管理实体属性。

## 注意事项

集成xDM-F模型生成的LinkX-F实体,仅支持上移、下移、置顶对应的自定义属性,其 他操作均不支持(如新增、修改、删除、生效、失效等)。集成方xDM-F模型的属性 与LinkX-F属性自动匹配规则如下:

- 如果xDM-F模型属性的英文名称与LinkX-F"系统基本属性"相同(不区分大小 写),则与系统基本属性匹配。其中实体属性"类型"保持LinkX-F系统固有不 变,"系统基本属性"的"是否入图"值显示规则与LinkX-F自创建实体相同,实 体发布后均更新为是。
- 如果其他属性(如扩展属性)同步过来后会自动匹配为自定义属性。如果属性是 唯一键或关联属性,不论xDM-F实体属性是否"入图",LinkX-F实体发布后都会 自动为对应属性配置图数据库映射字段,后续自动入图。

## 前提条件

已获取开发人员及以上权限用户的账号和密码。

# 新增自定义属性

- 步骤**1** 登录LinkX-F系统首页。
- 步骤2 选择"模型设计 > 数据模型管理",默认进入"数据实体"页面。
- 步骤**3** 在左侧导航栏选择"关系实体",进入"关系实体"页面。
- 步骤**4** 您可参照以下任一方式进入编辑状态:
	- 单击目标实体"操作"列处的
	- 单击目标实体"编码"链接,在弹出的实体详情页单击"编辑"。

步骤**5** 切换至"关系实体属性"页签。

步骤6 单击"新增",弹出"新增属性"窗口。

步骤**7** 填写如下信息,如表**5-17**所示:

说明

属性约束条件(如"是否唯一键"、"是否关联属性"和"类型"中的长度、精度等),仅约束 构建物理表时相应数据库中的对应物理表,图数据库中的实例数据展示值不受约束,以实际为 准。

### 表 **5-17** 关系实体属性

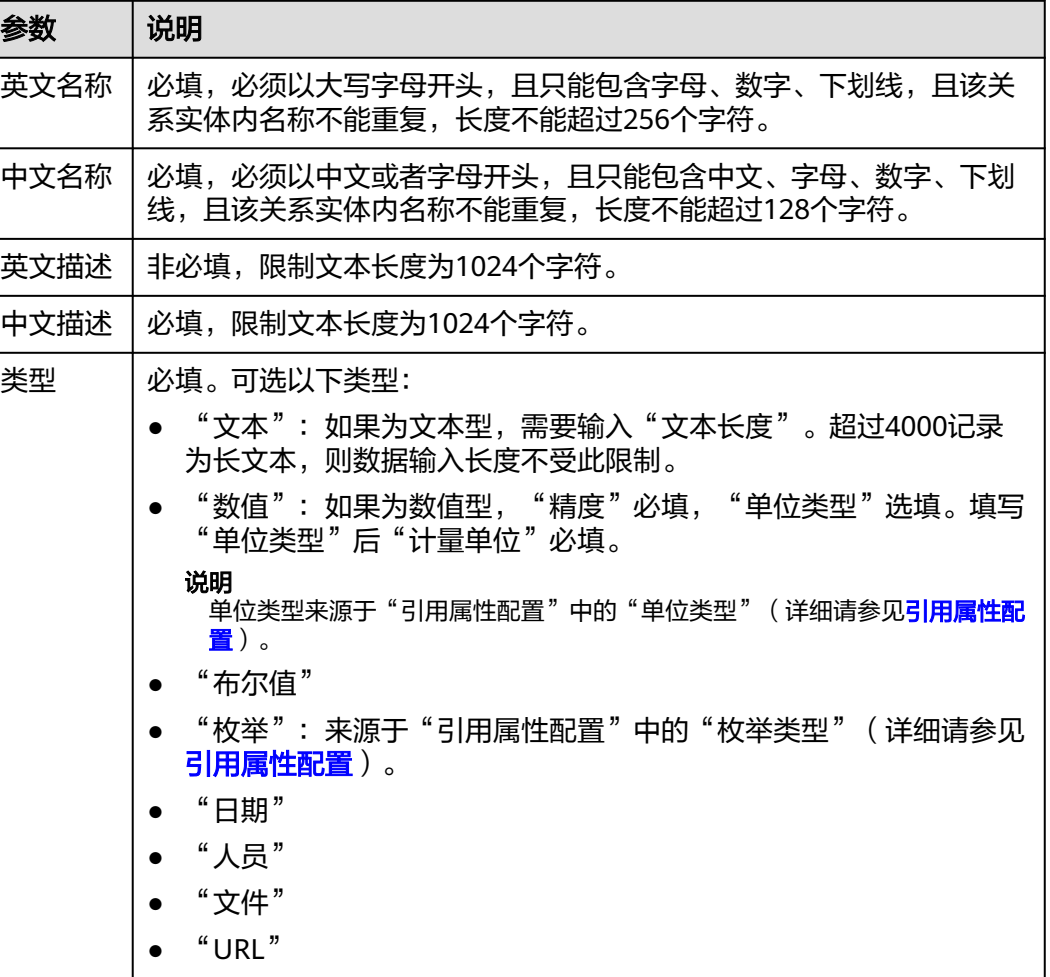

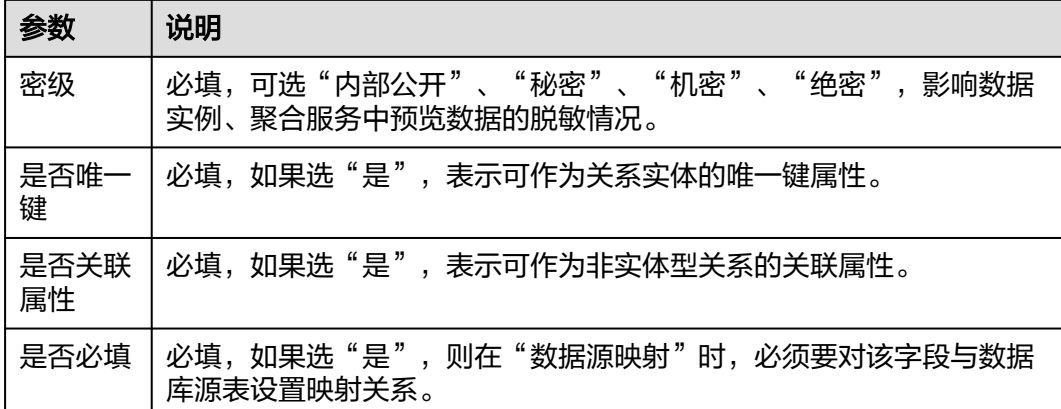

步骤**8** 填写完后单击"确定"保存。

## **----**结束

# 相关操作

实体未发布前,您可进入实体编辑状态,在实体属性页签对实体的属性进行一些相关 操作,具体如下。

表 **5-18** 实体属性相关操作

| 操作                             | 说明                                                                                             |  |
|--------------------------------|------------------------------------------------------------------------------------------------|--|
| 修改实体属性                         | 单击属性的"英文名称"链接,在弹窗中修改属性后保存。                                                                     |  |
|                                | 说明<br>并非所有字段都支持修改,请以实际情况为准。                                                                    |  |
| 删除实体属性                         | 勾选一条或多条自定义属性,单击列表上方的"删除"。可能出<br>现以下情况:                                                         |  |
|                                | ● 勾选本次新添加的属性,成功删除。                                                                             |  |
|                                | ● 勾选本次修订前已发布的属性,按钮置灰,不可操作。                                                                     |  |
| 勾选一条或多条自定义属性,单击"失效"。<br>失效实体属性 |                                                                                                |  |
|                                | 说明                                                                                             |  |
|                                | 仅历史版本生效的属性支持失效。失效成功后,属性英文名称旁回显<br>失效标识,并显示EOS日期,系统当前缺省将EOS时间定为60个自然<br>日。已失效的属性字段在数据实例列表中不再展示。 |  |
|                                | ● 实体最新版本新增的属性不支持失效,"失效"按钮置灰且不可操<br>作。                                                          |  |
| 生效实体属性                         | 勾选处于"失效"状态的自定义属性,单击"生效"。                                                                       |  |
| 上移/下移实体                        | 勾选实体的自定义属性,单击"上移"或"下移",或直接单击                                                                   |  |
| 属性                             | 实体属性"操作"列处的个置顶。                                                                                |  |

# **5.3.2.4** 发布关系实体

## 操作场景

"正在工作"状态的实体在确认基本信息和属性完成后可进行发布,发布后的实体才 可在后续阶段被应用。已发布的实体不再支持修改和删除操作。

## 前提条件

已获取开发人员及以上权限用户的账号和密码。

# 操作步骤

- 步骤**1** 登录LinkX-F系统首页。
- 步骤**2** 选择"模型设计 > 数据模型管理",默认进入"数据实体"页面。
- 步骤**3** 在左侧导航栏选择"关系实体",进入"关系实体"页面。
- 步骤**4** 您可参照以下任一方式发布实体:
	- 在列表中勾选一个或多个想要发布的实体,单击列表上方的"发布"。

#### 说明

批量发布时仅支持单次数量<=20条的实体发布。

- 在列表中单击具体实体"操作"列处的 ?
- 在列表中单击具体实体"编码",单击页面底部"发布"。

### **----**结束

## 后续操作

- 如果发布实体时提示"更新图数据库映射失败,请手动更新",此时实体已发布 成功, 但其图数据库映射自动更新失败。可进入对应实体详情页的"数据源映射 > 目标端映射"页签手动更新,详细请参考表**[5-21](#page-64-0)**。
- 如果想要实体模型实例化且实例入图,可进入对应实体详情页的"数据源映射" 页签管理源端映射和目标端映射,详细请参考<mark>配置数据源映射</mark>。

## 说明

基于xDM-F模型生成的LinkX-F实体发布后,如果在xDM-F应用运行态中更新对应实体的实 例数据(如新增、修改、删除),相应的实例数据也会自动同步至LinkX-F系统并入图。

## **5.3.2.5** 配置数据源映射

实体型关系发布后,如果想让实体模型实例化,可通过配置并发布源端映射来实现。 如果后续想将实例数据入图,还需配置并发布目标端映射。

源端映射: 实例数据来源, 可提供实例数据入图的源端数据来源。

### 说明

通过自定义参数创建的实体发布后,支持配置关系型数据库映射和API映射,包括新增、修 改、删除、发布、修订、作废等操作。集成xDM-F模型生成的LinkX-F实体发布后仅支持查 看xDM-F映射。

● 目标端映射:数据入图的终点,提供实例数据入图的目标端图数据库。通过将实 体属性与图数据库中的图数据属性进行对应,进而对数据实例实现从多类型源端 数据源到图数据库的转换。

# 前提条件

已获取开发人员及以上权限用户的账号和密码。

# 查看 **xDM-F** 映射(源端映射)

xDM-F映射可作为后续数据实例入图的源端映射。根据集成方xDM-F模型是否存在扩 展属性以及扩展属性的类型不同,实体发布后会同时生成一个非扩展表类型和多个扩 展表类型的"已发布"状态的xDM-F映射。

- 步骤**1** 登录LinkX-F系统首页。
- 步骤2 选择"模型设计 > 数据模型管理",默认进入"数据实体"页面。
- 步骤**3** 在左侧导航栏选择"关系实体",进入"关系实体"页面。
- 步骤**4** 单击目标实体的"编码"链接,在弹出的详情页单击"数据源映射"页签,默认进入 "源端映射"页签。
- 步骤5 在xDM-F映射处展示目标实体所有的xDM-F映射。单击具体映射的"映射编码"链 接,弹出映射详情,关键参数信息说明如表**5-19**所示:

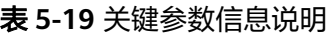

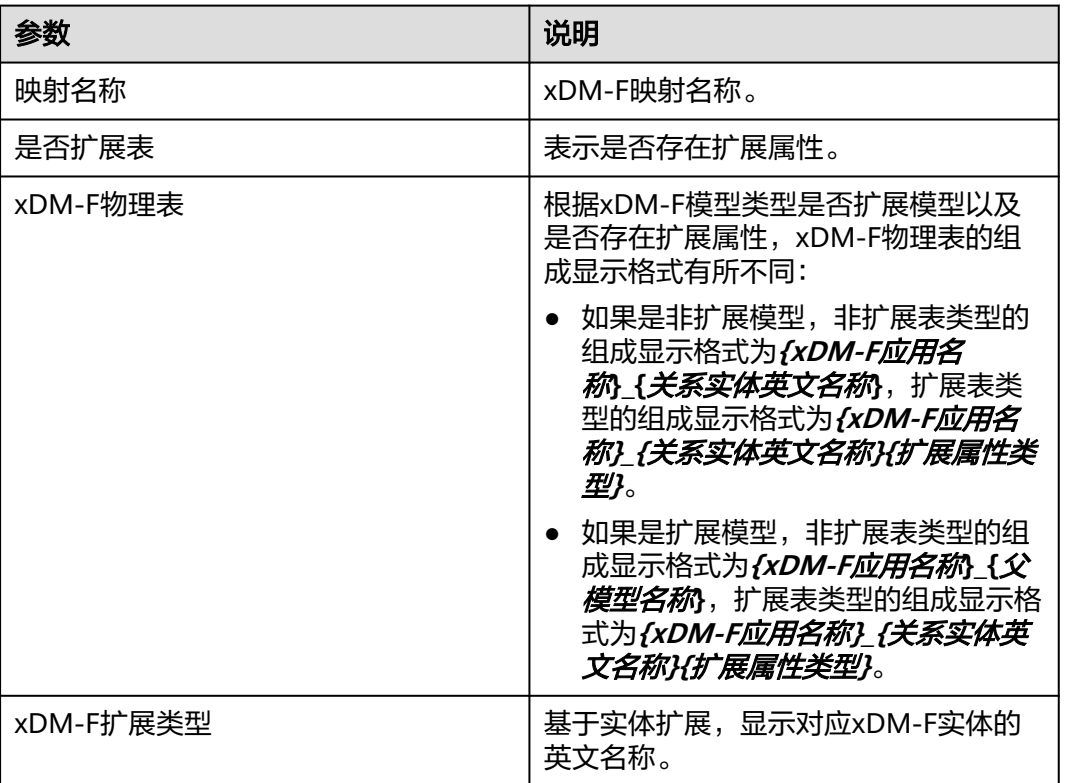

### **----**结束

# 配置图数据库映射(目标端映射)

实体型关系发布后系统会为其自动生成一个"已发布"的默认图数据库映射。如有需 要,您可继续对"已发布"实体的图数据库映射进行管理,如新增、修改、删除、发 布、修订、作废等。

### 说明

- 如果实体属性入图,则图数据库映射中的"数据库字段"会显示匹配字段。
- 集成xDM-F模型生成的LinkX-F实体仅支持更新图数据库映射操作,该类映射管理的其他操作 均不支持。
- 步骤**1** 登录LinkX-F系统首页。
- 步骤**2** 选择"模型设计 > 数据模型管理",默认进入"数据实体"页面。
- 步骤**3** 在左侧导航栏选择"关系实体",进入"关系实体"页面。
- 步骤**4** 单击目标实体的"编码"链接,在弹出的详情页单击"数据源映射"页签,默认进入 "源端映射"页签。
- 步骤5 切换至"目标端映射"页签, 对图数据库映射进行管理。
- 步骤6 单击"新增",弹出数据库映射新增页。
- 步骤**7** 填写映射基本信息,如表**5-20**所示:

表 **5-20** 图数据库映射基本信息说明

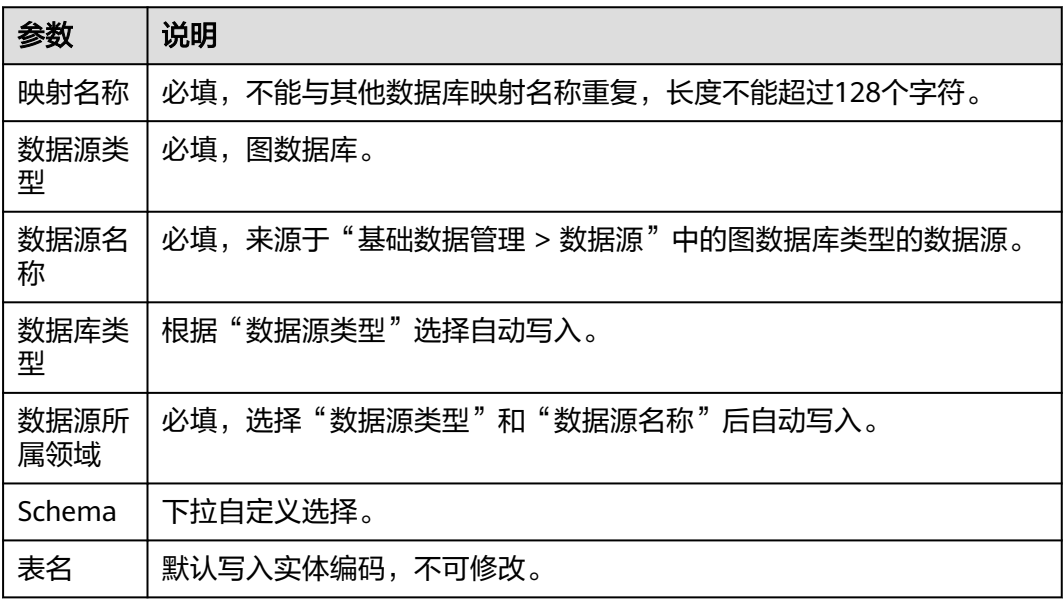

**步骤8** 填写完后单击"保存"。

步骤**9** 发布图数据库映射。

单击目标映射操作列处的<sup>12</sup> 或通过"映射编码"链接进入映射详情页单击"发布"。

说明

新创建的图数据库映射要发布后才可生效。

<span id="page-64-0"></span>创建图数据库映射后,您可以对其进行一些相关操作,具体如下。

### 表 **5-21** 图数据库映射相关操作

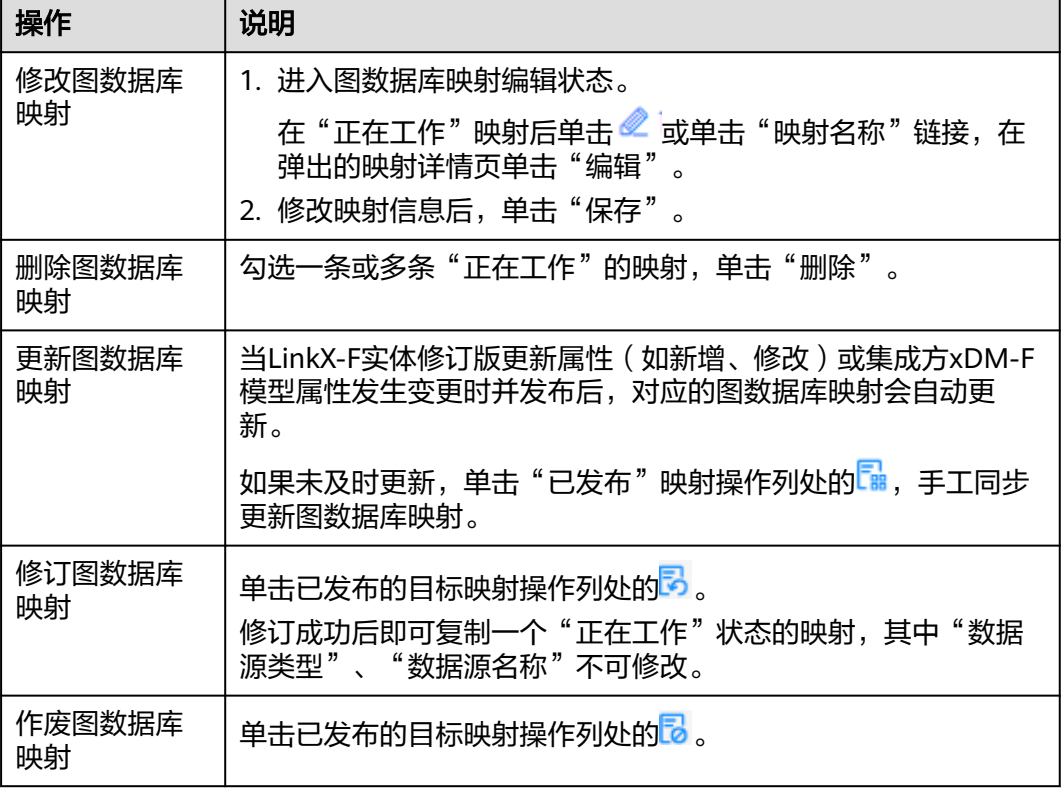

## **----**结束

# **5.3.2.6** 同步 **xDM-F** 实体变更信息

# 操作场景

如果是集成xDM-F生成的LinkX-F关系实体,当xDM-F系统中模型发生变更时(如新 增、修改模型属性等),对应的LinkX-F关系实体会出现更新标识,您可手动同步信 息。

# 前提条件

已获取开发人员及以上权限用户的账号和密码。

# 操作步骤

- 步骤**1** 登录LinkX-F系统首页。
- 步骤**2** 选择"模型设计 > 数据模型管理",默认进入"数据实体"页面。
- 步骤**3** 在左侧导航栏选择"关系实体",进入"关系实体"页面。
- 步骤**4** 同步xDM-F关系实体变更信息。可能出现以下情况:
- 如果xDM-F模型属性有更新,实体"编码"旁显示 ,您可单击"操作"列 处的<sup>ි</sup> ,<br>机交更详情页,单击"确定同步"手动同步信息。
- 如果xDM-F模型已作废,实体"编码"旁同时显示\*<sup>DM-F</sup>和 <sup>[xDM-F</sup>],您可单击 "操作"列处的<sup>[</sup>■,进入变更详情页,单击"确定同步"手动同步信息,同步时 系统提示源端模型被删除及属性被清空等信息。

**----**结束

## **5.3.2.7** 查看关系实体

## 操作场景

本文指导您如何查看当前选择的应用租户下的所有关系实体及实体详情。

# 查看实体列表

- 步骤**1** 登录LinkX-F系统首页。
- 步骤2 选择"模型设计 > 数据模型管理",默认进入"数据实体"页面。
- 步骤**3** 在左侧导航栏选择"关系实体",进入"关系实体"页面。 列表默认展示"正在工作"、"已发布"、"已失效"的关系实体。如有需要,您还
	- 可:
	- **筛选实体**: 在"条件筛选"处输入或选择常用查询条件,您也可展开"高级搜 索"选择更多查询条件,单击"搜索",任务列表显示满足条件筛选的数据。
	- 设置表头:单击实体列表上方右侧的"设置表头",在弹窗中自定义表头,设置 列表显示字段。
	- 更改排序:单击表头各参数后的 , 列表按对应参数升序或降序排列。
	- 查看实体详情:单击具体实体的"编码"链接,弹出详情页 (详细请参见查看实 体详情)。
	- 同步**xDM-F**实体变更信息:如果是集成xDM-F生成的模型,当xDM-F模型有变更 时,您可选择更新同步(参见同步**xDM-F**[实体变更信息\)](#page-64-0)。

**----**结束

## 查看实体详情

在"关系实体"页面,单击实体"编码"链接,查看目标实体的详情信息,包括"基 本信息"、"关系实体属性"、"数据源映射"、"使用情况"和"修订记录"等。

### 表 **5-22** 实体详情页签介绍

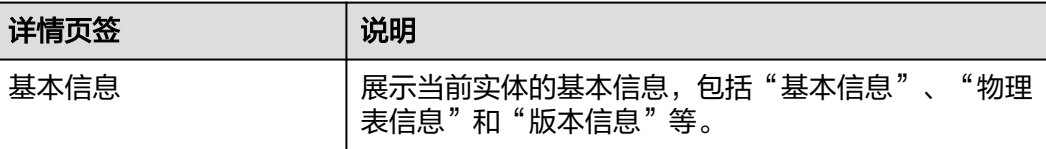

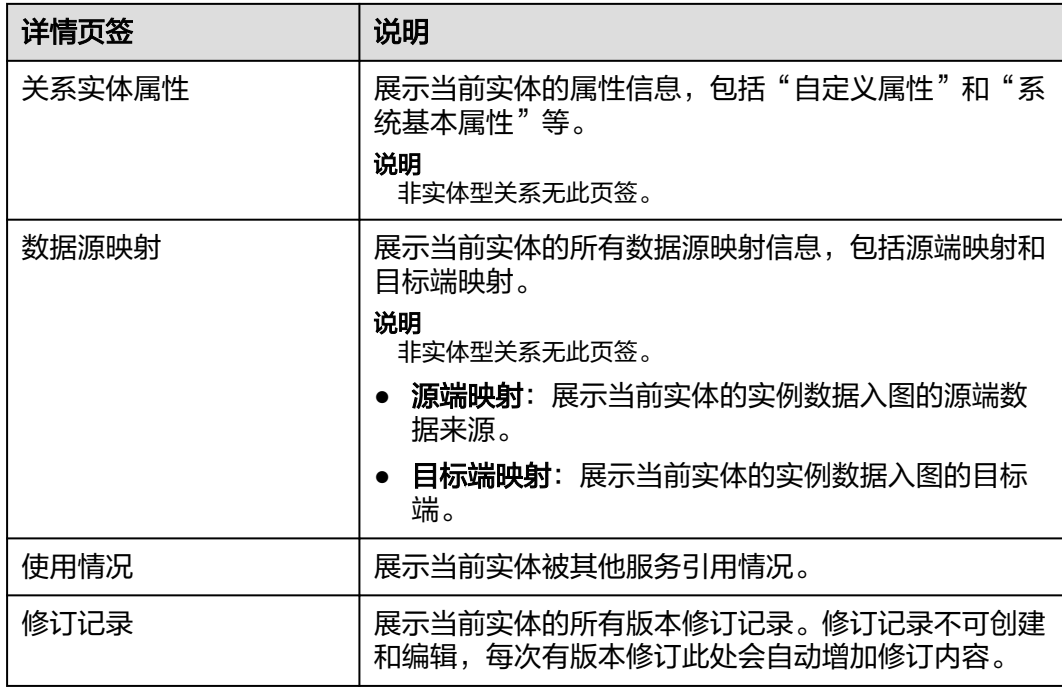

# **5.3.2.8** 管理关系实体

您在创建关系实体后,可对其进行一些日常管理操作,如修改、删除、失效、修订、 作废等。

# 前提条件

已获取开发人员及以上权限用户的账号和密码。

# 修改关系实体

仅"正在工作"状态的实体支持修改基本信息、管理实体属性等。

## 注意

集成xDM-F模型生成的LinkX-F实体,存在以下修改限制:

- 在"基本信息"中,不支持对"责任人"、"所属领域"、"源系统"、"是否主 数据"、"产品阶段"和"标签"外的其他字段进行修改。
- 在"关系实体属性"中,仅支持上移、下移、置顶自定义属性,其他操作均不支持 (如新增、修改、删除、生效、失效等)。
- 步骤**1** 登录LinkX-F系统首页。
- 步骤2 选择"模型设计 > 数据模型管理",默认进入"数据实体"页面。
- 步骤**3** 在左侧导航栏选择"关系实体",进入"关系实体"页面。
- 步骤**4** 您可参照以下任一方式进入编辑状态:
- $\bullet$  单击目标实体"操作"列处的 $\mathscr{L}_{\circ}$
- 单击目标实体"编码"链接,在弹出的详情页单击"编辑"。
- 步骤**5** 在实体详情页,您可根据实际业务需求进行如下操作:
	- 选择"基本信息"页签,修改基本信息。参数说明详细参见表**[5-13](#page-54-0)**和表**[5-14](#page-55-0)**。
	- 选择"关系实体属性"页签,管理实体属性。具体操作请参考<mark>配置实体属性</mark>。
- **步骤6** 修改完后单击"保存"。

**----**结束

### 删除关系实体

如果"正在工作"状态的关系实体不再使用,您可选择删除,其他状态的不可删除。

- 步骤**1** 登录LinkX-F系统首页。
- 步骤2 选择"模型设计 > 数据模型管理",默认进入"数据实体"页面。
- 步骤**3** 在左侧导航栏选择"关系实体",进入"关系实体"页面。
- 步骤4 在列表中勾选一个或多个想要删除的实体,单击列表上方"删除",弹出提示窗口。 说明

批量删除时单次数量只能<=20条。

步骤**5** 单击"确定"。

## **----**结束

### 失效关系实体

- 仅"已发布"状态的关系实体支持失效,失效后状态更新为"已失效"。
- 步骤**1** 登录LinkX-F系统首页。
- 步骤**2** 选择"模型设计 > 数据模型管理",默认进入"数据实体"页面。
- 步骤**3** 在左侧导航栏选择"关系实体",进入"关系实体"页面。
- 步骤**4** 您可通过以下任一方式失效关系实体:
	- 在列表中勾选一个或多个想要失效的实体,单击列表上方的"失效"。
	- 在列表中单击目标实体"编码",进入实体详情页面,单击"失效"。

#### **----**结束

## 修订关系实体

仅"已发布"和"已失效"状态的实体支持修订,修订后系统将生成一个状态为"正 在工作"的实体,且版本号自动增加一位。

- 步骤**1** 登录LinkX-F系统首页。
- 步骤**2** 选择"模型设计 > 数据模型管理",默认进入"数据实体"页面。
- 步骤**3** 在左侧导航栏选择"关系实体",进入"关系实体"页面。

步骤**4** 您可通过以下任一方式修订关系实体:

- 在列表中单击目标实体"操作"列处的<mark>因</mark>
- 在列表中单击目标实体"编码",单击页面底部"修订"。

步骤**5** 弹出提示窗口,单击"确定"。

### **----**结束

## 作废关系实体

仅"已发布"或"已失效"状态的实体支持作废,作废时会校验实体的使用情况,作 废后状态更新为"已作废"。

### 说明

- 如果实体被其他模块引用,则无法作废,引用情况可查看"使用情况"。
- 如果实体数据源映射被入图任务引用,请根据提示操作后再作废。
- 步骤**1** 登录LinkX-F系统首页。
- 步骤**2** 选择"模型设计 > 数据模型管理",默认进入"数据实体"页面。
- 步骤**3** 在左侧导航栏选择"关系实体",进入"关系实体"页面。
- 步骤**4** 您可通过以下任一方式作废关系实体:
	- 在列表中勾选一个或多个想要作废的实体,单击列表上方的"作废"。
	- 在列表中单击具目标实体"编码",在弹出的详情页面单击底部的"作废"。
- 步骤**5** 弹出提示窗口,单击"确定"。

### **----**结束

# 管理实体标签

在实体列表中"标签"列您可查看所有实体已添加的标签,也可通过具体实体的"编 码"进入详情页查看标签。

如果您需要管理实体标签,可以参考本节内容操作。

- 步骤**1** 登录LinkX-F系统首页。
- 步骤**2** 选择"模型设计 > 数据模型管理",默认进入"数据实体"页面。
- 步骤**3** 在左侧导航栏选择"关系实体",进入"关系实体"页面。
- 步骤**4** 管理单个实体的标签。
	- 1. 找到待操作的实体,单击"编码"链接,默认进入目标实体详情页。
	- 2. 在实体详情页"标签"处,进行标签添加或清除。
- 步骤**5** 管理多个实体的标签。
	- 1. 勾选多个实体,在列表上方"标签批量操作"下拉框中选择"添加标签"或"清 除标签"。
	- 2. 根据弹出的操作框完成标签批量操作。

#### **----**结束

# <span id="page-69-0"></span>批量编辑责任人

如果您需要批量编辑实体责任人,可以参考本节内容操作。

说明

"批量编辑责任人"按钮仅企业级管理员或租户级管理员可见可操作。

- 步骤**1** 登录LinkX-F系统首页。
- 步骤2 选择"模型设计 > 数据模型管理",默认进入"数据实体"页面。
- 步骤**3** 在左侧导航栏选择"关系实体",进入"关系实体"页面。
- 步骤**4** 在列表中勾选一个或多个实体,单击"批量编辑责任人",弹出责任人编辑窗口。
- 步骤**5** 选择"责任人"后单击"确定",即可更改责任人。

**----**结束

# **5.3.3** 引用属性配置

# **5.3.3.1** 引用属性配置指引

数据模型 (如数据实体、关系实体)配置属性时, 如果将属性"类型"设置为"枚 举"或"数值",则需要配置枚举类型或单位类型。

本章节介绍了两种类型的引用属性配置、使用过程,包括[枚](#page-70-0)举类型和单位类型。如<mark>枚</mark> [举类型配置使用流程](#page-70-0)和[单位类型配置使用流程所](#page-71-0)示,引用属性配置的具体操作请参考 后续章节。

- 枚举类型:由一个静态、值的有序集合构成的数据类型。枚举类型数据中定义的 一组固定取值范围的常量称为该枚举类型的枚举值。
- 单位类型: 指计量事物的标准量的数据类型。单位类型中定义的量度单位称为该 单位类型的计量单位

# <span id="page-70-0"></span>枚举类型配置使用流程

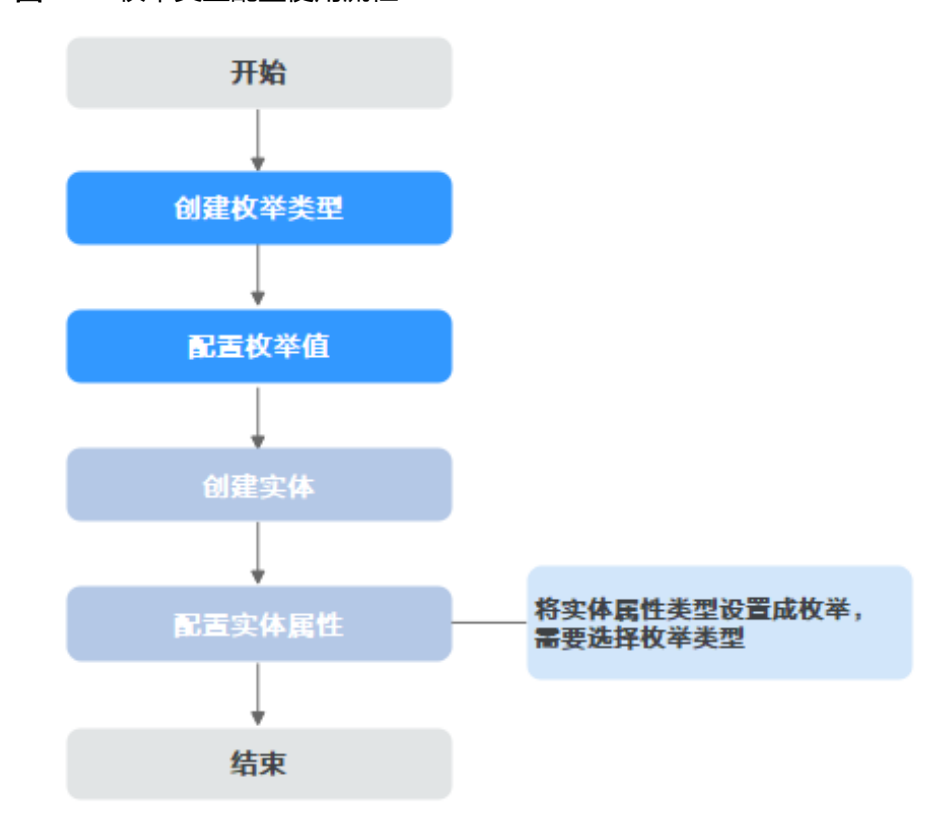

# 图 **5-10** 枚举类型配置使用流程

# <span id="page-71-0"></span>单位类型配置使用流程

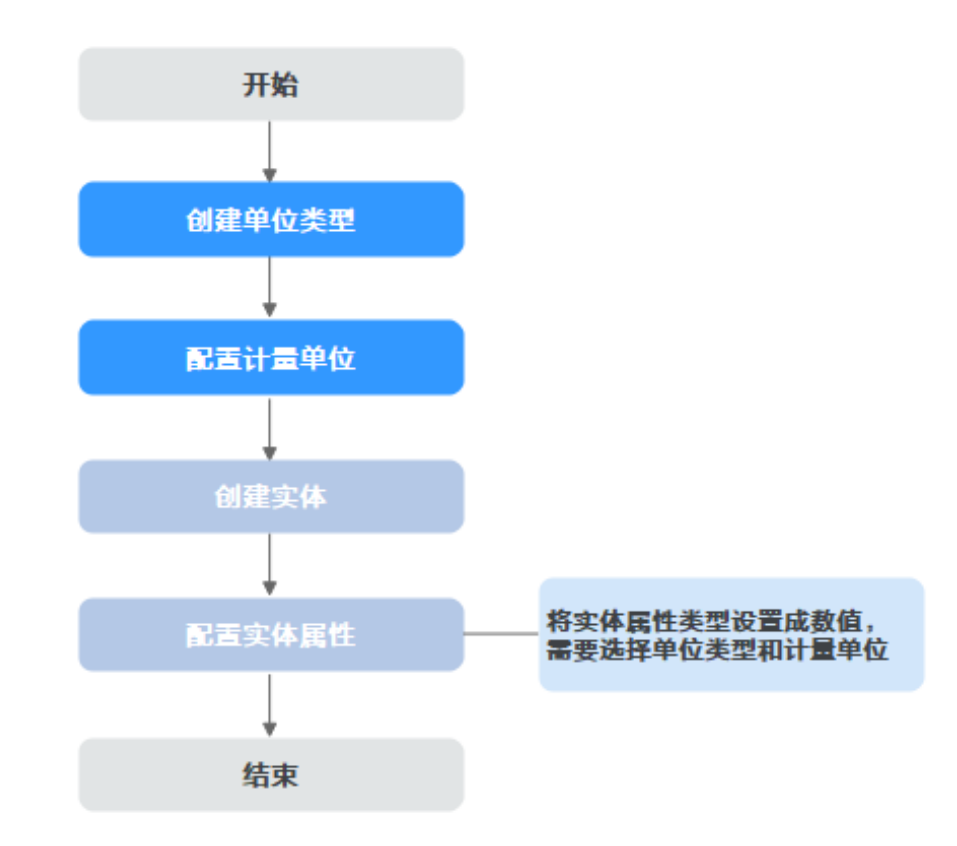

## 图 **5-11** 单位类型配置使用流程

# **5.3.3.2** 创建枚举类型

数据模型(如数据实体、关系实体)新增属性时,可将"类型"设置为"枚举",进 而选择相应"枚举类型",将枚举作为属性的一种约束。系统提供多种方式新增枚举 类型,包括同步xDM-F枚举类型生成、自定义参数创建。

# 前提条件

已获取开发人员及以上权限用户的账号和密码。

## 通过同步 **xDM-F** 方式创建枚举类型

通过xDM-F同步任务,可将自定义创建的xDM-F枚举类型同步至LinkX-F系统中的指定 租户下,此类枚举类型仅作为xDM-F集成模型的引用属性配置,不支持被LinkX-F自定 义实体在管理属性时使用。

## 说明

可通过"枚举来源"显示信息来区分是否为xDM-F枚举类型。如果是,则显示对应的xDM-F应 用和租户信息,显示规则为**XDM**\_**{xDM-F**应用英文名称**}**\_**{xDM-F**租户编码**}**。

同步xDM-F应用下模型数据的具体操作以及模型数据同步规则请参见**[xDM-F](#page-23-0)**同步任 [务](#page-23-0)。
## <span id="page-72-0"></span>通过自定义参数创建枚举类型

- 步骤**1** 使用开发人员以上权限用户登录LinkX-F系统首页。
- 步骤2 选择"模型设计 > 数据模型管理",默认进入"数据实体"页面。
- 步骤**3** 在左侧导航栏选择"引用属性配置 > 枚举类型",进入枚举类型页面。
- 步骤4 单击列表上方"创建",弹出"创建枚举类型"页面。
- 步骤**5** 填写基本信息,如表**5-23**所示:

#### 表 **5-23** 基本信息

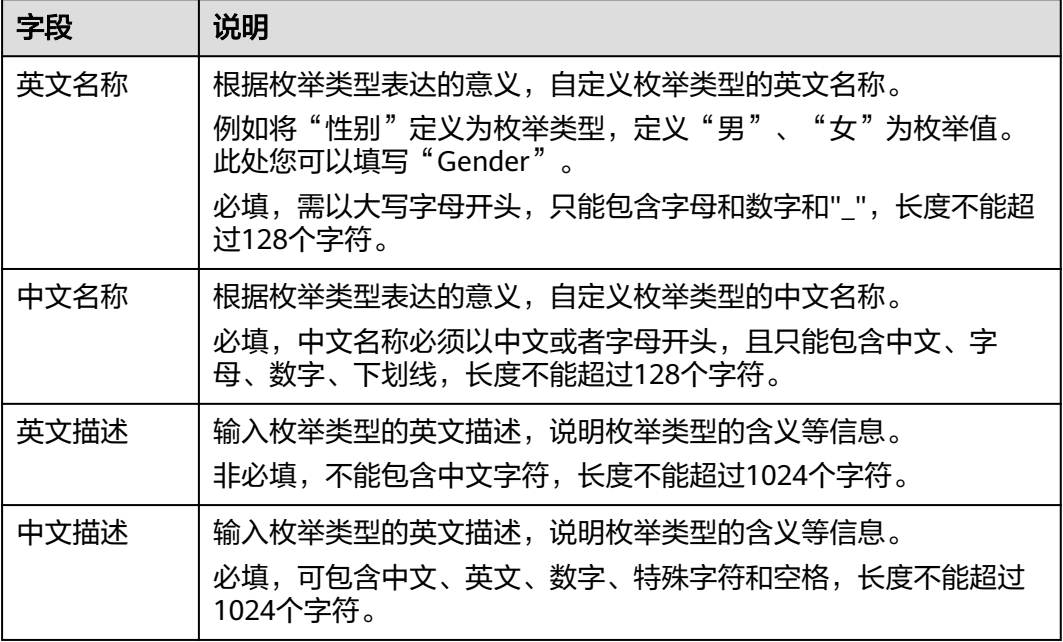

步骤6 填写完成后单击"保存"。

#### **----**结束

# **5.3.3.3** 配置枚举值

# 操作场景

您可根据需要对枚举类型的枚举值进行管理,包括新增、修改、删除等操作。仅支持 管理自定义参数创建的枚举类型的枚举值,不支持管理从其他系统同步过来的枚举类 型的枚举值。

# 前提条件

已获取开发人员及以上权限用户的账号和密码。

## 操作步骤

步骤**1** 登录LinkX-F系统首页。

步骤2 选择"模型设计 > 数据模型管理",默认进入"数据实体"页面。

步骤**3** 在左侧导航栏选择"引用属性配置 > 枚举类型",进入枚举类型页面。

步骤**4** 您可参照以下任一方式进入编辑状态:

- 单击具体枚举类型"操作"列处的 。
- 选择具体枚举类型"编码"链接,在弹出的详情页,单击页面底部"编辑"。

步骤**5** 切换至"枚举值"页签。

步骤**6** (可选)新增枚举值。

单击"创建",在弹窗中填写参数后保存,如表**5-24**所示:

表 **5-24** 枚举值参数说明

| 参数   | 说明                                            |
|------|-----------------------------------------------|
| 枚举值  | 填写枚举类型的枚举值。必填,长度不<br>超1024个字符。                |
|      | 枚举值指的是枚举类型数据中定义的一<br>组固定取值范围的常量。              |
|      | 例如"性别"包含男、女等,可将男、<br>女分别添加为"性别"枚举类型的枚举<br>值。  |
| 英文描述 | 输入枚举值的英文描述,说明枚举值的<br>含义等信息。                   |
|      | 非必填,不能包含中文字符,长度不能<br>超过1024个字符。               |
| 中文描述 | 输入枚举值的中文描述,说明枚举值的<br>含义等信息。                   |
|      | 必填,可包含中文、英文、数字、特殊<br>字符和空格,长度不能超过1024个字<br>符。 |

步骤**7** (可选)修改枚举值。

单击"操作"列处的 , 在弹窗中修改参数后保存。

步骤**8** (可选)删除枚举值。

勾选一个或多个数据,单击列表上方的"删除",根据界面提示删除。

**----**结束

# **5.3.3.4** 查看枚举类型

# 操作场景

本文指导您如何查看当前选择租户下的所有枚举类型及枚举类型详情。

- 步骤**1** 登录LinkX-F系统首页。
- 步骤**2** 选择"模型设计 > 数据模型管理",默认进入"数据实体"页面。
- 步骤**3** 在左侧导航栏选择"引用属性配置 > 枚举类型",进入枚举类型页面。

列表默认展示LinkX-F来源的枚举类型。如有需要,您还可:

**筛选枚举类型**: 在"条件筛选"处输入或选择常用查询条件, 您也可展开"高级 搜索"选择更多查询条件,单击"搜索"。

#### 说明

当"枚举来源"选择xDM-F时,还可选择"xDM-F枚举来源"。其中xDM-F枚举来源的下 拉可选值显示规则为**XDM**\_**{xDM-F**应用英文名称**}\_{xDM-F**租户编码**}**。

查看详情:单击枚举类型的"编码"链接,弹出对应枚举类型的详情(详细请参 见查看枚举类型详情)。

#### **----**结束

### 查看枚举类型详情

在枚举类型页面,单击枚举类型的"编码"链接,查看目标枚举类型的详情,包括 "基本信息"、"枚举值"和"使用情况"等。

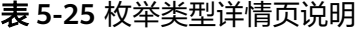

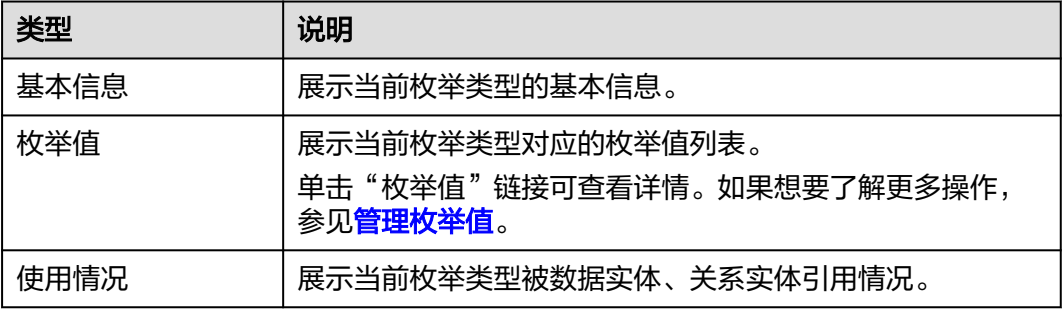

## **5.3.3.5** 管理枚举类型

您在创建枚举类型务后,可以对其进行一些日常管理操作,如修改、删除等。

# 前提条件

已获取开发人员及以上权限用户的账号和密码。

#### 修改枚举类型

您可根据需要修改枚举类型,仅支持修改**自定义参数**创建的枚举类型,不支持修改从 其他系统同步过来的枚举类型。

步骤**1** 登录LinkX-F系统首页。

步骤2 选择"模型设计 > 数据模型管理",默认进入"数据实体"页面。

步骤**3** 在左侧导航栏选择"引用属性配置 > 枚举类型",进入枚举类型页面。

步骤**4** 您可参照以下任一方式进入编辑状态:

- 单击具体枚举类型"操作"列处的 $\mathscr{L}_{\quad \circ}$
- 选择具体枚举类型"编码"链接,在弹出的详情页,单击页面底部"编辑"。

步骤**5** 在枚举类型详情页,您可根据实际业务需求进行如下操作:

- 选择"基本信息"页签,修改基本信息。参数说明详细参见表**[5-23](#page-72-0)**。
- 选择"枚举值"页签,管理枚举值。具体操作请参考<mark>配置枚举值</mark>。

**步骤6** 修改完后单击"保存"。

#### **----**结束

#### 删除枚举类型

如果枚举类型不再使用, 您可选择删除。仅支持删除**自定义参数**创建的枚举类型, 不 支持删除从其他系统同步过来的枚举类型。

- 步骤**1** 登录LinkX-F系统首页。
- 步骤2 选择"模型设计 > 数据模型管理",默认进入"数据实体"页面。
- 步骤**3** 在左侧导航栏选择"引用属性配置 > 枚举类型",进入枚举类型页面。
- **步骤4** 勾选一个或多个枚举类型,单击列表上方"删除"。
- 步骤**5** 弹出提示窗口,单击"确定"后删除。

**----**结束

### **5.3.3.6** 创建单位类型

数据模型(如数据实体、关系实体)新增属性时,可将"类型"设置为"数值",讲 而选择相应"单位类型",将单位作为属性的一种约束。系统提供多种方式新增单位 类型,包括同步xDM-F单位类型生成和自定义参数创建。

# 前提条件

已获取开发人员及以上权限用户的账号和密码。

#### 通过同步 **xDM-F** 方式创建单位类型

通过xDM-F同步任务,可将xDM-F单位类型同步至LinkX-F系统中的指定租户下,此类 单位类型仅作为xDM-F集成模型的引用属性配置,不支持被LinkX-F自定义实体在管理 属性时使用。

#### 说明

可通过"单位来源"显示信息来区分是否为xDM-F单位类型。如果是,则显示对应的xDM-F应 用和租户信息,显示规则为**XDM\_{xDM-F**应用英文名称**}**\_**{xDM-F**租户编码**}**。

同步xDM-F应用下模型数据的具体操作以及模型数据同步规则请参见**[xDM-F](#page-23-0)**同步任 [务](#page-23-0)。

## <span id="page-76-0"></span>通过自定义参数方式创建单位类型

- 步骤**1** 使用开发人员以上权限用户登录LinkX-F系统首页。
- 步骤**2** 选择"模型设计 > 数据模型管理",默认进入"数据实体"页面。
- 步骤3 在左侧导航栏选择"引用属性配置 > 单位类型",进入单位类型页面。
- 步骤4 单击列表上方"创建",弹出"创建单位类型"页面。
- 步骤**5** 填写基本信息,如表**5-26**所示:

# 表 **5-26** 基本信息

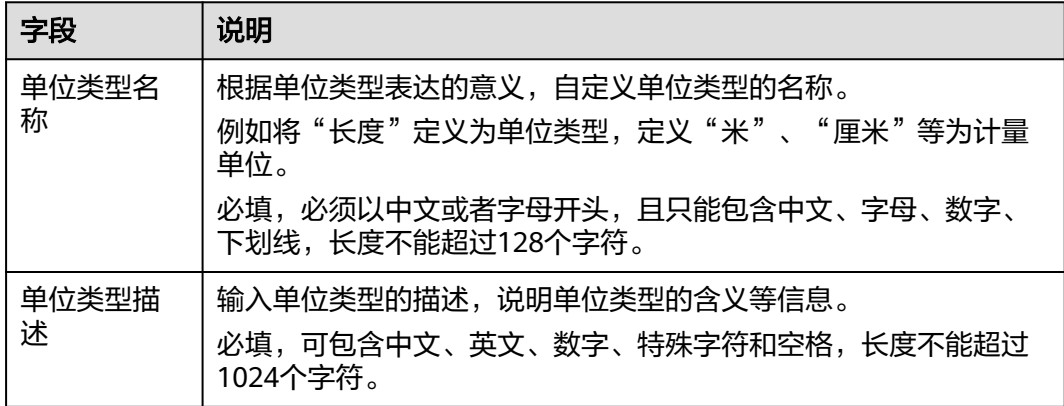

步骤6 填写完成后单击"保存"。

**----**结束

# **5.3.3.7** 配置计量单位

# 操作场景

您可根据需要对单位类型的计量单位进行管理,包括新增、修改、删除等操作。本文 指导您如何管理计量单位。

# 前提条件

已获取开发人员及以上权限用户的账号和密码。

# 操作步骤

- 步骤**1** 登录LinkX-F系统首页。
- 步骤2 选择"模型设计 > 数据模型管理",默认进入"数据实体"页面。
- 步骤3 在左侧导航栏选择"引用属性配置 > 单位类型",进入单位类型页面。
- 步骤**4** 您可参照以下任一方式进入编辑状态:
	- $\bullet$  单击具体单位类型"操作"列处的
	- 选择具体单位类型"编码"链接,在弹出的详情页,单击页面底部"编辑"。
- 步骤**5** 切换至"计量单位"页签。
- 步骤**6** (可选)新增计量单位。

单击"创建",在弹窗中填写参数后保存,如表**5-27**所示:

表 **5-27** 计量单位参数说明

| 参数   | 说明                                                     |
|------|--------------------------------------------------------|
| 计量单位 | 必填,输入计量单位。                                             |
| 英文名称 | 必填,需以大写字母开头,只能包含字<br>母和数字和"",长度不能超过128个字<br>符。         |
| 中文名称 | 必填,必须以中文或者字母开头,且只<br>能包含中文、字母、数字、下划线,长<br>度不能超过128个字符。 |

步骤**7** (可选)修改计量单位。

单击"操作"列处的 , 在弹窗中修改参数后保存。

步骤**8** (可选)删除计量单位。

勾选一个或多个数据,单击列表上方的"删除",根据界面提示删除。

**----**结束

### **5.3.3.8** 查看单位类型

#### 操作场景

本文指导您如何查看当前选择租户下的所有单位类型及单位类型详情。

#### 查看单位类型列表

- 步骤**1** 登录LinkX-F系统首页。
- 步骤2 选择"模型设计 > 数据模型管理",默认进入"数据实体"页面。
- 步骤**3** 在左侧导航栏选择"引用属性配置 > 单位类型",进入单位类型页面。

列表默认展示LinkX-F来源的单位类型。如有需要,您还可:

● **筛选单位类型**: 在"条件筛选"处输入或选择常用查询条件, 单击"搜索"。

说明

当"单位来源"选择xDM-F时,还可选择"xDM-F单位来源"。其中xDM-F单位来源的下 拉可选值显示规则为**XDM**\_**{xDM-F**应用英文名称**}\_{xDM-F**租户编码**}**。

查看详情:单击单位类型的"编码"链接,弹出对应单位类型的详情(详细请参 [见查看单位类型详情](#page-78-0))。

**----**结束

<span id="page-78-0"></span>在单位类型页面,单击枚举类型的"编码"链接,查看目标枚举类型的详情,包括 "基本信息"、"计量单位"和"使用情况"等。

表 **5-28** 单位类型详情页说明

| 类型   | 说明                                                                      |
|------|-------------------------------------------------------------------------|
| 基本信息 | 展示当前单位类型的基本信息。                                                          |
| 计量单位 | 展示当前单位类型对应的计量单位列表。<br>单击"计量单位"链接可查看详情。如果想要了解更多操<br>作,参见 <b>管理计量单位</b> 。 |
| 使用情况 | 展示当前单位类型被数据实体、关系实体引用情况。                                                 |

# **5.3.3.9** 管理单位类型

您在创建单位类型务后,可以对其进行一些日常管理操作,如修改、删除等。

# 前提条件

已获取开发人员及以上权限用户的账号和密码。

### 修改单位类型

您可根据需要修改单位类型,仅支持修改**自定义参数**创建的单位类型,从其他系统同 步过来的单位类型不支持修改。

- 步骤**1** 登录LinkX-F系统首页。
- 步骤2 选择"模型设计 > 数据模型管理",默认进入"数据实体"页面。
- **步骤3** 在左侧导航栏选择"引用属性配置 > 单位类型", 进入单位类型页面。
- 步骤**4** 您可参照以下任一方式进入编辑状态:
	- 单击具体单位类型"操作"列处的 。
	- 选择具体单位类型"编码"链接,在弹出的详情页,单击页面底部"编辑"。
- 步骤**5** 在单位类型详情页,您可根据实际业务需求进行如下操作:
	- 选择"基本信息"页签,修改基本信息。参数说明详细参见表**[5-26](#page-76-0)**。
	- 选择"计量单位"页签,管理计量单位。具体操作请参考<mark>配置计量单位</mark>。
- 步骤6 修改完后单击"保存"。

## **----**结束

#### 删除单位类型

如果单位类型不再使用,您可选择删除。仅支持删除**自定义参数**创建的单位类型,从 其他系统同步过来的单位类型不支持删除。

步骤**1** 登录LinkX-F系统首页。

- 步骤2 选择"模型设计 > 数据模型管理",默认进入"数据实体"页面。
- **步骤3** 在左侧导航栏选择"引用属性配置 > 单位类型", 进入单位类型页面。
- 步骤**4** 勾选一个或多个单位类型,单击列表上方"删除"。

说明

如果单位类型被引用,则不支持删除。

步骤**5** 弹出提示窗口,单击"确定"后删除。

**----**结束

# **5.4** 数据看板

# **5.4.1** 数据实体统计

进入"模型设计 > 数据看板"页面, 在左侧导航栏选择"数据实体统计", 右侧页面 展示按数据实体发布"状态"及"产品阶段"统计的柱状统计图和统计列表。

可单击颜色柱状体或列表中的数字, 跳转至"数据实体"页面, 查看对应类型数据实 体列表(详见**查看数据实体**)。

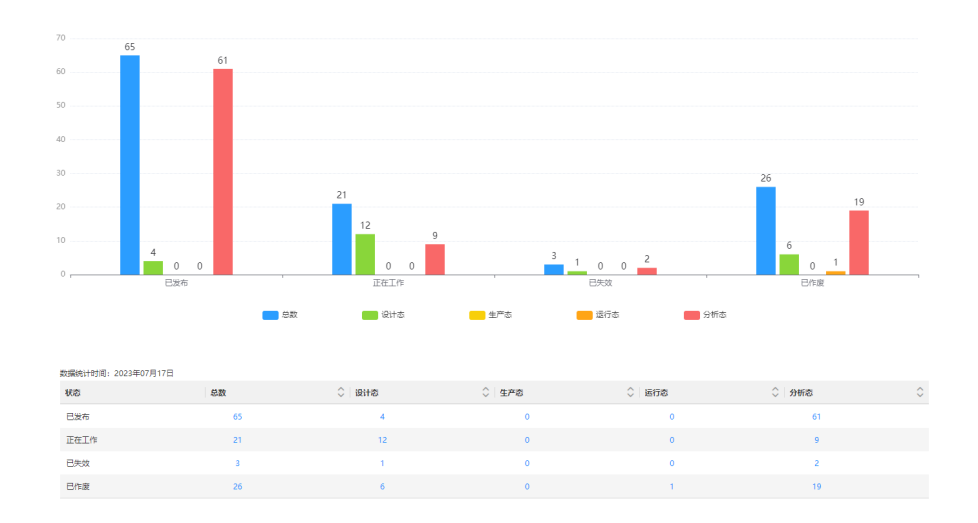

- 按发布"状态":统计"已发布"、"正在工作"、"已失效"、"已作废"状 态的数据实体数量。
- 按"产品阶段":统计各阶段的数据实体数量,并对各阶段进行分组汇总统计。

# **5.4.2** 数据实体属性统计

进入"模型设计 > 数据看板"页面, 在左侧导航栏选择"数据实体属性统计", 右侧 页面展示"已发布"状态的数据实体属性统计列表。

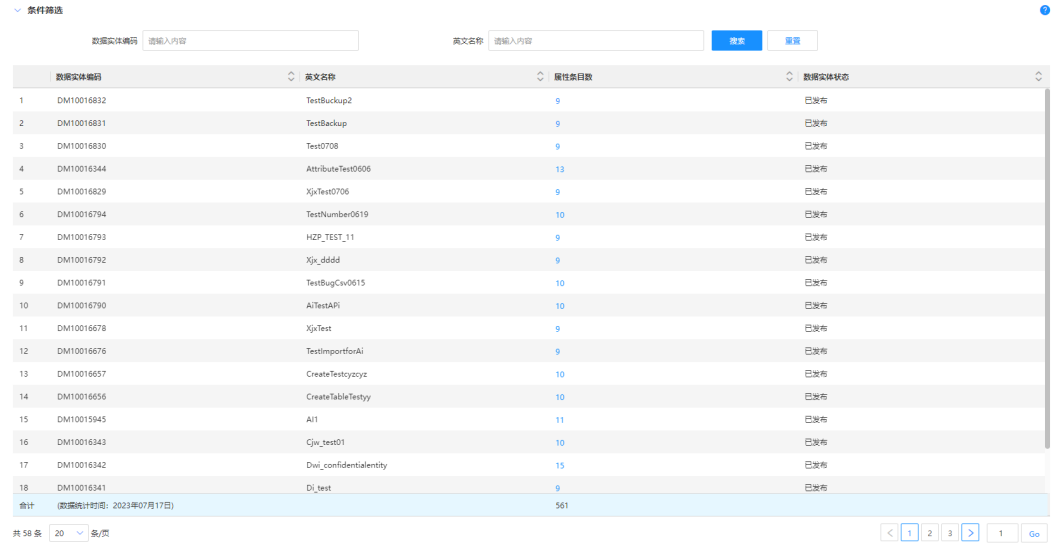

- 在"数据实体属性统计"页面,您可以:
- 筛选目标数据实体的属性统计数据:在"条件筛选"处输入或选择常用查询条件 "<br>(如 "数据实体编码" 、"英文名称" 等 ),单击"搜索" 。
- 查看具目标数据实体的属性详情:单击"属性条目数"处的数字链接,跳转至数 据实体的"数据实体属性"页签,查看目标数据实体的属性详细列表(属性更多 操作请参考**配置实体属性**)。

# **5.4.3** 数据实体实例数据统计

进入"模型设计 > 数据看板"页面, 在左侧导航栏选择"数据实体实例数据统计", 右侧页面展示数据实体实例数据统计列表。

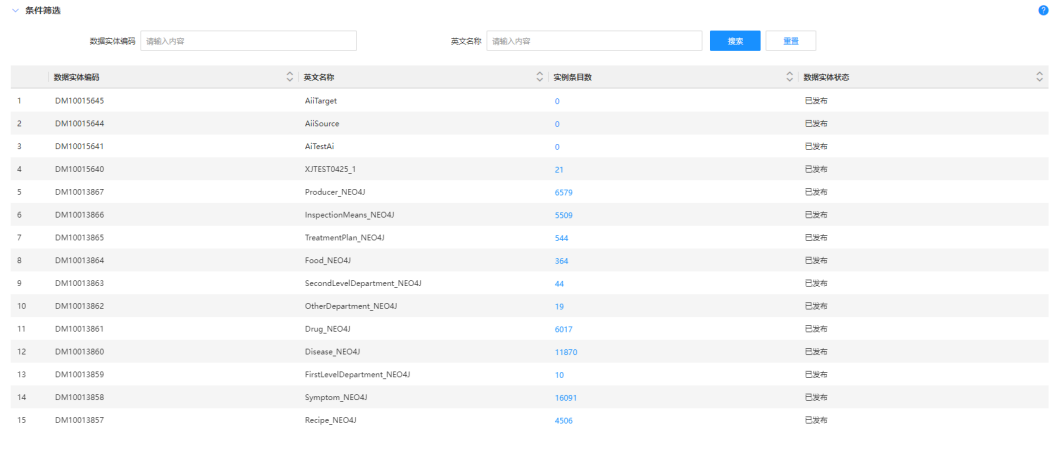

- 在"数据实体实例数据统计"页面,您可以:
- 筛选目标数据实体的实例统计数据:在"条件筛选"处输入或选择常用查询条件 (如"数据实体编码"、"英文名称"等),单击"搜索"。
- 查看目标数据实体的实例详情:单击"实例条目数"处的数字链接,跳转至数据 实体的"数据实例"页面,查看目标数据实体的实例详细列表。

# **5.4.4** 数据源映射统计

进入"模型设计 > 数据看板"页面, 在左侧导航栏选择"数据源映射统计", 右侧页 面展示数据源映射统计列表。

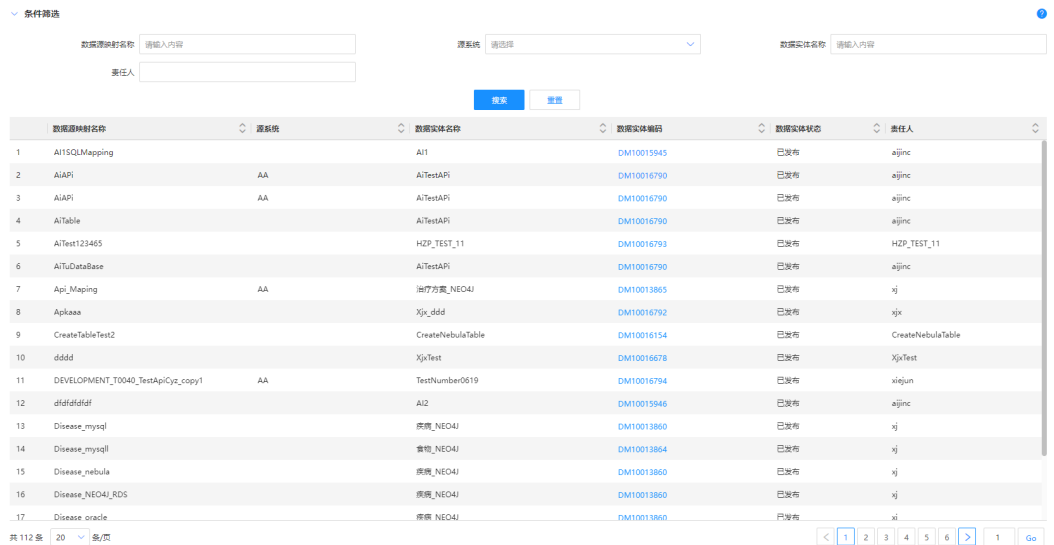

在"数据源映射统计列表"页面,您可以:

- **按条件展示数据源映射统计数据**: 在"条件筛选"处输入或选择常用查询条件 (如"数据源映射名称"、"源系统"等),单击"搜索"。
- 查看目标数据实体的数据源映射详情:单击"数据实体编码"链接,跳转至数据 实体的"数据源映射"页签,查看目标数据实体的数据源映射详细列表(数据源 映射更多操作请参[考配置数据源映射\)](#page-42-0)。

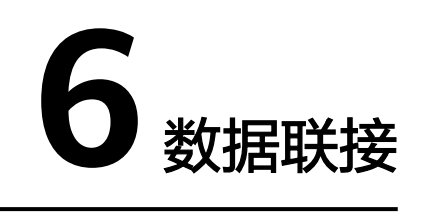

# **6.1** 总览

- 步骤**1** 登录LinkX-F系统首页。
- 步骤2 选择"数据联接 > 总览", 进入数据联接总览页。 在该页面可以查看数据入图任务各模块的业务流程。如图**6-1**所示:

图 **6-1** 数据联接总览页

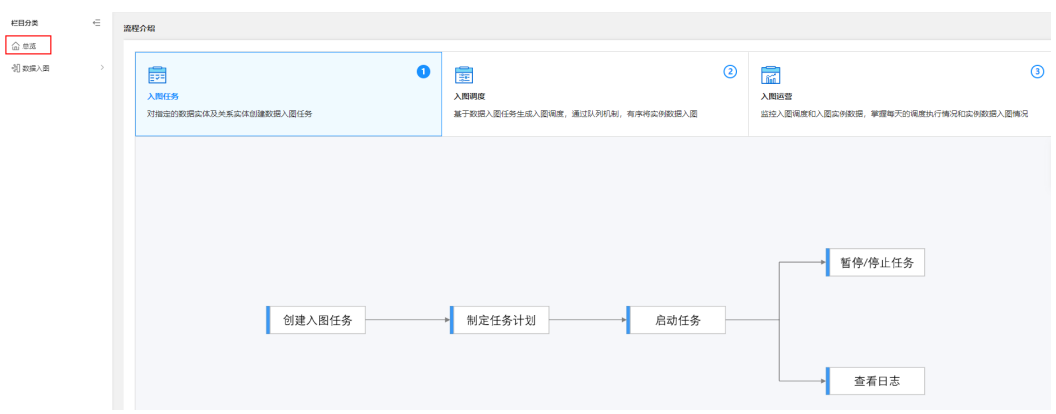

**----**结束

# **6.2** 数据入图

# **6.2.1** 数据入图任务

# **6.2.1.1** 创建数据入图任务

# 操作场景

数据入图是为了将实体模型对应的实例数据入到图数据库。通过建立数据入图任务, 即可读写大批量符合要求的数据,以实现数据入图的增量更新。本文指导您如何新增 数据入图任务。

# 前提条件

已获取开发人员及以上权限用户的账号和密码。

## 操作步骤

- 步骤**1** 登录LinkX-F系统首页。
- 步骤**2** 选择"数据联接 > 数据入图",默认进入"数据入图任务"页面。
- 步骤**3** 单击"创建",系统右侧弹出"任务定义"页面。
- 步骤**4** 填写基本信息和入图配置信息。
- 步骤5 填写完成后单击"保存"。

#### **----**结束

## **6.2.1.2** 查看数据入图任务

数据入图任务创建完成后,您可以在数据入图任务页面查看任务列表及详情。本文指 导您如何查看当前选择的应用租户下的所有数据入图任务。

## 查看任务列表

- 步骤**1** 登录LinkX-F系统首页。
- 步骤**2** 选择"数据联接 > 数据入图",默认进入"数据入图任务"页面。 列表默认显示"任务状态"除"已作废"外的所有入图任务。如有需要,您还可:
	- 布选任务: 在"条件筛选"处输入或选择常用查询条件, 您也可展开"高级搜 索"选择更多查询条件,单击"搜索"。

说明

当查询参数"优先级"设置为10时,搜索结果显示优先级为10的周期任务。

- 更改排序:单击表头各参数后的 ,列表按对应参数升序或降序排列。
- 查看详情:单击目标任务的"任务名称"链接,弹出详情页 (详细请参见查看任 务详情)。

**----**结束

# 查看任务详情

在"数据入图任务"页面,单击具体任务"任务名称"链接,弹出目标任务的详情 页。

## 图 **6-2** 数据入图任务详情页

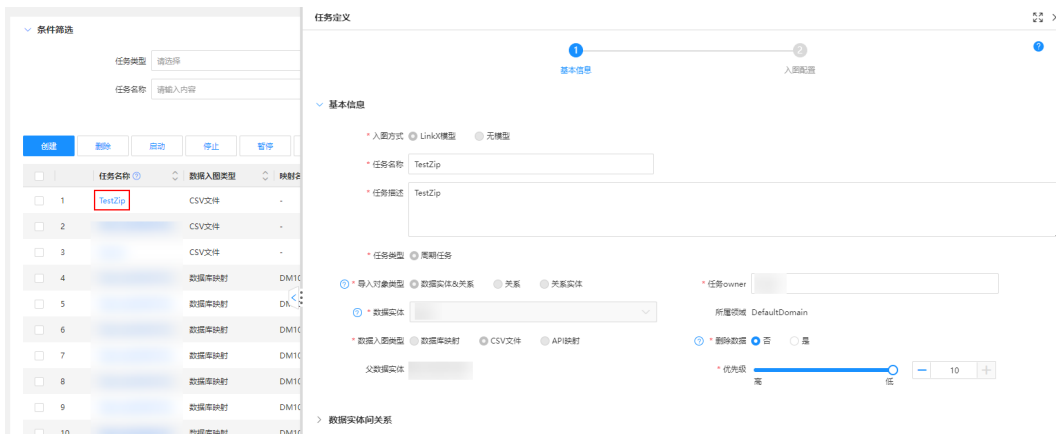

# **6.2.1.3** 管理数据入图任务

您在创建数据入图任务后,可以对任务进行一些日常管理操作,如修改、删除、作 废、调整任务优先级等。

# 前提条件

已获取开发人员及以上权限用户的账号和密码。

# 修改数据入图任务

您可根据需要更新任务的基本信息, "已启动"的任务被修改后状态变更为"未启 动",不支持修改已作废的任务。

- 步骤**1** 登录LinkX-F系统首页。
- 步骤**2** 选择"数据联接 > 数据入图",默认进入"数据入图任务"页面。
- 步骤**3** 在列表中单击具体任务的"任务名称",弹出"任务定义"页面。
- **步骤4** 修改信息后单击"保存"。

#### **----**结束

## 删除数据入图任务

如果"未启动"数据入图任务不再使用,您可选择删除。

- 步骤**1** 登录LinkX-F系统首页。
- **步骤2** 选择"数据联接 > 数据入图",默认进入"数据入图任务"页面。
- 步骤**3** 勾选列表中的任务,单击"删除"。

可能出现以下异常情况:

- 如果是"已启动"或"已暂停"的任务,则不支持删除。
- 如果任务已经启动过调度,则不支持删除。
- **----**结束

# 作废数据入图任务

如果执行过的数据入图任务不再使用,您可选择作废。作废后仅支持查看任务日志, 禁止其他操作(如删除、启动等)。

- 步骤**1** 登录LinkX-F系统首页。
- 步骤**2** 选择"数据联接 > 数据入图",默认进入"数据入图任务"页面。
- 步骤**3** 勾选列表中未启动且没有执行中调度的任务,单击"作废",根据页面提示完成作 废。

**----**结束

# 调整任务优先级

设置任务优先级目的是为了在执行任务调度时,在所有处于就绪状态的任务中,优先 级越高的任务优先会被调度。数据入图任务的优先级总共1-10级,优先级数字越小优 先级越高,即1优先级最高,10最低。

#### 说明

- 如果任务的优先级相同,且已经进入调度队列,则按照进入调度队列的时间进行调度排序, 先进入先执行。
- 正在进行的调度任务不会被优先级调整打断。
- 步骤**1** 登录LinkX-F系统首页。
- 步骤**2** 选择"数据联接 > 数据入图",默认进入"数据入图任务"页面。
- 步骤**3** 设置任务优先级。
	- 找到待操作的任务,单击该任务名称,进入任务详情页面修改任务优先级。

图 **6-3** 在任务详情页设置优先级

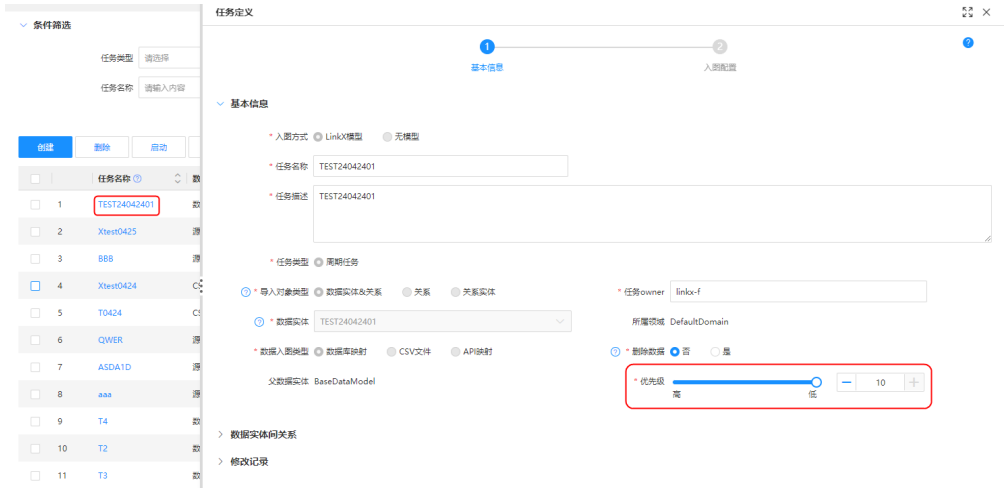

● 在任务列表中勾选一条或多条任务,单击"设置优先级",在弹出的窗口中修改 任务优先级后保存。

#### 图 **6-4** 批量设置优先级

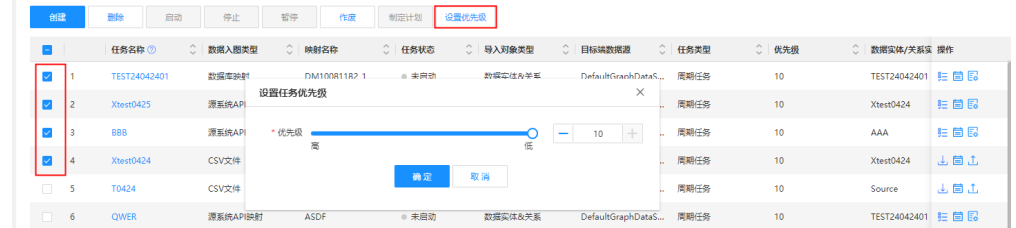

**----**结束

# **6.2.2** 数据入图调度

### **6.2.2.1** 查看调度任务

基于数据入图任务生成入图调度,通过队列机制,有序将实例数据入图。本文指导您 如何查看数据调度任务。

# 操作步骤

- 步骤**1** 登录LinkX-F系统首页。
- 步骤**2** 选择"数据联接 > 数据入图",默认进入"数据入图任务"页面。
- 步骤**3** 在左侧导航栏选择"数据入图调度",进入"数据入图调度"页面。

默认展示当前应用租户下所有数据入图任务的调度任务。如有需要,您还可:

- 布选任务: 在"条件筛选"处输入或选择常用查询条件, 或展开"高级搜索"选 择更多查询条件,单击"搜索",任务列表显示满足条件筛选的数据。
- 更改排序:单击表头各参数后的<sup>◇</sup>,列表按对应参数升序或降序排列。
- 查看调度任务执行详情:单击具体任务的"操作"列处的 ,在弹窗中查看调度 任务执行进展、Reader详细信息和Writer详细信息等。

**----**结束

# **6.2.2.2** 管理调度任务

在数据入图调度任务的日常管理中,您可以对调度任务进行暂停或恢复Reader、取消 挂起调度任务和重试或终止等操作。

### 前提条件

已获取开发人员及以上权限用户的账号和密码。

# 操作步骤

- 步骤**1** 登录LinkX-F系统首页。
- 步骤**2** 选择"数据联接 > 数据入图",默认进入"数据入图任务"页面。
- 步骤**3** 在左侧导航栏选择"数据入图调度",进入"数据入图调度"页面。

在此页面,您可进行调度任务管理。

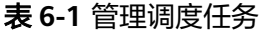

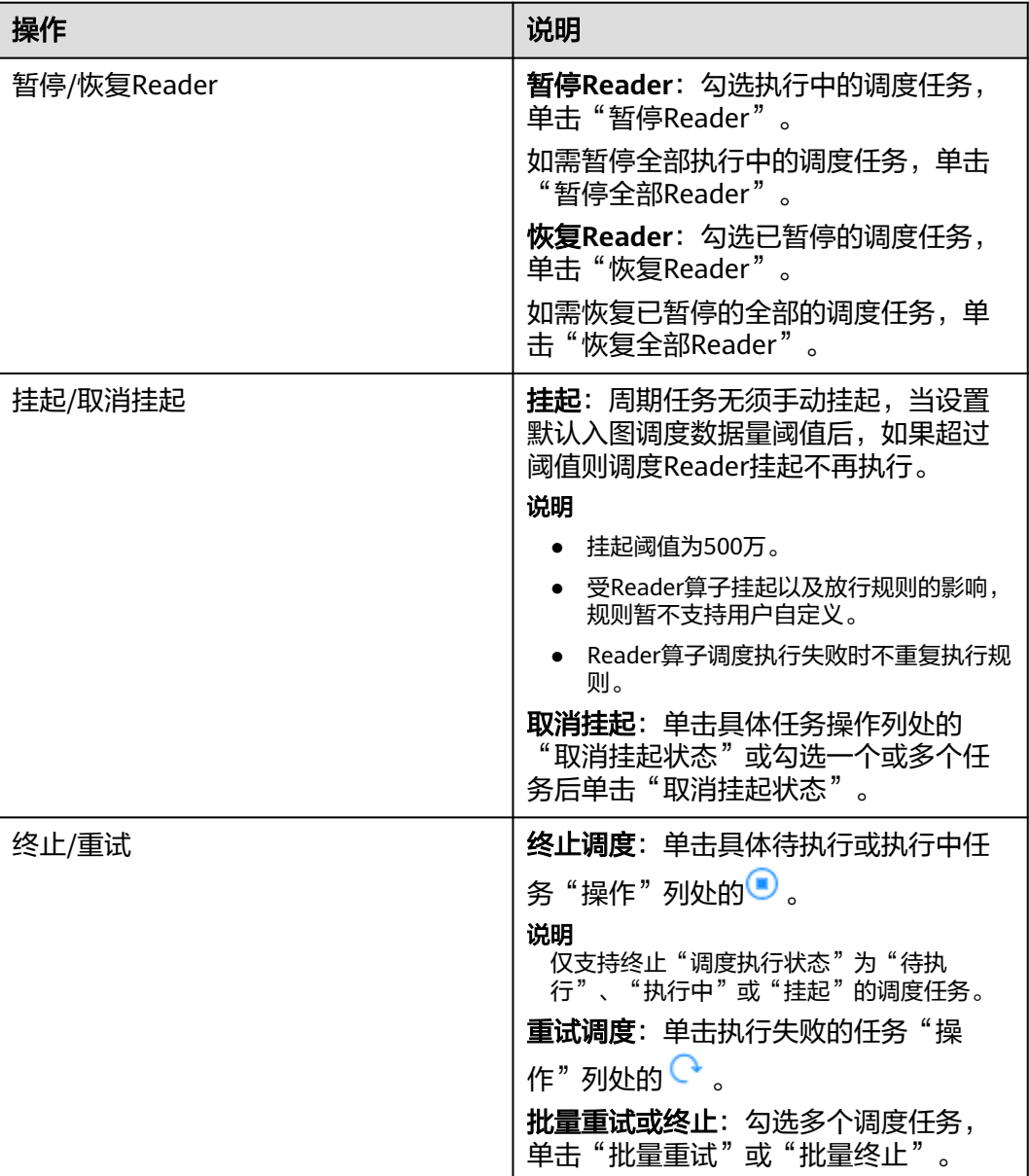

**----**结束

# **6.2.3** 数据入图对账

系统默认只取数据实体所属领域默认图数据库与"数据仓库类型"为整合层的数据库 首选映射对应的实例数据对账情况,其他领域的数据不取。

步骤**1** 登录LinkX-F系统首页。

步骤**2** 选择"数据联接 > 数据入图",默认进入"数据入图任务"页面。

步骤3 在左侧导航栏选择"数据入图对账",默认显示"实时对账详情"。

步骤**4** (可选)查看实时对账详情。

"实时对账详情"页签展示的是所有已执行完入图任务的实体实时对账详情。如有需 要,您还可:

- 筛选数据:单击"全量数据异常率"或"增量数据异常率"饼图中的扇形,下方 结果列显示对应类型的数据列表。
- 批量实时对账:勾选一条或多条实体,单击列表上方的"批量实时对账"。
- 刷新实时对账:单击列表上方的"刷新"按钮,即可刷新实时对账。
- 设置对账映射:单击列表中具体数据实体"操作"列处的 设置对账映射,在弹 出的窗口中自定义设置对账所需的映射,即"选择整合层映射"和"选择图数据 库映射",系统还支持自定义SQL入图对账。
- 步骤**5** (可选)查看数据对账日报。

切换至"数据对账日报",默认显示T-1的对账日报。如有需要,您还可:

- **筛选数据**:单击"全量数据异常率"或"增量数据异常率"饼图中扇形模块,下 方结果列显示对应类型的数据列表。
- 切**换数据统计日期**: 在右上角"数据统计日期"显示框中单击 <sup>,,</sup> 过释切换日 期。
- 批量实时对账:勾选一条或多条实体,单击列表上方的"批量实时对账"。
- 批量导出: 勾选一条或多条实体,在列表上方的"批量操作"下拉框中选择"导 出选中项"或直接选择"全部导出"。同时导出"数据对账日报"和"实时对账 详情"的数据。

**----**结束

# **6.2.4** 数据质量报表

数据质量报表是为了记录数据入图任务中,对应实体每日的定时调度异常数据。异常 数据的产生场景有以下两种:

- 场景一: 数据入图范围表中的结束时间超过1天无更新, 并且数据入图任务(满足 调度周期间隔时间小于或等于1天)中7天内有调度记录的数据,排除对账中实体 备注中含有IGNORE字段的数据,取最近的调度任务信息。
- 场景二:前一天调度失败的实体,只取最近失败的一条调度任务。

# 查看实体调度异常数据

- 步骤**1** 登录LinkX-F系统首页。
- 步骤**2** 选择"数据联接 > 数据入图",默认进入"数据入图任务"页面。
- 步骤**3** 在左侧导航栏选择"数据质量报表",进入"数据质量报表"页面。 默认显示T-1的数据质量报表。

# 图 **6-5** 数据质量报表

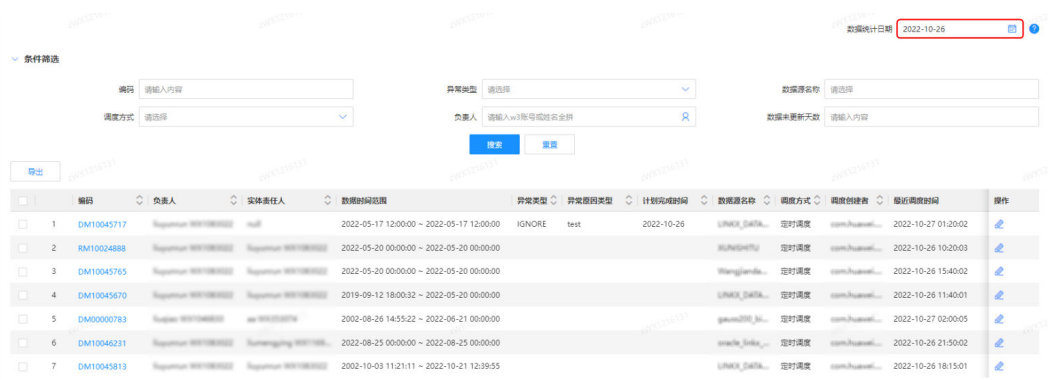

# 各参数说明请参见表**6-2**。

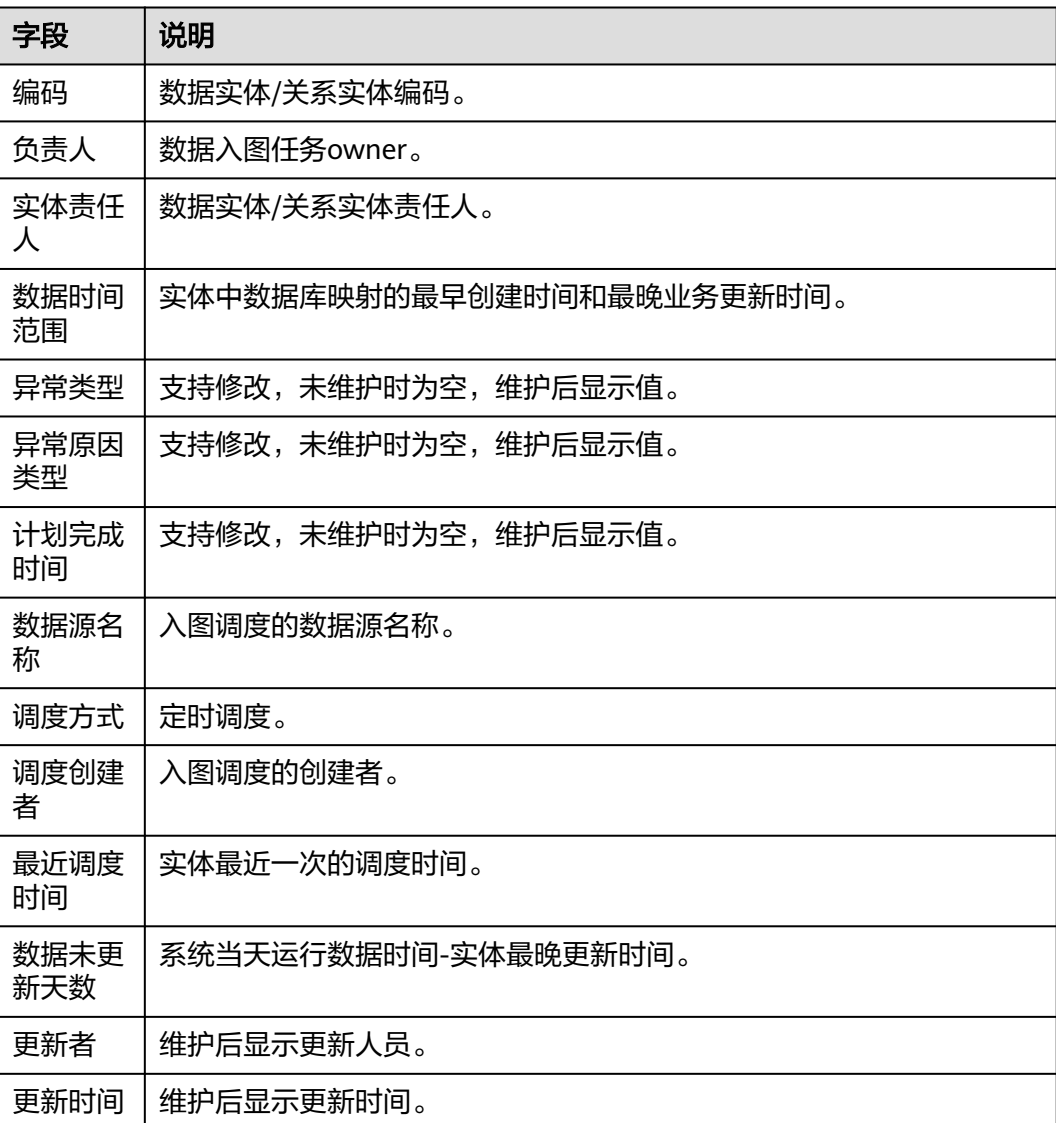

# 表 **6-2** 参数说明

如有需要,您还可:

- **筛选数据**: 在"条件筛选"处输入或选择常用查询条件,单击"搜索"。
- **切换数据统计日期**: 在右上角"数据统计日期"显示框中单击 <sup>园</sup> ,选择切换日期 查询对应日期的异常数据。
- 导出数据质量报表: 在列表上方单击"导出", 建立导出任务。查看导出结果请 多见[我的导出任务。](#page-15-0)

**----**结束

# 处理实体调度异常数据

单击实体"操作"列处的  $\ell$  ,根据需要维护实体的"异常类型"、"异常原因类 型"、"原因分析"、"建议解决方案"和"计划完成时间"等信息。

#### 图 **6-6** 维护实体

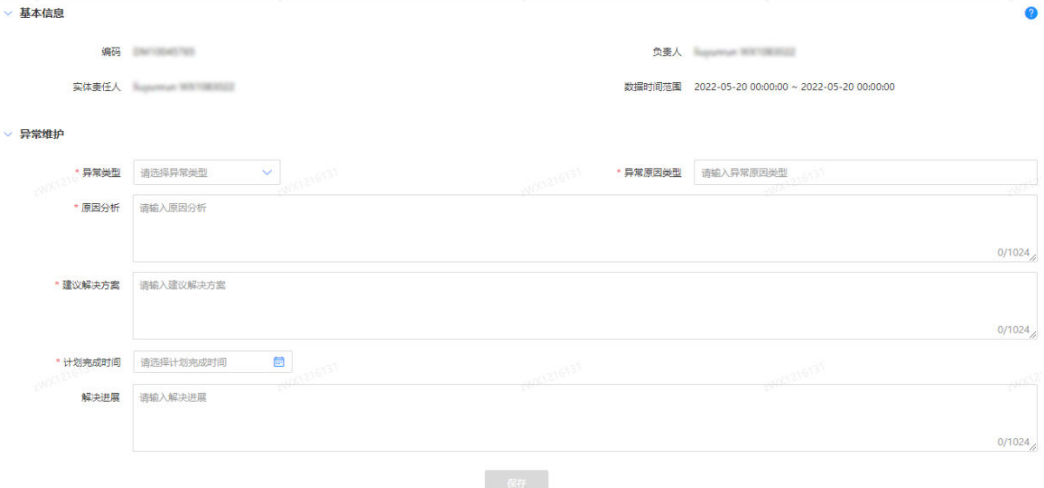

#### 表 **6-3** 参数说明

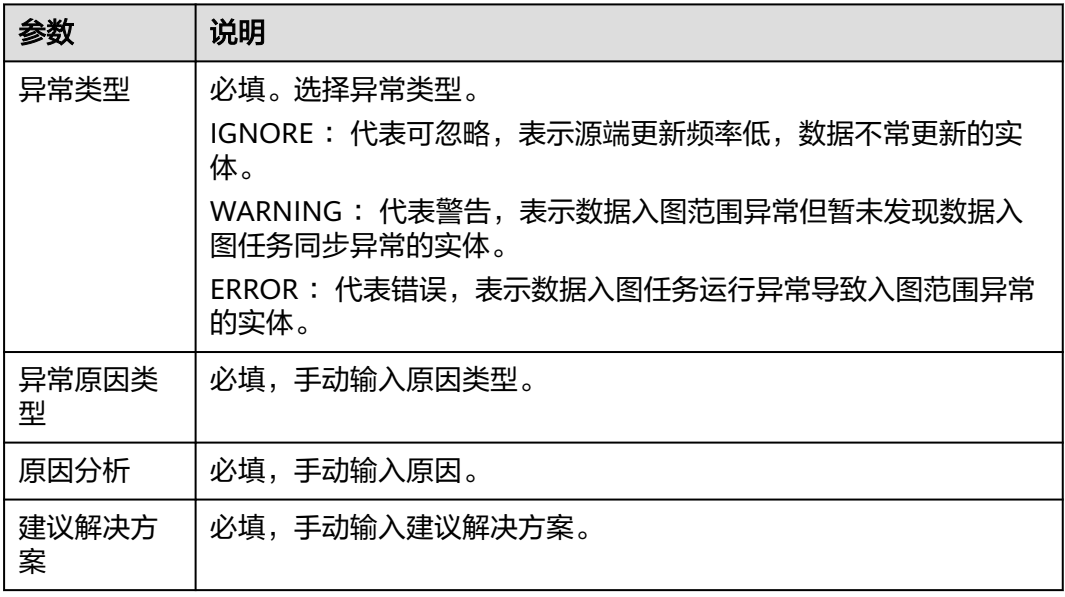

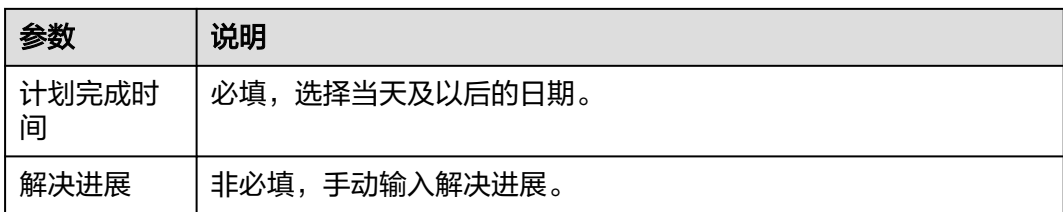

# **6.2.5** 数据入图记录

# 操作场景

数据入图记录是为了记录当前选择的应用租户下所有数据实体/关系实体最近一次入 图,是通过什么方式以及什么时间更新进来的。

# 操作步骤

- 步骤**1** 登录LinkX-F系统首页。
- 步骤**2** 选择"数据联接 > 数据入图",默认进入"数据入图任务"页面。
- 步骤**3** 在左侧导航栏选择"数据入图记录",显示"数据实体/关系实体记录"。

### 说明

当"最近一次数据更新方式"为"CSV"时, "数据更新时间"置空显示。 如有需要,您还可:

- **筛选数据**: 在"条件筛选"处输入或选择常用查询条件,单击"搜索"。
- **更改排序**: 单击表头各参数后的 <sup>◇</sup> ,列表按对应参数升序或降序排列。

**----**结束

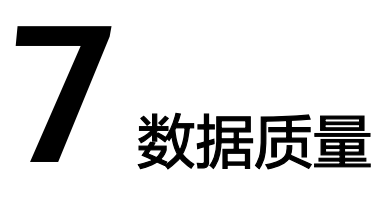

# **7.1** 质量检查任务

# **7.1.1** 创建质量检查任务

# 操作场景

通过创建质量检查任务,基于模型设计时设置的约束规则,将入图数据进行数据质量 清洗后,识别出不符合数据定义标准的数据,同时生成异常数据质量报告供业务人员 分析。本文指导您如何新增质量检查任务。

# 前提条件

- 已获取开发人员及以上权限用户的账号和密码。
- 创建质量检查任务前请确保被检查实体的首选映射的数据源为当前应用租户的默 认数据源。

### 说明

进入"基础数据管理 > 数据源"页面, 查看目标关系型数据库的"默认数据源", 如果值 为"是"则表示为默认数据源。

# 操作步骤

- 步骤**1** 登录LinkX-F系统首页。
- 步骤**2** 选择"数据质量 > 质量检查任务",进入质量检查任务页面。
- 步骤**3** 单击"创建",弹出"创建质量检查任务"页面。
- 步骤**4** 填写相关参数信息,如表**[7-1](#page-93-0)**所示:

### <span id="page-93-0"></span>表 **7-1** 参数信息说明

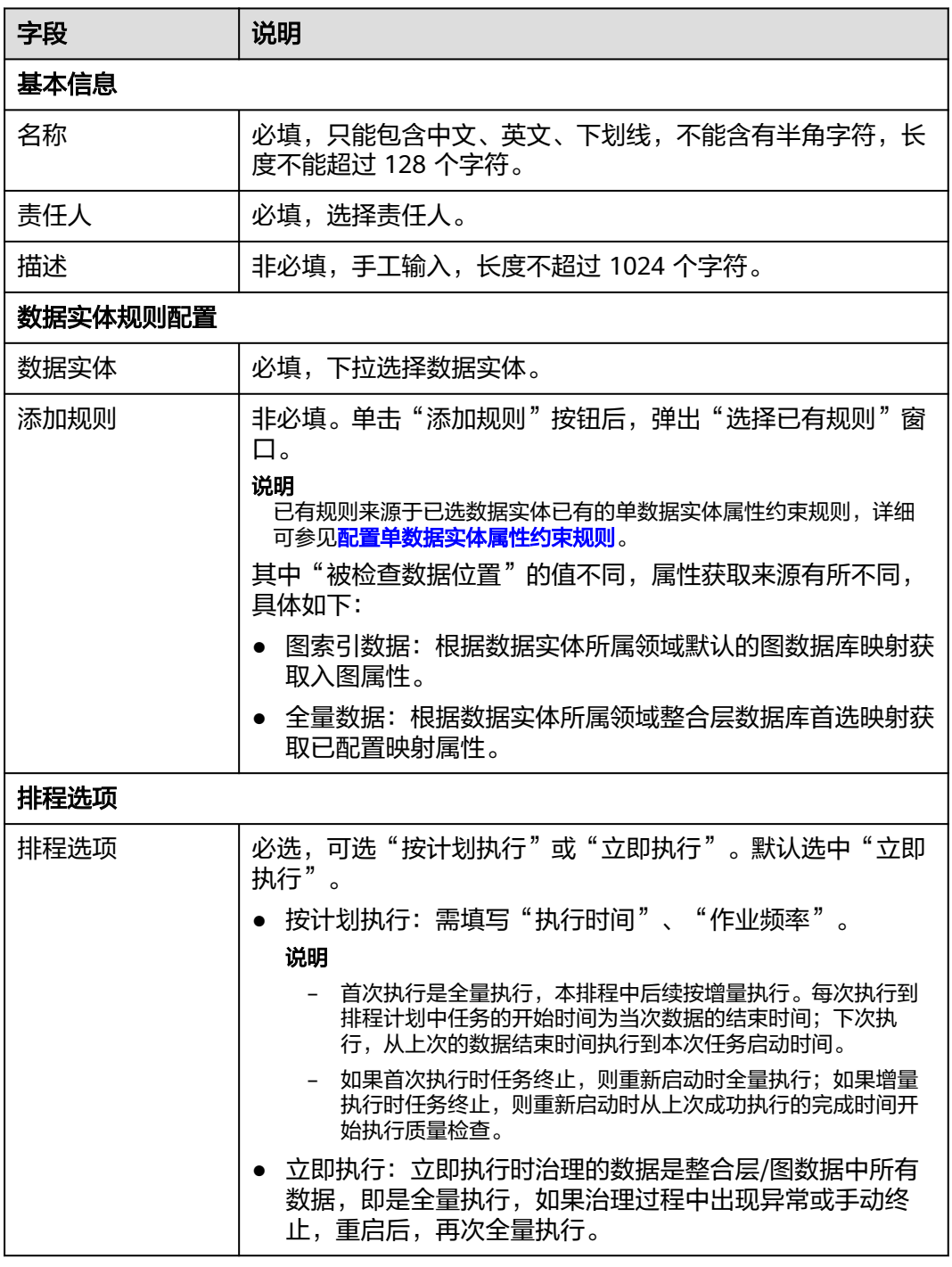

步骤5 填写完成后单击"保存"。

**----**结束

# **7.1.2** 终止或重启任务

# 操作场景

您可根据需要终止或重启质量检查任务。

# 前提条件

已获取开发人员及以上权限用户的账号和密码。

# 操作步骤

- 步骤**1** 登录LinkX-F系统首页。
- 步骤**2** 选择"数据质量 > 质量检查任务",进入质量检查任务页面。
- 步骤**3** 终止或重启质量检查任务。
	- 终止质量检查任务: 单击列表中状态为"执行中"或"待执行"任务"操作"列  $\Phi$
	- 重启质量检查任务: 单击列表中状态为"执行失败"或"已终止"任务"操作" 列处的<sup>40</sup>。
- 步骤**4** 单击"确定",成功操作。

如需取消操作,单击"取消"。

**----**结束

# **7.1.3** 查看质量检查任务

## 操作场景

本文指导您如何查看当前选择的应用租户下的所有质量检查任务。

## 操作步骤

- 步骤**1** 登录LinkX-F系统首页。
- 步骤**2** 选择"数据质量 > 质量检查任务",进入质量检查任务页面。

页面默认显示质量检查任务列表。如有需要,您还可:

- 布选任务: 在"条件筛选"处输入或选择常用查询条件, 您也可展开"高级搜 索"选择更多查询条件,单击"搜索"。
- **查看详情**: 在任务列表单击具体"编码"链接,弹出对应任务详情。

#### 表 **7-2** 任务详情页说明

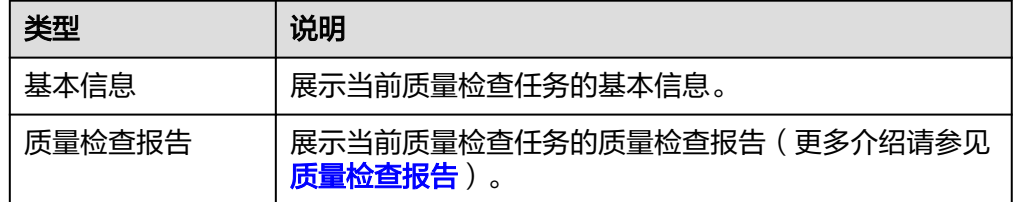

#### **----**结束

# <span id="page-95-0"></span>**7.1.4** 管理质量检查任务

您在创建质量检查任务后,可以对任务进行一些日常管理操作,如修改、删除等。

# 前提条件

已获取开发人员及以上权限用户的账号和密码。

# 修改质量检查任务

- 步骤**1** 登录LinkX-F系统首页。
- 步骤**2** 选择"数据质量 > 质量检查任务",进入质量检查任务页面。
- 步骤**3** 修改质量检查任务。您可参照以下任一方式进入编辑状态:
	- 单击目标任务"操作"列处的
	- 单击目标任务"编码"链接,在弹出的详情页单击"编辑"。
- **步骤4** 修改完成后单击"保存"。

**----**结束

# 删除质量检查任务

- 步骤**1** 登录LinkX-F系统首页。
- 步骤**2** 选择"数据质量 > 质量检查任务",进入质量检查任务页面。
- **步骤3** 勾选任务列表中的任务,在列表上方单击"删除"。

#### **----**结束

# **7.2** 质量检查报告

## 操作场景

本文指导您如何查看当前选择的应用租户下的所有质量检查报告。

# 操作步骤

- 步骤**1** 登录LinkX-F系统首页。
- 步骤**2** 选择"数据质量 > 质量检查报告",进入质量检查报告页面。 页面默认显示质量检查报告数据列表。如有需要,您还可:
	- 筛选报告: 在"条件筛选"处输入或选择常用查询条件,单击"搜索"。
	- 查看错误信息:如果质量检查任务执行过程中出现异常,单击报告列表"错误信 息"列链接查看异常信息。
	- 查看详情:单击具体的"报告ID"链接,弹出对应报告详情。您可单击"异常 率"链接查看异常数据明细。
	- 导出异常明细:在目标报告详情页勾选数据后,单击"导出异常明细",建立导 出任务 ( 查看导出结果请参见<mark>我的导出任务</mark> ) 。

# 说明

单次批量导出数据时,全部导出时最多只能导出1000个,导出选中项时数量不能超过200 个。

**----**结束

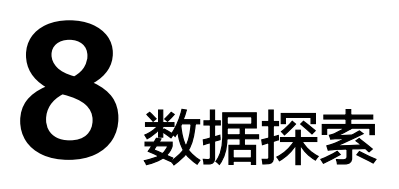

在现实工业制造生产活动中,我们已知工业企业内部一般会存在研发、销售、制造、 供应、交付、运维等多个环节,每个环节都可能产生几千甚至上万个数据对象。如果 想要了解不同数据对象之间的关系,可以想象进行海量业务数据探索时难度有多大, 数据分析效率极低。

数据探索就是利用数据可视化,探索多来源数据间关系的一种数据分析方法,是为实 现数据索引和数据追溯。数据探索功能使用图结构来承载物理产品的数字模型,吸收 的各环节相关数据,从而形成伴随物理产品全生命周期的全量数据价值网络,为各环 节提供同源数据。数据探索有以下特点:

- 数据模型图谱可以自然地表现作业过程中产生的数据和数据间关系。
- 联接企业内所有数据,避免产生数据孤岛。
- 通过图形化编排,快速构建主题图谱,提升数据复用效率。

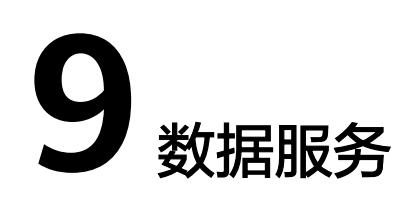

# **9.1** 总览

- 步骤**1** 登录LinkX-F系统首页。
- 步骤**2** 选择"数据服务 > 总览",进入数据服务总览页。 在该页面可以查看聚合服务编排的相关业务流程。如图**9-1**所示:

图 **9-1** 数据服务总览页

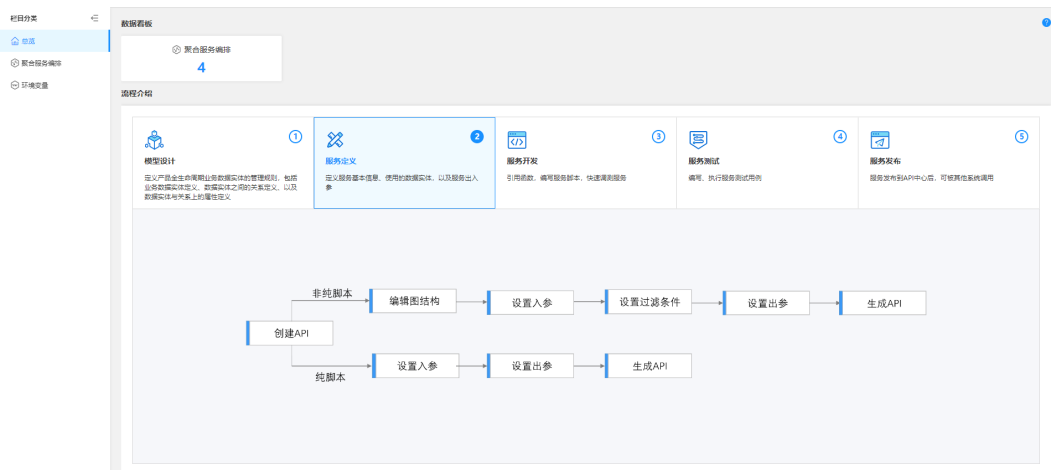

**----**结束

# **9.2** 聚合服务编排

# **9.2.1** 创建聚合服务

# **9.2.1.1** 服务创建指引

API (Application Programming Interface, 应用程序接口), 是指应用程序之间为了 保证互相通讯所提供的一系列特殊规则和要求,聚合服务即是API。

本章节介绍了两种类型服务的创建过程,包括非纯脚本和纯脚本服务。如非纯<mark>脚本服</mark> 多创建流程图和纯脚本服务创建流程图所示,创建聚合服务的具体操作请参考后续章 节。

- 非纯脚本服务: 即可视化图形化的API编排, 开发人员无需再从零开始编写复杂的 代码,只需通过简单的拖拉拽和配置,就可轻松完成API的编排。
- 纯脚本服务:传统的API编排方式,开发人员需通过代码编写来完成API的编排。

# 非纯脚本服务创建流程图

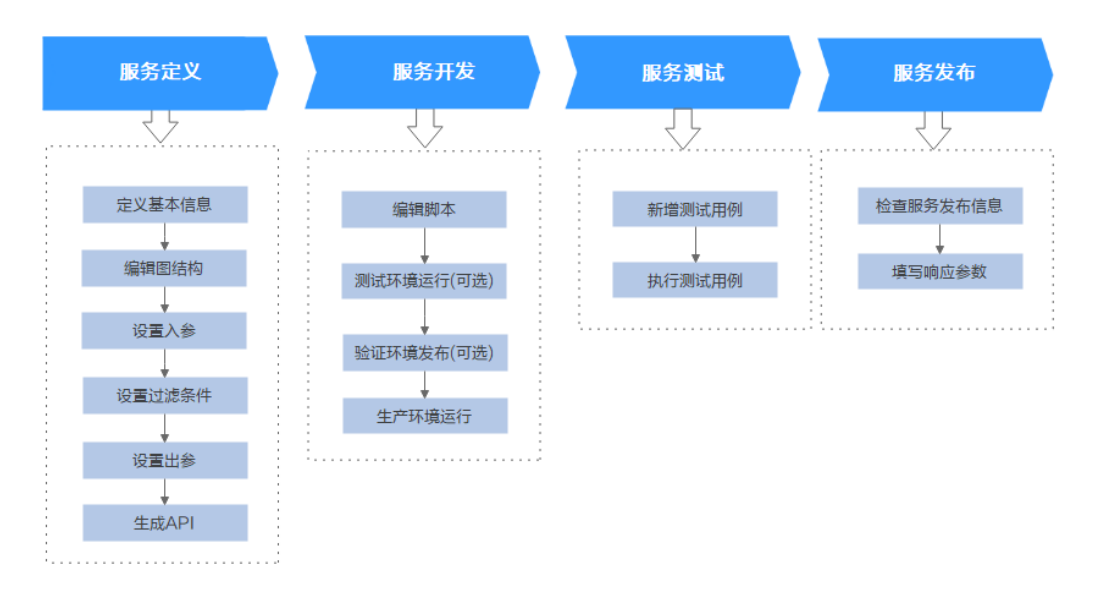

图 **9-2** 非纯脚本服务创建流程图

# 纯脚本服务创建流程图

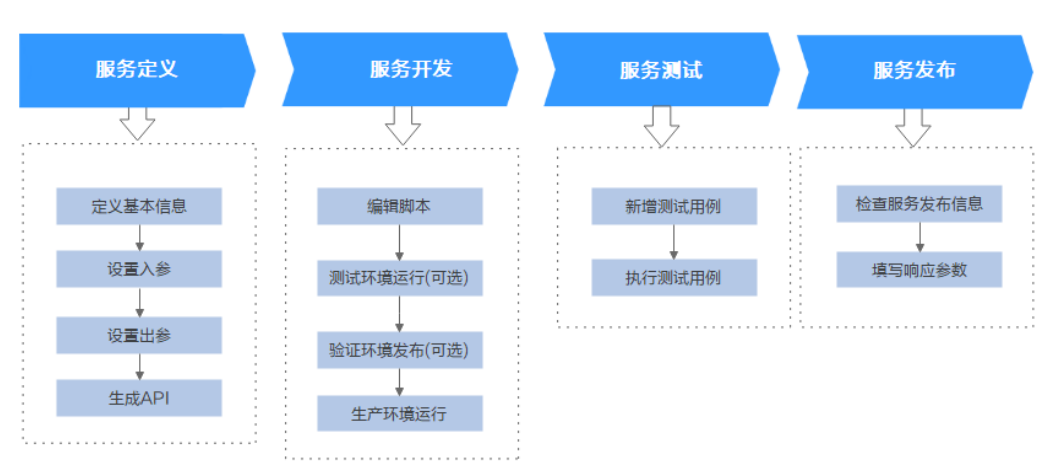

# 图 **9-3** 纯脚本服务创建流程图

# **9.2.1.2** 非纯脚本服务定义

# 操作场景

聚合服务编排提供可视化图形化的API编排能力。基于此能力,开发人员无需再从零开 始编写复杂的代码,只需通过简单的拖拉拽和配置,就可轻松完成API的编排,极大的 提高了API的开发效率和灵活性。

图 **9-4** 创建非纯脚本服务流程图

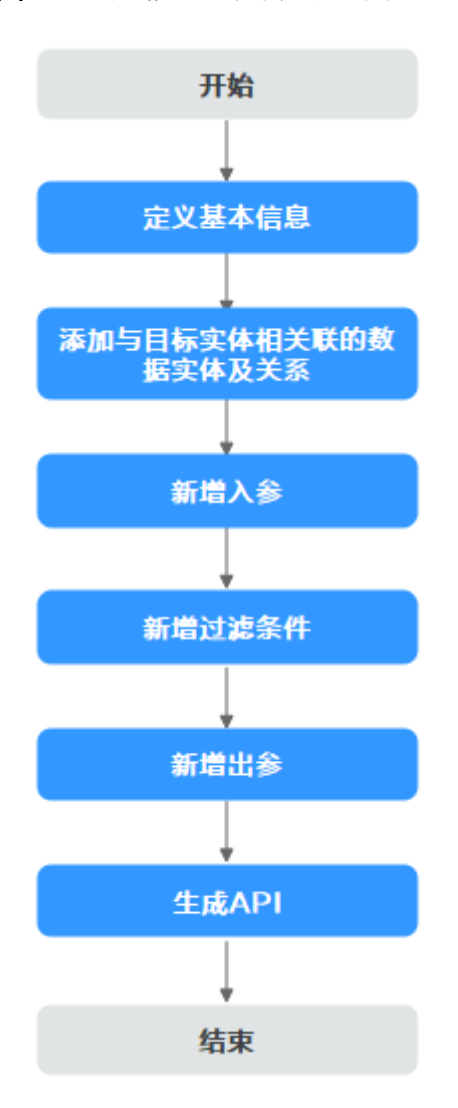

前提条件

已获取开发人员及以上权限用户的账号和密码。

步骤**2** 选择"数据服务 > 聚合服务编排",进入"聚合服务编排"页面。

# 步骤 1:定义基本信息

步骤**1** 登录LinkX-F系统首页。

步骤3 单击"创建",弹出"创建聚合服务"界面。

默认进入"服务定义"页的"基本信息"阶段。

步骤**4** 根据界面提示,配置如下基本信息,如表**9-1**所示:

### 图 **9-5** 定义服务基本信息

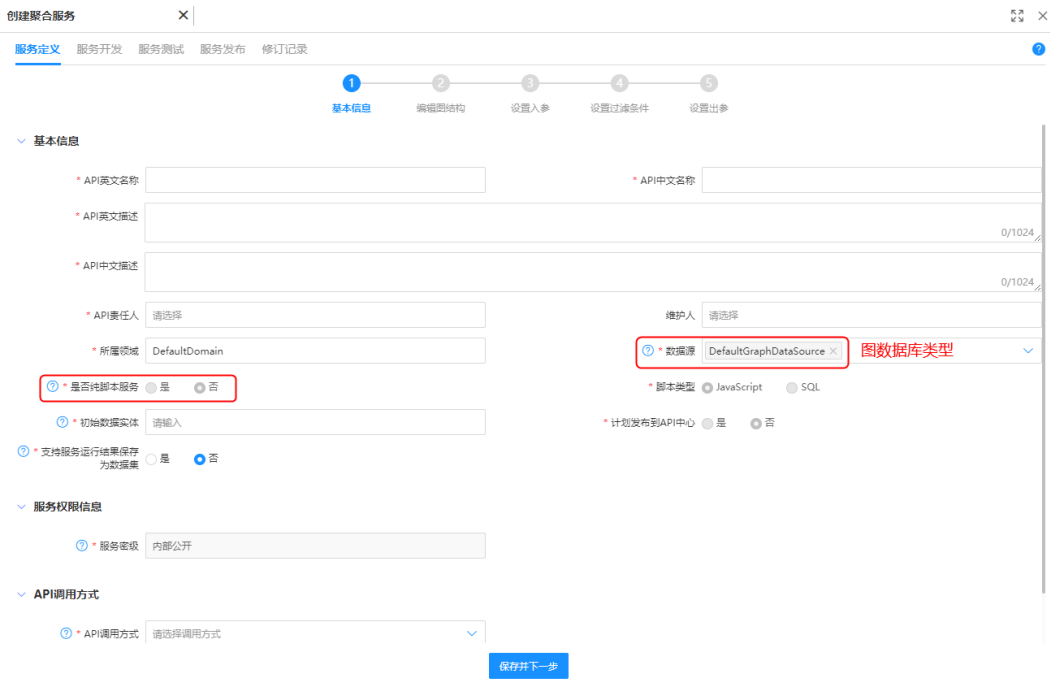

## 表 **9-1** 服务定义基本信息

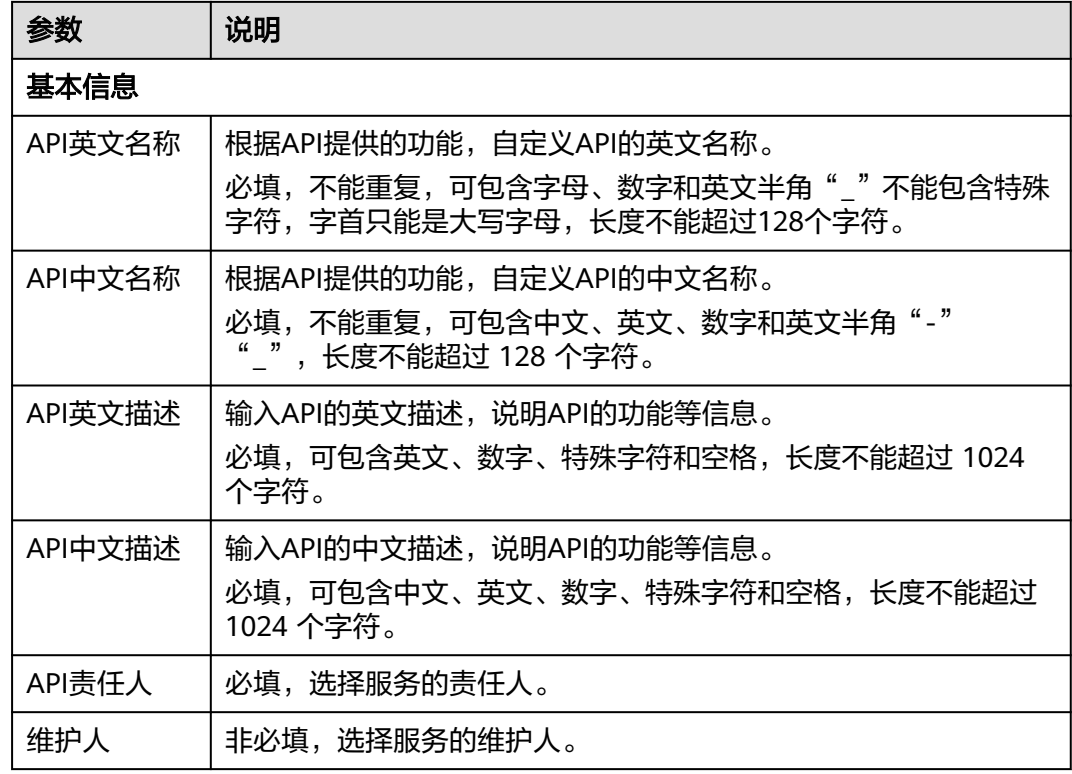

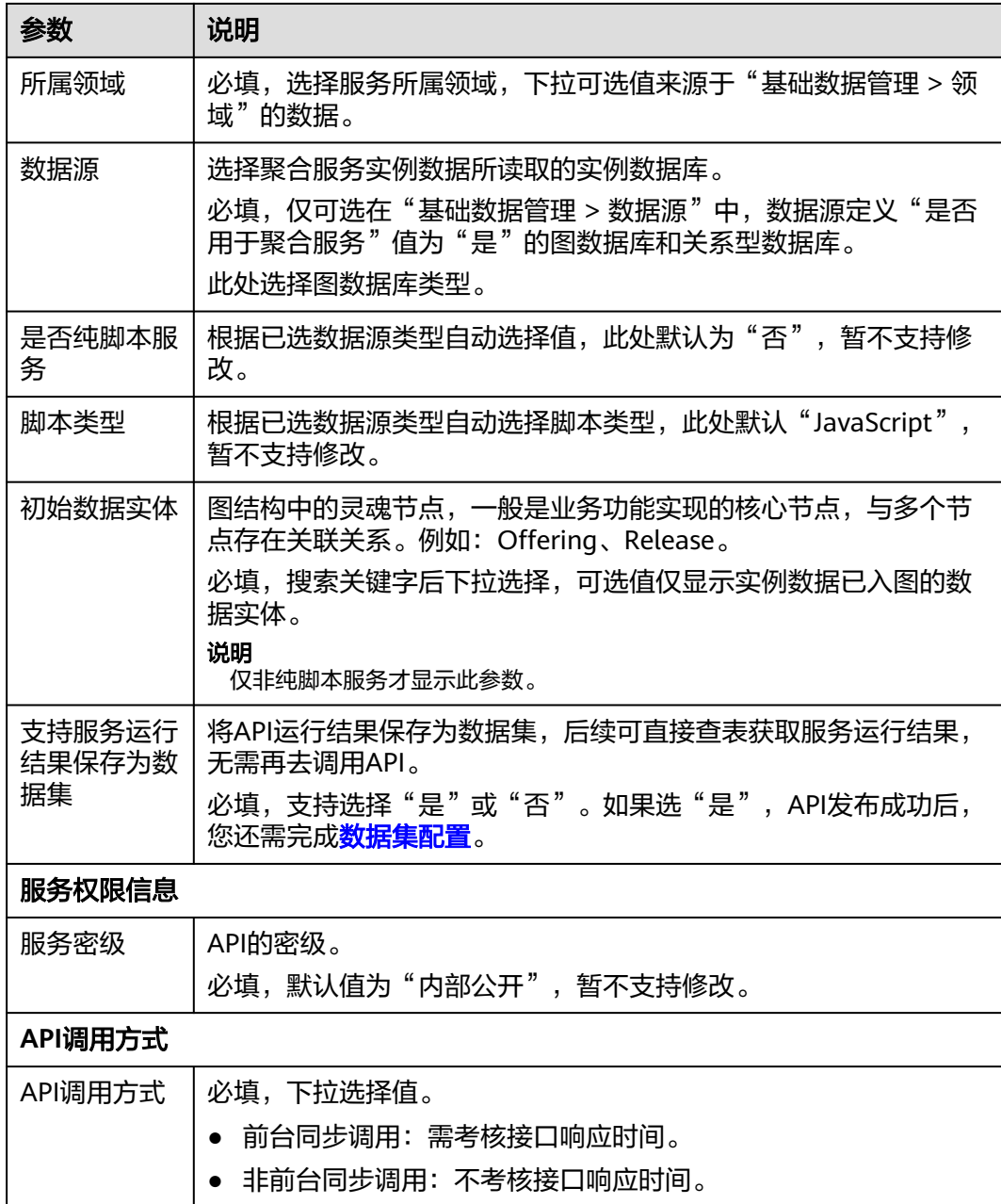

## 步骤**5** 填写完后单击"保存并下一步"。

进入步骤2:添加与目标实体相关联的数据实体及关系阶段。

**----**结束

# 步骤 **2**:添加与目标实体相关联的数据实体及关系

完成服务基本信息的填写后,非纯脚本服务通过编辑图结构,添加相关联的数据实体 及关系,实现图形化编排数据模型的交互路径,系统会根据编排的图结构生成高效的 查询脚本。

# 注意

在编辑图结构阶段添加关联的数据实体及关系前,请确认目标服务已进入编辑状态。

以下步骤仅指导您如何在图结构中添加与目标实体相关联的数据实体及关系。如需了 解更多编辑图结构的操作,详细请参考表**[9-17](#page-128-0)**。

- 步骤**1** 选择"服务定义 > 编辑图结构"阶段,进入图结构编辑页面。
- 步骤**2** 选中实体节点按鼠标右键,在调出的快捷菜单中单击"添加数据实体与关系",弹出 添加关联数据实体与关系窗口。

该弹窗列举显示了所有与选中实体相关联的数据实体和关系。

步骤**3** 在添加数据实体&关系页签,勾选关联的数据实体和关系。

如需添加循环关系,请切换至"自循环关系"或"多数据实体循环关系"页签,根据 模型的关联属性设置过滤条件。

图 **9-6** 选择关联数据实体&关系。

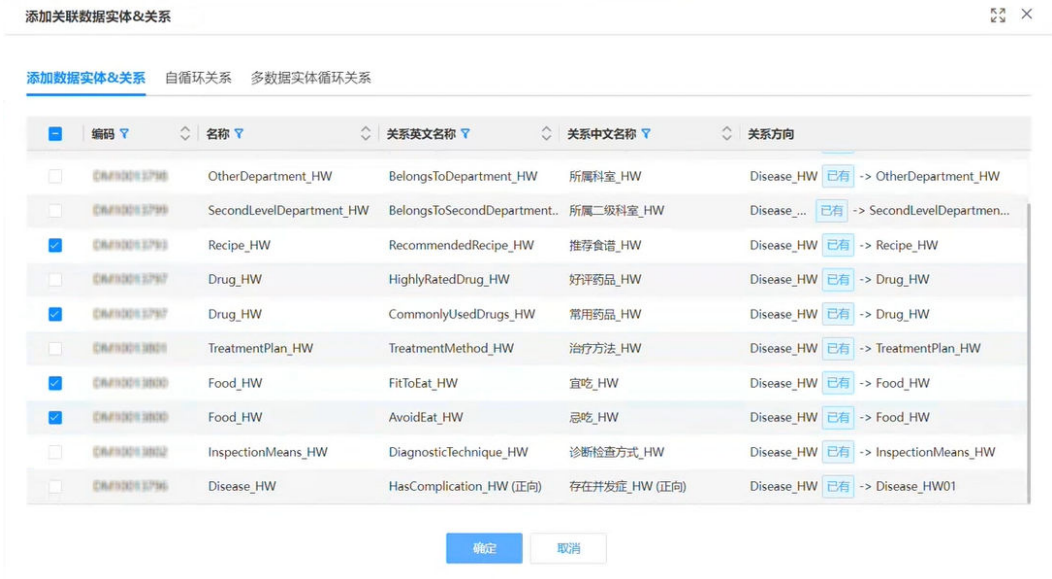

步骤**4** 单击"确定"保存。图谱中显示已添加实体节点及关系线。

步骤**5** 单击"下一步"。

进入步骤3:新增入参阶段。

**----**结束

## 步骤 **3**:新增入参

设置入参是指调用API时,设置需要传入的参数。系统提供默认入参参数,您还可根据 需要通过自选入参和自定义入参方式新增入参参数。

#### 表 **9-2** 默认入参参数说明

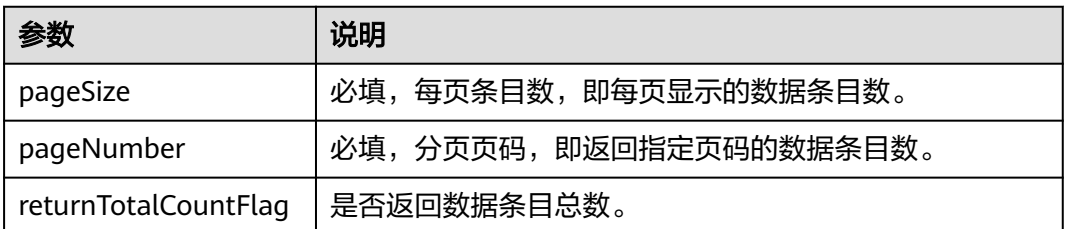

以下步骤仅指导您如何通过自选入参方式新增入参参数。如需了解更多设置入参的操 作,详细请参考表**[9-18](#page-129-0)**。

注意

设置入参前,请确认目标服务已进入编辑状态。

步骤**1** 选择"服务定义 > 设置入参"阶段,进入设置入参页面。

#### 图 **9-7** 设置入参

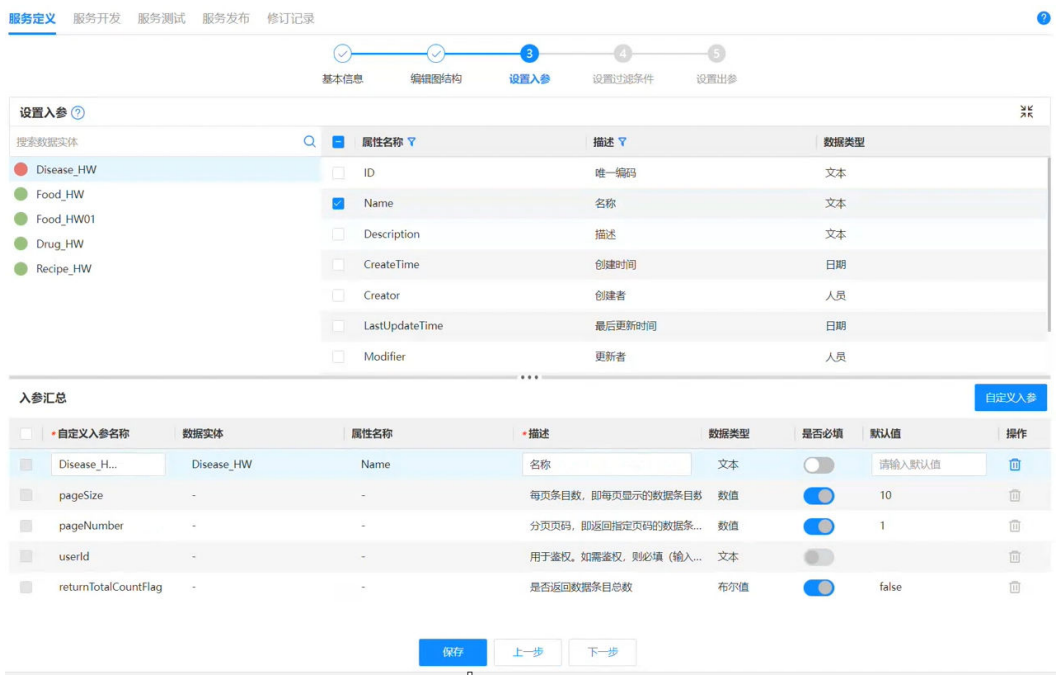

- 步骤**2** 在左侧"设置入参"处选中数据实体,右侧展示该目标实体的属性列表,在列表中勾 选入参属性。
- 步骤3 在"入参汇总"处查看默认入参参数和已设置的入参参数,设置完入参后,单击"保 存"。

步骤**4** 完成入参设置后,单击"下一步"。

进入步骤4:新增过滤条件阶段。

**----**结束

# 步骤 4: 新增过滤条件

设置过滤条件是为在调用API时,缩小查询结果范围,只检索符合过滤条件的数据。当 API接收到请求时,可以根据已设置的过滤条件,如日期、关键字、ID或其他用户定义 的标准等参数过滤数据。对于返回大型数据集的API, 设置有效过滤可以显著提高性 能,并减少需要通过网络传输的数据量。

## 注意

设置过滤条件前,请确认目标服务已进入编辑状态。

以下步骤仅指导您如何新增过滤条件。如需了解更多设置过滤条件的操作,详细请参 考表**[9-19](#page-130-0)**。

- 步骤**1** 选择"服务定义 > 设置 > 过滤条件"阶段,进入设置过滤条件页面。
- 步骤**2** 在图结构中选中实体或展开右侧"数据实体列表"后选中实体,新增过滤条件。

图 **9-8** 设置过滤条件

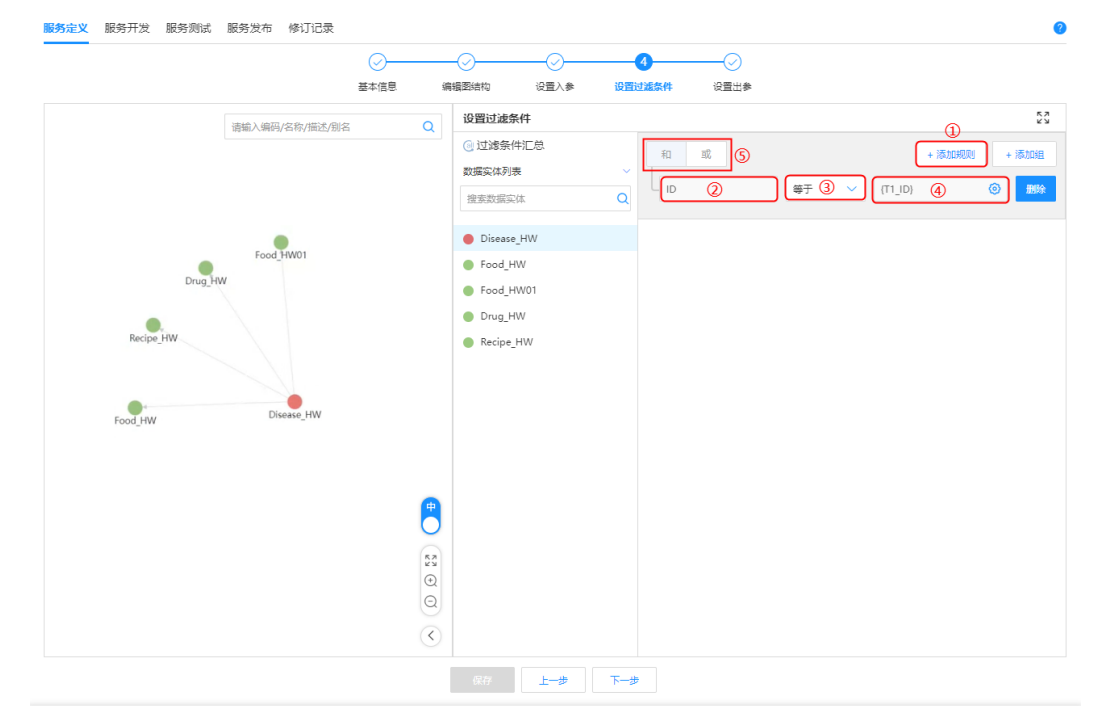

- 1. 单击"添加规则",添加过滤条件。
- 2. 添加过滤条件的属性。
- 3. 添加过滤条件的匹配方式。
- 4. 输入过滤条件。必填,不能以"\"开头结尾;"参数名称+逻辑符+参数值"不能 重复,长度不超过128个字符。

如需设置多个数据实体的过滤条件均为某个入参,单击<mark>ଠ</mark>),在"入参设置"弹窗 中选择该属性要用作过滤条件的入参。

5. 配置各过滤条件之间的关系:可选"与"和"或"。

步骤3 设置完成过滤条件后,单击"保存"。

步骤**4** 单击"下一步"。

进入步骤5:新增出参阶段。

**----**结束

### 步骤 **5**:新增出参

出参是指调用API后返回给调用方的数据, 设置出参是指设置需要传出的参数。您可 根据需要通过自选出参和自定义出参方式新增出参参数。

# 注意

设置出参前,请确认目标服务已进入编辑状态。

以下步骤仅指导您如何通过自选出参方式新增出参参数。如需了解更多设置出参的操 作,详细请参考表**[9-20](#page-131-0)**。

- 步骤**1** 选择"服务定义 > 设置 > 出参"阶段,进入设置出参页面。
- 步骤**2** 在左侧"设置出参"处选中数据实体,右侧展示该目标实体的属性列表,在列表中勾 选出参属性。

说明

出参勾选非入图属性会生成一段脚本使用数据实体ID获取数据,ID如果自定义名称将失效。

**步骤3** 在"出参汇总"处查看已设置的出参,设置完出参后,单击"保存"。

继续参考步骤**6**:生成**API**。

#### **----**结束

## 步骤 **6**:生成 **API**

生成API是指完成服务定义后,保存服务定义信息并生成目标服务。

- 步骤**1** 选择"服务定义 > 设置 > 出参"阶段,进入设置出参页面。
- 步骤**2** 生成API时需区分不同的操作场景,具体如下。
	- 如果是新增场景,请单击"生成API"。
	- 如果是修改场景,请单击"部署"或"生成脚本并部署"。

说明

单击"生成脚本并部署",会根据新的图结构,重新生成初始化脚本并覆盖现有脚本。

#### **----**结束

# 后续操作

完成以上步骤后,您可进入<mark>服务开发</mark>阶段,继续执行编辑脚本、运行脚本等操作,快 速调测服务。

# **9.2.1.3** 纯脚本服务定义

# 操作场景

聚合服务编排支持创建纯脚本服务,开发人员可直接开发脚本服务。

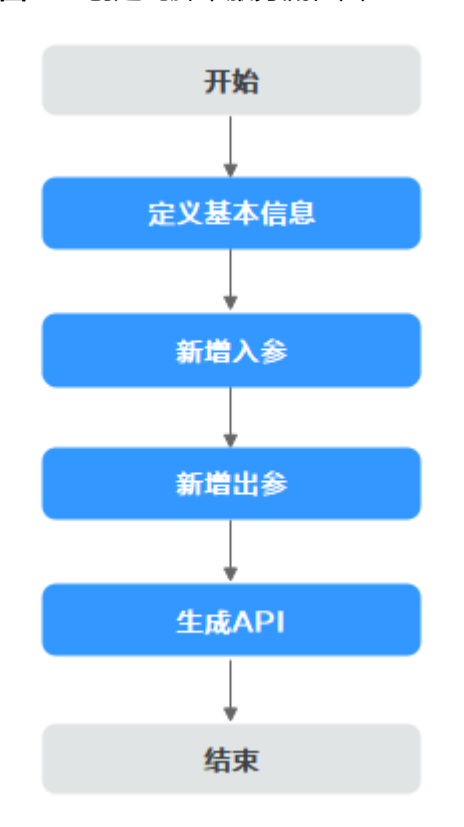

图 **9-9** 创建纯脚本服务流程图

# 前提条件

已获取开发人员及以上权限用户的账号和密码。

# 步骤 1:定义基本信息

- 步骤**1** 登录LinkX-F系统首页。
- 步骤**2** 选择"数据服务 > 聚合服务编排",进入"聚合服务编排"页面。
- 步骤3 单击"创建",弹出"创建聚合服务"界面。

默认进入"服务定义"页的"基本信息"阶段。

步骤**4** 根据界面提示,配置如下基本信息,如表**[9-3](#page-108-0)**所示:
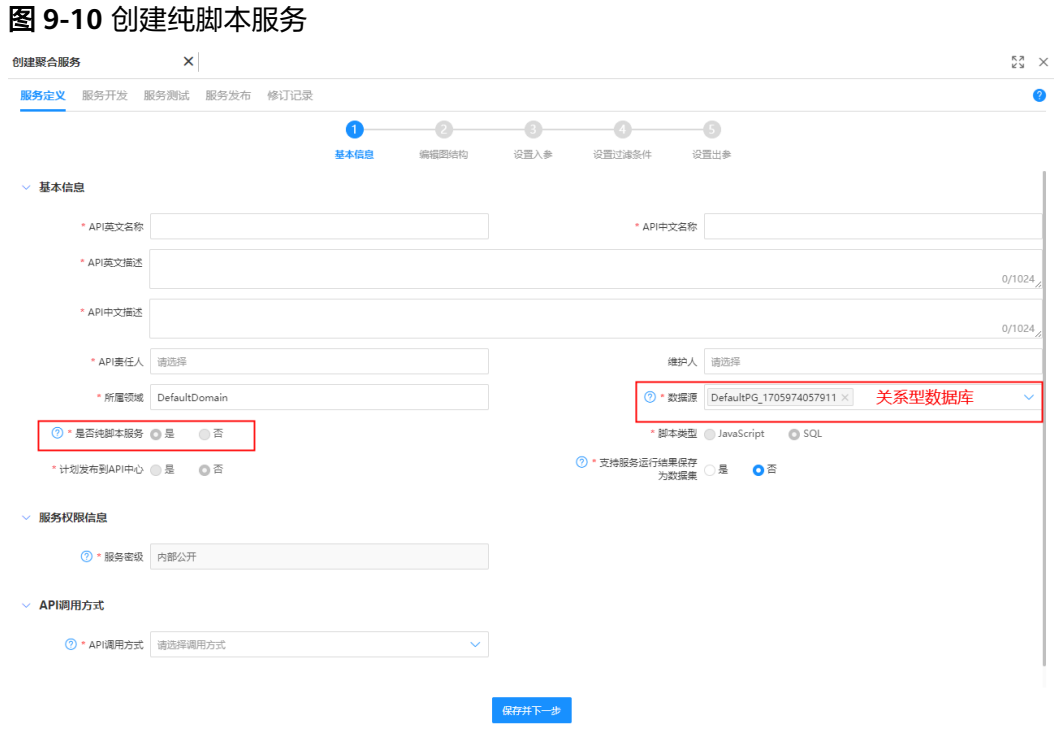

#### 表 **9-3** 服务定义基本信息

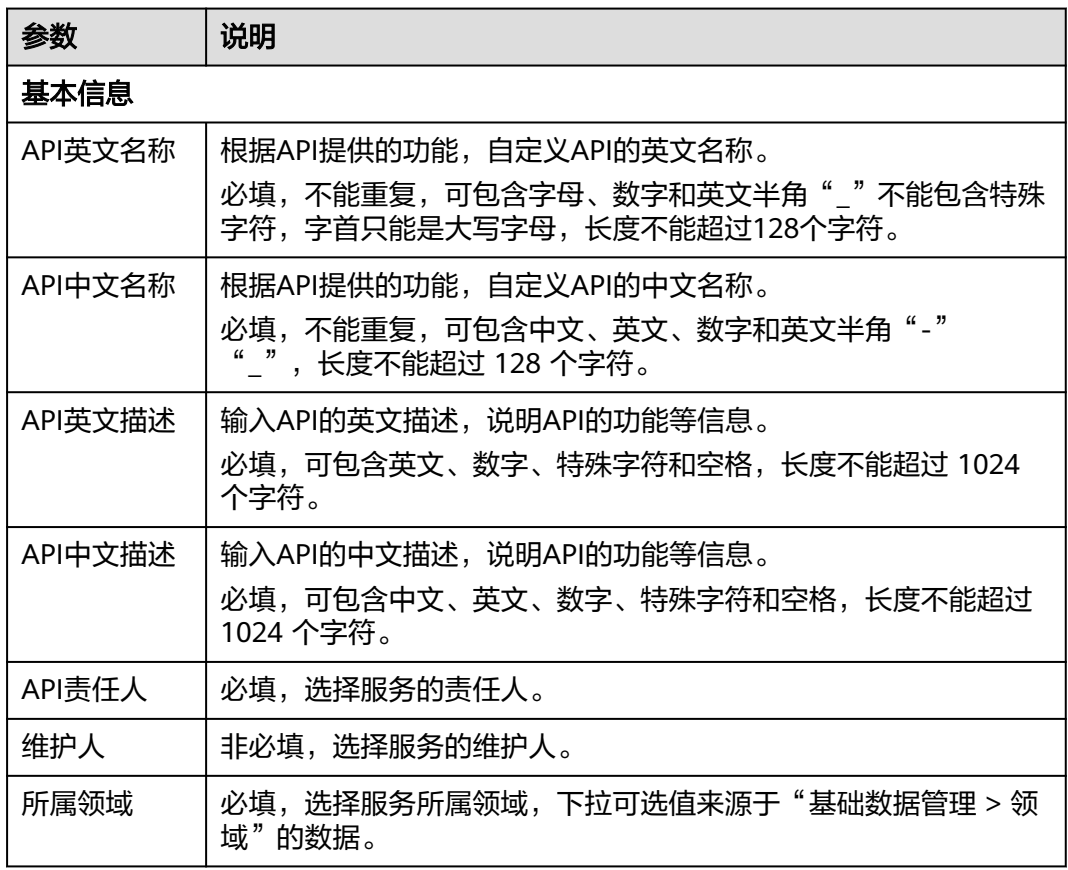

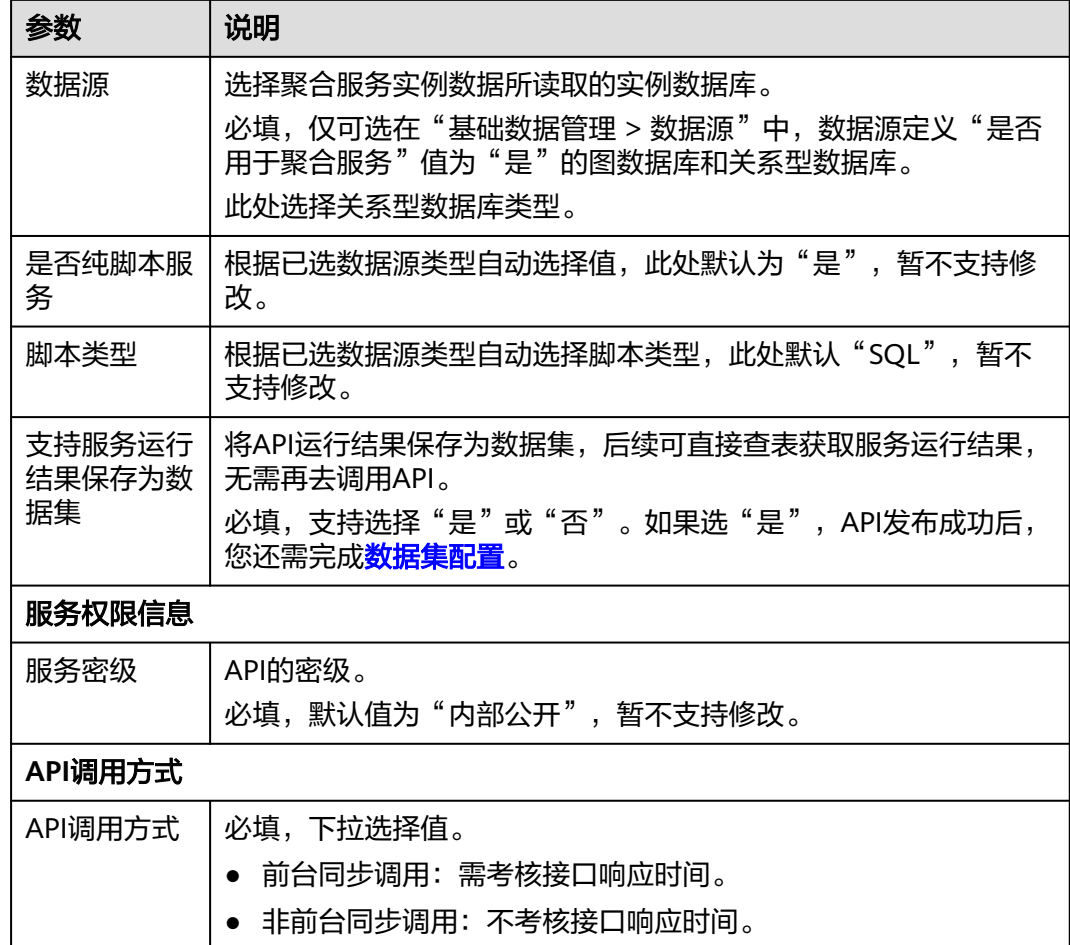

步骤**5** 填写完后单击"保存并下一步"。

进入步骤**2**:新增入参阶段。

**----**结束

## 步骤 **2**:新增入参

设置入参是指调用API时,设置需要传入的参数。系统提供默认入参参数,您还可根据 需要通过自定义入参方式新增入参。

#### 表 **9-4** 默认入参参数说明

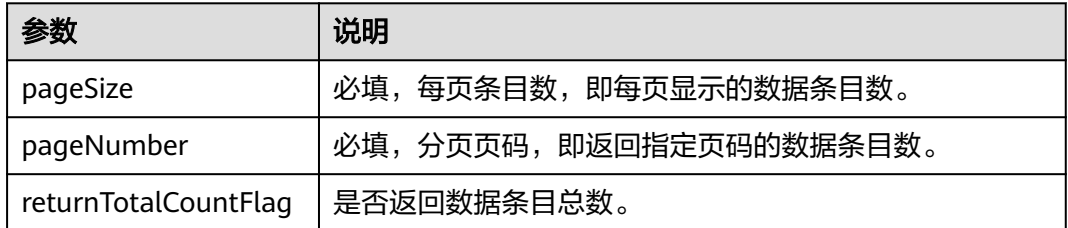

## 注意

设置入参前,请确认目标服务已进入编辑状态。

以下步骤仅指导您如何通过自定义入参方式新增入参参数。如需了解更多设置入参的 操作,详细请参考表**[9-18](#page-129-0)**。

- 步骤**1** 选择"服务定义 > 设置入参"阶段,进入设置入参页面。
- 步骤**2** 单击"新增入参",填写参数如表**9-5**所示:

图 **9-11** 新增入参

| 服务开发<br>服务定义      | 服务发布<br>服务测试<br>修订记录 |               |                      |                    |            |        |    |
|-------------------|----------------------|---------------|----------------------|--------------------|------------|--------|----|
|                   |                      | 编辑图结构<br>基本信息 | 设置入参<br>设置过滤条件       | 设置出参               |            |        |    |
| 删除<br>新增入参        |                      |               |                      |                    |            |        |    |
| *自定义入参名称          | 数据实体                 | 属性名称          | *描述                  | 数据类型               | 是否必填       | 默认值    | 操作 |
| 请输入入参名称<br>$\Box$ | ٠                    | $\sim$        | 请输入入参描述              | 文本<br>$\checkmark$ | $\sqrt{2}$ | 请输入默认值 | 侕  |
| pageSize          | ÷                    | $\sim$        | 每页条目数,即每页显示的数据条目数    | 数值                 | O          | 10     | 面  |
| pageNumber        | ×                    | $\sim$        | 分页页码,即返回指定页码的数据条目数   | 数值                 | O          |        | 而  |
| userId            | $\sim$               | $\sim$        | 用于鉴权。如需鉴权,则必填(输入w 文本 |                    | $\sim$     |        | 而  |

#### 表 **9-5** 参数说明

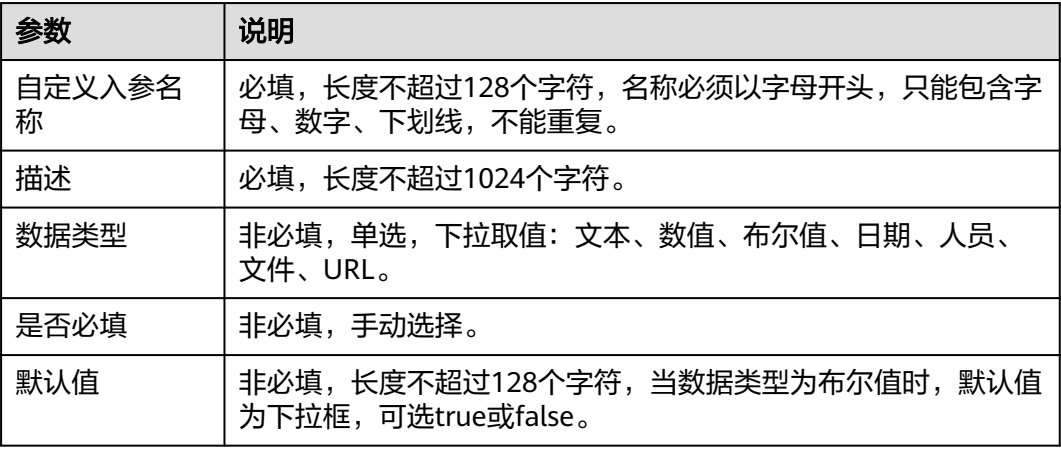

步骤**3** 单击"保存"。

步骤**4** 完成入参设置后,单击"下一步"。

进入步骤3:新增出参阶段。

**----**结束

## 步骤 **3**:新增出参

出参是指调用API后返回给调用方的数据, 设置出参是指设置需要传出的参数。

## 注意

设置出参前,请确认目标服务已进入编辑状态。

以下步骤仅指导您如何通过自定义出参方式新增出参参数。如需了解更多设置出参的 操作,详细请参考表**[9-20](#page-131-0)**。

- 步骤**1** 选择"服务定义 > 设置 > 出参"阶段,进入设置出参页面。
- 步**骤2** 单击"新增出参",填写参数如<del>表9</del>-6所示:

#### 图 **9-12** 新增出参

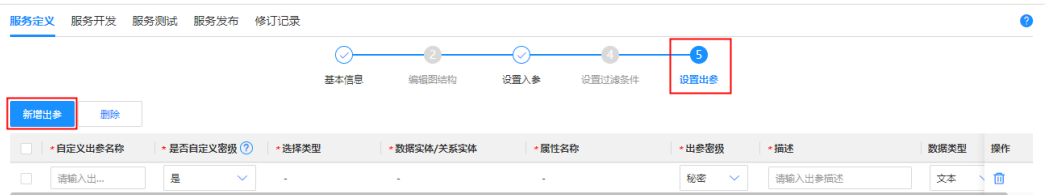

#### 表 **9-6** 新增出参

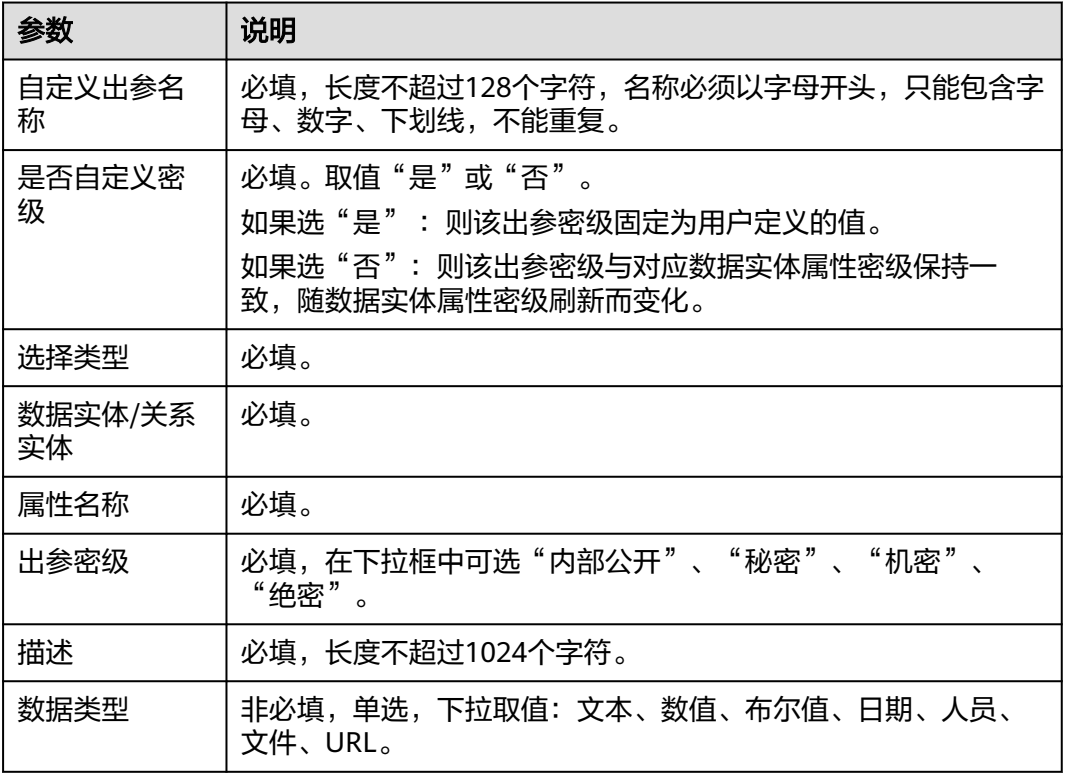

步骤**3** 单击"保存",配置出参成功。

继续参考步骤**6**[:生成](#page-112-0)**API**。

**----**结束

## <span id="page-112-0"></span>步骤 **6**:生成 **API**

生成API是指完成服务定义后,保存服务定义信息并生成目标服务。

#### 说明

纯SQL脚本服务,可不生成API直接进入服务开发阶段。

步骤**1** 选择"服务定义 > 设置 > 出参"阶段,进入设置出参页面。

步骤**2** 生成API时需区分不同的操作场景,具体如下。

- 如果是新增场景,请单击"生成API"。
- 如果是修改场景,请单击"部署"。

#### **----**结束

## 后续操作

完成以上步骤后,您可进入<mark>服务开发</mark>阶段,继续执行编辑脚本、运行脚本等操作,快 速调测服务。

## **9.2.1.4** 服务开发

## 操作场景

完成服务定义各阶段生成API后,进入服务开发阶段,您可根据实际编写脚本、运行脚 本,快速调测服务。

### 图 **9-13** 服务开发流程图

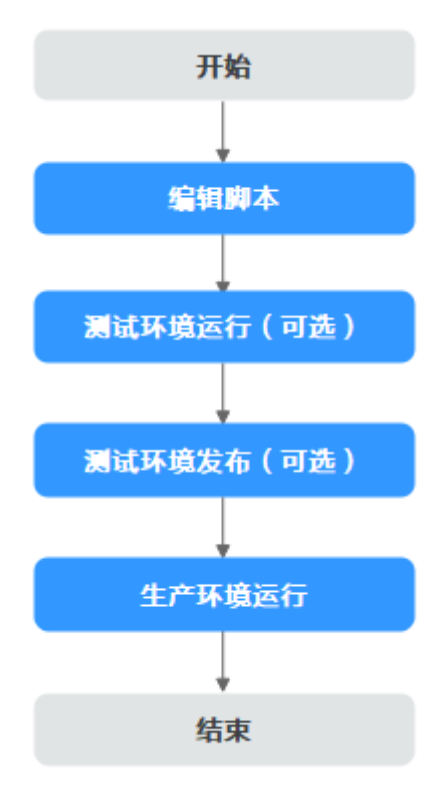

#### 前提条件

已获取开发人员及以上权限用户的账号和密码。

#### 操作步骤

- 步骤**1** 登录LinkX-F系统首页。
- 步骤**2** 选择"数据服务 > 聚合服务编排",进入"聚合服务编排"页面。
- **步骤3** 单击服务"编码"链接,默认进入"服务定义"页签。
- **步骤4** 单击"编辑", 切换至"服务开发"页签。
- 步骤**5** 编辑脚本。

注意

仅SQL脚本支持编辑,JavaScript脚本禁止编辑。

- 1. 在脚本编辑区域编辑脚本。
- 2. 编辑完后单击 电保存。

步骤**6** (可选)测试环境运行。

注意

测试环境,即验证环境,验证环境运行时需确保"服务定义 > 基本信息"阶段选取的 数据源已配置测试环境,否则无法成功运行。

- 1. 单击"运行",弹出输入请求参数窗口。 请求参数项来源于已设置的入参,详细请参考表**[9-18](#page-129-0)**。
- 2. 输入请求参数,单击"验证环境运行"。
- 3. 查看运行结果。 运行完后下方"输出结果"处展示运行结果,单击"Json"或"Table"切换输出 结果展示方式。
- 步骤**7** (可选)测试环境发布。

如果需要在测试环境与调用方联调,在测试环境运行服务并确认脚本无误后,您可执 行测试环境发布。

- 1. 单击"验证环境发布",跳转至"验证环境发布"。
- 2. 配置服务发布信息后 ( 参见<mark>服务发布</mark> ) ,单击"保存并发布"。

步骤**8** 生产环境运行。

- 1. 单击"运行",弹出输入请求参数窗口。
- 2. 输入请求参数,单击"生产环境运行"。
- 3. 查看运行结果。

运行完后下方"输出结果"处展示运行结果,单击"Json"或"Table"切换输出 结果展示方式。

#### **----**结束

## <span id="page-114-0"></span>后续操作

完成服务开发后,您可进入<mark>服务测试</mark>阶段,继续执行运行脚本、验证环境发布等操 作,快速调测服务。

## 相关操作

在服务开发阶段中,您可在运行环境时进行一些相关操作,具体如下。

#### 表 **9-7** 服务开发相关操作

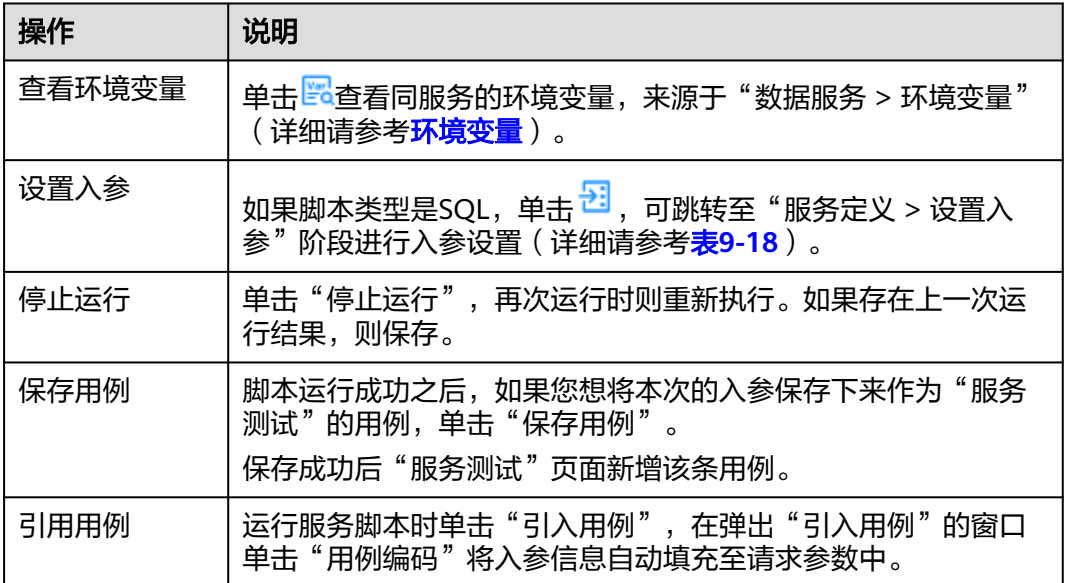

## **9.2.1.5** 服务测试

## 操作场景

完成服务开发后,您需进行服务测试,包括新增测试用例,执行测试用例等。

#### 图 **9-14** 服务测试流程图

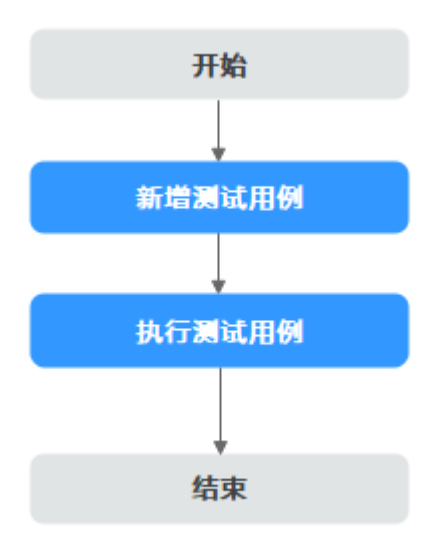

## 前提条件

已获取开发人员及以上权限用户的账号和密码。

# 操作步骤

- 步骤**1** 登录LinkX-F系统首页。
- 步骤**2** 选择"数据服务 > 聚合服务编排",进入"聚合服务编排"页面。
- 步骤3 单击目标服务"编码"链接,默认进入"服务定义"页签。
- 步骤**4** 切换至"服务测试"页签。
- 步骤**5** 新增测试用例。
	- 1. 单击"新增用例",在弹窗中填写测试用例信息。如表**9-8**所示:

#### 表 **9-8** 测试用例信息

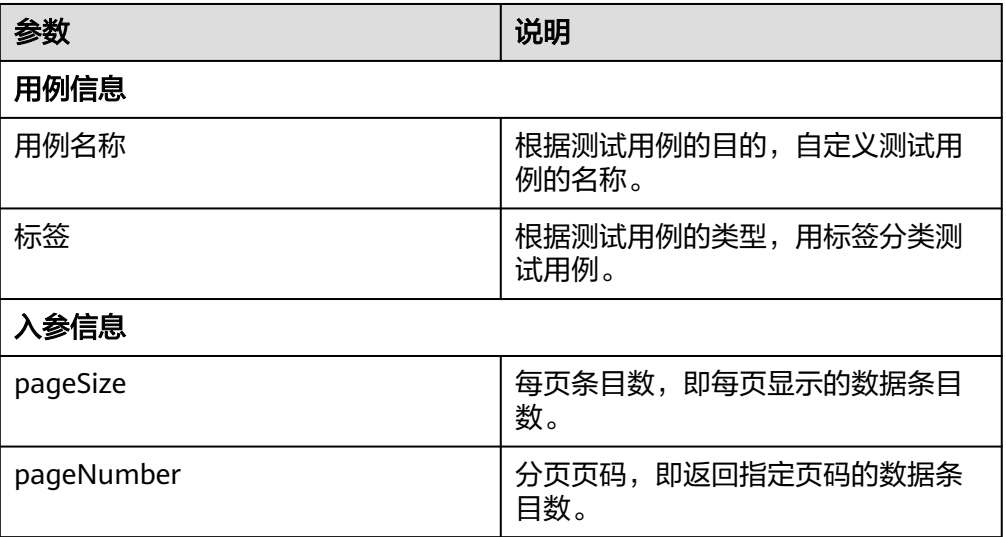

<span id="page-116-0"></span>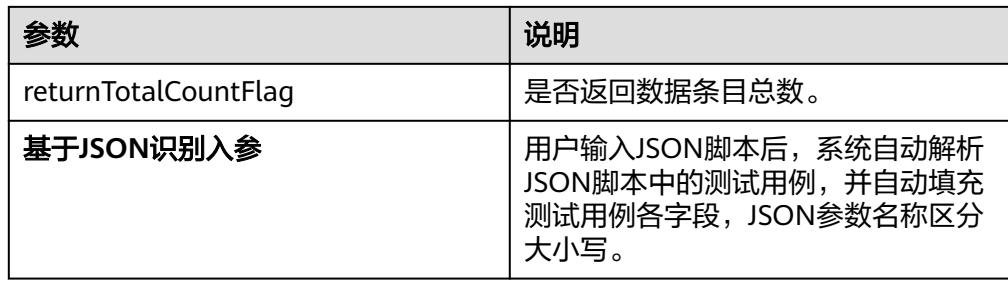

2. 填写完成测试用例信息后,单击"确定"保存。

步骤**6** 执行测试用例。

勾选测试用例,单击"生产环境执行用例"或"验证环境执行用例"。

#### **----**结束

## 后续操作

完成服务测试后,您可进入<mark>服务发布</mark>阶段,继续进行服务发布信息确认,如检查信 息、输入响应参数等。

## 相关操作

在服务测试阶段中,您可以对已有的的测试用例进行一些相关操作,具体如下。

表 **9-9** 服务测试相关操作

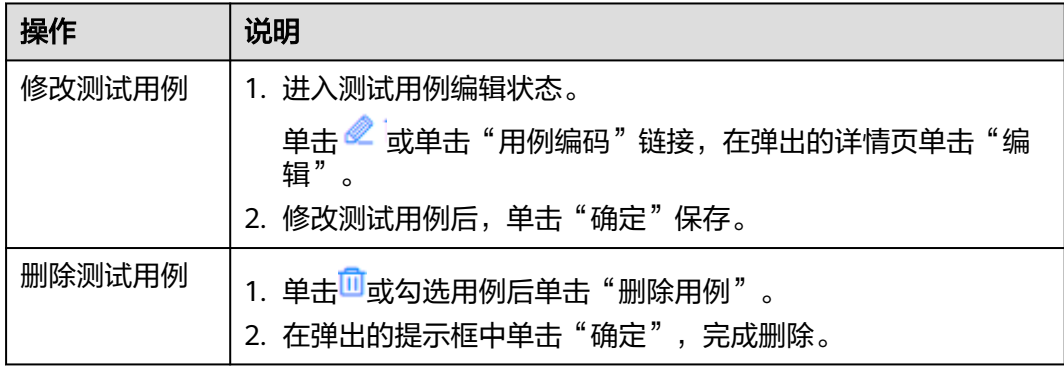

## **9.2.1.6** 服务发布

## 操作场景

完成服务测试后,您可进行服务发布信息确认,如检查信息、输入响应参数等。

#### 图 **9-15** 服务发布信息确认流程图

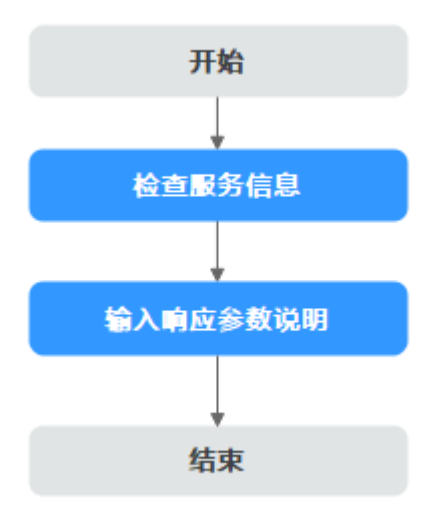

## 前提条件

已获取开发人员及以上权限用户的账号和密码。

## 操作步骤

- 步骤**1** 登录LinkX-F系统首页。
- 步骤**2** 选择"数据服务 > 聚合服务编排",进入"聚合服务编排"页面。
- 步骤3 单击目标服务"编码"链接,默认进入"服务定义"页签。
- 步骤4 单击"编辑", 切换至"服务发布"页签。
- 步骤**5** 检查"基本信息"、入参、出参等信息无误。

如果发现缺少入参、出参,您可单击"编辑入参"、"编辑出参"快速进入"服务定 义 > 设置入参"、"服务定义 > 出参"阶段进行配置。

步骤**6** 输入响应参数说明,如表**9-10**所示:

表 **9-10** 响应参数说明

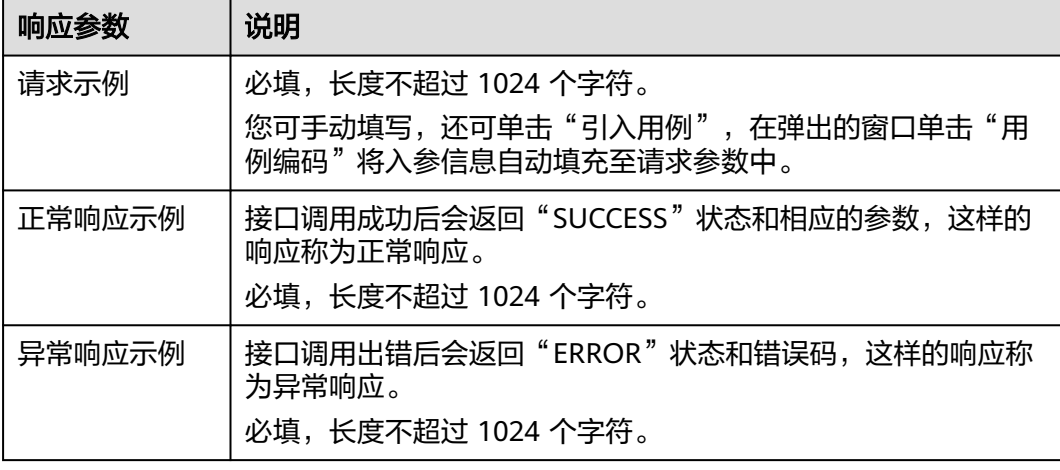

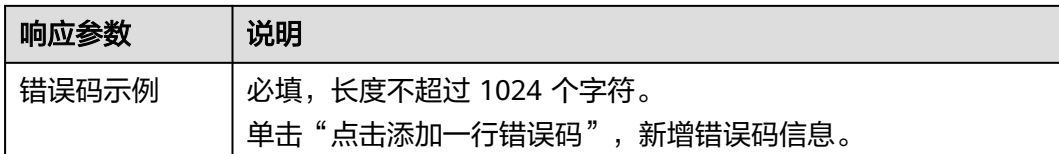

步骤**7** 单击"保存"。

**----**结束

## 后续操作

完成服务发布信息确认后,您可将开发完成的服务发布到生产环境后供其他系统调 用,具体操作请参考<mark>发布聚合服务</mark>。

# **9.2.2** 发布聚合服务

将开发完成的服务发布到生产环境后,可供其他系统调用。本文指导您如何将聚合服 务发布到生产环境。

## 前提条件

已获取开发人员及以上权限用户的账号和密码。

## 发布服务

- 步骤**1** 登录LinkX-F系统首页。
- 步骤**2** 选择"数据服务 > 聚合服务编排",进入"聚合服务编排"页面。
- 步**骤3** 单击目标服务后的<sup>97</sup>,弹出API调用方式提示框。
- 步骤**4** 单击"发布"。

服务发布过程中可能出现以下错误类型提示信息,需排查修改:

- 提示"服务发布信息中的请求示例不能为空" 请确认"基本信息"、"请求参数"、"响应参数"无误后,再检查"请求示 的别数(三十百念)、精彩多数(、高温多数(2000年)15年)。<br>例"、"正常响应示例"、"异常响应示例"、"错误码示例"是否填写。
- 提示"服务发布前,必须在服务测试页面执行测试用例" 服务在生产环境发布时,未满足校验必须有至少一个测试用例。

**----**结束

## 调用服务

聚合服务发布成功后,您可根据业务需要调用已发布的API接口。调用方在目标服务的 "服务发布"页签中获取相应的API调用信息后,可通过API方式调用服务编排。

#### <span id="page-119-0"></span>图 **9-16** 获取 API 调用信息

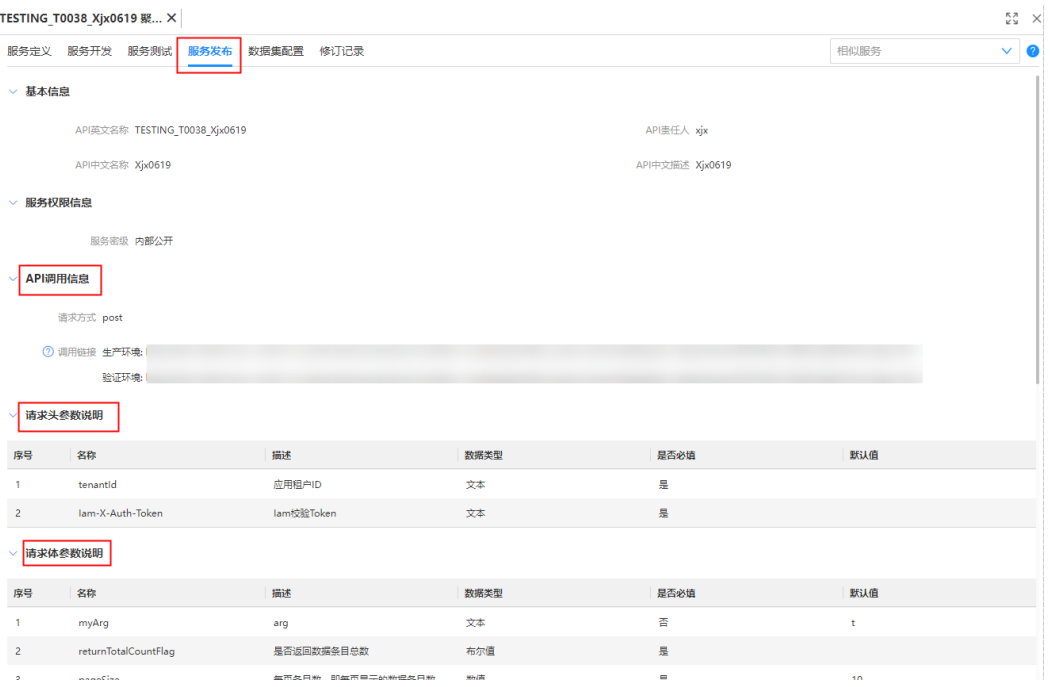

**API**调用信息:包括生产环境API调用链接和验证环境API调用链接。其中验证环境API 需在验证环境发布后才支持调用。

#### 请求头参数说明:包括**tenantId**和**Iam-X-Auth-Token**。

#### 表 **9-11** 请求头参数获取方法

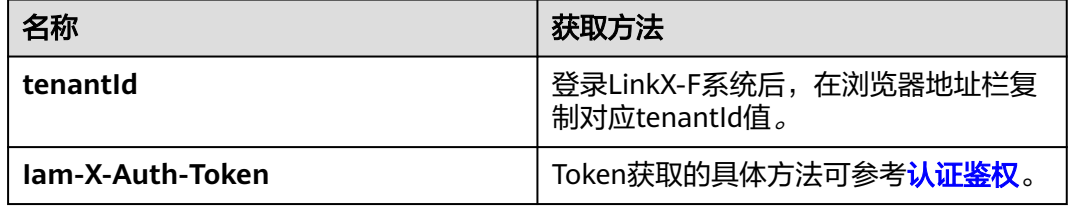

请求体参数说明: 来源于"服务定义"页签中设置的入参。

# **9.2.3** 数据集配置

## 操作场景

已发布的服务进行数据集配置后,通过执行定时调度或手工调度,即可将服务运行结 果保存为数据集,后续无需再去调用API,可直接查表获取结果。

#### 说明

仅"服务定义 > 基本信息"中"支持服务运行结果保存为数据集"为"是"的服务发布后才支 持此项配置。

## 前提条件

已获取开发人员及以上权限用户的账号和密码。

## 配置数据集

- 步骤**1** 登录LinkX-F系统首页。
- 步骤**2** 选择"数据服务 > 聚合服务编排",进入"聚合服务编排"页面。
- 步骤3 单击目标服务"编码"链接,默认进入"服务定义"页签。
- 步骤4 切换至"数据集配置"页签,单击"编辑"。
- 步骤**5** 配置数据集任务参数,如表**9-12**所示:

表 **9-12** 配置参数说明

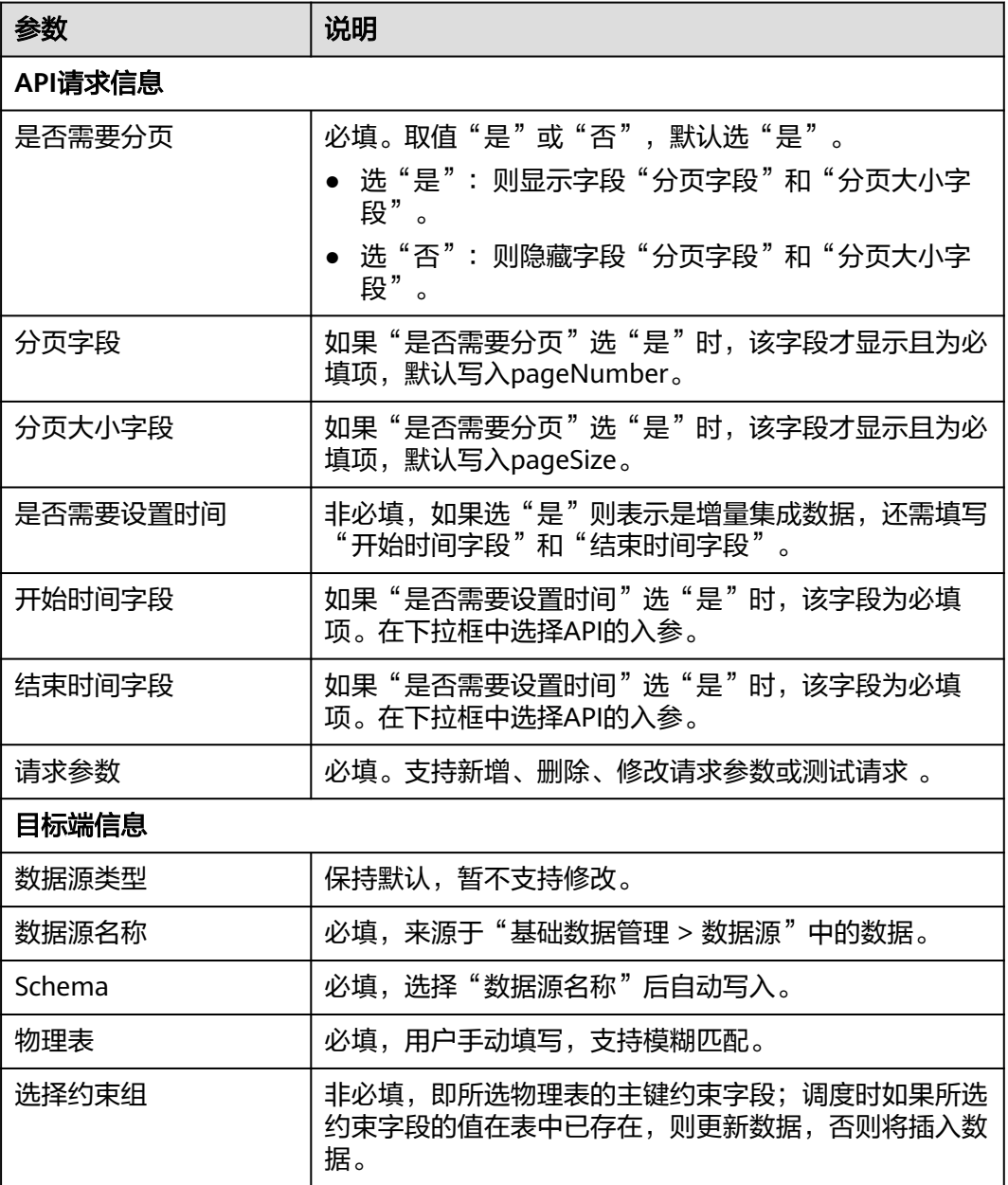

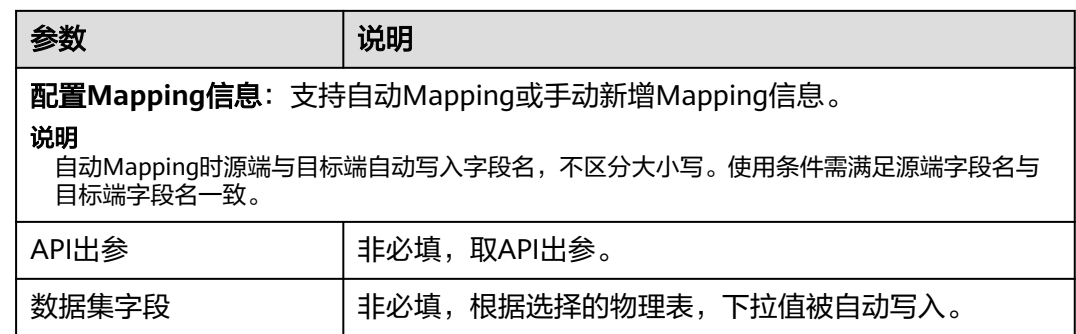

步骤6 填写完后单击"保存"。

#### **----**结束

## 配置定时调度

- 步骤**1** 登录LinkX-F系统首页。
- 步骤**2** 选择"数据服务 > 聚合服务编排",进入"聚合服务编排"页面。
- 步骤**3** 您可参照以下任一方式进入定时调度配置页面:
	- 单击目标服务"编码"链接,在弹出的详情页切换至"数据集配置"页签,单击 "定时调度"。
	- 单击目标服务"操作"列处的"定时调度"。
- 步骤**4** 配置定时调度参数,如表**[9-13](#page-122-0)**所示:

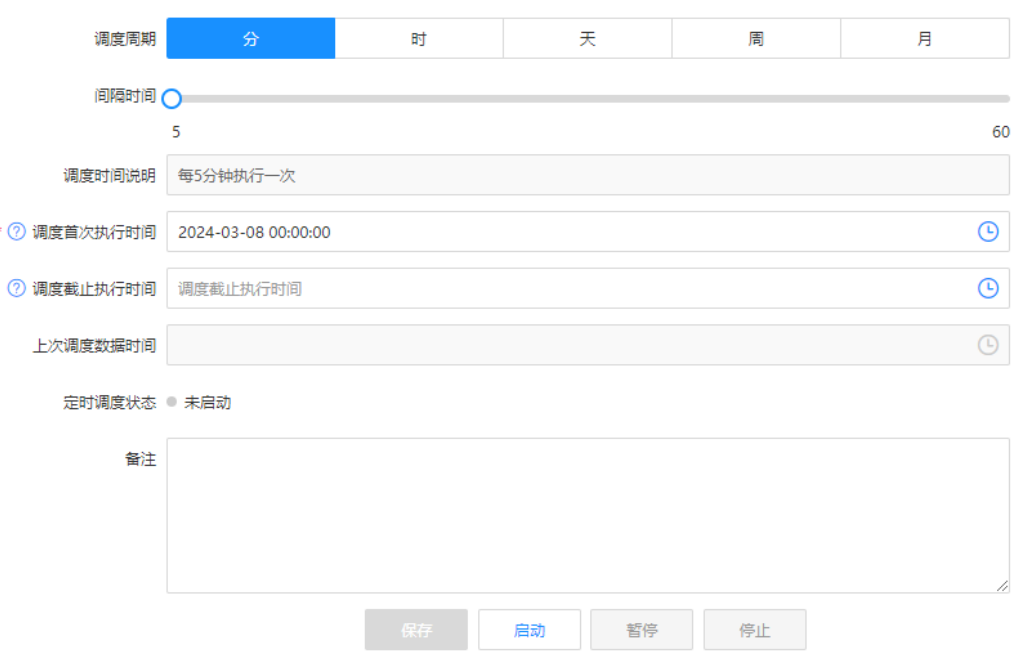

#### 图 **9-17** 配置定时调度

#### <span id="page-122-0"></span>表 **9-13** 定时调度配置参数

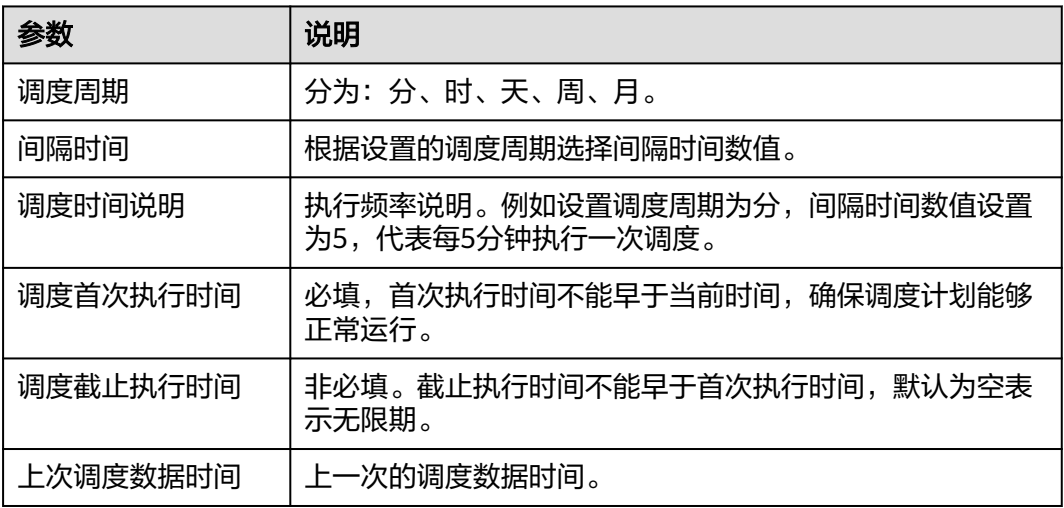

步骤5 配置完后单击"保存", 定时调度计划制定成功。

步骤**6** 单击"启动",启动定时调度。

定时调度启动后, "定时调度状态"自动更新为"已启动"。

步骤**7** 已启动的定时调度支持暂停和停止,具体操作如下。

表 **9-14** 暂停/停止定时调度

| 操作     | 说明                                                                          |
|--------|-----------------------------------------------------------------------------|
| 暂停定时调度 | 单击"暂停","定时调度状态"自动更新为"已暂停"。<br>已暂停的定时调度不可修改。如有需要,单击"启动"后继续执<br>行原调度计划。       |
| 停止定时调度 | 单击"停止","定时调度状态"自动更新为"未启动"。<br>已停止的定时调度不能再启动。您可重新设置定时调度参数后,<br>即生成新的调度计划再启动。 |

#### **----**结束

## 配置手工调度

- 步骤**1** 登录LinkX-F系统首页。
- 步骤**2** 选择"数据服务 > 聚合服务编排",进入"聚合服务编排"页面。
- 步骤**3** 您可参照以下任一方式进入手工调度配置页面:
	- 单击目标服务"编码"链接,在弹出的详情页切换至"数据集配置"页签,单击 "手工调度"。
	- 单击目标服务"操作"列处的"手工调度"。

步骤**4** 根据页面提示操作启动手工调度,可能出现以下情况:

● 如果"需要设置时间"选"是",在弹窗中设置"数据起止时间"后,单击"确 定"立即执行。

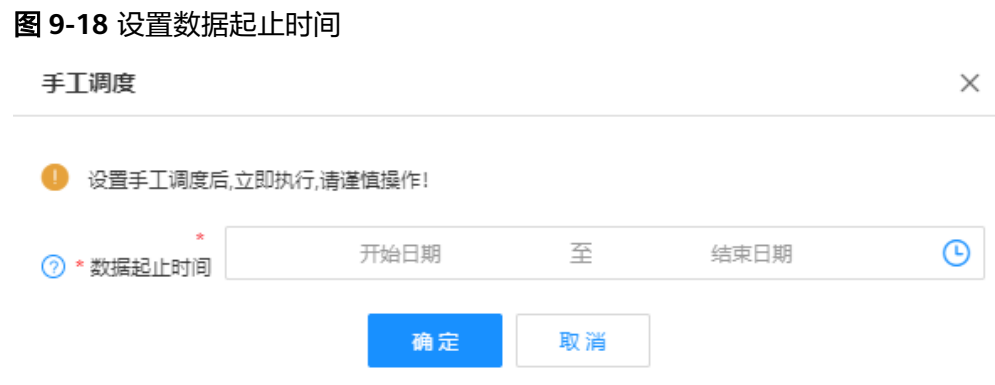

● 如果"需要设置时间"选"否",根据弹窗提示单击"确定"启动调度。

**----**结束

## 查看调度日志

系统会自动清理超过7天的调度日志,如果7天内没有调度记录,则会保留最后一天的 调度日志。

- 步骤**1** 登录LinkX-F系统首页。
- **步骤2** 选择"数据服务 > 聚合服务编排",进入"聚合服务编排"页面。
- 步骤**3** 您可参照以下任一方式进入调度日志页面:
	- 单击目标服务"编码"链接,在弹出的详情页切换至"数据集配置"页签,单击 "调度日志"。
	- 单击目标服务后"操作"列处的"调度日志"。
- 步骤**4** 在调度日志页面,您可以:

#### 图 **9-19** 调度日志

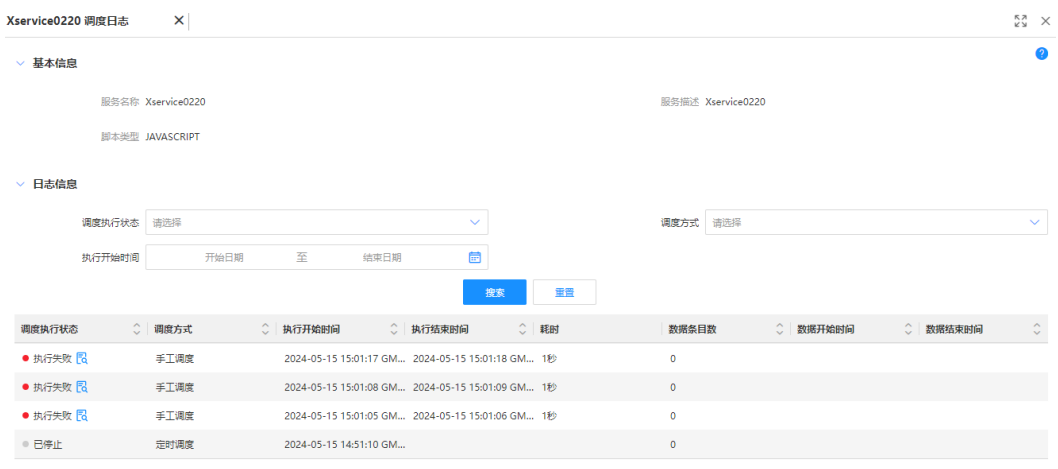

● 查询调度日志: 在"条件筛选"处输入或选择常用查询条件, 单击"搜索"。

● 查看失败原因:单击具体日志"调度执行状态"后的 ,查看具体失败原因。

#### **----**结束

# **9.2.4** 数据展示配置

#### 操作场景

对已发布的服务进行数据展示配置后,即可查看数据表格和数据图表信息。本文指导 您如何进行数据展示配置。

#### 前提条件

已获取开发人员及以上权限用户的账号和密码。

#### 操作步骤

- 步骤**1** 登录LinkX-F系统首页。
- 步骤**2** 选择"数据服务 > 聚合服务编排",进入"聚合服务编排"页面。
- <mark>步骤3</mark> 单击目标服务"操作"列处的<sup>69</sup>,右侧弹出数据展示配置页面。

如果已设置入参"默认值<sup>"</sup>,系统会自动查询数据。如需修改,您可参考<mark>步骤</mark>4更新后 再手动查询。

步骤**4** 配置表格展示。

在"表格配置展示"处填写"配置入参"和"配置出参"的各参数值后,单击"保 存"。

步骤**5** 配置图形展示。

在"新增图形配置"处"选择展示图例"(柱状图或折线图)以及"配置显示参数" 后,单击"保存"。如需预览效果,单击"预览图"。

说明

如果查询数据为空,则不显示"新增图形配置"。

步骤**6** 查看数据图标信息。

单击服务后的 <sup>审</sup> 或 <sup>III</sup> ,查看数据表格或数据图表信息。

**----**结束

# **9.2.5** 查看聚合服务

聚合服务创建完成后,您可以在聚合服务页面查看聚合服务列表及详情。本文指导您 如何查看当前选择的应用租户下的聚合服务。

#### 查看服务列表

步骤**1** 登录LinkX-F系统首页。

步骤**2** 选择"数据服务 > 聚合服务编排",进入"聚合服务编排"页面。 列表展示所有的聚合服务。如有需要,您还可:

- **筛选服务**: 在"条件筛选"处输入或选择常用查询条件, 您也可展开"高级搜 索"选择更多查询条件,单击"搜索",结果列表显示满足条件筛选的数据。
- 设置表头: 单击列表上方右侧的"设置表头", 在弹窗中自定义表头, 设置列表 显示字段。
- **更改排序**: 单击表头各参数后的 <sup>◇</sup> ,列表按对应参数升序或降序排列。
- 查看详情: 单击目标服务的"编码"链接,弹出详情页(详细请参见查看服务详 情)。

**----**结束

## 查看服务详情

在"聚合服务编排"页面,单击服务"编码"链接,查看目标服务详情。

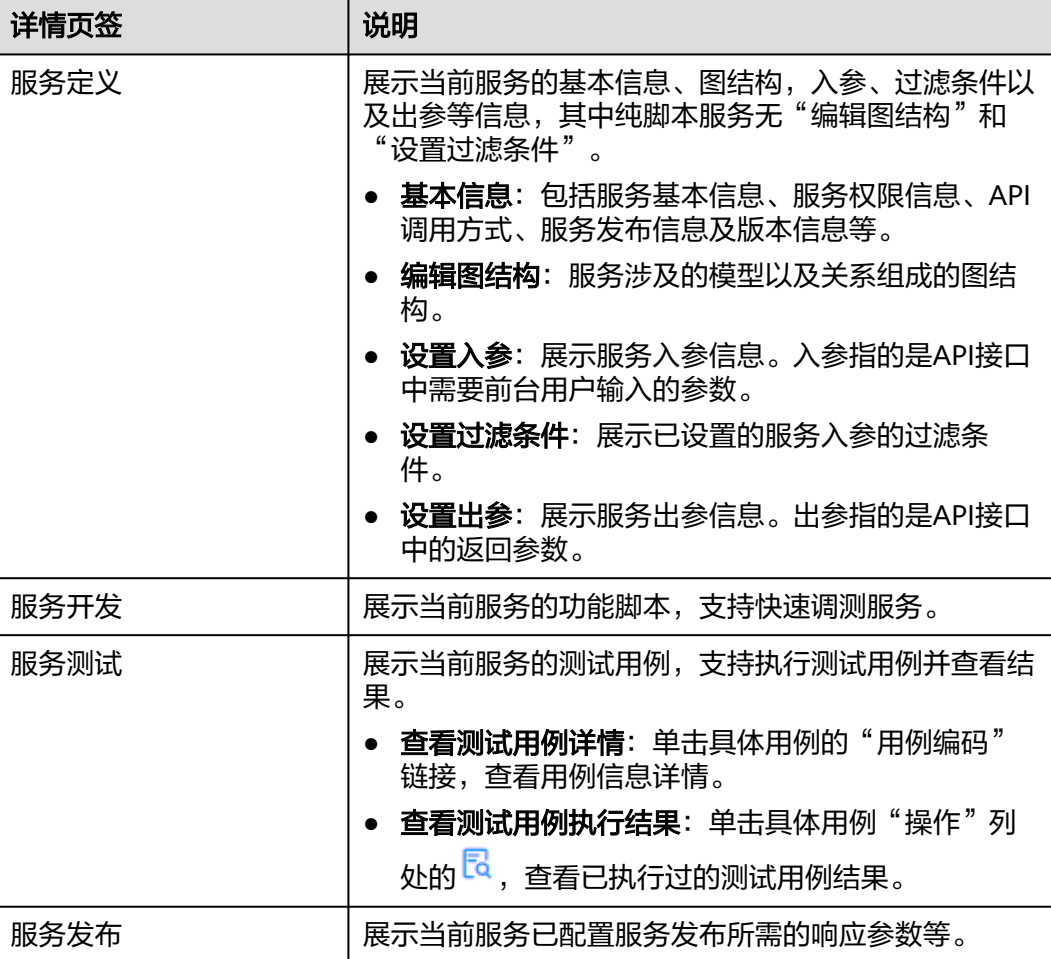

表 **9-15** 服务详情页签介绍

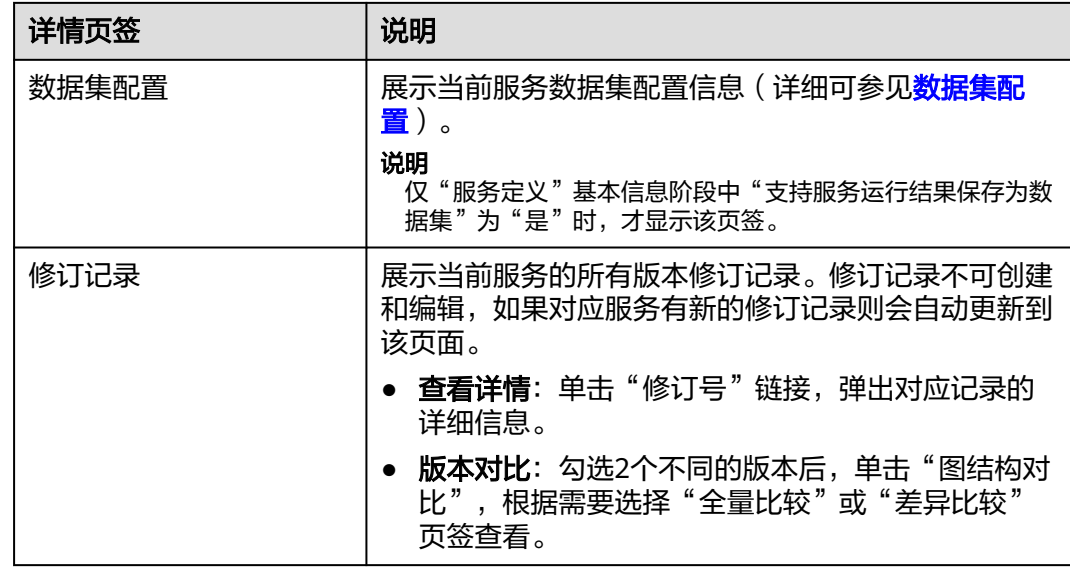

# **9.2.6** 管理聚合服务

您在创建聚合服务后,可对其进行一些日常管理操作,如修改、删除、修订、作废、 另存等。

## 前提条件

已获取开发人员及以上权限用户的账号和密码。

## 修改聚合服务

仅支持修改正在工作状态的服务。

- 步骤**1** 登录LinkX-F系统首页。
- 步骤**2** 选择"数据服务 > 聚合服务编排",进入"聚合服务编排"页面。
- 步骤**3** 您可参照以下任一方式进入编辑状态:
	- 单击目标服务"操作"列处的
	- 单击目标服务"编码"链接,在弹出的情页单击"编辑"。
- 步骤**4** 在目标服务详情页,您可根据实际业务需求进行如下操作:
	- 选择"服务定义",修改基本信息、编辑图结构、管理入参参数、管理过滤条件 和管理出参参数等。

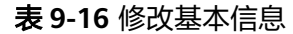

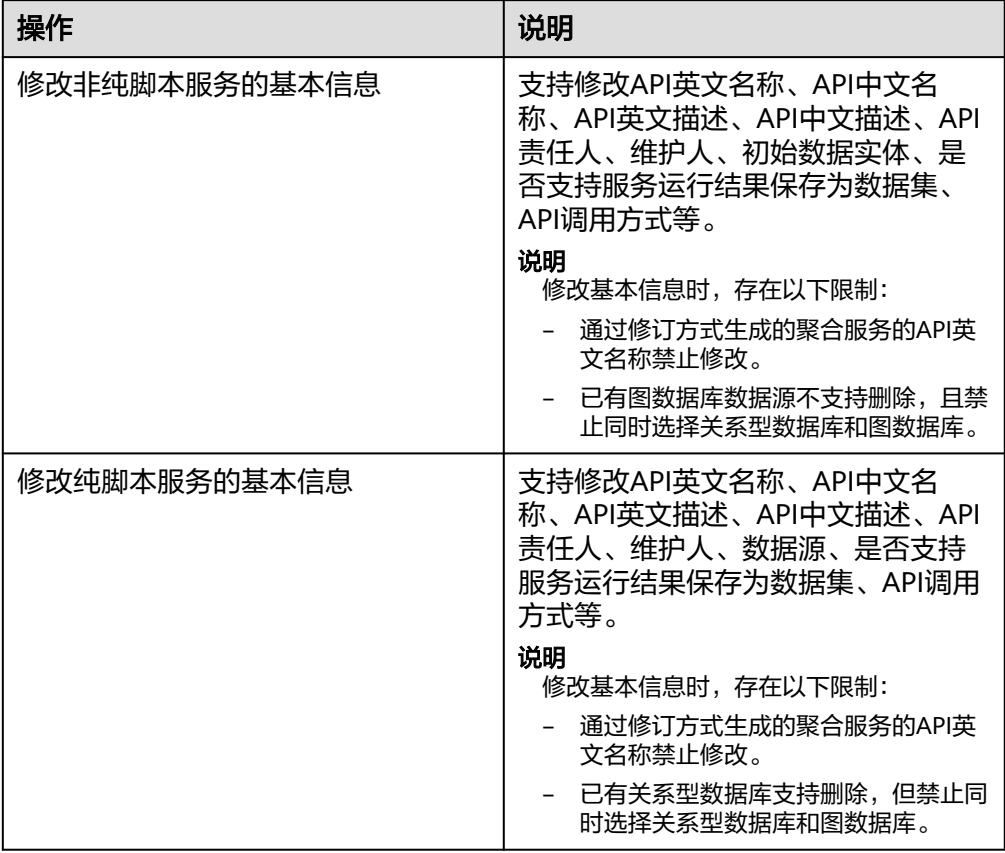

## 表 **9-17** 编辑图结构

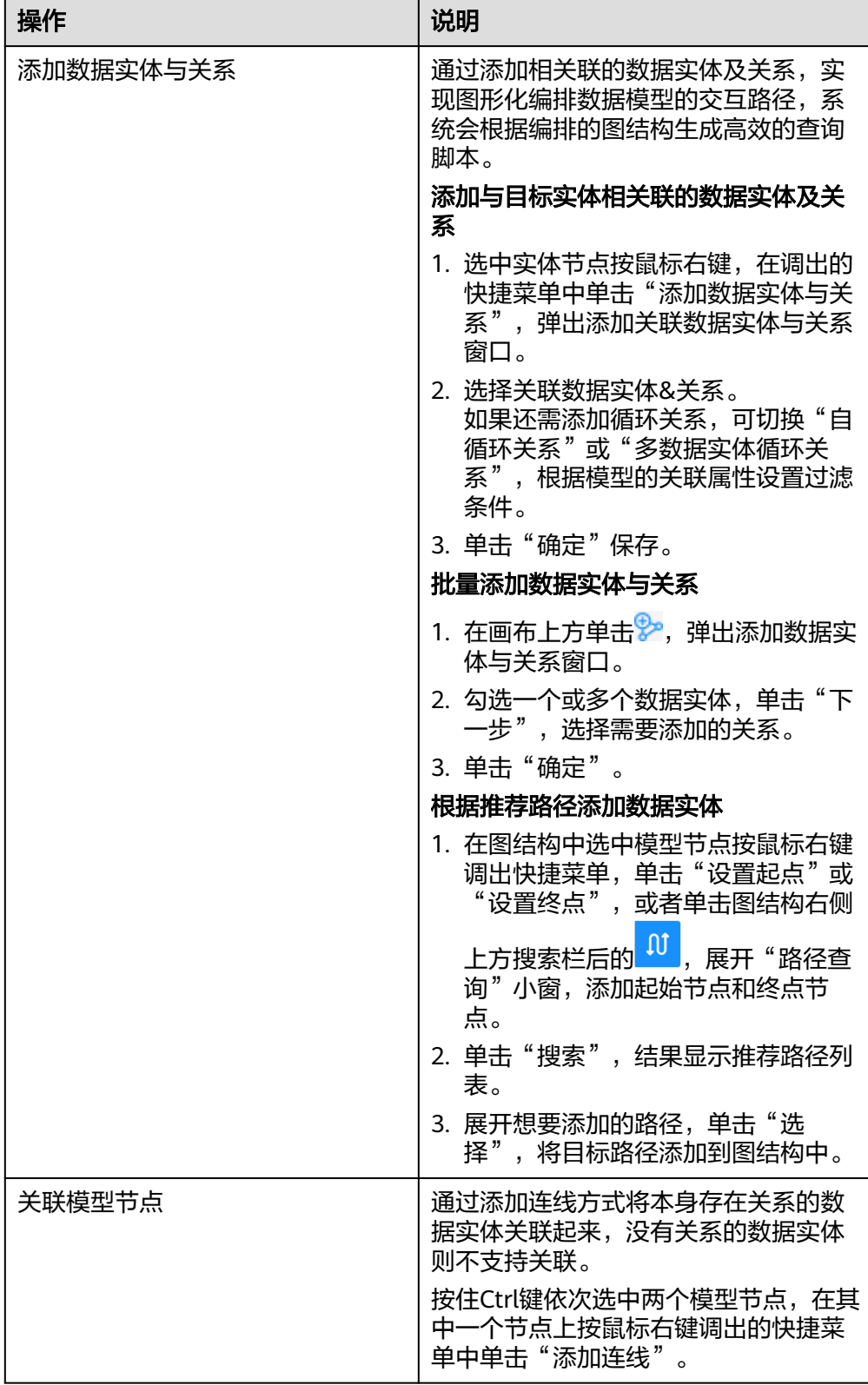

<span id="page-129-0"></span>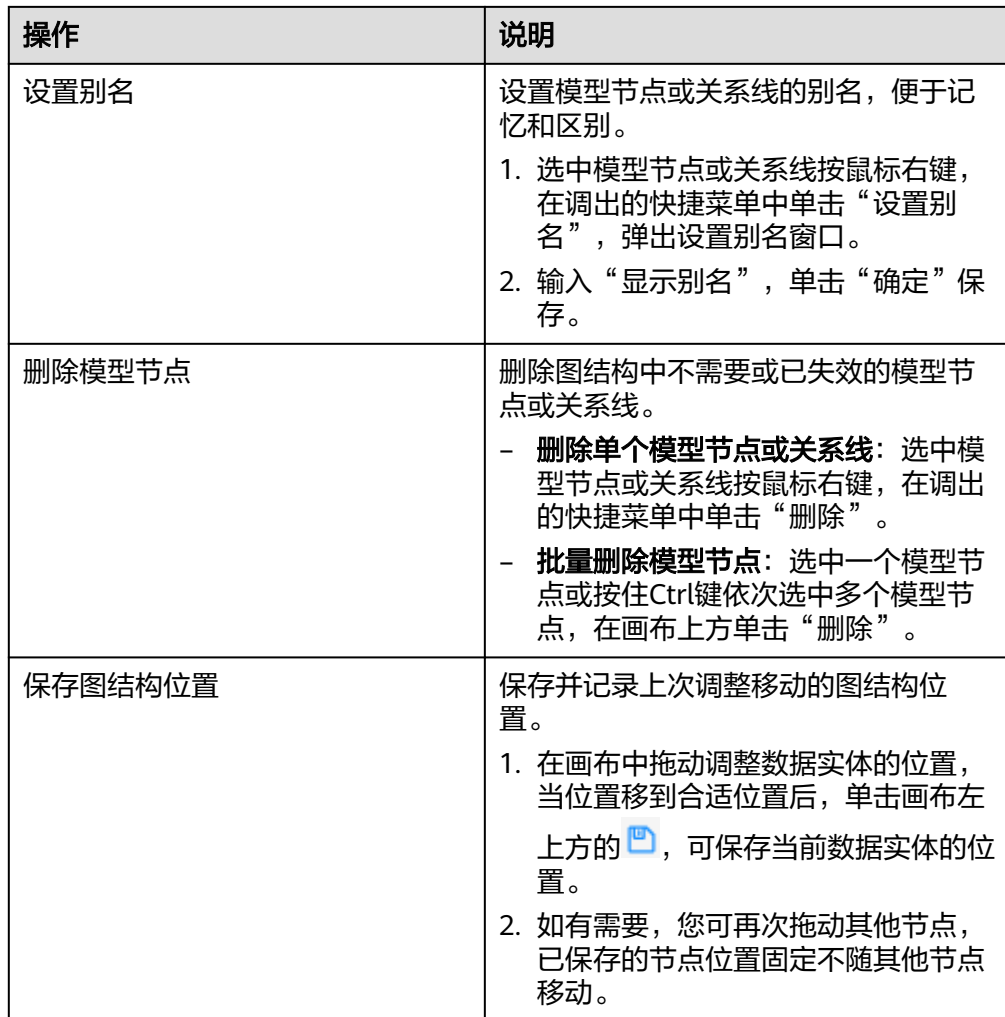

## 表 **9-18** 管理入参参数

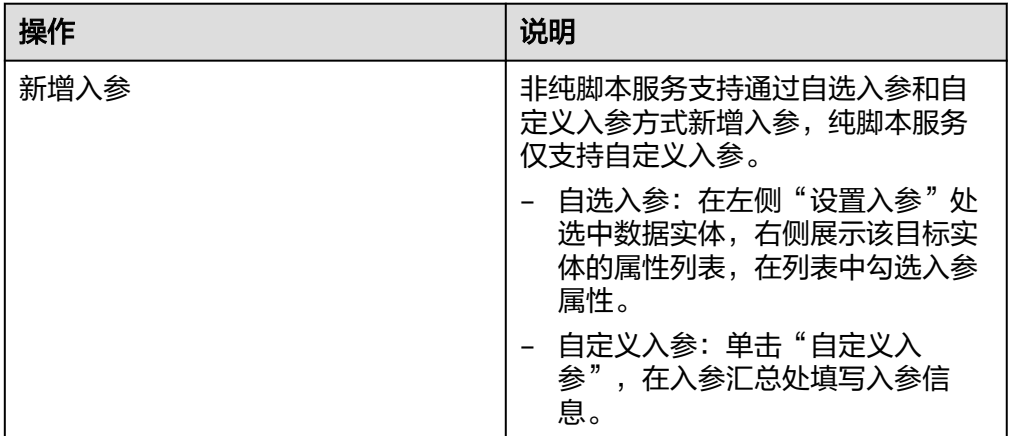

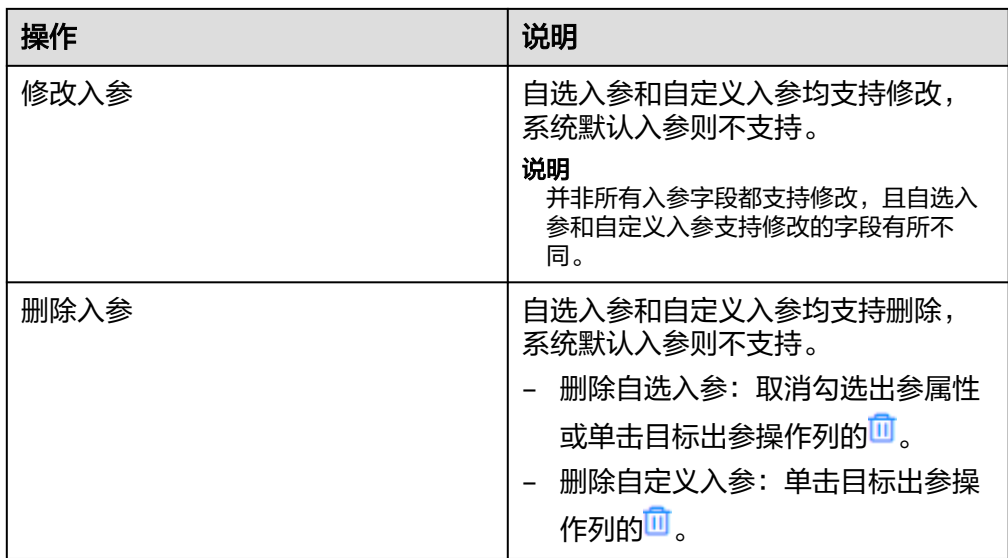

## 表 **9-19** 管理过滤条件

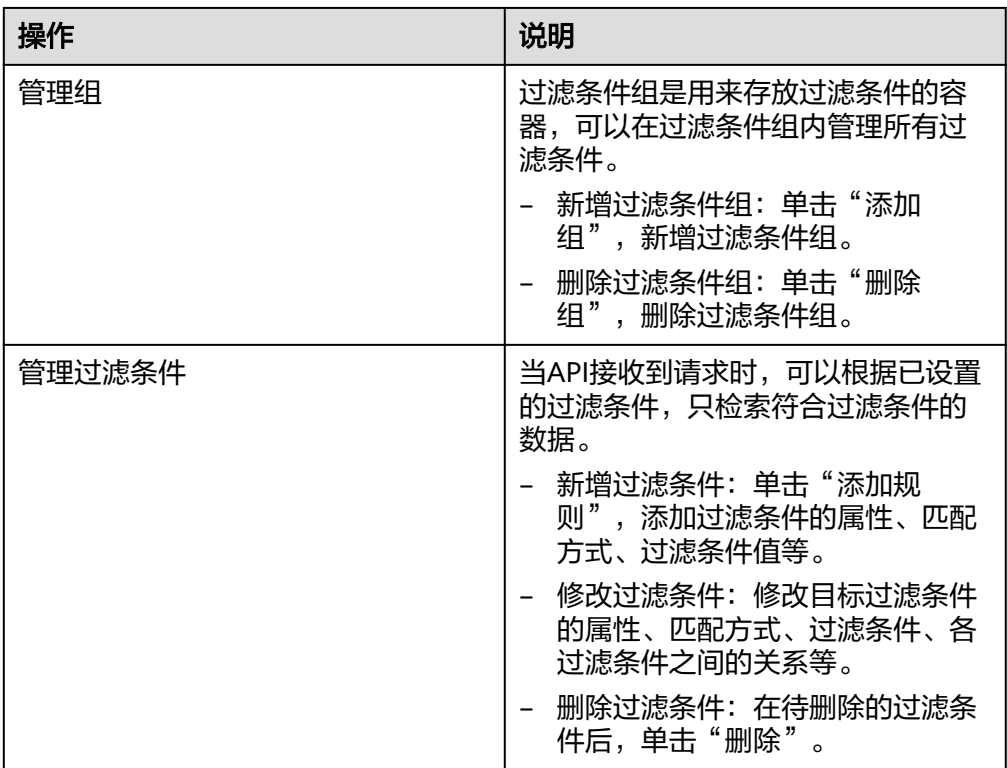

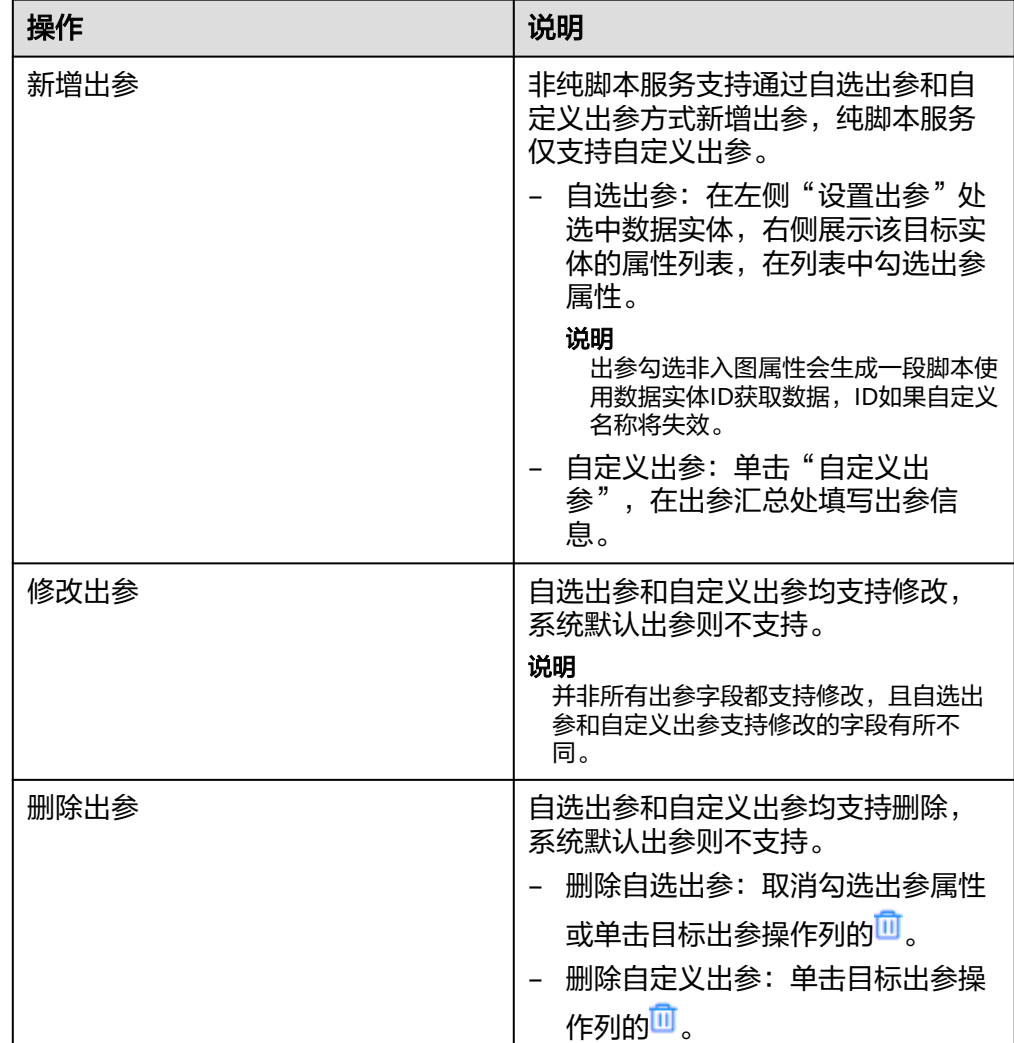

#### <span id="page-131-0"></span>表 **9-20** 管理出参参数

- 选择"服务开发",进行服务开发信息管理。具体操作可参考<mark>服务开发</mark>。
- 选择"服务测试",进行测试用例管理。具体操作可参考<mark>服务测试</mark>。
- 选择"服务发布",进行服务发布信息更新。具体操作可参考<mark>服务发布</mark>。

步骤5 修改完后单击"保存"。

**----**结束

## 删除聚合服务

仅支持删除正在工作状态的服务。

- 步骤**1** 登录LinkX-F系统首页。
- 步骤**2** 选择"数据服务 > 聚合服务编排",进入"聚合服务编排"页面。
- 步骤**3** 您可根据实际情况选择以下方式:
	- 单击目标服务后的 。
- 勾选一个或多个服务,单击列表上方"删除"。
- 步骤**4** 在弹出的提示框中单击"确定",完成删除。 如需取消删除,单击"取消"。

#### **----**结束

## 修订聚合服务

仅支持修订已发布的服务,修订成功后生成一个新版本正在工作中的服务,版本号自 动递增。

- 步骤**1** 登录LinkX-F系统首页。
- 步骤**2** 选择"数据服务 > 聚合服务编排",进入"聚合服务编排"页面。
- **步骤3** 找到要修订的目标服务,单击<sup>同</sup>或单击"编码"链接,进入详情页单击"修订"。
- **步骤4** 修订完成后单击"保存"。

#### **----**结束

#### 作废聚合服务

仅支持作废已发布的服务,作废后服务状态更新为"已作废"。

- 步骤**1** 登录LinkX-F系统首页。
- 步骤**2** 选择"数据服务 > 聚合服务编排",进入"聚合服务编排"页面。
- 步骤**3** 您可根据实际情况选择以下方式:
	- 找到要作废的服务,单击<sup>[7</sup>a或单击"编码"链接,讲入详情页单击"作废"。
	- 勾选一个或多个服务,单击列表上方的"作废"。
- 步骤**4** 单击"确定"。

#### **----**结束

#### 另存聚合服务

您可使用另存功能来复制已有的服务。通过另存功能生成的目标服务副本,状态为正 在工作且修订号为A,API中英文名称为*原来的名称*+"副本1/\_copy1"。

#### 说明

正在工作和已发布状态的服务都支持另存。

- 步骤**1** 登录LinkX-F系统首页。
- 步骤**2** 选择"数据服务 > 聚合服务编排",进入"聚合服务编排"页面。
- 步骤**3** 找到要复制的聚合服务,单击"编码"链接,弹出详情页。
- 步骤**4** 单击"另存"。

#### **----**结束

## 处理服务失效对象

当非脚本服务中引用的实体或关系失效后,请及时将失效对象在服务中删除。

- 步骤**1** 登录LinkX-F系统首页。
- 步骤**2** 选择"数据服务 > 聚合服务编排",进入"聚合服务编排"页面。
- 步骤3 找到目标服务,单击"编码"链接,在详情页弹出失效提示。

#### 图 **9-20** 失效提示信息

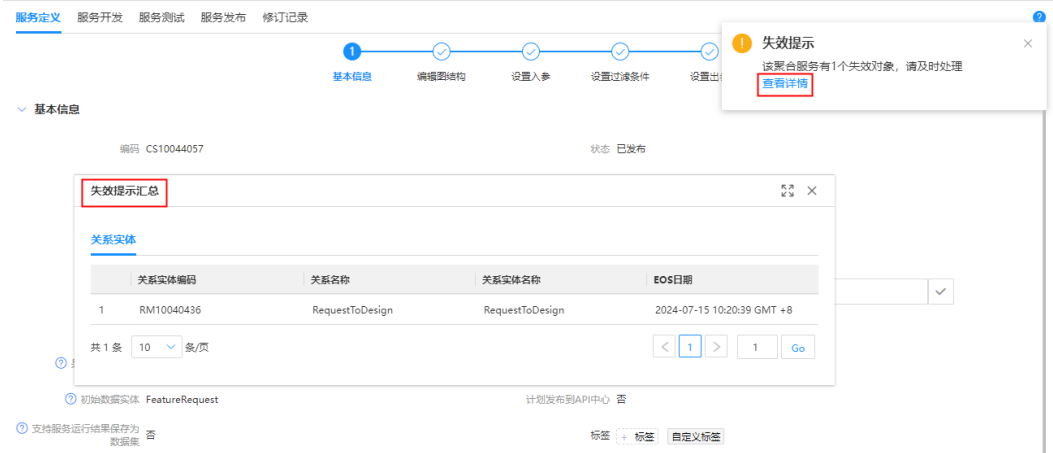

步骤**4** 根据失效提示汇总信息,在"服务定义 > 编辑图结构"中删除失效对象。 如果服务已发布,请修订服务后再操作。

**----**结束

## 更新服务出参

如果聚合服务引用的属性值对应的数据实体或关系实体版本升级,如出参类型、密级 随实体等更新,此时需要您更新聚合服务的版本属性。

待更新成功后,即可重新部署API、进行服务开发、测试、发布。

- 步骤**1** 登录LinkX-F系统首页。
- 步骤**2** 选择"数据服务 > 聚合服务编排",进入"聚合服务编排"页面。
- **步骤3** 找到带有<sup>●</sup>的聚合服务,单击"编码"链接,在详情页弹出更新提示。

#### 图 **9-21** 有待更新的出参

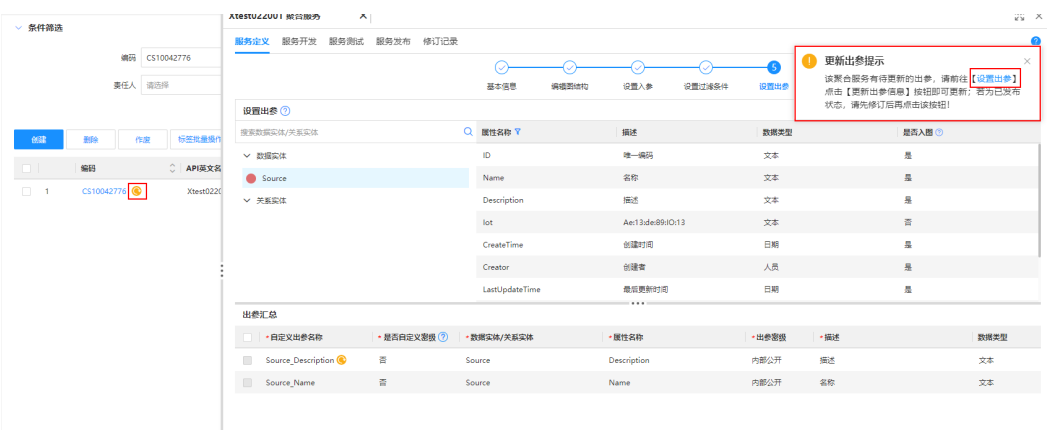

## 步骤4 根据更新提示前往"设置出参",单击"更新出参信息"更新服务。

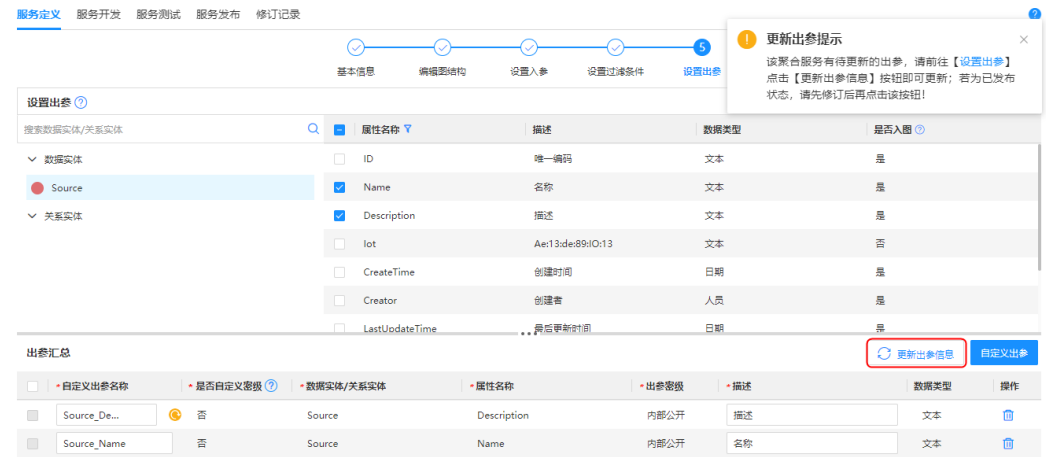

#### 图 **9-22** 更新提示

步骤**5** 单击"保存",保存更新。

**----**结束

## 重新配置数据集参数

- 步骤**1** 登录LinkX-F系统首页。
- 步骤**2** 选择"数据服务 > 聚合服务编排",进入"聚合服务编排"页面。
- **步骤3** 找到带有<sup>【33</sup> 的聚合服务,单击"编码"链接,在详情页弹出更新提示。

#### 图 **9-23** 数据集参数待更新

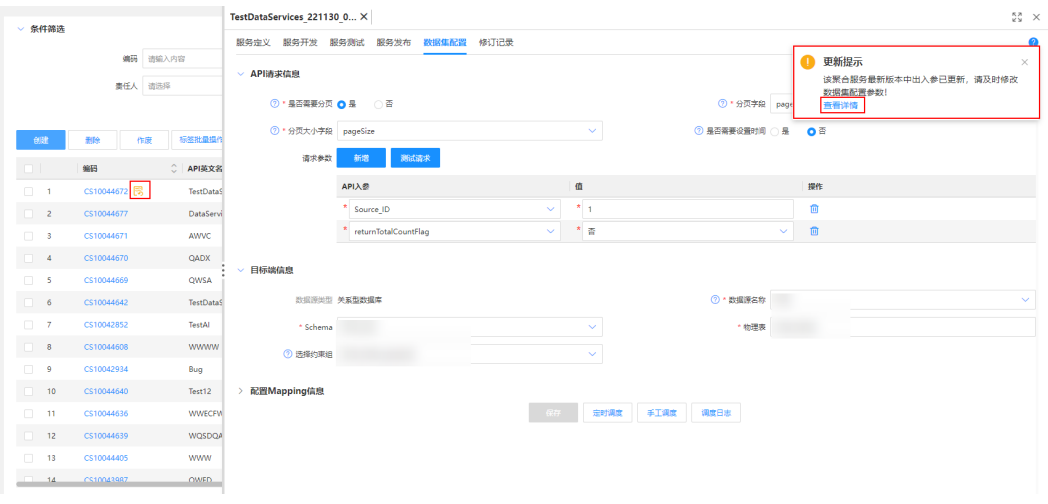

步骤**4** 根据更新提示前往"数据集配置",修改数据集配置参数。

步骤**5** 单击"保存",保存更新。

#### **----**结束

#### 管理服务标签

在列表中"标签"列您可查看所有聚合服务已添加的标签,也可通过具体聚合服务的 "编码"进入详情页查看标签。

如果您需要管理服务标签,可以参考本节内容操作。

- 步骤**1** 登录LinkX-F系统首页。
- 步骤**2** 选择"数据服务 > 聚合服务编排",进入"聚合服务编排"页面。
- 步骤**3** 管理单个服务的标签。
	- 1. 找到待操作的聚合服务,单击"编码"链接,默认进入目标服务详情页。
	- 2. 在"服务定义 > 基本信息"页面"标签"处,进行标签添加或清除。
- 步骤**4** 管理多个服务的标签。
	- 1. 勾选多个服务,在列表上方"标签批量操作"下拉框中选择"添加标签"或"清 除标签"。
	- 2. 根据弹出的操作框完成标签批量操作。

#### **----**结束

## 批量编辑责任人或维护人

如果您需要批量修改服务的责任人或维护人,可以参考本节内容操作。

#### 说明

- 仅企业级管理员或租户级管理员可进行"批量编辑责任人"和"批量编辑维护人"操作。
- 仅正在工作状态的服务支持编辑责任人,已发布状态的服务不支持。
- <span id="page-136-0"></span>步骤**1** 登录LinkX-F系统首页。
- **步骤2** 选择"数据服务 > 聚合服务编排",进入"聚合服务编排"页面。
- 步骤**3** 根据实际情况,选择批量编辑责任人或维护人。
	- 批量编辑责任人:勾选一个或多个正在工作的聚合服务,单击"批量编辑责任 人",在弹出的"批量编辑责任人"窗口选择"责任人"后单击"确定",即可 更改责任人。
	- 批量编辑维护人:勾选一个或多个聚合服务,单击"批量编辑维护人",在弹出 的"批量编辑维护人"窗口选择"维护人"后单击"确定",即可更改维护人。

**----**结束

## 导出服务

您可根据需要导出部分或全部的聚合服务数据,查看导出结果请参见<mark>我的导出任务</mark>。

- 步骤**1** 登录LinkX-F系统首页。
- 步骤**2** 选择"数据服务 > 聚合服务编排",进入"聚合服务编排"页面。
- **步骤3** 根据实际情况,选择导出部分服务或全部服务。
	- 导出选中项:勾选一条或多条服务,单击"聚合服务批量操作 > 导出选中项"。
	- 导出全部:单击"聚合服务批量操作 > 全部导出"。

**----**结束

# **9.3** 环境变量

# **9.3.1** 创建环境变量

#### 操作场景

环境变量的作用在于可以定义一个全局的变量,使您可以在请求和脚本中存储和重用 数据。通过将值存储在变量中,可以在所有脚本开发中引用它,如果需要更新值,则 只需在一个位置进行更改。本文指导您如何新增环境变量。

#### 前提条件

已获取开发人员及以上权限用户的账号和密码。

#### 操作步骤

- 步骤**1** 登录LinkX-F系统首页。
- 步骤**2** 选择"数据服务 > 环境变量",进入"环境变量"页面。
- 步骤**3** 单击"创建"。
- 步骤**4** 在列表最上方编辑框处填写环境变量信息,如表**[9-21](#page-137-0)**所示:

#### <span id="page-137-0"></span>表 **9-21** 环境变量信息参数说明

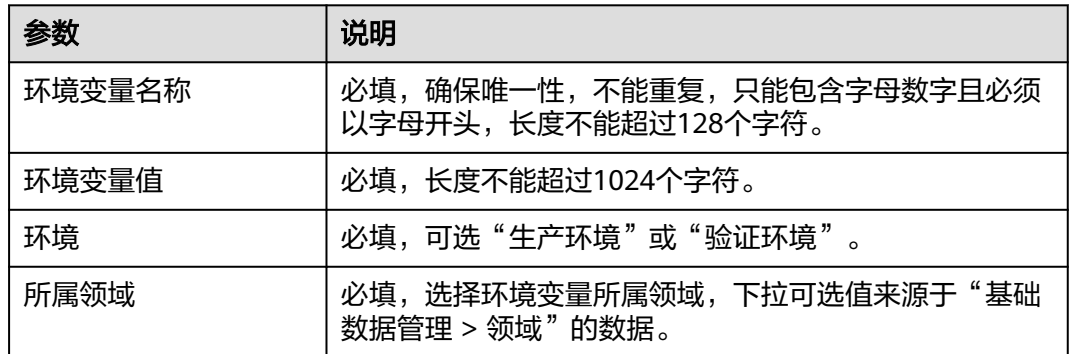

**步骤5** 单击<sup>00</sup>保存, 新增环境变量。

**----**结束

# **9.3.2** 查看环境变量

## 操作场景

本文指导您如何查看当前选择的应用租户下的所有环境变量。

## 操作步骤

- 步骤**1** 登录LinkX-F系统首页。
- 步骤**2** 选择"数据服务 > 环境变量",进入"环境变量"页面。

列表展示所有的环境变量。如有需要,您可在"条件筛选"处输入或选择常用查询条 件,单击"搜索"筛选数据。

**----**结束

## **9.3.3** 管理环境变量

您在创建环境变量后,可对其进行一些日常管理操作,如修改、删除等。

## 前提条件

已获取开发人员及以上权限用户的账号和密码。

#### 修改环境变变量

您可根据需要更新环境变量信息。

- 步骤**1** 登录LinkX-F系统首页。
- 步骤**2** 选择"数据服务 > 环境变量",进入"环境变量"页面。

**步骤3** 在列表中单击具体环境变量后的 <u>●</u>, 弹出"警告"提示框。

步骤**4** 单击"确认",进入编辑状态并修改环境变量信息。

如需取消修改,单击"取消"。

步骤**5** 单击 保存。

**----**结束

## 删除环境变量

如果环境变量不再使用,您可选择删除。

- 步骤**1** 登录LinkX-F系统首页。
- 步骤2 选择"数据服务 > 环境变量", 进入"环境变量"页面。
- **步骤3** 在列表中单击具体环境变量后的 <sup>而</sup>,弹出提示框。
- 步骤**4** 单击"确定",完成删除。

如需取消删除,单击"取消"。

**----**结束

# **10** 数字化场景

# **10.1** 数字化场景管理

# **10.1.1** 数字化场景配置流程指引

企业可基于项目绘制业务流程图,将流程中的业务活动与数据模型联接,并关联相关 数据服务,形成业务流程关联的数据资产归档,即数字化场景。

本章节介绍了数字化场景的配置流程图,如图**[10-1](#page-140-0)**所示。数字化场景使用时的相关操 作请参考后续章节。

#### <span id="page-140-0"></span>图 **10-1** 数字化场景配置流程图

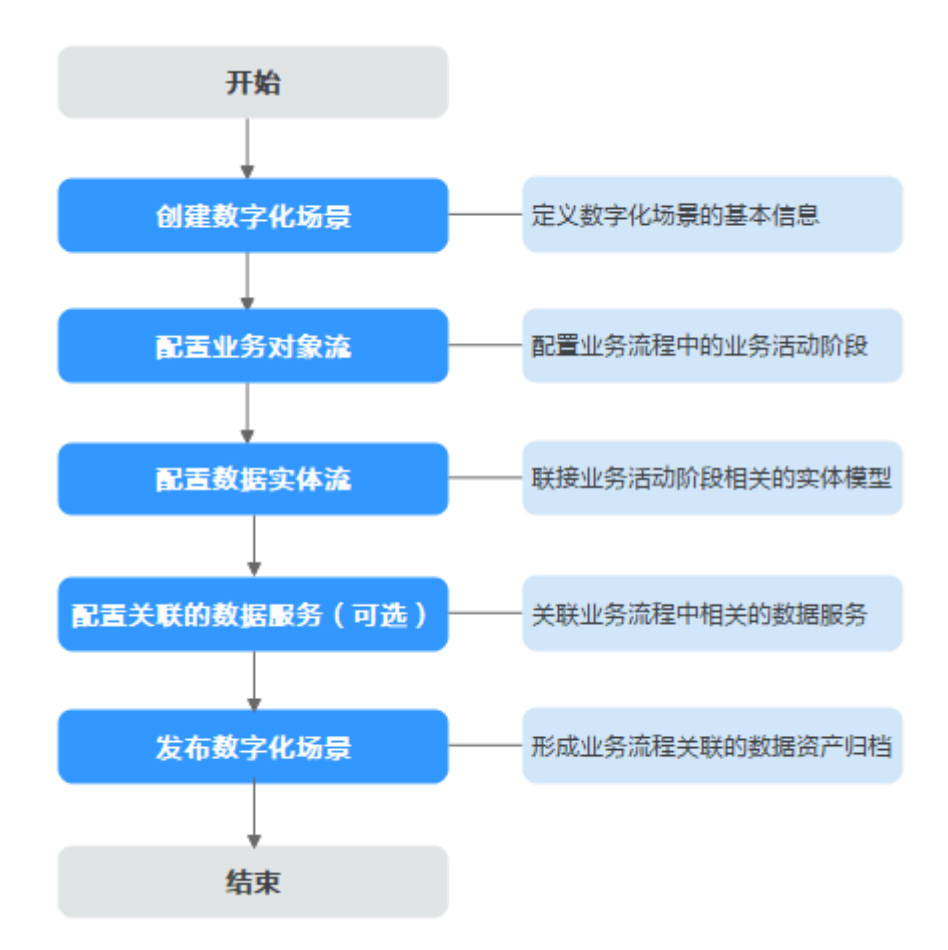

# **10.1.2** 创建数字化场景

## 操作场景

企业可基于项目绘制业务流程图,将流程中的业务活动与数据模型联接,并关联相关 数据服务,形成业务流程关联的数据资产归档,即数字化场景。本文指导您如何新增 数据化场景。

## 前提条件

已获取开发人员及以上权限用户的账号和密码。

## 操作步骤

- 步骤**1** 登录LinkX-F系统首页。
- 步骤**2** 选择"数字化场景 > 数字化场景",进入"数字化场景"页面。
- 步骤**3** 单击"创建",右侧弹出"创建数字化场景"页面。
- 步骤**4** 填写基本信息,如表**[10-1](#page-141-0)**所示:

#### <span id="page-141-0"></span>表 **10-1** 基本信息

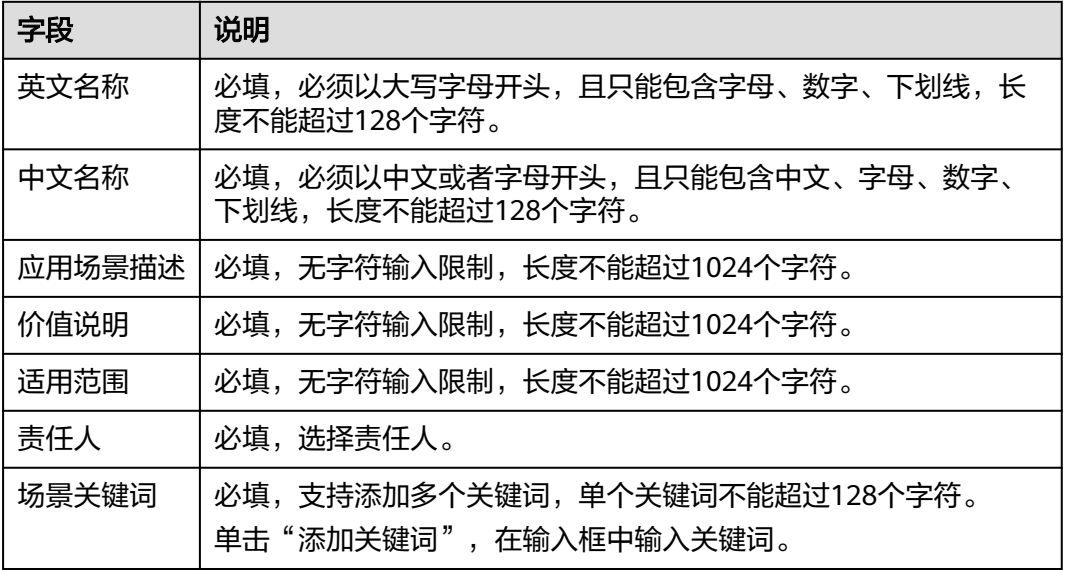

步骤**5** 填写完成后单击"保存"。

#### **----**结束

# **10.1.3** 配置业务对象流

## 操作场景

业务对象流是对业务生命周期图形化的呈现。实际业务场景下业务流程中一般存在多 个业务阶段,每个阶段做每个阶段的事情,才能保证业务正常有序的进展。业务对象 是用业务语言来对流程中的一个步骤进行描述。

## 前提条件

已获取开发人员及以上权限用户的账号和密码。

## 操作步骤

- 步骤**1** 登录LinkX-F系统首页。
- 步骤**2** 选择"数字化场景 > 数字化场景",进入"数字化场景"页面。
- 步骤**3** 您可参照以下任一方式进入编辑状态:
	- 单击具体数字化场景"编码"链接,在弹出的详情页单击"编辑"。
	- 单击具体数字化场景后"操作"列处的
- 步骤**4** 在详情页切换至"业务对象流"页签。
- 步骤**5** 管理阶段。
	- 1. 在画布左上方单击<sup>日》</sup>,弹出添加阶段窗口。
	- 2. 根据需要添加、删除或调整阶段。操作图标含义说明请参见表**[10-2](#page-142-0)**。

#### <span id="page-142-0"></span>表 **10-2** 图标含义说明

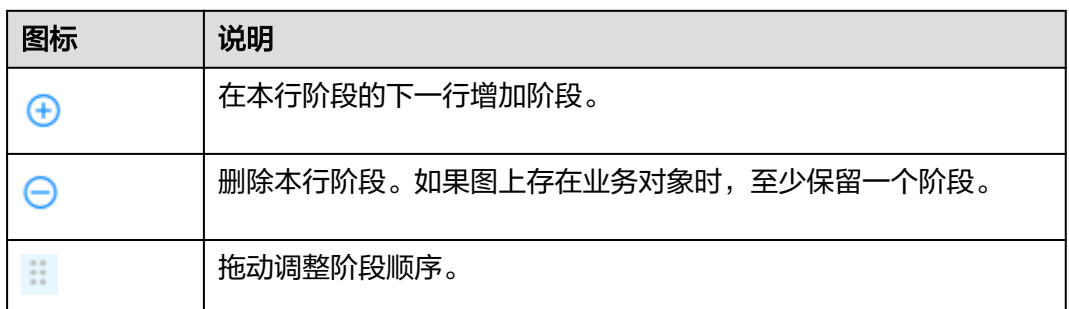

3. 单击"确定"。

步骤**6** 管理业务对象及关系。

● 新增业务对象:单击 + 或在画布中选中已有业务对象按鼠标右键调出的快捷菜单 中选择"添加业务对象",然后根据界面提示完成添加。

#### 说明

自定义业务对象仅在本场景内有效,且无关联的数据实体。已有业务对象来源于"数字化 日に大王ンジンのトローンのトランストリング<br>场景 > 业务对象 " 中的数据,详细请参见<mark>业务对象</mark>。

- 添加业务对象关系连线:业务对象间的关系线代表该场景内数据产生顺序。 鼠标 移动至起始业务对象时,出现● 连线锚点,拖动连线至终点业务对象。
- 调整业务对象位置: 拖动调整业务对象位置, 也可按住Ctrl键选中多个业务对象后 在画布上方单击合适的对齐图标。如需撤销或重做对齐,单击5 后退或广前进, 支持连续操作。

#### 表 **10-3** 对齐图标含义说明

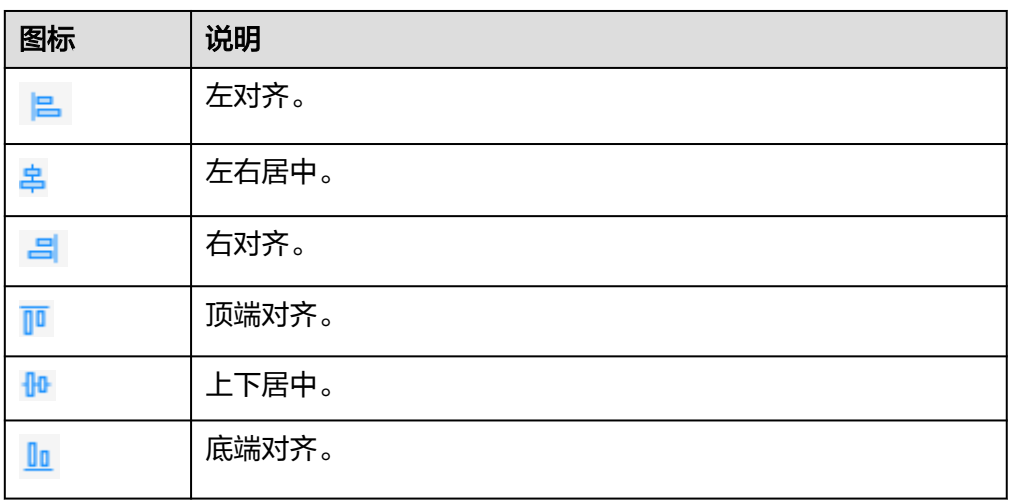

删除业务对象或关系:在画布中选中业务对象或关系线按鼠标右键在调出的快捷 菜单中选中删除或直接在画布左上方单击<sup>lill</sup> 。如需批量删除,按住Ctrl键选中多个 业务对象或关系后在画布左上方单击<sup>而</sup>。

**步骤7** 单击<sup>凹</sup>,保存业务对象流。

**----**结束

# **10.1.4** 配置数据实体流

## 操作场景

业务对象流中业务对象的数据是用数据实体来承载,数据实体流可图形化的展示业务 流程中关联的数据实体流向。

## 前提条件

已获取开发人员及以上权限用户的账号和密码。

## 操作步骤

- 步骤**1** 登录LinkX-F系统首页。
- 步骤**2** 选择"数字化场景 > 数字化场景",进入"数字化场景"页面。
- 步骤**3** 您可参照以下任一方式进入编辑状态:
	- 单击具体数字化场景"编码"链接,在弹出的详情页单击"编辑"。
	- 单击具体数字化场景后"操作"列处的
- 步骤**4** 在详情页切换至"数据实体流"页签。
- 步骤**5** 新增数据实体与关系。
	- 1. 在画布左上角单击<sup>92</sup>,弹出添加数据实体与关系窗口。 默认勾选"仅展示业务对象流关联的数据实体"。

说明

添加数据实体与关系弹窗仅显示已发布的数据实体。

- 2. 选择数据实体后,单击"下一步"。 如果实体数量太多,可通过单击 ▼ 按钮,输入关键字快速筛选搜索。
- 3. 选择数据实体间关系后,单击"确认"。画布中显示刚添加的实体节点。

步骤**6** 调整数据实体与关系。

- 调整实体节点位置: 选中实体节点拖动调整位置。
- 手工连线: 如果实体间存在关系, 在画布中选中节点按鼠标右键在调出的快捷菜 单中选择"手工连线",并找到相关的节点进行连线。
- 设置别名:在画布中选中节点或关系线,按鼠标右键在调出的快捷菜单中选择 "设置别名"。
- **删除实体或关系**:按住Ctrl键在画布中选中实体节点或关系,在画布左上角单击 [<mark>1]</mark>, 也可在画布中选中实体按鼠标右键在调出的快捷菜单中选择"删除"。
- **重置为初始化位置**: 根据业务对象流刷新数据实体流,单击 <sup>60</sup> 。
<span id="page-144-0"></span><mark>步骤7</mark> 单击<sup>回</sup>,保存数据实体流。

**----**结束

## **10.1.5** 配置关联的数据服务

#### 操作场景

本文指导您如何关联数据服务。

#### 前提条件

已获取开发人员及以上权限用户的账号和密码。

#### 操作步骤

- 步骤**1** 登录LinkX-F系统首页。
- 步骤**2** 选择"数字化场景 > 数字化场景",进入"数字化场景"页面。
- 步骤**3** 在详情页切换至"关联的数据服务"页签。

页面显示当前数字化场景下已关联的数据服务。单击具体服务"API编码"链接查看服 务详情。

步骤**4** 单击"关联服务",弹出选择数据服务窗口。

说明

选择数据服务弹窗仅显示已发布的数据服务。

步骤**5** 勾选要关联的数据服务。

已关联的数据服务不能重复关联。如果服务数量太多,可通过单击 ¥ 按钮,输入关键 字快速筛选搜索。

步骤**6** 单击"确认",关联成功。

如需取消关联,单击关联服务"操作"列的 <mark>N</mark> 或勾选服务后单击"取消关联"。

#### **----**结束

## **10.1.6** 发布数字化场景

#### 操作场景

您可根据需要对"正在工作"状态的数字化场景进行发布。本文指导您如何发布数字 化场景。

#### 前提条件

已获取开发人员及以上权限用户的账号和密码。

#### 操作步骤

- 步骤**1** 登录LinkX-F系统首页。
- 步骤**2** 选择"数字化场景 > 数字化场景",进入"数字化场景"页面。
- **步骤3** 单击具体数字化场景"操作"列的<sup>77</sup>或在详情页底部单击"发布",弹出提示信息。
- 步骤**4** 单击"确定"。

#### **----**结束

#### 异常处理

发布数字化场景时,以下原因会导致发布失败。

- 提示"暂无数据,请先创建业务对象流并维护业务对象与数据实体的关系。" 请确认业务对象流图结构和数据实体流结构中是否已配置数据。
- 提示"业务对象流图结构中,每个业务对象下请至少保留一个数据实体!" 请确认业务对象流图结构中是否存在数据实体为空的业务对象(自定义业务对象 除外)。

## **10.1.7** 查看数字化场景

#### 操作场景

本文指导您如何查看当前选择的应用租户下的所有数据化场景。

#### 查看数字化场景列表

- 步骤**1** 登录LinkX-F系统首页。
- 步骤**2** 选择"数字化场景 > 数字化场景",进入"数字化场景"页面。

页面展示当前租户下所有的数字化场景。

如有需要,您还可:

- 筛选数字化场景: 在"条件筛选"处输入或选择常用查询条件,或展开"高级搜 索"选择更多查询条件,单击"搜索",任务列表显示满足条件筛选的数据。
- 更改排序:单击表头各参数后的 , 列表按对应参数升序或降序排列。
- 查看详情:单击"编码"链接,弹出详情页 (详细请参见查看数字化场景详 情)。

**----**结束

#### 查看数字化场景详情

在"数字化场景"页面,单击数字化场景的"编码"链接,查看目标数字化场景的详 情信息,包括"基本信息"、"业务对象流"、"数据实体流"、"关联的数据服 务"和"修订记录"等。

#### 表 **10-4** 数字化场景详情页签介绍

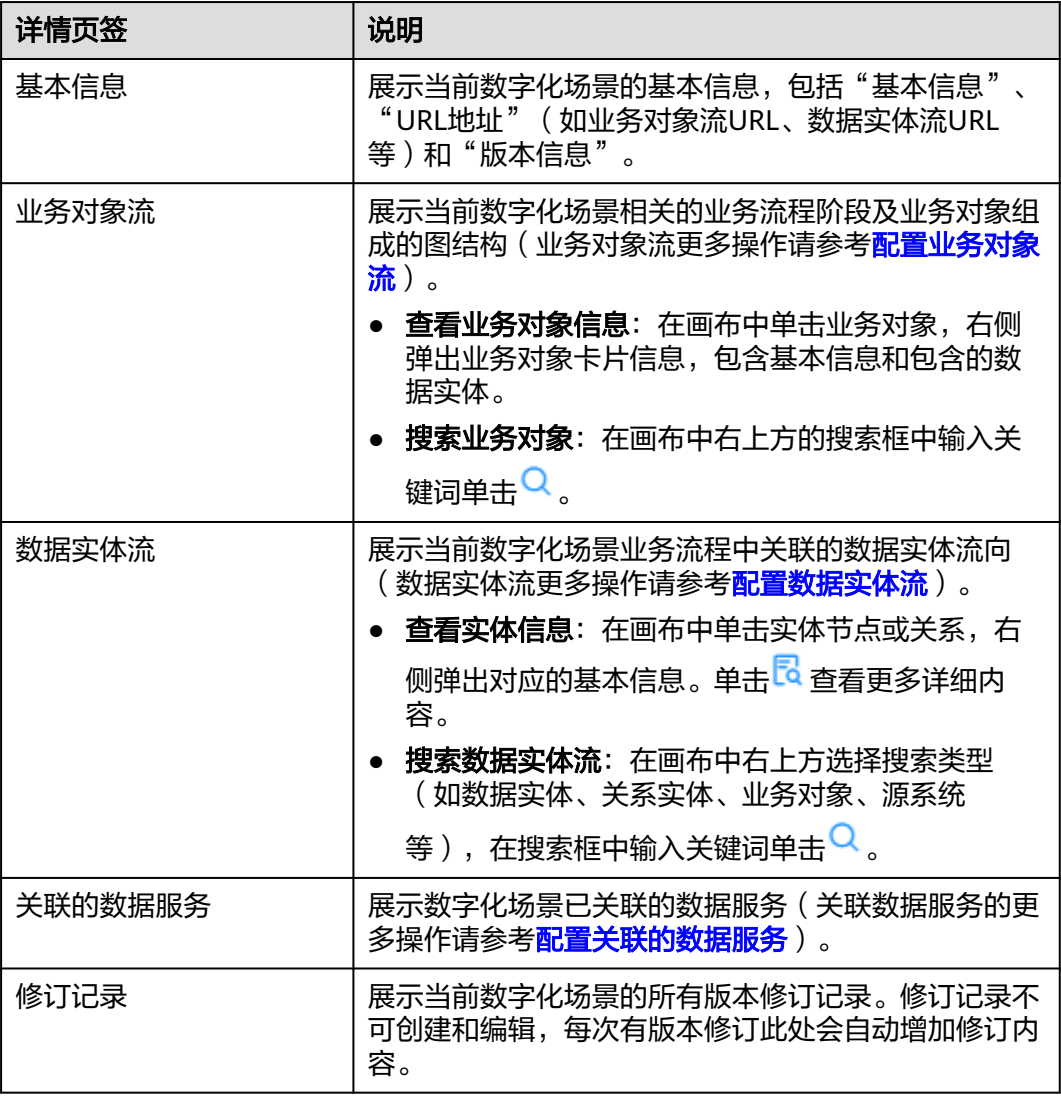

## **10.1.8** 管理数字化场景

您在创建数字化场景后,可对其进行一些日常管理操作,如修改、删除、修订、另 存、作废等。

前提条件

已获取开发人员及以上权限用户的账号和密码。

#### 修改数字化场景

数字化场景未发布前,支持修改数字化场景的基本信息、业务对象流或数据实体流。

步骤**1** 登录LinkX-F系统首页。

步骤**2** 选择"数字化场景 > 数字化场景",进入"数字化场景"页面。

步骤**3** 您可参照以下任一方式进入编辑状态:

- 单击具体数字化场景"编码"链接,在弹出的详情页单击"编辑"。
- 单击具体数字化场景后"操作"列处的 。

步骤**4** 在实体详情页,您可根据实际业务需求进行如下操作:

- 选择"基本信息"页签,修改基本信息。参数说明详细请参见参数说明请参见**[表](#page-141-0) [10-1](#page-141-0)**。
- \_\_选择"业务对象流"页签,管理业务对象流。具体操作请参考<mark>配置业务对象流</mark>。
- 选择"数据实体流"页签,管理数据实体流。具体操作请参考<mark>配置数据实体流</mark>。

步骤**5** 修改完后保存。

**----**结束

#### 删除数字化场景

数字化场景未发布前,支持删除。您可根据需要删除"正在工作"的数字化场景。

- 步骤**1** 登录LinkX-F系统首页。
- 步骤**2** 选择"数字化场景 > 数字化场景",进入"数字化场景"页面。
- **步骤3** 单击数字化场景"操作"列的<sup>[11]</sup>或勾选数据后单击"删除",弹出提示信息。
- 步骤**4** 单击"确定"。

**----**结束

#### 修订数字化场景

如果您想修改已发布的数字化场景,修订时,系统将生成一个状态为"正在工作"的 新版本数字化场景。此时,只需对该新版本数字化场景进行修改即可。

#### 注意

如果已发布的数字化场景存在修订版本且状态为正在工作,则不支持再次修订。

- 步骤**1** 登录LinkX-F系统首页。
- 步骤**2** 选择"数字化场景 > 数字化场景",进入"数字化场景"页面。
- **步骤3**  单击具体数字化场景 "操作 "列的<sup>[5</sup>),弹出提示信息 。
- 步骤**4** 单击"确定"。

**----**结束

#### 另存数字化场景

您可使用另存功能来复制已有的数字化场景,新生成的数字化场景处在"正在工作" 中。仅"正在工作"或"已发布"的数字化场景支持另存。

步骤**1** 登录LinkX-F系统首页。

步骤**2** 选择"数字化场景 > 数字化场景",进入"数字化场景"页面。

**步骤3** 找到要复制的数字化场景,单击"编码"链接,弹出详情页。

步骤**4** 单击"另存"。

复制并创建对应数字化场景的副本,名称为"原来的名称"+"\_副本1/\_copy1",修 订号为A,状态为正在工作。

说明

新数字化场景中的"编码"、"英文名称","中文名称","责任人","修订号","创建 。<br>者 " ," 创建时间 " ," 更新者 " ," 更新时间 " 等参数自动更新,其他信息与原来数字化场景 信息相同。

**----**结束

#### 作废数字化场景

当已发布的数字化场景不想使用时,您可将其作废。

注意

如果已发布的数字化场景存在修订版本且状态为正在工作,则不支持作废。

步骤**1** 登录LinkX-F系统首页。

步骤**2** 选择"数字化场景 > 数字化场景",进入"数字化场景"页面。

**步骤3** 单击目标数字化场景"操作"列的<sup>12</sup>,弹出提示信息。

步骤**4** 单击"确定"。

**----**结束

# **10.2** 业务对象

## **10.2.1** 创建业务对象或分组

#### 操作场景

业务对象是数字化场景的最小单位,用业务语言来对流程中的一个步骤进行描述。业 务对象分组是用来装载业务对象以及业务对象分组的,类似文件夹一样的容器。本文 指导您如何新增业务对象或分组。

#### 前提条件

已获取开发人员及以上权限用户的账号和密码。

#### 操作步骤

- 步骤**1** 登录LinkX-F系统首页。
- 步骤**2** 选择"数字化场景 > 业务对象",进入"业务对象"页面。
- 步骤**3** 新增业务对象分组。
	- 1. 根据实际区分以下情况添加分组。
		- 一级分组:单击"添加分组",右侧弹出的"新增分组"页。
		- 子级分组:单击已有分组后的<sup>【\_\_\_</sup>,右侧弹出该分组的子级分组新增页。
	- 2. 填写基本信息,如表**10-5**所示:

#### 表 **10-5** 分组基本信息

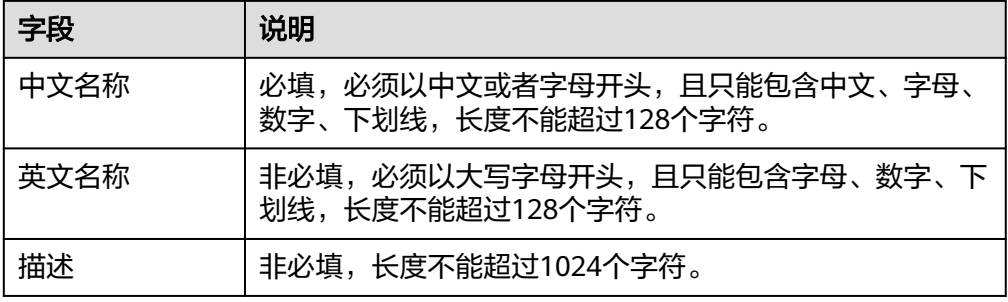

3. 填写完成后单击"保存"。

步骤**4** 新增业务对象。

- 1. 选择业务对象分组,单击<sup>67.</sup> ,右侧弹出的"新增业务对象"页。
- 2. 填写基本信息,如表**10-6**所示:

#### 表 **10-6** 新增业务对象

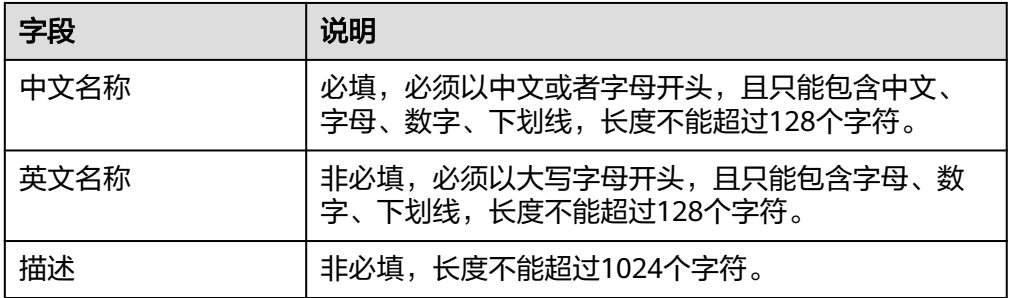

3. 填写完成后单击"保存"。

#### **----**结束

## **10.2.2** 查询业务对象或分组

#### 操作场景

本文指导您如何在当前选择租户下的所有业务对象中查询指定业务对象或分组。

#### 操作步骤

步骤**1** 登录LinkX-F系统首页。

步骤**2** 选择"数字化场景 > 业务对象",进入"业务对象"页面。

业务对象分组树结构展示当前租户下所有的业务对象及分组。

步骤3 在搜索框处输入关键字,单击 <

如需查看业务对象或分组详情,在业务对象分组树结构中单击要查看的业务对象或分 组,即可弹出对应的详情页。

**----**结束

## **10.2.3** 管理业务对象或分组

您在创建业务对象活分组后,可对其进行一些日常管理操作,如修改、管理业务对象 中关联的数据实体、删除等。

#### 前提条件

已获取开发人员及以上权限用户的账号和密码。

#### 修改业务对象或分组

您可根据需要更新业务对象或分组信息。

- 步骤**1** 登录LinkX-F系统首页。
- 步骤**2** 选择"数字化场景 > 业务对象",进入"业务对象"页面。
- 步骤**3** 单击具体业务对象或分组后的 或在对应的详情页单击"编辑",修改基本信息。
- 步骤**4** 单击"保存"。

#### **----**结束

#### 管理业务对象中关联的数据实体

业务对象的数据可以用数据实体来承载,一个业务对象可以关联一个到多个的数据实 体。本节指导您如何管理业务对象关联的数据实体。

- 步骤**1** 登录LinkX-F系统首页。
- 步骤**2** 选择"数字化场景 > 业务对象",进入"业务对象"页面。
- 步骤**3** 在业务对象分组树结构中单击要操作的业务对象,弹出对应的详情页。
- 步骤**4** 单击切换至"关联的数据实体"页签。

页面展示当前业务对象下所有已关联的数据实体列表数据。

步骤**5** 关联数据实体。

单击"关联数据实体",在弹窗中选择数据实体后根据提示操作。

#### 说明

只有正在工作中的数据实体才可被关联。

步骤**6** 取消关联数据实体。

在已关联的数据实体"操作"列单击 <sup>因</sup> 或在列表中勾选数据后单击"取消关联"。

#### 说明

已关联的数据实体只有处在正在工作中或已作废状态时才可被取消关联。

**----**结束

#### 删除业务对象或分组

如果业务对象或分组不再使用,您可选择删除。

#### 注意

删除业务对象或分组时,以下原因会导致删除失败。

- 如果业务对象有关联数据实体,则删除失败。请取消关联后再重试。
- 如果分组下存在子级分组及业务对象,则删除图标不可见。请删除对应的子级分组 及业务对象后再重试。

步骤**1** 登录LinkX-F系统首页。

- 步骤**2** 选择"数字化场景 > 业务对象",进入"业务对象"页面。
- 步**骤3** 单击具体业务对象或分组后的<sup>101</sup>,弹出提示框。
- 步骤**4** 单击"确定"。

# **11** 基础数据管理

# **11.1** 数据源

## **11.1.1** 创建数据源

### 操作场景

数据源即数据库,用于数据建模、数据入图、数据服务时配置的数据来源。本文指导 您如何新增数据源。

#### 前提条件

已获取开发人员及以上权限用户的账号和密码。

#### 操作步骤

- 步骤**1** 登录LinkX-F系统首页。
- 步骤**2** 选择"基础数据管理 > 数据源",进入"数据源"页面。
- 步骤**3** 单击"创建",弹出"数据源"页面。
- 步骤**4** 填写基本信息,如表**11-1**所示:

#### 表 **11-1** 基本信息

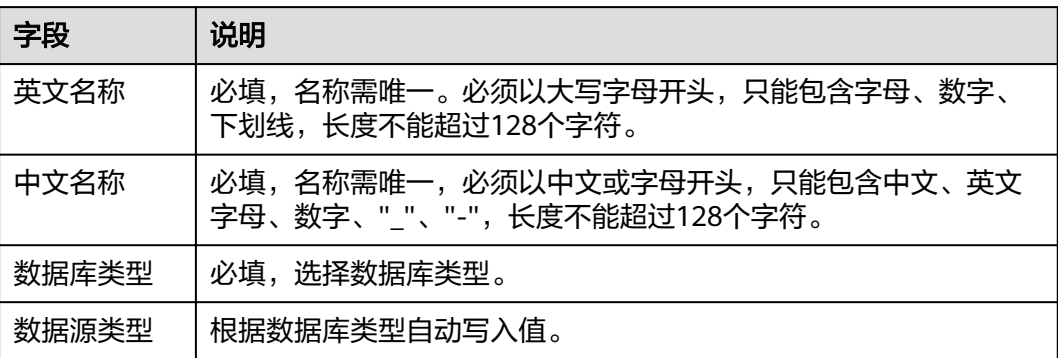

#### 表 **11-2** 关系型数据库填写信息

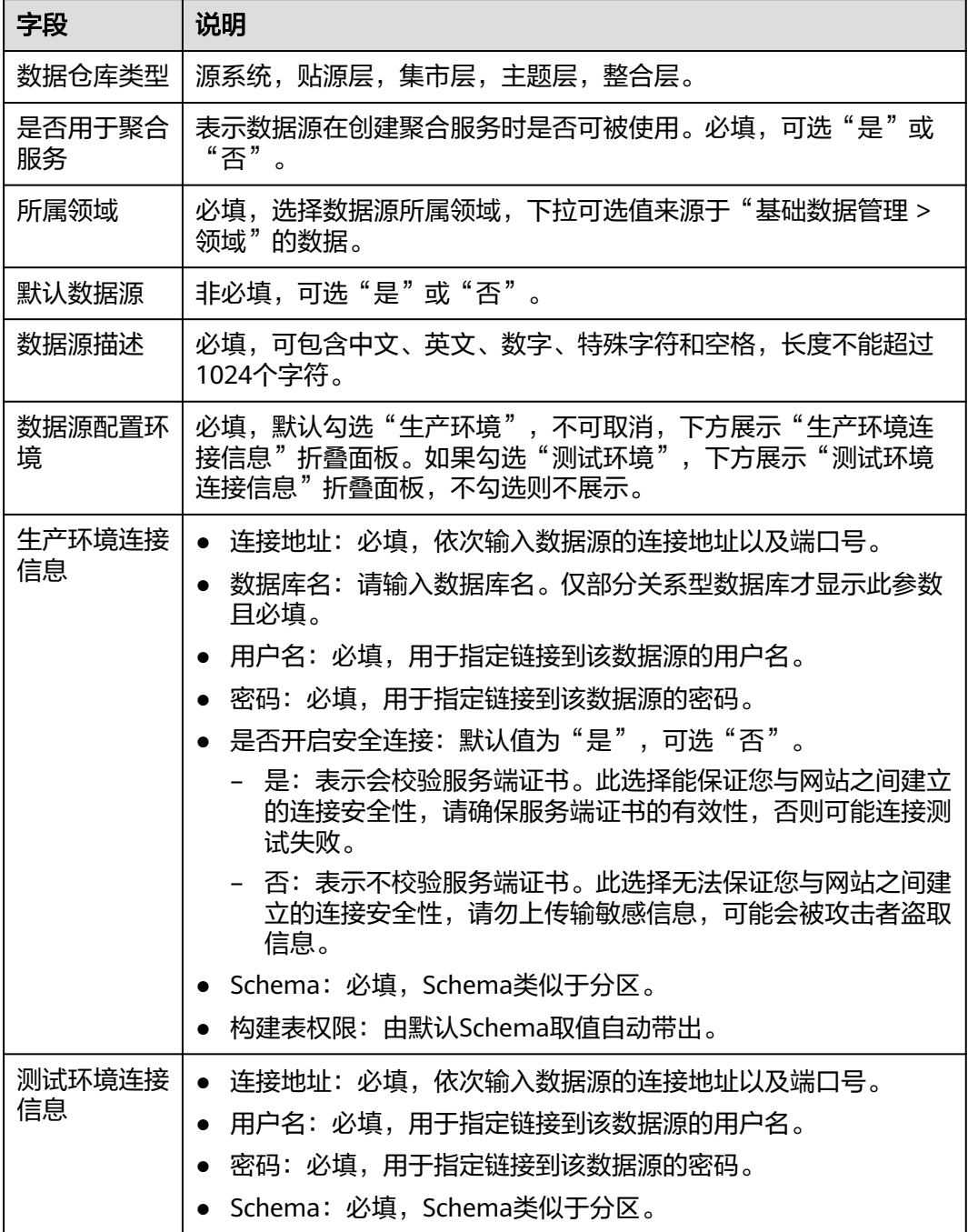

#### 表 **11-3** 图数据库填写信息

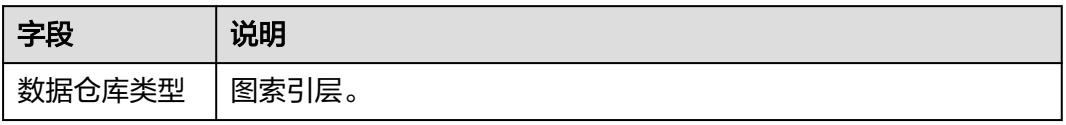

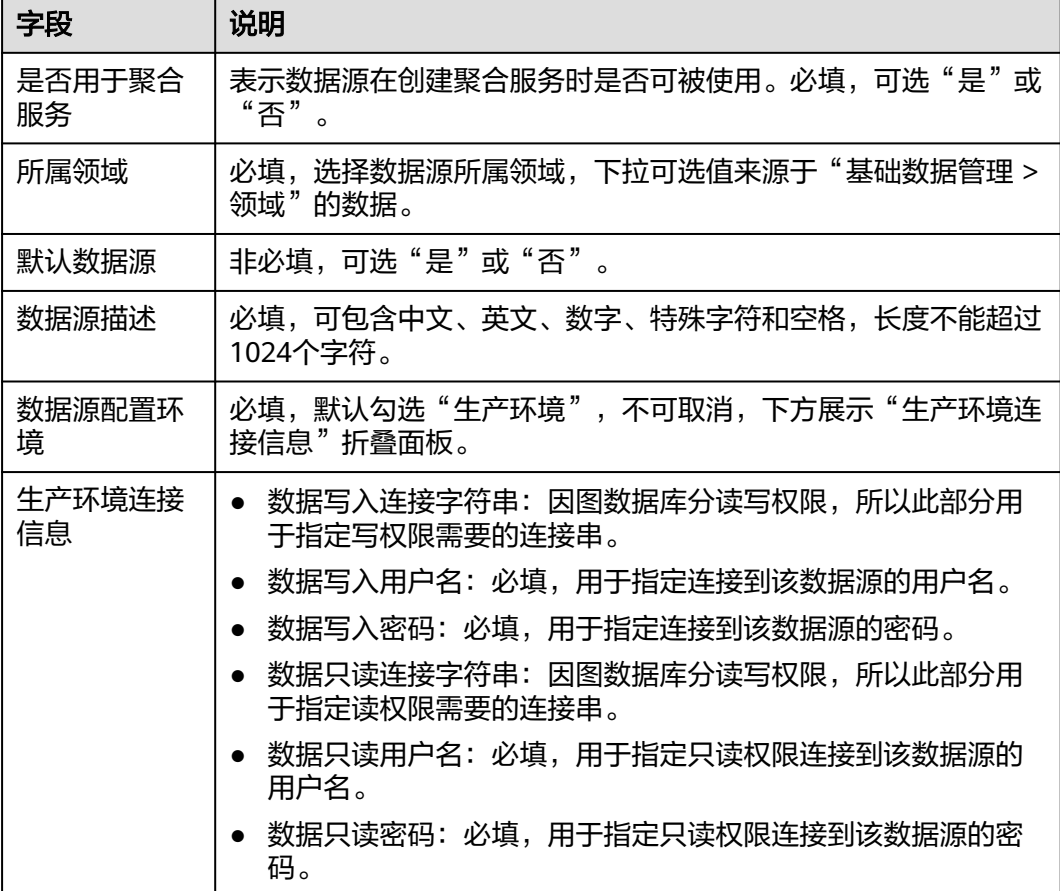

步骤**5** 填写完成后单击"连接测试",系统会根据所填信息自动进行连接检查。

- 测试连接成功:系统提示"连接成功"。
- 测试连接失败: 系统提示"测试连接失败, 数据库连接信息有误请检查! "。

步骤6 多次调试直至测试通过后单击"保存"。

**----**结束

## **11.1.2** 查看数据源

#### 操作场景

本文指导您如何查看当前选择的应用租户下的所有数据源。

#### 操作步骤

- 步骤**1** 登录LinkX-F系统首页。
- 步骤**2** 选择"基础数据管理 > 数据源",进入"数据源"页面。

列表默认展示所有数据源。如有需要,您还可:

● **筛选数据源**: 在"条件筛选"处输入或选择常用查询条件, 也可展开"高级搜 索"选择更多查询条件,单击"搜索"。

- 更改排序: 单击表头各参数后的 \, 列表按对应参数升序或降序排列。
- 查看详情: 单击具体数据源"英文名称"链接, 弹出对应的基本信息。

**----**结束

## **11.1.3** 修改数据源

#### 操作场景

您可根据需要更新数据源信息。本文指导您如何修改数据源。

#### 前提条件

已获取开发人员及以上权限用户的账号和密码。

#### 操作步骤

- 步骤**1** 登录LinkX-F系统首页。
- 步骤**2** 选择"基础数据管理 > 数据源",进入"数据源"页面。
- 步骤**3** 您可参照以下任一方式进入编辑状态:

#### 说明

并非所有字段都支持修改,请以实际为准。

- 单击具体英文名称,在弹出的详情页底部单击"编辑"。
- 单击具体数据源后"操作"列处的
- 步骤**4** 修改完成后单击"连接测试"。
- **步骤5** 多次调试直至测试通过后单击"保存"。

**----**结束

## **11.1.4** 删除数据源

#### 操作场景

如果数据源不再使用,您可选择删除。本文指导您如何删除数据源。

#### 前提条件

已获取开发人员及以上权限用户的账号和密码。

#### 操作步骤

- 步骤**1** 登录LinkX-F系统首页。
- 步骤**2** 选择"基础数据管理 > 数据源",进入"数据源"页面。
- 步骤**3** 勾选一个或多个数据源,在列表上方单击"删除"。 可能出现以下异常情况:

- 如果数据源被引用,请按照界面提示信息操作后再重试。
- 如果数据源配置在数据实体/关系实体的数据源映射中,则无法删除。

**----**结束

# **11.2** 源系统

## **11.2.1** 创建源系统

#### 操作场景

本文指导您如何新增源系统。

#### 前提条件

已获取开发人员及以上权限用户的账号和密码。

### 操作步骤

- 步骤**1** 登录LinkX-F系统首页。
- 步骤**2** 选择"基础数据管理 > 源系统",进入源系统页面。
- 步骤3 单击"创建",弹出"源系统"新增页面。
- 步骤**4** 填写基本信息,如表**11-4**所示:

#### 表 **11-4** 基本信息

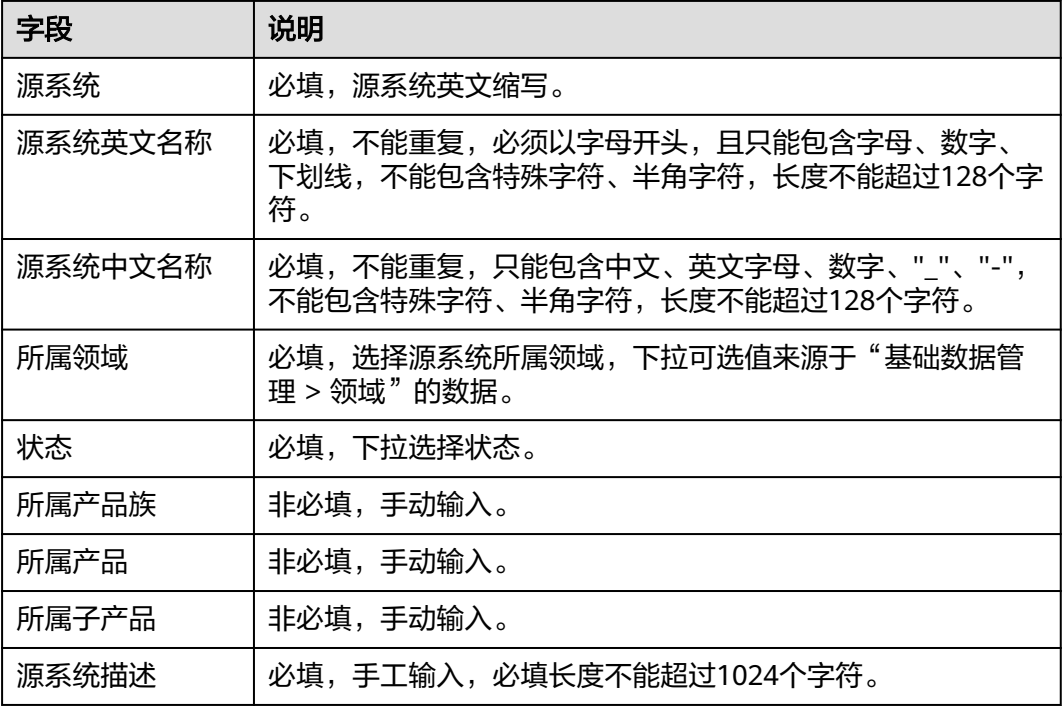

步骤**5** 填写完成后单击"确定"。

**----**结束

## **11.2.2** 查看源系统

#### 操作场景

本文指导您如何查看当前企业租户下的所有源系统。

#### 操作步骤

步骤**1** 登录LinkX-F系统首页。

步骤**2** 选择"基础数据管理 > 源系统",进入源系统页面。

列表显示所有源系统。如有需要,您还可:

- **筛选源系统**: 在"条件筛选"处输入或选择常用查询条件, 单击"搜索"。
- 更改排序:单击表头各参数后的 , 列表按对应参数升序或降序排列。
- **查看详情**: 单击具体"源系统",弹出对应的基本信息。

**----**结束

## **11.2.3** 修改源系统

#### 操作场景

您可根据需要更新源系统信息。本文指导您如何修改源系统。

#### 前提条件

已获取开发人员及以上权限用户的账号和密码。

#### 操作步骤

- 步骤**1** 登录LinkX-F系统首页。
- 步骤**2** 选择"基础数据管理 > 源系统",进入源系统页面。
- 步骤**3** 您可参照以下任一方式进入编辑状态:

#### 说明

并非所有字段都支持修改,请以实际情况为准。

- 单击具体"源系统"链接,在弹出的详情页底部单击"编辑"。
- 单击具体源系统后"操作"列处的
- 步骤**4** 修改信息后单击"确定"。

## **11.3** 标签

## **11.3.1** 创建标签或分组

#### 操作场景

如果当前租户下拥有多个数据模型时,例如数据实体、关系实体等,您可创建好标签 用来分类标记已有的数据模型,从而实现分类管理。而标签分组是用来装载标签以及 标签分组的,类似文件夹一样的容器。您可根据需要创建单级或多级标签分组来分类 存放标签。本文指导您如何新增标签或分组。

#### 前提条件

已获取开发人员及以上权限用户的账号和密码。

#### 新增标签分组

- 步骤**1** 登录LinkX-F系统首页。
- 步骤**2** 选择"基础数据管理 > 标签"页面,进入"系统标签"页面。
- 步骤**3** 新增标签分组。
	- 一级分组:单击"添加分组",右侧弹出的"新增分组"页。
	- 子级分组:单击已有分组后的<sup>【\_+】</sup>,右侧弹出该分组的子级分组新增页。

步骤**4** 填写基本信息,如表**11-5**所示:

表 **11-5** 标签分组基本信息

| 字段   | 说明                                                                         |
|------|----------------------------------------------------------------------------|
| 中文名称 | 必填,长度不能超过128字符。                                                            |
| 英文名称 | 非必填,长度不能超过128字符。                                                           |
| 描述   | 非必填,长度不能超过1024字符。                                                          |
| 标签颜色 | 默认灰色,其它颜色可选。<br>• 一级分组是标签分组中的最大级分组,标签颜色可选。<br>● 子级分组的标签颜色均继承其一级分组,标签颜色不可选。 |

步骤5 填写完成后单击"保存"。

**----**结束

#### 新增标签

步骤**1** 登录LinkX-F系统首页。

步骤**2** 选择"基础数据管理 > 标签",进入"系统标签"页面。

**步骤3** 选择标签分组,单击添加标签<sup>®>\*\*</sup>,右侧弹出的"新增标签"页。

步骤**4** 填写基本信息,如表**11-6**所示:

表 **11-6** 新增标签

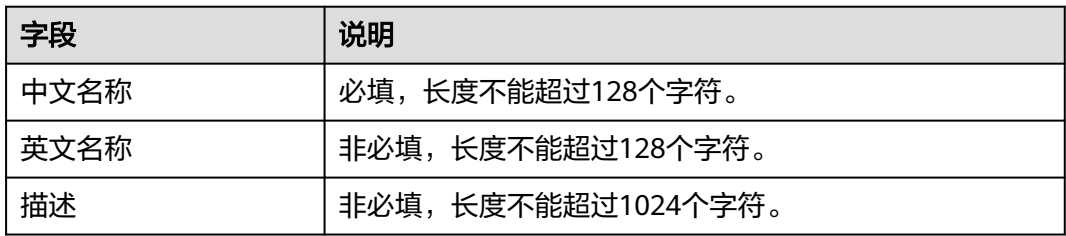

**步骤5** 填写完成后单击"保存"。

**----**结束

## **11.3.2** 查询标签或分组

#### 操作场景

本文指导您如何在当前选择租户下的所有标签中查询指定标签或标签分组。

#### 操作步骤

- 步骤**1** 登录LinkX-F系统首页。
- 步骤**2** 选择"基础数据管理 > 标签",进入"系统标签"页面。 标签分组树结构展示当前租户下所有的标签。
- 步**骤3** 在搜索框处输入标签分组关键字,单击 Q 。 如需查看标签或分组详情,单击要查看的标签或分组,即可弹出对应的详情页。 **----**结束

## **11.3.3** 修改标签或分组

#### 操作场景

您可根据需要更新标签或分组信息。本文指导您如何修改标签或分组信息。

#### 前提条件

已获取开发人员及以上权限用户的账号和密码。

#### 操作步骤

步骤**1** 登录LinkX-F系统首页。

步骤**2** 选择"基础数据管理 > 标签"页面,进入"系统标签"页面。

步骤3 单击具体标签或分组后的 <> 或在对应的详情页单击"编辑", 修改基本信息。

步骤**4** 单击"保存"。

**----**结束

## **11.3.4** 删除标签或分组

#### 操作场景

如果标签或标签分组不再使用,您可选择删除。本文指导您如何删除标签或标签分 组。

#### 前提条件

已获取开发人员及以上权限用户的账号和密码。

#### 操作步骤

- 步骤**1** 登录LinkX-F系统首页。
- 步骤**2** 选择"基础数据管理 > 标签"页面,进入"系统标签"页面。
- **步骤3** 单击具体标签或分组后的 <sup>(ii)</sup> ,弹出提示框。

#### 说明

如果要删除的标签分组下存在子级分组及标签时,则删除图标不可见。

步骤**4** 单击"确定"。

#### **----**结束

## **11.4** 领域

#### 操作场景

领域是用于区分不同领域的数据,对数据进行权限控制,用户只能操作自己有权限的 领域的数据。本文指导您如何查看当前企业租户下的所有领域信息。

#### 操作步骤

- 步骤**1** 登录LinkX-F系统首页。
- 步骤**2** 选择"基础数据管理 > 领域",进入"领域"页面。

列表默认展示所有领域。如有需要,您还可:

- 筛选领域:在"条件筛选"处输入或选择常用查询条件,单击"搜索"。
- 更改排序:单击表头各参数后的 ,列表按对应参数升序或降序排列。

**● 查看详情**: 单击目标领域"编码"链接,弹出对应的基本信息。

# 12 租

# <span id="page-162-0"></span>**12.1** 我的租户

本文指导您如何查看当前选择的应用租户信息。

#### 查看我的租户信息

- 步骤**1** 登录LinkX-F系统首页。
- 步骤**2** 进入"租户管理 > 我的租户",在"基本信息"页签,查看当前选择的应用租户信 息。

如需修改,单击"编辑"更新信息。

说明

仅企业级管理员或租户级管理员才有编辑权限。

**----**结束

# **12.2** 管理租户

## **12.2.1** 创建租户

#### 操作场景

数字主线引擎会为开通服务的企业租户自动生成第一个应用租户,即默认应用租户。 您还可配置更多不同的应用租户,是为了满足不同应用场景下对数据隔离的要求。本 文指导您如何新增应用租户。

#### 前提条件

已获取企业级管理员的账号和密码。

#### 操作步骤

步骤**1** 登录LinkX-F系统首页。

步骤**2** 选择"租户管理 > 租户管理",进入"租户管理"页面。

**步骤3** 单击"创建",弹出"创建租户"页面。

步骤**4** 填写基本信息,如表**12-1**所示:

#### 表 **12-1** 租户基本信息

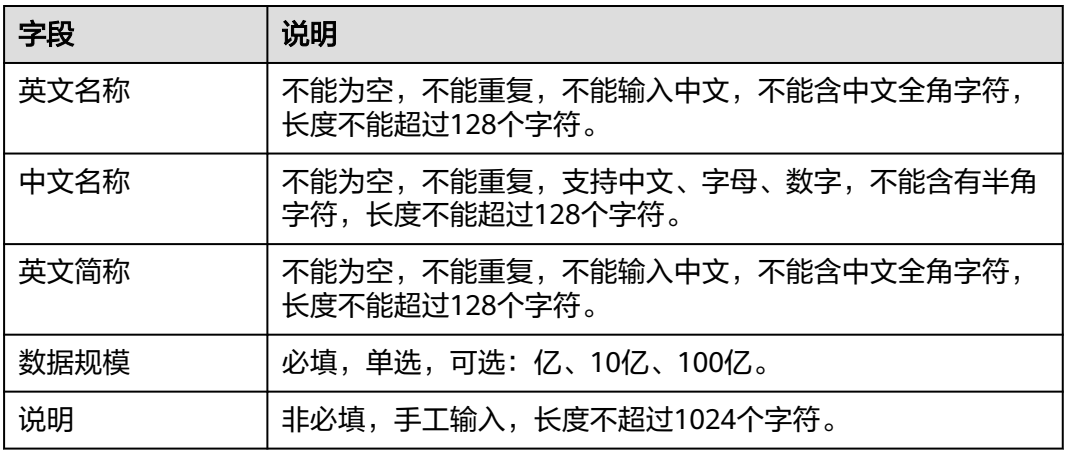

**步骤5** 填写完后单击"保存"。

**----**结束

## **12.2.2** 启用或停用租户

#### 操作场景

当已停用的应用租户需再使用或已启用的应用租户暂不用时,您可选择启用或停用。 本文指导您如何启用或停用应用租户。

#### 前提条件

已获取企业级管理员或租户级管理员的账号和密码。

#### 操作步骤

- 步骤**1** 登录LinkX-F系统首页。
- 步骤**2** 选择"租户管理 > 租户管理",进入"租户管理"页面。
- 步骤**3** 启用或停用应用租户。

说明

- 仅支持停用自定义新增的租户,默认租户不支持停用。
- 租户停用后,系统并不会删除已停用租户下的数据,只是暂时屏蔽不可见。
- **启用租户**: 在"状态"为"已停用"的租户后单击"操作"处 <mark>☉</mark>,根据系统提示 操作。
- <mark>停用租户</mark>: 在"状态"为"已启用"的租户后单击"操作"处 <sup>●</sup> ,根据系统提示 操作。

**----**结束

## **12.2.3** 查看租户

#### 操作场景

在企业租户内可使用多个应用租户,来满足企业内不同领域不同应用场景下的使用需 求,不同应用租户的数据采用逻辑隔离的方式存储在一个数据库。本文指导您如何查 看当前企业租户下的所有应用租户信息。

#### 说明

数字主线引擎购买成功后会自动开通企业租户,同时系统会为该企业租户自动生成第一个应用租 户,该租户为默认应用租户。

#### 操作步骤

- 步骤**1** 登录LinkX-F系统首页。
- 步骤**2** 选择"租户管理 > 租户管理",进入"租户管理"页面。 列表显示当前企业租户下的所有租户。如有需要,您还可:
	- **筛选用户**: 在"条件筛选"处输入或选择常用查询条件,单击"搜索"。
	- 查看详情:单击租户"编码"链接,弹出对应租户详情。

# 13 用户权限管理

# **13.1** 租户用户授权

## **13.1.1** 授权用户权限

#### 操作场景

给不同职责的用户授予对应租户下的合理角色,能保证用户拥有必要的权限开展相应 的工作,避免越权操作和非安全操作。本文指导您如何给用户授予当前租户下的合理 角色。

#### 前提条件

已获取企业级管理员或租户级管理员账号和密码,且对应账号已授权"IAM ReadOnlyAccess"权限。

#### 操作步骤

- 步骤**1** 登录LinkX-F系统首页。
- 步骤**2** 选择"用户权限管理 > 租户用户授权",进入租户用户授权页面。
- 步骤3 单击"授权",弹出租户用户授权页面。
- 步骤**4** 填写基本信息,如表**13-1**所示:

#### 表 **13-1** 基本信息

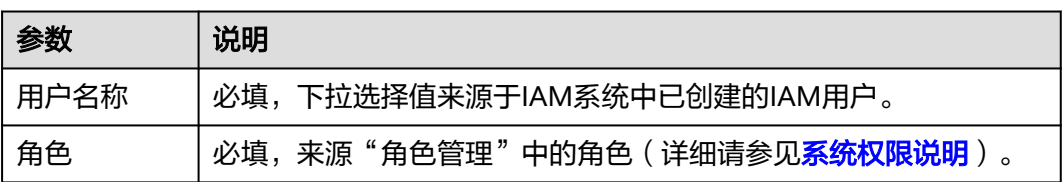

步骤**5** 填写完成后单击"确认"。

**----**结束

## **13.1.2** 查看用户信息

#### 操作场景

本文指导您如何查看当前租户下的所有用户信息。

#### 操作步骤

- 步骤**1** 登录LinkX-F系统首页。
- 步骤**2** 选择"用户权限管理 > 租户用户授权",进入"租户用户授权"页面。 默认展示当前租户下的所有用户列表。如有需要,您还可:
	- **筛选用户**: 在"条件筛选"处输入或选择常用查询条件,单击"搜索"。
	- 更改排序: 单击表头各参数后的 × . 列表按对应参数升序或降序排列。
	- 查看详情:单击"用户名称"链接,弹出对应用户的详细信息。
	- **----**结束

## **13.1.3** 修改用户权限

#### 操作场景

您可依据实际业务变化灵活调整当前租户下已有用户的角色,根据登录用户的角色不 同可操作范围不同。

- 企业级管理员:支持修改所有角色类型的用户权限,但不支持用户更改自己的权 限。
- 租户级管理员:仅支持修改只读人员或开发人员的用户权限。

### 前提条件

已获取企业级管理员或租户级管理员账号和密码。

#### 操作步骤

- 步骤**1** 登录LinkX-F系统首页。
- 步骤**2** 选择"用户权限管理 > 租户用户授权",进入"租户用户授权"页面。
- 步骤**3** 修改用户信息。您可参照以下任一方式进入编辑状态:
	- 单击具体用户"用户名称"链接,在弹出的详情页面单击"编辑"。
	- 单击具体用户后"操作"列处的 $\mathscr{C}% _{\alpha}$  。
- 步骤**4** 修改信息后单击"确定"。

## **13.1.4** 收回用户权限

#### 操作场景

您可依据实际情况选择收回用户在当前租户下的权限,根据登录用户的角色不同可操 作范围不同。

- 企业级管理员:支持收回所有角色类型的用户的权限,但不支持用户更改自己的 权限。
- 租户级管理员:仅支持收回只读人员或开发人员的用户权限。

## 前提条件

已获取企业级管理员或租户级管理员账号和密码。

#### 操作步骤

- 步骤**1** 登录LinkX-F系统首页。
- 步骤**2** 选择"用户权限管理 > 租户用户授权",进入"租户用户授权"页面。
- 步骤**3** 您可参照以下任一方式操作:
	- 单击具体用户后"操作"列处的<sup>00</sup> 。
	- 勾选一个或多个用户,单击用户列表上方的"删除"。
- 步骤**4** 在弹出的提示框中单击"确定"。

**----**结束

## **13.2** 全局用户授权

仅企业级管理员可见"全局用户授权"。在该页面,企业级管理员可对所有租户下用 户的权限进行管理,为其配置对应租户及角色类型。

#### 前提条件

已获取企业级管理员账号和密码,且对应账号已授权"IAM ReadOnlyAccess"权限。

#### 授权用户权限

- 步骤**1** 登录LinkX-F系统首页。
- 步骤**2** 选择"用户权限管理 > 全局用户授权",进入全局用户授权页面。
- 步骤3 单击"授权",弹出全局用户授权页面。
- 步骤**4** 填写基本信息,如表**[13-2](#page-168-0)**所示:

#### <span id="page-168-0"></span>表 **13-2** 基本信息

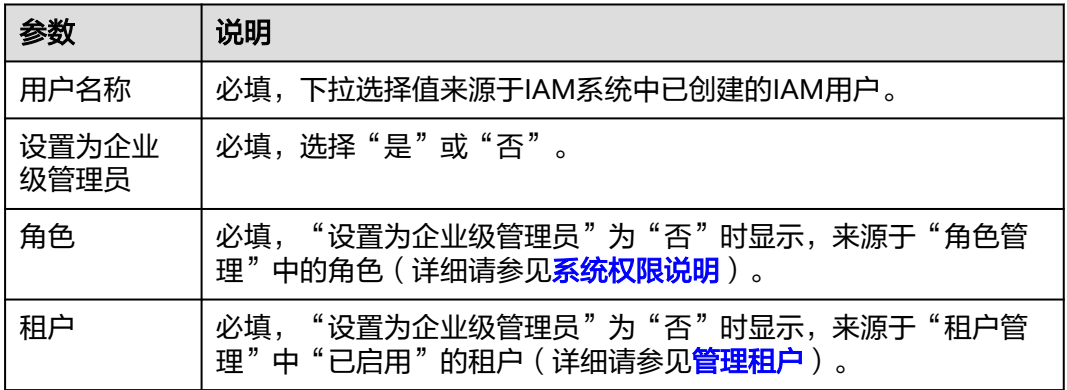

步骤5 (可选)如果"设置为企业级管理员"为"否"时,单击"角色"选框最后面的H, 为用户添加多条租户的合理角色。

步骤**6** 填写完成后单击"确认"。

#### **----**结束

#### 修改用户权限

- 步骤**1** 登录LinkX-F系统首页。
- 步骤**2** 选择"用户权限管理 > 全局用户授权",进入全局用户授权页面。
- **步骤3** 在用户"操作"列单击<u>⊗或</u>通过"用户名称"链接讲入详情页后单击"编辑"。
- 步骤**4** 修改用户信息后,单击"确定"保存。

#### **----**结束

#### 收回用户权限

- 步骤**1** 登录LinkX-F系统首页。
- 步骤**2** 选择"用户权限管理 > 全局用户授权",进入全局用户授权页面。
- **步骤3** 在用户"操作"列单击<sup>101</sup>或勾选一个或多个用户后单击"删除"。
- 步骤**4** 根据弹窗提示信息删除。

#### **----**结束

## **13.3** 角色管理

数字主线引擎中提供了多种预定义角色,每种预定义角色都拥有系统不同的操作权 限。

#### 查看系统预置角色

步骤**1** 登录LinkX-F系统首页。

步骤2 选择"用户权限管理 > 角色管理",进入"角色管理"页面。

页面展示了系统当前预置的全部角色类型,预置角色不支持修改、删除或变更角色权 限点等。角色类型说明以及权限矩阵详细说明请参[考系统权限说明](#page-6-0)。

# 14 修订记录

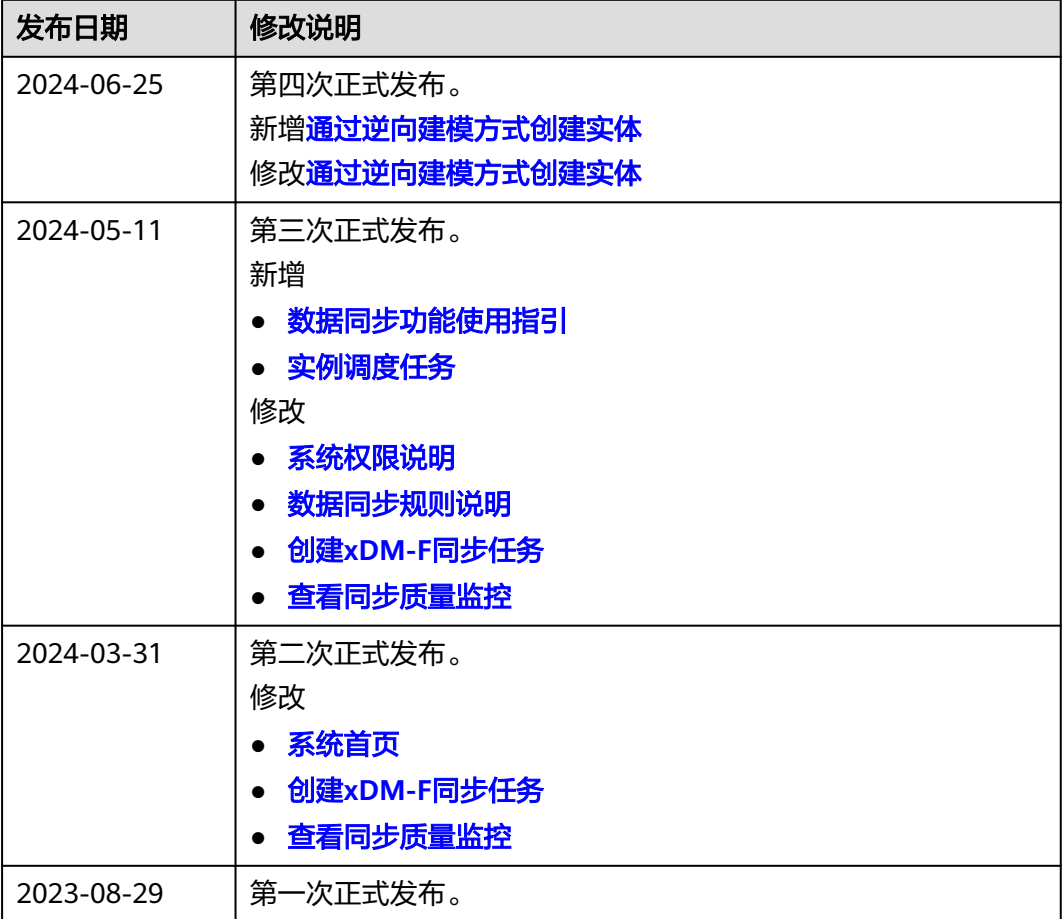